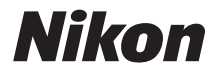

# APPAREIL PHOTO NUMÉRIQUE

# COOLPIX L610 Manuel de référence

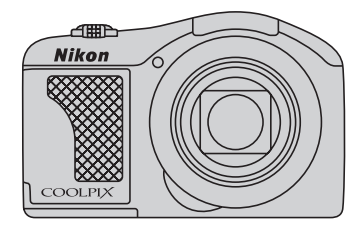

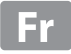

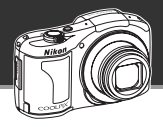

# **Fonctions spéciales du COOLPIX L610**

#### **Laissez votre appareil déterminer les réglages**

# **Mode** G **(auto simplifié)...............................................** [A](#page-53-0)**36**

Il vous suffit de diriger l'appareil photo vers le sujet et l'appareil sélectionne le mode Scène approprié.

Moins de temps à modifier les réglages de l'appareil, plus de temps pour prendre des photos !

#### **Ajoutez des effets spéciaux pour prendre des photos tout à fait uniques**

# **Mode Effets spéciaux ....................................................** [A](#page-63-0)**46**

Éclaircissez, assombrissez ou adoucissez vos photos, ou conservez une couleur spécifique dans les images et changez les autres couleurs en noir et blanc.

#### **Composez la vue parfaite**

# **AF sur le sujet principal.................................................** [A](#page-86-0)**69**

Votre appareil photo peut détecter automatiquement le sujet principal de vos photos et effectuer la mise au point automatiquement sur le sujet.

Vous n'avez pas à centrer la vue sur le sujet et vous pouvez ainsi composer votre image de manière créative.

#### **[Introduction](#page-3-0)**

**[Descriptif de l'appareil photo](#page-18-0)**

**[Notions élémentaires de prise de vue et de](#page-30-0)  [visualisation](#page-30-0)**

**[Fonctions de prise de vue](#page-52-0)**

**[Fonctions de visualisation](#page-90-0)**

**[Enregistrement et lecture de clips vidéo](#page-106-0)**

**[Réglages généraux de l'appareil photo](#page-114-0)**

**[Section de référence](#page-118-0)**

**[Notes techniques et index](#page-220-0)**

#### <span id="page-3-0"></span>**Introduction**

# <span id="page-3-1"></span>**À lire avant toute opération**

Nous vous remercions d'avoir acheté l'appareil photo numérique Nikon COOLPIX L610. Avant d'utiliser l'appareil photo, veuillez consulter les informations de la section « [Pour votre sécurité](#page-8-0) » ( $\Box$  vii) et vous familiariser avec les informations du présent manuel. Après lecture, gardez ce manuel à disposition et consultez-le pour profiter au mieux de votre nouvel appareil photo.

# <span id="page-3-2"></span>**Vérification du contenu de l'emballage**

Si vous constatez qu'il manque un quelconque élément, veuillez vous adresser au magasin où vous avez acheté l'appareil photo.

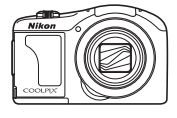

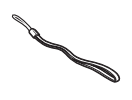

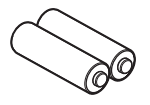

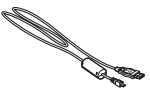

Appareil photo numérique COOLPIX L610

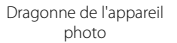

Piles alcalines LR6/L40 de type AA (×2)\*

Câble USB UC-E6

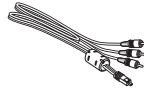

Câble audio vidéo EG-CP16

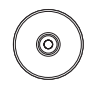

ViewNX 2 CD Reference Manual CD (CD du Manuel de référence)

- **•** Garantie
- Les piles fournies le sont seulement à des fins d'essai.
- **•** Aucune carte mémoire n'est fournie avec l'appareil photo.

# <span id="page-4-0"></span>**À propos de ce manuel**

Si vous souhaitez utiliser l'appareil photo immédiatement, reportez-vous à la section « [Notions](#page-30-0)  [élémentaires de prise de vue et de visualisation](#page-30-0) »  $(22.13)$ .

Pour en savoir plus sur les composants de l'appareil photo et les informations qui s'affichent sur le moniteur, reportez-vous à la section « [Descriptif de l'appareil photo](#page-18-0) » ( $\Box$  1).

# **Autres informations**

**•** Symboles et conventions Pour faciliter la recherche des informations dont vous avez besoin, les symboles et conventions ci-après sont utilisés :

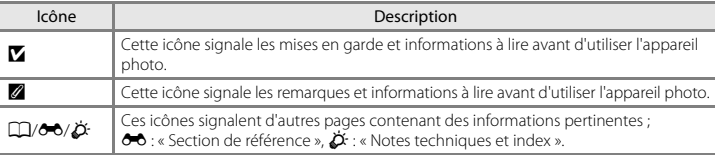

- **•** Dans le présent manuel, les cartes mémoire SD, SDHC et SDXC sont indifféremment désignées comme des « cartes mémoire ».<br>• Le réglage au moment de l'achat est appelé « réglage par défaut ».
- 
- **•** Le réglage au moment de l'achat est appelé « réglage par défaut ». **•** Les noms des rubriques de menu affichées sur le moniteur de l'appareil photo, ainsi que les noms des commandes ou les messages affichés sur l'écran de l'ordinateur apparaissent en caractères gras.
- **•** Dans ce manuel, les images sont parfois omises dans les exemples d'affichage du moniteur afin que les indicateurs du moniteur soient plus clairement visibles.
- **•** Les illustrations et les contenus de moniteur présentés dans ce manuel peuvent différer de ce que vous verrez effectivement sur le produit.

# <span id="page-5-0"></span>**Informations et recommandations**

# **Formation permanente**

Dans le cadre de l'engagement de Nikon pour la « Formation permanente » envers ses produits, des informations techniques et éducatives, constamment mises à jour, sont disponibles sur les sites suivants :

- **•** Aux États-Unis : http://www.nikonusa.com/
- **•** En Europe et en Afrique : http://www.europe-nikon.com/support/
- **•** En Asie, Océanie et au Moyen-Orient : http://www.nikon-asia.com/

Consultez régulièrement ces sites pour vous tenir informé des dernières informations produit, des astuces, des réponses aux forums de questions et des conseils d'ordre général sur la photographie numérique et la photographie argentique. Des informations supplémentaires sont aussi disponibles auprès de votre représentant Nikon. Consultez le site ci-dessous pour savoir où vous adresser :

http://imaging.nikon.com/

# **N'utilisez que des accessoires électroniques de marque Nikon**

Les appareils photo Nikon COOLPIX ont été conçus selon les normes les plus strictes et comprennent des circuits électroniques complexes. Seuls les accessoires électroniques de marque Nikon (y compris les chargeurs d'accumulateur, les accumulateurs et les adaptateurs secteur) sont certifiés par Nikon spécifiquement pour votre appareil photo numérique Nikon, et sont conçus et testés de manière à fonctionner selon les spécifications d'utilisation et de sécurité de ce circuit électronique. L'UTILISATION D'ACCESSOIRES ÉLECTRONIQUES DE MARQUES AUTRES QUE NIKON PEUT PROVOQUER UN DYSFONCTIONNEMENT DE VOTRE APPAREIL PHOTO ET ENTRAÎNER L'ANNULATION DE VOTRE GARANTIE NIKON.

Pour en savoir plus sur les accessoires de marque Nikon, renseignez-vous auprès d'un revendeur agréé Nikon.

# **Avant de prendre des photos importantes**

Avant tout événement photographique important (comme un mariage ou un voyage), faites des essais avec votre appareil photo pour vous assurer qu'il fonctionne normalement. Nikon ne pourra être tenu responsable de tous dommages ou pertes de profit provenant d'un dysfonctionnement de l'appareil photo.

# **À propos des manuels**

- **•** Les manuels fournis avec votre appareil photo ne peuvent pas être reproduits, transmis, transcrits, stockés sur un système d'extraction ou traduits dans une langue quelconque, quels qu'en soient la forme ou les moyens, sans accord écrit préalable de Nikon.
- **•** Nikon se réserve le droit de modifier à tout moment les caractéristiques du matériel et du logiciel décrites dans ces manuels sans avis préalable.
- **•** Nikon ne peut être tenu responsable des dommages provenant de l'utilisation de cet appareil photo.
- **•** Nous avons apporté le plus grand soin dans la rédaction de ces manuels pour qu'ils soient précis et complets. Si, cependant, vous veniez à remarquer des erreurs ou des omissions, nous vous serions reconnaissants de les signaler à votre représentant Nikon (adresse fournie séparément).

# **Avertissement concernant l'interdiction de copie ou de reproduction**

Il est à noter que le simple fait d'être en possession de matériel copié ou reproduit numériquement au moyen d'un scanner, d'un appareil photo numérique ou d'un autre dispositif peut être répréhensible.

#### **• Articles légalement interdits de copie ou de reproduction**

Ne copiez pas, ni ne reproduisez des billets de banque, des pièces, des titres ou des bons d'État, même si de telles copies ou reproductions sont estampillées « Spécimen ». La copie ou la reproduction de billets de banque, de pièces ou de titres circulant à l'étranger est interdite. Sauf accord gouvernemental préalable, la copie ou la reproduction de timbres inutilisés ou de cartes postales émises par l'État est interdite. La copie ou la reproduction de timbres émis par l'État et des documents certifiés stipulés par la loi est interdite.

#### **• Attention à certaines copies et reproductions**

Le gouvernement a émis des avertissements sur les copies ou les reproductions de titres émis par des sociétés privées (actions, factures, chèques, chèque-cadeau, etc.), les coupons ou titres de transport, à l'exception du minimum de photocopies à fournir pour les besoins d'une entreprise. De même, ne copiez pas, ni ne reproduisez des passeports émis par l'État, des permis émis par des organismes publics et des groupes privés, des cartes d'identité, et des tickets comme des passes ou des chèques-repas.

#### **• Conformez-vous aux avis de droit de reproduction**

La copie ou la reproduction de travaux créatifs soumis à un droit de reproduction comme les livres, la musique, les impressions sur bois, les cartes, les dessins, les films et les photos est régie par des lois nationales et internationales sur les droits d'auteur. N'utilisez en aucun cas ce matériel pour la réalisation de copies illégales ou toute autre infraction aux lois sur les droits d'auteur.

#### **Élimination des périphériques de stockage des données**

Veuillez noter que supprimer des images ou formater des périphériques de stockage des données tels que des cartes mémoire ou la mémoire interne de l'appareil photo n'efface pas l'intégralité des données images d'origine. Des logiciels vendus dans le commerce permettent de récupérer des fichiers effacés sur des périphériques usagés, ce qui peut conduire à une utilisation malveillante des données images personnelles. Il incombe à l'utilisateur d'assurer la protection de ses données personnelles.

Avant de jeter un périphérique de stockage des données ou de le céder à quelqu'un d'autre, effacez toutes les données à l'aide d'un logiciel de suppression vendu dans le commerce, ou formatez le périphérique puis remplissez-le entièrement avec des images ne contenant aucune information privée (des photos d'un ciel sans nuages, par exemple). Assurez-vous également de remplacer toutes les images sélectionnées pour l'option **Choisir une image** du paramètre **Écran d'accueil** ([A](#page-115-0)98). La destruction matérielle des périphériques de stockage des données devra être effectuée avec le plus grand soin, afin d'éviter toute blessure ou tout dommage matériel.

# <span id="page-8-1"></span><span id="page-8-0"></span>**Pour votre sécurité**

Pour ne pas risquer d'endommager votre matériel Nikon ou de vous blesser, vous ou d'autres personnes, prenez soin de lire attentivement les recommandations ci-dessous avant d'utiliser votre matériel. Conservez ces consignes de sécurité dans un endroit facilement accessible à tous ceux qui auront à se servir de ce matériel.

Cette icône signale les avertissements et les consignes qui doivent être impérativement lus avant d'utiliser votre matériel Nikon, afin d'éviter d'éventuels risques physiques.

# <span id="page-8-2"></span>**DANGER**

#### **En cas de dysfonctionnement du matériel, éteignez-le immédiatement**

Si vous remarquez de la fumée ou une odeur inhabituelle se dégageant de votre appareil photo ou de l'adaptateur secteur, débranchez immédiatement l'adaptateur secteur et retirez les accumulateurs/piles en prenant soin de ne pas vous brûler. Continuer d'utiliser son matériel dans ce cas peut être dangereux. Une fois la source d'alimentation retirée ou déconnectée, confiez immédiatement votre matériel à un centre de service agréé Nikon pour le faire vérifier.

# **Ne démontez pas votre matériel**

Toucher les parties internes de l'appareil photo ou de l'adaptateur secteur peut être extrêmement dangereux. Les réparations doivent impérativement être effectuées par un technicien qualifié. Si votre appareil photo ou adaptateur secteur s'ouvre à la suite d'une chute ou de tout autre accident, retirez les accumulateurs/piles et/ou débranchez le matériel et rapportez-le immédiatement à un centre de service agréé Nikon.

#### **N'utilisez pas l'appareil photo ou l'adaptateur secteur en présence de gaz inflammable**

N'utilisez pas de matériel électronique en présence de gaz inflammable car cela risque de provoquer une explosion ou un incendie.

#### **Manipulez la dragonne de l'appareil photo avec soin**

N'enroulez jamais la dragonne autour du cou d'un bébé ou d'un enfant.

Faites extrêmement attention à ce que les bébés ne mettent pas à la bouche l'accumulateur ou d'autres petites pièces.

#### $\wedge$ **Ne restez pas au contact de l'appareil photo, du chargeur d'accumulateur ou de l'adaptateur secteur pendant des périodes prolongées lorsque ceux-ci sont allumés ou en cours d'utilisation**

Certains éléments de ces produits se mettant à chauffer, laisser la peau à leur contact direct pendant de longues périodes peut entraîner des brûlures superficielles.

#### <span id="page-9-0"></span>**Manipulez les accumulateurs/ piles avec précaution**

Les accumulateurs/piles peuvent fuir ou exploser s'ils ne sont pas manipulés correctement. Observez scrupuleusement les consignes suivantes :

- **•** Avant de remplacer les accumulateurs/piles, assurez-vous que l'appareil photo est bien hors tension. Si vous utilisez un adaptateur secteur, vérifiez qu'il est bien débranché.
- **•** Utilisez uniquement les piles compatibles avec ce modèle  $(2114)$ . Ne mélangez pas d'anciens et de nouveaux accumulateurs/piles ou des accumulateurs/piles de marques ou de types différents.
- **•** Si vous achetez séparément des accumulateurs rechargeables Ni-MH Nikon EN-MH2 (EN-MH2-B2 ou EN-MH2-B4), chargez-les et utilisez-les ensemble. N'associez pas des accumulateurs de paires différentes.
- **•** Les accumulateurs EN-MH2 sont uniquement destinés à une utilisation avec les appareils photos numériques Nikon, et sont compatibles avec les modèles COOLPIX L610.
- **•** Insérez les accumulateurs/piles dans le sens approprié.
- **•** Ne court-circuitez pas/ne démontez pas les accumulateurs/piles et ne tentez pas de retirer ou de rompre l'enveloppe.
- **•** N'exposez pas les accumulateurs/piles aux flammes ou à des chaleurs excessives.
- **•** Ne les immergez pas et ne les exposez pas à l'eau.
- **•** Ne les transportez pas ou ne les stockez pas à proximité d'objets métalliques tels que des colliers ou des épingles à cheveux.
- **•** Les accumulateurs/piles ont tendance à fuir lorsqu'ils sont complètement déchargés. Pour éviter d'endommager votre matériel, prenez soin de retirer les accumulateurs/piles dès qu'ils sont déchargés.
- **•** Cessez immédiatement toute utilisation si vous remarquez une quelconque modification de l'aspect des accumulateurs/piles, comme une décoloration ou une déformation.
- **•** En cas de contact du liquide provenant des accumulateurs/piles endommagés avec des vêtements ou la peau, rincez abondamment et immédiatement à l'eau.

#### **Respectez les consignes ci-dessous lors de la manipulation du chargeur d'accumulateur (disponible séparément)**

- **•** Ne l'immergez pas et ne l'exposez pas à l'eau. Le non-respect de cette consigne de sécurité peut provoquer un incendie ou une décharge électrique.
- **•** Retirez la poussière se trouvant sur ou près des parties métalliques de la fiche à l'aide d'un chiffon sec. Une utilisation prolongée pourrait provoquer un incendie.
- **•** Ne manipulez pas le câble d'alimentation et ne vous approchez pas du chargeur d'accumulateur en cas d'orage. Le non-respect de cette consigne de sécurité vous expos à un risque de décharge électrique.
- **•** Vous ne devez pas endommager, modifier, tordre le câble d'alimentation ou tirer brutalement dessus. Ne le placez pas sous des objets lourds et ne l'exposez pas à la chaleur ou aux

flammes. Si l'isolation est endommagée et que les câbles sont exposés, confiez l'appareil à un centre de service agréé Nikon pour le faire vérifier. Le non-respect de ces consignes de sécurité peut provoquer un incendie ou une décharge électrique.

- **•** Ne manipulez pas la fiche ou le chargeur d'accumulateur avec les mains humides. Le non-respect de cette consigne de sécurité peut provoquer une décharge électrique.
- **•** Ne l'utilisez pas avec des convertisseurs ou des adaptateurs de voyage conçus pour convertir d'une tension à une autre ou avec des onduleurs. Le non-respect de cette précaution peut endommager le produit ou provoquer une surchauffe ou un incendie.

# **Utilisez des câbles adaptés**

Lors de la connexion aux ports d'entrée et de sortie, n'utilisez que les câbles dédiés, fournis ou vendus par Nikon afin de rester en conformité avec les réglementations relatives au matériel.

#### **Manipulez les pièces mobiles avec le plus grand soin**

Faites attention à ne pas coincer vos doigts ou des objets dans le volet de protection de l'objectif ou dans d'autres pièces mobiles.

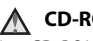

# **CD-ROM**

Les CD-ROM fournis avec cet appareil ne doivent pas être lus sur un équipement pour CD audio. Leur lecture sur un tel équipement peut entraîner une perte d'audition ou endommager l'équipement.

#### **Faites attention lors de l'utilisation du flash**

L'utilisation du flash à proximité des yeux du sujet peut provoquer une altération temporaire de la vision. Faites tout particulièrement attention, lorsque vous photographiez des bébés, à éloigner le flash d'au moins 1 m du sujet.

#### **N'utilisez pas le flash si la fenêtre du flash est en contact avec une personne ou un objet**

Le non-respect de cette consigne de sécurité peut provoquer des brûlures ou un incendie.

#### **Évitez tout contact avec les cristaux liquides**

Si le moniteur venait à se casser, veillez à ne pas vous blesser avec le verre et évitez tout contact des cristaux liquides avec la peau, les yeux ou la bouche.

#### **Mettez l'appareil hors tension si vous vous trouvez à bord d'un avion ou dans un hôpital**

Mettez l'appareil hors tension lors du décollage ou de l'atterrissage de l'avion. En cas d'utilisation dans un hôpital, conformez-vous aux instructions spécifiques. Les ondes électromagnétiques émises par cet appareil photo peuvent perturber les systèmes électroniques de l'avion ou les instruments de l'hôpital.

# **Images 3D**

Ne visionnez pas en continu et pendant des périodes prolongées des images 3D enregistrées avec cet appareil, que ce soit sur un téléviseur, un moniteur ou tout autre type d'affichage.

Pour les enfants dont les systèmes visuels sont encore en formation, consultez un pédiatre ou un ophtalmologiste avant de leur faire visionner de telles images et suivez leurs instructions.

La visualisation prolongée d'images 3D peut provoquer de la fatigue oculaire, de la nausée ou de l'inconfort.

Cessez toute utilisation en cas d'apparition de l'un de ces symptômes et consultez un médecin le cas échéant.

# <span id="page-12-0"></span>**Remarques**

# **À l'attention des clients aux États-Unis**

#### **Avis de la FCC sur les interférences radioélectriques**

Cet équipement a été testé et déclaré conforme aux restrictions des périphériques numériques de classe B, conformément à l'article 15 de la réglementation de la FCC. Ces restrictions visent à garantir une protection raisonnable contre les interférences nuisibles lorsque l'équipement est utilisé dans un environnement résidentiel. Cet équipement génère, utilise et peut émettre des radiofréquences et, s'il n'est pas installé et utilisé conformément au manuel d'instructions, il risque de causer des interférences néfastes avec les communications radio. Il n'y a toutefois aucune garantie que des interférences ne surviendront pas dans une installation donnée. Si cet appareil cause des interférences nuisibles à la réception radio ou télévision, ce qui peut être déterminé en mettant l'appareil sous tension et hors tension, l'utilisateur est invité à tenter de corriger l'interférence au moyen d'une ou de plusieurs des mesures suivantes :

- **•** Réorienter ou déplacer l'antenne de réception.
- **•** Augmenter la distance entre l'appareil et le récepteur.
- **•** Connecter l'appareil à une prise se trouvant sur un circuit différent de celui où est connecté le récepteur.
- **•** Consulter le fournisseur ou un technicien en radio/télévision expérimenté pour obtenir de l'aide.

# **Nikon** COOLPIX L610

# **ATTENTION**

#### **Modifications**

La FCC impose que l'utilisateur soit averti que toute modification apportée à cet appareil et qui n'a pas été expressément approuvée par Nikon Corporation est de nature à annuler le droit d'utiliser l'appareil.

#### **Câbles d'interface**

Utilisez les câbles d'interface vendus ou fournis par Nikon pour votre appareil photo. L'utilisation d'autres câbles peut entraîner un dépassement des limites de la classe B, article 15 du règlement de la FCC.

#### **À l'attention des clients de l'État de Californie**

# **AVERTISSEMENT**

La manipulation du câble de ce produit vous expose à du plomb, produit chimique reconnu dans l'État de Californie comme pouvant provoquer des anomalies congénitales ou autres problèmes génétiques.

#### *Lavez-vous les mains après manipulation.*

Nikon Inc.,

1300 Walt Whitman Road Melville, New York 11747-3064, U.S.A.

Tél. : 631-547-4200

# **À l'attention des clients canadiens**

#### **CAUTION**

This Class B digital apparatus complies with Canadian ICES-003.

# **ATTENTION**

Cet appareil numérique de la classe B est conforme à la norme NMB-003 du Canada.

#### **Symbole pour la collecte séparée dans les pays européens**

Ce symbole indique que ce produit doit être collecté séparément.

Les mentions suivantes s'appliquent uniquement aux utilisateurs situés dans les pays européens :

- **•** Ce produit doit être recueilli séparément dans un point de collecte approprié. Il ne doit pas être jeté avec les déchets ménagers.
- **•** Pour plus d'informations, contactez votre revendeur ou les autorités locales chargées de la gestion des déchets.

Ce symbole sur

l'accumulateur indique que l'accumulateur doit être collecté séparément.

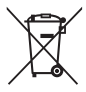

Les mentions suivantes s'appliquent uniquement aux utilisateurs situés dans les pays européens :

- **•** Toutes les batteries, qu'elles portent ce symbole ou non, doivent être recueillies séparément dans un point de collecte approprié. Il ne doit pas être jeté avec les déchets ménagers.
- **•** Pour plus d'informations, contactez votre revendeur ou les autorités locales chargées de la gestion des déchets.

# **Table des matières**

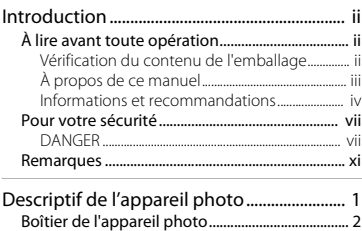

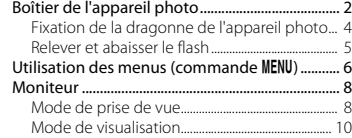

#### Notions élémentaires de prise de vue et de

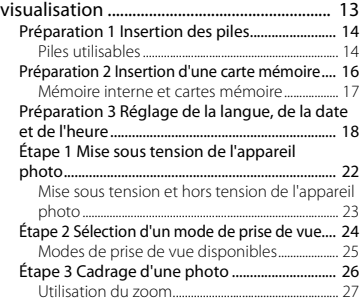

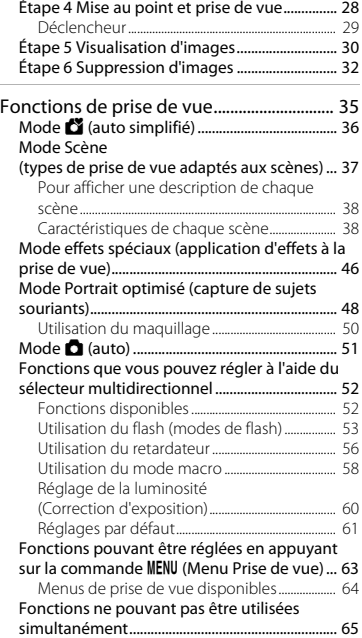

# Introduction introduction<br>Xiii

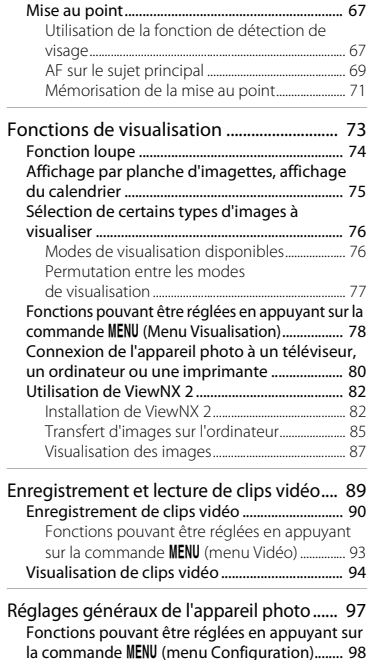

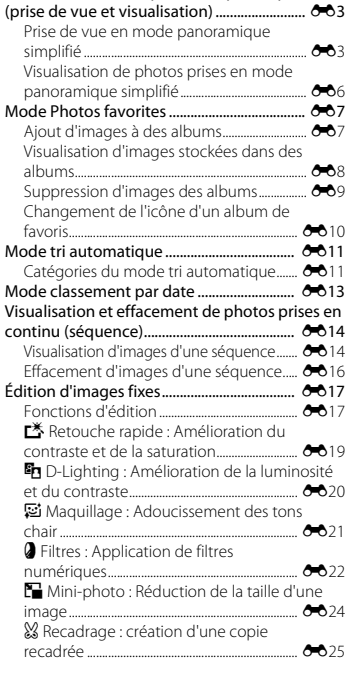

[Section de référence..................................](#page-118-1) E1 [Utilisation du mode panoramique simplifié](#page-120-0) 

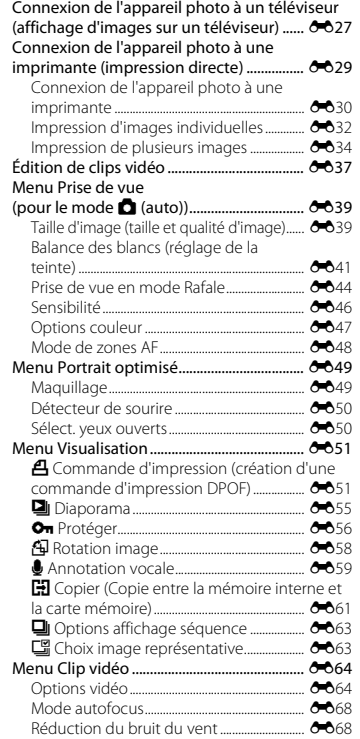

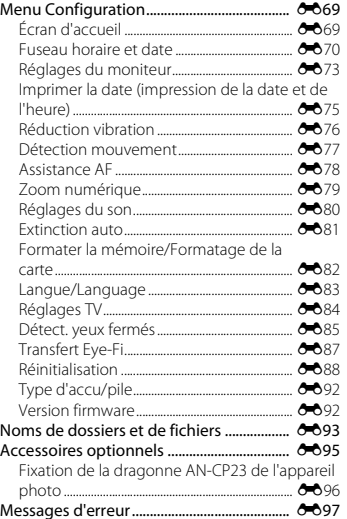

# Introduction **xv**<br>Introduction

#### XV

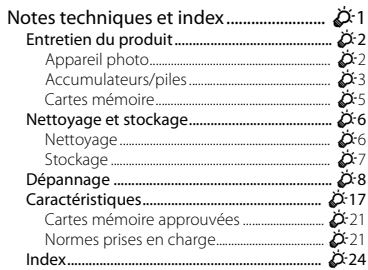

# <span id="page-18-1"></span><span id="page-18-0"></span>**Descriptif de l'appareil photo**

Ce chapitre décrit les différents composants de l'appareil photo et explique les informations qui s'affichent sur le moniteur.

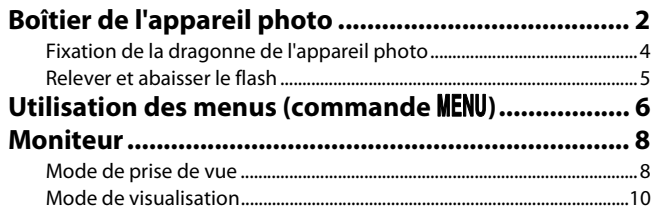

Si vous souhaitez utiliser l'appareil photo immédiatement, reportez-vous à la section « [Notions élémentaires de prise de vue et de visualisation](#page-30-0) » ( $\Box$  13).

# <span id="page-19-0"></span>**Boîtier de l'appareil photo**

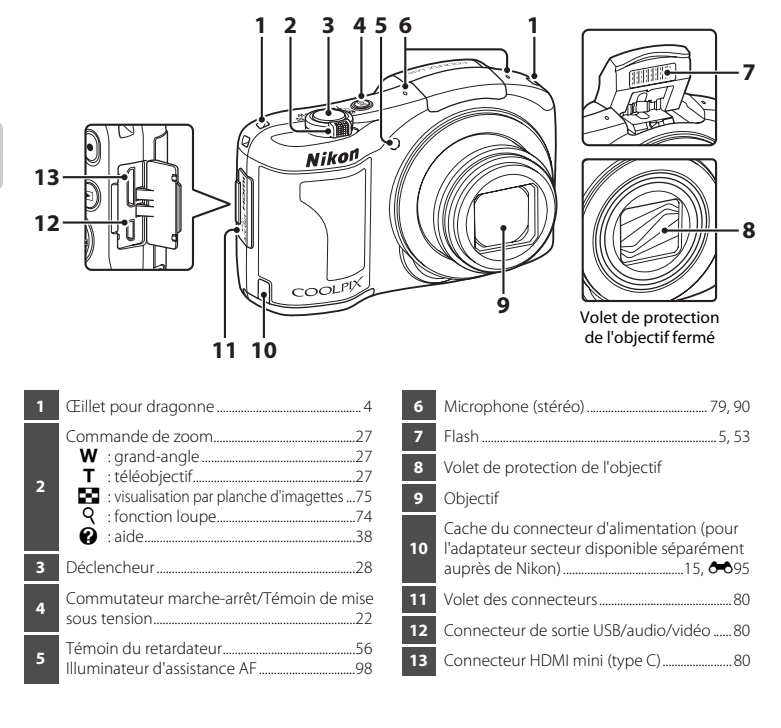

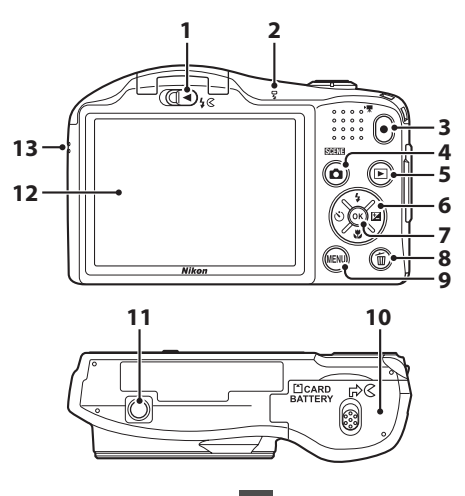

Commande  $\sqrt[4]{6}$  (ouverture du flash).......[5,](#page-22-0) [53](#page-70-1) Témoin du flash..........................................................[.55](#page-72-0) Commande **C** ( $\blacktriangleright$  **R** enregistrement vidéo) ...............................................................................................[.90](#page-107-1) Commande **C** (mode de prise de vue) ................................................................[36](#page-53-0), [37](#page-54-1), [46,](#page-63-0) [48,](#page-65-1) [51](#page-68-1) Commande **I** (visualisation).....................[30,](#page-47-1) [76](#page-93-2) Sélecteur multidirectionnel **Commande <sup>(B)</sup>** (appliquer la sélection)

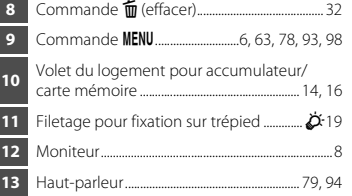

# <span id="page-21-0"></span>**Fixation de la dragonne de l'appareil photo**

Faites passer la dragonne par l'œillet gauche ou droit, puis fixez la dragonne.

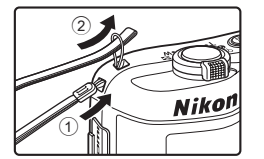

# Descriptif de l'appareil photo Descriptif de l'appareil photo

# <span id="page-22-0"></span>**Relever et abaisser le flash**

Faites glisser la commande  $\frac{1}{5}$  (ouverture du flash) pour relever le flash.

- Réglages du flash → « [Utilisation du flash \(modes de flash\)](#page-70-1) » (**Q** 53)
- **•** Appuyez sur le flash sans forcer pour l'abaisser jusqu'à ce qu'il se verrouille en émettant un déclic lorsque vous ne l'utilisez pas.

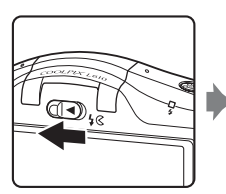

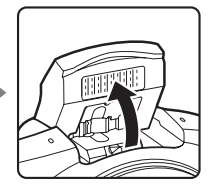

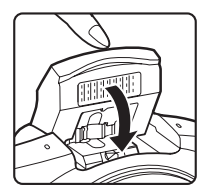

# <span id="page-23-0"></span>**Utilisation des menus (commande MENU)**

Vous pouvez utiliser le sélecteur multidirectionnel et la commande  $\circledR$  pour parcourir les menus.

- **1** Appuyez sur la commande MENU.
	- **•** Le menu s'affiche.
- **2** Appuyez sur la commande  $\triangleleft$  du sélecteur multidirectionnel.
	- **•** L'onglet actuel s'affiche en jaune.

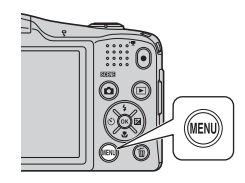

#### **3** Appuyez sur  $\triangle$  ou  $\nabla$  pour sélectionner un autre onglet.

**•** Le contenu de l'onglet sélectionné s'affiche.

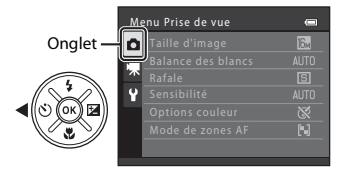

# **4** Appuyez sur la commande  $\omega$ .

**•** Vous pouvez maintenant sélectionner des éléments au sein du menu.

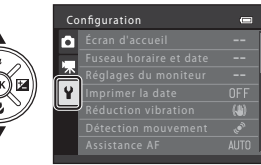

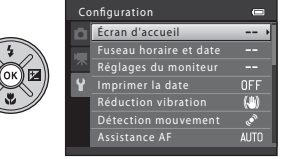

**5** Appuyez sur ▲ ou ▼ pour sélectionner un élément du menu.

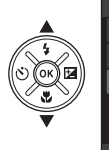

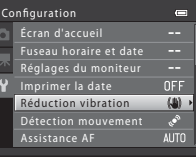

**7** Appuyez sur  $\triangle$  ou  $\nabla$  pour sélectionner un réglage.

- **6** Appuyez sur la commande  $\omega$ .
	- **•** Les réglages de l'élément sélectionné s'affichent.

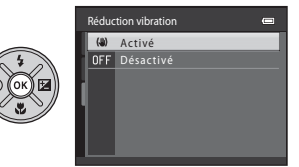

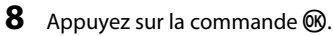

- **•** Le réglage sélectionné est appliqué.
- Une fois que vous avez fini d'utiliser le<br>menu, appuyez sur la commande **MENU**.

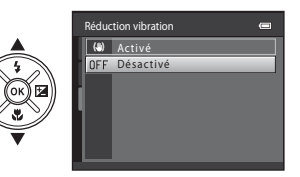

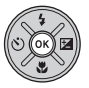

#### C **Remarques concernant la configuration des rubriques de menu**

- **•** Selon le mode de prise de vue actuel ou l'état de l'appareil, vous ne pourrez pas configurer certaines rubriques de menu. Les rubriques non disponibles s'affichent en gris et ne peuvent pas être sélectionnées.
- **•** Lorsqu'un menu est affiché, vous pouvez changer de mode de prise de vue en appuyant sur le déclencheur, la commande  $\Box$  (mode de prise de vue) ou la commande  $\Box$  ( $\Box$  enregistrement vidéo).

# <span id="page-25-0"></span>**Moniteur**

**•** Les informations affichées sur le moniteur lors de la prise de vue et de la visualisation changent selon les réglages de l'appareil photo et l'état d'utilisation. Par défaut, les informations s'affichent lors de la mise sous tension de l'appareil photo et lors de son utilisation, puis disparaissent au bout de quelques secondes (**Réglages du moniteur** ([A](#page-115-4)98) > **Infos photos** > **Infos auto**).

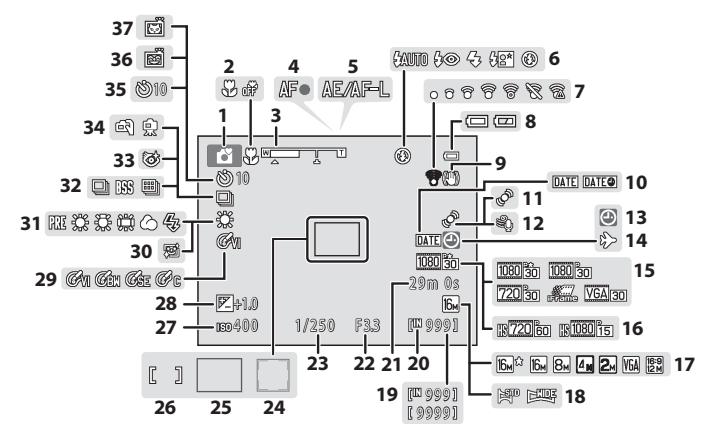

# <span id="page-25-1"></span>**Mode de prise de vue**

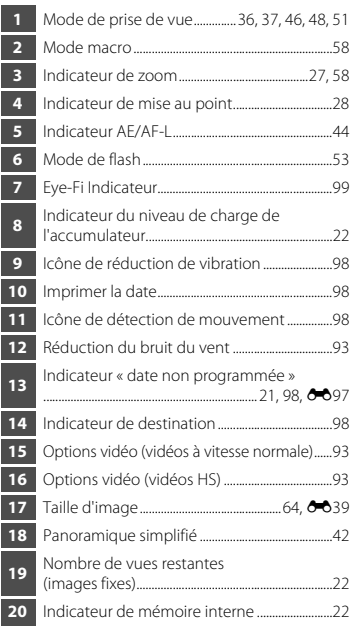

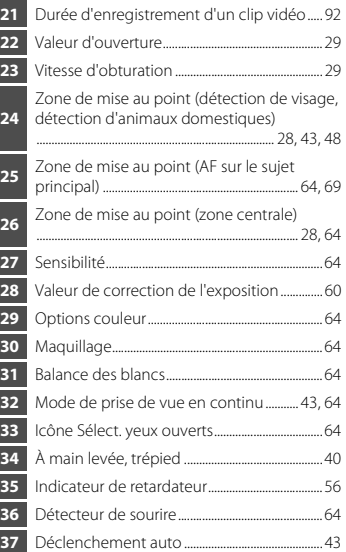

L

<span id="page-27-0"></span>**Mode de visualisation**

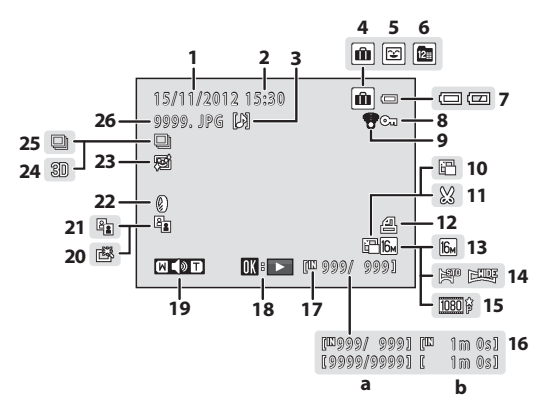

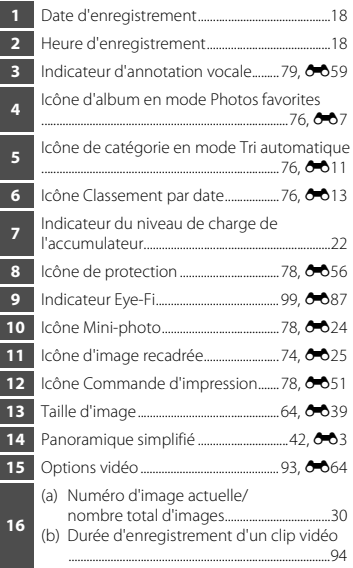

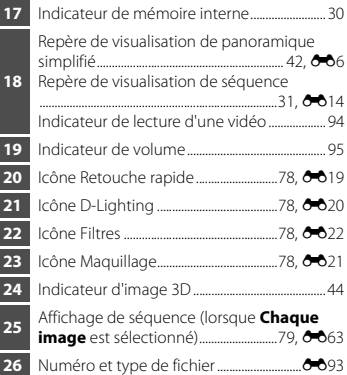

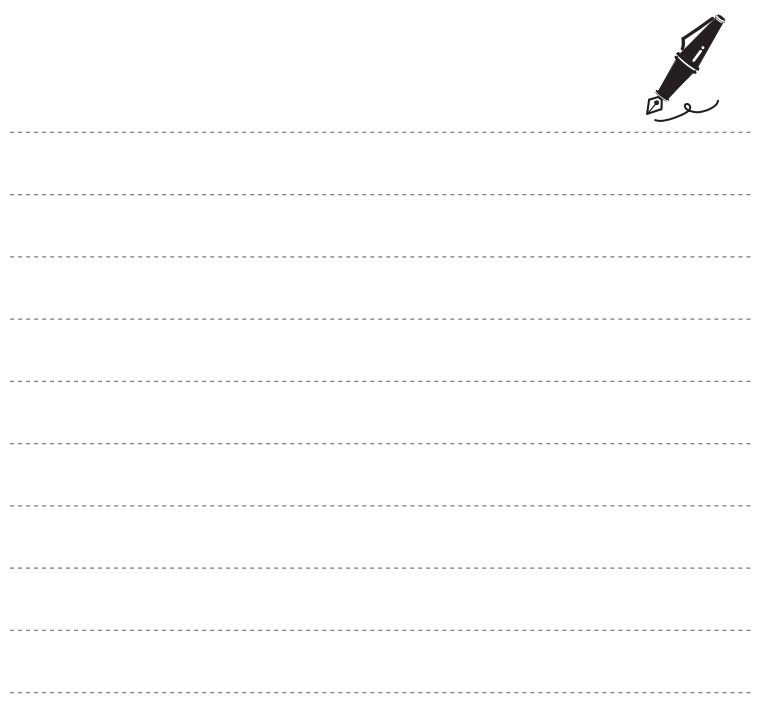

# <span id="page-30-1"></span><span id="page-30-0"></span>**Notions élémentaires de prise de vue et de visualisation**

# **Préparation**

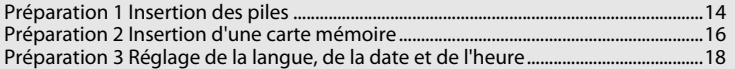

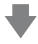

# **Prise de vue**

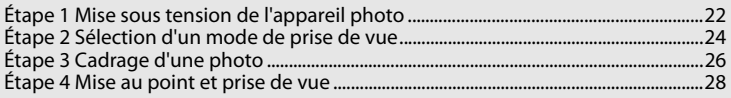

# **Visualisation**

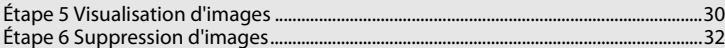

# <span id="page-31-3"></span><span id="page-31-1"></span>**1** Ouvrez le volet du logement pour accumulateur/ carte mémoire.

**•** Avant d'ouvrir le volet du logement pour accumulateur/carte mémoire, tenez l'appareil photo à l'envers pour éviter que les piles ne tombent.

# **2** Insérez les piles.

**•** Vérifiez que les bornes positive (+) et négative (–) sont correctement orientées tel que décrit sur l'étiquette située à l'entrée du logement pour accumulateur, et insérez les piles.

**3** Refermez le volet du logement pour accumulateur/ carte mémoire.

<span id="page-31-2"></span><span id="page-31-0"></span>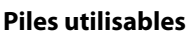

- Pile alcaline LR6/L40 (type AA)  $\times$  2 (piles fournies)<br>• Pile lithium FR6/L91 (type AA)  $\times$  2
- 
- **•** Pile lithium FR6/L91 (type AA) × 2 **•** Accumulateur Ni-MH rechargeable EN-MH2 (nickel-métal-hydrure) × 2

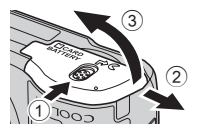

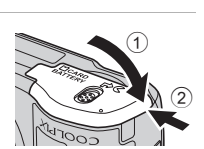

# B **Retrait des piles**

- **•** Mettez l'appareil hors tension et assurez-vous que le témoin de mise sous tension et le moniteur sont éteints avant d'ouvrir le volet du logement pour accumulateur/carte mémoire.
- **•** L'appareil photo, les piles ou la carte mémoire risquent de devenir très chaud(e)s immédiatement après l'utilisation de l'appareil photo. Procédez avec précaution lors du retrait des piles ou de la carte mémoire.

#### B **Remarques concernant les accumulateurs/piles**

- **•** Avant toute utilisation, lisez et respectez les avertissements relatifs aux accumulateurs/piles à la page [viii](#page-9-0) et dans la section « [Accumulateurs/piles](#page-222-1) »  $(\Delta$ 3).
- **•** Ne mélangez pas d'anciens et de nouveaux accumulateurs/piles, ou des accumulateurs/piles de marques ou de types différents.
- **•** Vous ne pouvez pas utiliser des accumulateurs/piles présentant les défauts suivants :

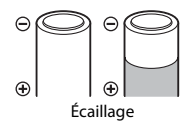

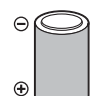

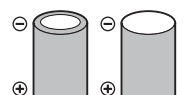

Écaillage **Euillage** Bolation ne couvrant plus la zone Borne négative plate de la borne négative

# **Type d'accu/pile**

Vous pouvez optimiser la performance des accumulateurs/piles en réglant **Type d'accu/pile** dans le menu Configuration ( $\Box$ 99) en fonction du type d'accu/pile inséré dans l'appareil photo.

Le réglage par défaut correspond au type d'accu/pile fourni lors de l'achat. Si vous utilisez un autre type d'accu/pile, mettez l'appareil photo sous tension et modifiez le réglage.

# C **Piles alcalines**

La performance des piles alcalines peut varier considérablement selon le fabricant. Choisissez une marque fiable.

#### <span id="page-32-0"></span>C **Source d'alimentation secteur**

- Vous pouvez utiliser l'adaptateur secteur [E](#page-212-1)H-65A (disponible séparément ; <sup>6–695</sup>) pour alimenter l'appareil photo à partir d'une prise électrique.
- **•** N'utilisez en aucun cas un adaptateur secteur d'une autre marque ou un modèle autre que l'EH-65A. Le non-respect de cette consigne de sécurité pourrait entraîner une surchauffe et endommager l'appareil photo.

# <span id="page-33-1"></span><span id="page-33-0"></span>**Préparation 2 Insertion d'une carte mémoire**

# **1** Mettez l'appareil photo hors tension puis ouvrez le volet du logement pour accumulateur/carte mémoire.

- **•** Une fois l'appareil éteint, le témoin de mise sous tension et le moniteur s'éteignent.
- **•** Avant d'ouvrir le volet du logement pour accumulateur/carte mémoire, tenez l'appareil photo à l'envers pour éviter que les piles ne tombent.

# **2** Insérez une carte mémoire.

**•** Faites glisser la carte mémoire jusqu'à ce qu'elle se verrouille en émettant un déclic.

#### **12** Insertion d'une carte mémoire

*L'insertion d'une carte mémoire à l'envers risque d'endommager l'appareil photo et la carte elle-même.* Vérifiez que l'orientation de la carte mémoire est correcte.

# **3** Refermez le volet du logement pour accumulateur/ carte mémoire.

#### **Ex** Formatage d'une carte mémoire

- **•** Lorsque vous insérez pour la première fois dans cet appareil photo une carte mémoire qui a été utilisée dans un autre périphérique, veillez à la formater avec cet appareil photo.<br>
• Le formatage de la carte mémoire supprime définitivement toutes les données enregistrées sur cette carte.
- Le formatage de la carte mémoire supprime définitivement toutes les données enregistrées sur cette carte.<br>Copiez sur un ordinateur toutes les données de la carte que vous souhaitez conserver avant de procéder au formatage.
- Pour formater une carte mémoire, insérez-la dans l'appareil photo, appuyez sur la commande **MENU** puis sélectionnez **Formatage de la carte** (<sup>66</sup>82) dans le menu Configuration ( $\Box$ 98).

#### B **Remarques concernant les cartes mémoire**

Reportez-vous à la section « [Cartes mémoire](#page-224-1) » ( $\ddot{\omega}$ -5) et à la documentation fournie avec votre carte mémoire pour plus d'informations.

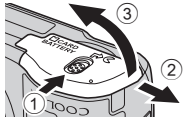

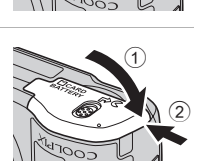

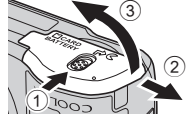

#### **Retrait de la carte mémoire**

Mettez l'appareil hors tension et assurez-vous que le témoin de mise sous tension et le moniteur sont éteints avant d'ouvrir le volet du logement pour accumulateur/carte mémoire.

Poussez sans forcer la carte mémoire dans l'appareil photo  $(1)$  pour éjecter partiellement la carte, puis retirez-la (2). Veillez à la retirer tout droit.

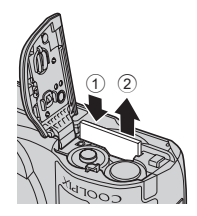

#### **Mise en garde concernant les températures élevées**

L'appareil photo, les accumulateurs/piles et la carte mémoire risquent de devenir très chauds immédiatement après l'utilisation de l'appareil photo. Procédez avec précaution lors du retrait des piles ou de la carte mémoire.

# <span id="page-34-0"></span>**Mémoire interne et cartes mémoire**

Vous pouvez enregistrer les données de l'appareil photo, y compris les images et les clips vidéos, soit dans la mémoire interne de l'appareil photo (environ 28 Mo), soit sur une carte mémoire. Retirez la carte mémoire pour utiliser la mémoire interne pour l'enregistrement et la visualisation d'images.

# <span id="page-35-1"></span><span id="page-35-0"></span>**Préparation 3 Réglage de la langue, de la date et de l'heure**

Lorsque vous allumez l'appareil photo pour la première fois, vous voyez s'afficher l'écran de sélection de la langue ainsi que l'écran de réglage de la date et de l'heure pour l'horloge de l'appareil photo.

- **1** Appuyez sur le commutateur marche-arrêt pour mettre l'appareil photo sous tension.
	- **•** Lorsque l'appareil photo est sous tension, le témoin de mise sous tension (vert) s'allume, puis le moniteur s'allume (le témoin de mise sous tension s'éteint lorsque le moniteur s'allume).

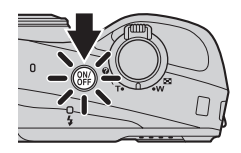

**2** Sélectionnez la langue souhaitée à l'aide du sélecteur multidirectionnel  $\blacktriangle$  ou  $\nabla$ , puis appuyez sur la commande  $\omega$ .

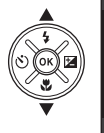

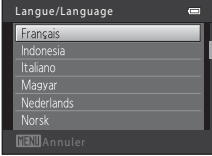

**3** Appuyez sur ▲ ou ▼ pour sélectionner **Oui** puis appuyez sur la commande  $\omega$ .

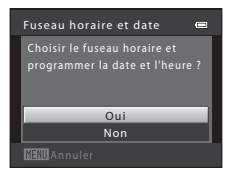
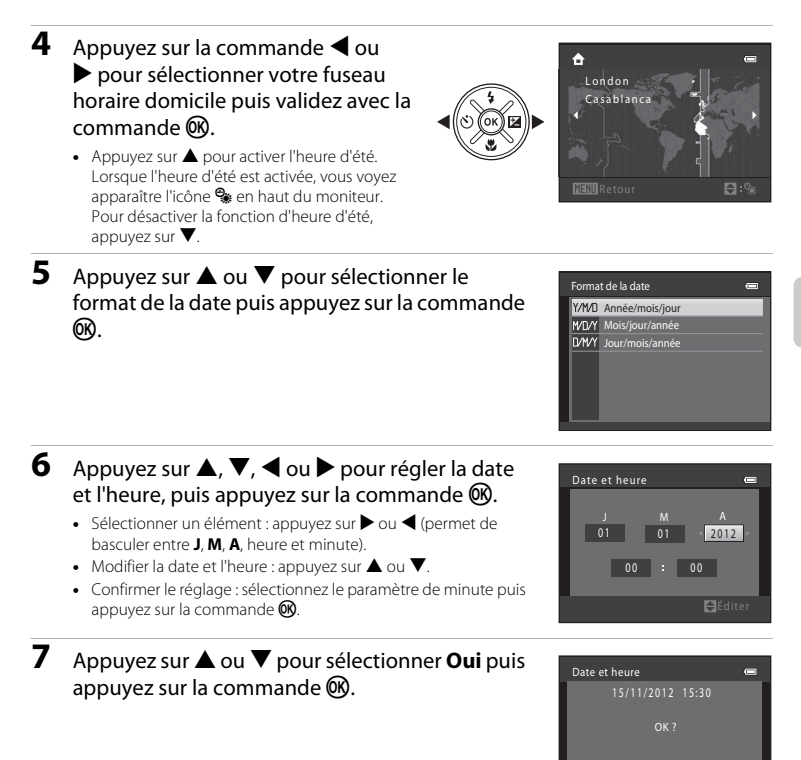

Non

Oui

## 8 Appuyez sur la commande **D**.

**•** L'objectif s'ouvre et l'écran de sélection du mode de prise de vue s'affiche.

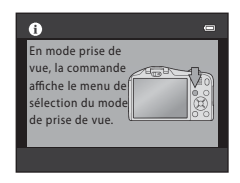

## **9** Lorsque **Mode auto simplifié** s'affiche, appuyez sur la commande  $\mathcal{R}$ .

- **•** L'appareil photo passe en mode de prise de vue et vous permet de prendre des photos en mode auto simplifié ( $\Box$  24).
- **•** Pour passer à un autre mode de prise de vue, appuyez sur le sélecteur multidirectionnel  $\blacktriangle$  ou  $\blacktriangledown$  avant d'appuyer sur la commande $\omega$ .

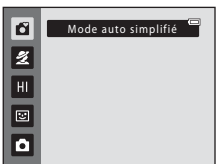

# Notions élémentaires de vue et de visualisation 21Notions élémentaires de prise de vue et de visualisation

#### C **Modification du réglage de langue et du réglage de date et d'heure**

- **•** Vous pouvez modifier ces réglages à l'aide des réglages **Langue/Language** ([E](#page-200-0)83) et **Fuseau horaire**  et date (<sup>6-6</sup>70) dans le menu Configuration  $\P$  ( $\square$  98).
- Vous pouvez activer et désactiver l'heure d'été à l'aide du menu Configuration  $\mathbf{Y}$  > **Fuseau horaire et** date (<sup>66</sup>70) > **Fuseau horaire**. Lorsque l'heure d'été est activée, l'horloge est avancée d'une heure ; lorsqu'elle est désactivée, l'horloge est retardée d'une heure. Lorsque la destination (\*) est sélectionnée, le décalage horaire entre la destination et le fuseau horaire du domicile  $(\bigoplus)$  est calculé automatiquement, et la date et l'heure de la région sélectionnée sont enregistrées lors de la prise de vue.
- Si vous quittez sans régler la date et l'heure. <sup>(20</sup> clignote pendant l'affichage de l'écran de prise de vue. Réglez la date et l'heure ( $\Box$ 98, **-0**70) à l'aide du réglage **Fuseau horaire et date** dans le menu Configuration.

#### C **Accumulateur de l'horloge**

- **•** L'horloge de l'appareil photo est alimentée par un accumulateur de secours qui est distinct des accumulateurs/piles principaux de l'appareil photo.
- **•** Cet accumulateur se recharge lorsque les accumulateurs/piles principaux sont insérés dans l'appareil photo ou que ce dernier est connecté à un adaptateur secteur en option. Après une charge de 10 heures environ, il peut servir d'alimentation de secours pendant plusieurs jours.
- **•** Si l'accumulateur de secours de l'appareil photo est épuisé, l'écran de réglage de la date et du jour s'affiche lors de la mise sous tension de l'appareil photo. Réglez à nouveau la date et l'heure. ➝ Étape 3 de « [Préparation 3 Réglage de la langue, de la date et de l'heure](#page-35-0) » ( $\Box$  18)

#### C **Impression de la date de prise de vue sur les images imprimées**

- **•** Réglez la date et l'heure avant la prise de vue.
- **•** Vous pouvez imprimer de manière définitive la date de prise de vue sur les images à mesure qu'elles sont capturées en activant *Imprimer la date* (<sup>66</sup>75) dans le menu Configuration ( $\Box$ 98).
- **•** Si vous souhaitez imprimer la date de prise de vue sans utiliser le réglage **Imprimer la date**, imprimez à l'aide du logiciel ViewNX 2 (CQ 82).

## **Étape 1 Mise sous tension de l'appareil photo**

## **1** Appuyez sur le commutateur marche-arrêt.

- **•** L'objectif s'ouvre et le moniteur s'allume.
- Faites glisser la commande  $\overline{\bullet} \mathsf{C}$  (ouverture du flash) pour relever le flash  $(225)$ .

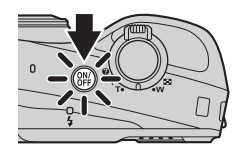

#### **2** Vérifiez l'indicateur du niveau de charge de l'accumulateur et le nombre de vues restantes. Indicateur du niveau de charge de l'accumulateur

Indicateur du niveau de charge de l'accumulateur

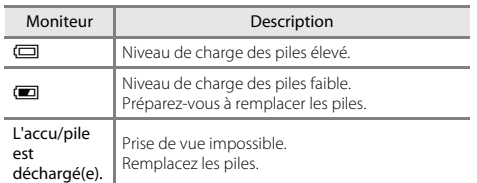

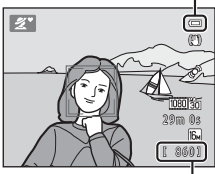

Nombre de vues restantes

#### Nombre de vues restantes

Le nombre de photos qui peuvent être prises s'affiche.

- **IN** s'affiche si vous n'avez pas inséré de carte mémoire dans l'appareil photo. Dans ce cas, les images sont enregistrées dans la mémoire interne (environ 28 Mo).
- **•** Le nombre de vues restantes dépend de la quantité de mémoire disponible dans la mémoire interne ou sur la carte mémoire et varie également selon la qualité d'image et la taille d'image (déterminée par le réglage de taille d'image ;  $\Box$  64,  $\triangle$ 040).

#### C **Remarques concernant le flash**

Le flash ne s'ouvre pas automatiquement. Relevez le flash ( $\Box$ 5, [53](#page-70-0)) dans les cas où vous souhaitez l'utiliser, par exemple dans des lieux sombres ou lorsque le sujet est en contre-jour.

#### **Mise sous tension et hors tension de l'appareil photo**

- **•** Lorsque l'appareil photo est sous tension, le témoin de mise sous tension (vert) s'allume, puis le moniteur s'allume (le témoin de mise sous tension s'éteint lorsque le moniteur s'allume).
- **•** Pour mettre l'appareil hors tension, appuyez sur le commutateur marche-arrêt. Une fois l'appareil éteint, le témoin de mise sous tension et le moniteur s'éteignent.
- **•** Pour allumer l'appareil photo et passer en mode de visualisation, vous pouvez appuyer sur la commande  $\blacktriangleright$  (visualisation) et la maintenir enfoncée. L'objectif ne s'ouvre pas.

## C **Fonction d'économie d'énergie (Extinction auto)**

Si aucune opération n'est exécutée pendant un certain temps, le moniteur s'éteint, l'appareil photo passe en mode veille et le témoin de mise sous tension clignote. Si aucune opération n'est exécutée pendant trois minutes supplémentaires environ, l'appareil photo s'éteint automatiquement.

Lorsque l'appareil photo est en mode veille, vous pouvez réactiver le moniteur en effectuant l'une des opérations suivantes :

- → Appuyer sur le commutateur marche-arrêt, le déclencheur, la commande (mode de prise de vue), la commande  $\blacktriangleright$  (visualisation) ou la commande  $\blacklozenge$  ( $\blacktriangleright$  enregistrement vidéo)
- **•** Vous pouvez modifier la durée avant que l'appareil photo passe en mode veille à l'aide du réglage **Extinction auto** dans le menu Configuration ( $\Box$ 98).
- **•** Par défaut, l'appareil photo passe en mode veille au bout d'une minute environ si vous utilisez le mode de prise de vue ou le mode de visualisation.

## <span id="page-41-0"></span>**Étape 2 Sélection d'un mode de prise de vue**

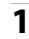

## **1** Appuyez sur la commande **D**.

**•** Le menu de sélection du mode de prise de vue s'affiche et vous permet de sélectionner le mode de prise de vue souhaité.

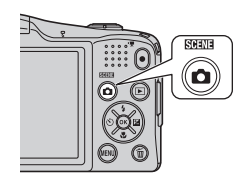

#### **2** Sélectionnez le mode de prise de vue souhaité à l'aide du sélecteur multidirectionnel  $\triangle$  ou  $\nabla$ , puis appuyez sur la commande  $\infty$ .

- **•** Le mode G (auto simplifié) est utilisé dans cet exemple.
- **•** Le réglage du mode de prise de vue est enregistré lors de la mise hors tension de l'appareil photo.

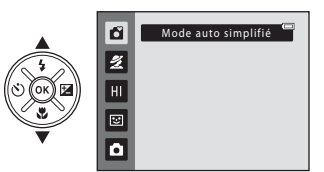

## **Modes de prise de vue disponibles**

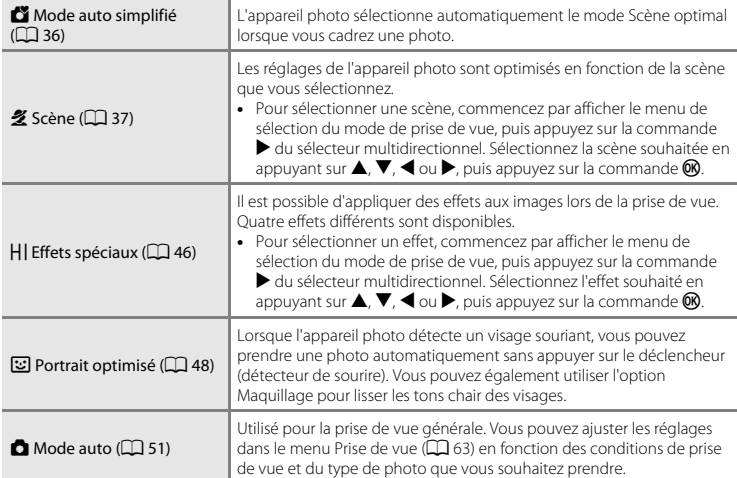

#### C **Modification des réglages lors de la prise de vue**

- [Fonctions que vous pouvez régler à l'aide du sélecteur multidirectionnel](#page-69-0) →  $\square$ 52
	- Utilisation du flash  $\rightarrow$   $\Box$  53
	- Utilisation du retardateur  $\rightarrow$   $\Box$  56
	- Utilisation du mode macro  $\rightarrow$   $\Box$ 58
	- Réglage de la luminosité (correction d'exposition)  $\rightarrow$   $\Box$  60
- [Fonctions pouvant être réglées en appuyant sur la commande](#page-80-0) **MENU** (Menu Prise de vue)  $\rightarrow$   $\Box$  63
- [Fonctions pouvant être réglées en appuyant sur la commande](#page-115-0) **MENU** (menu Configuration)  $\rightarrow$   $\Box$  98

## **Étape 3 Cadrage d'une photo**

## **1** Maintenez fermement l'appareil photo.

**•** Ne mettez pas les doigts, les cheveux, la dragonne de l'appareil photo ou d'autres objets sur l'objectif, le flash, l'illuminateur d'assistance AF et le microphone.

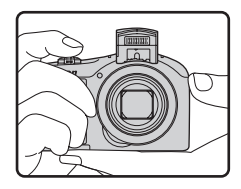

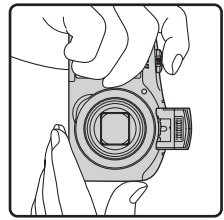

## **2** Cadrez la photo.

- **•** Orientez l'appareil photo vers le sujet souhaité.
- **•** Une fois que l'appareil photo a déterminé le mode Scène, l'icône du mode de prise de vue change ( $\Box$ 36).

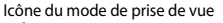

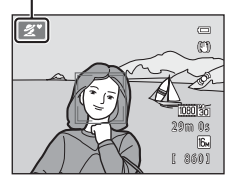

## B **Mode auto simplifié**

- **•** Selon les conditions de prise de vue, il est possible que l'appareil photo ne parvienne pas à sélectionner le mode Scène approprié. Dans ce cas, sélectionnez un autre mode de prise de vue ( $\Box$ ) 37, [46,](#page-63-0) [48](#page-65-0) et [51](#page-68-0)).
- Lorsque le zoom numérique est activé, le mode Scène passe à <sup>17</sup>

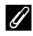

#### C **Utilisation d'un trépied**

- **•** Nous vous recommandons d'utiliser un trépied pour stabiliser l'appareil photo dans les cas suivants :
	- Lorsque vous prenez une photo dans un lieu sombre avec le flash abaissé ou dans un mode de prise de vue dans lequel le flash ne se déclenche pas
	- Lorsque vous effectuez un zoom avant sur le sujet
- **•** Réglez **Réduction vibration** sur **Désactivée** dans le menu Configuration ([A](#page-115-2)98) lorsque vous utilisez un trépied.

## **Utilisation du zoom**

Tournez la commande de zoom pour activer le zoom optique.

- **•** Pour effectuer un zoom avant sur le sujet, tournez la commande de zoom vers **T** (téléobjectif).<br>• Pour effectuer un zoom arrière et agrandir la zone visible.
- Pour effectuer un zoom arrière et agrandir la zone visible,<br>tournez la commande de zoom vers **W** (grand-angle). Lorsque vous allumez l'appareil photo, le zoom passe à la position grand-angle maximal.
- **•** Le zoom fonctionne rapidement lorsque vous tournez entièrement la commande de zoom, et fonctionne lentement lorsque vous la tournez partiellement (sauf lors de l'enregistrement de clips vidéo).
- **•** Un indicateur de zoom apparaît en haut du moniteur dès que vous tournez la commande de zoom.
- Si vous tournez la commande de zoom vers **T** lorsque l'appareil est en position de zoom optique maximal, vous pouvez utiliser le zoom numérique pour agrandir l'image jusqu'à 2×.

### C **Zoom numérique et interpolation**

Lorsque vous utilisez le zoom numérique, la qualité d'image se dégrade si le zoom avant dépasse le repère  $\triangle$  sur l'indicateur de zoom.

La position du repère  $\mathbf{B}$  se situe davantage vers la droite lors de la prise de vue d'images de plus petit format. De ce fait, lorsque la taille d'image est inférieure (telle que déterminée par le réglage de taille d'image ;  $\Box$  64,  $\bullet$  39), vous pouvez appliquer davantage de zoom numérique sans dégrader la qualité d'image.

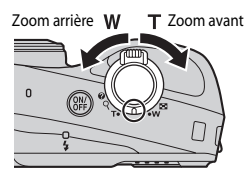

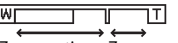

Zoom optique Zoom numérique

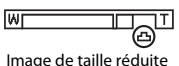

## **Étape 4 Mise au point et prise de vue**

**1** Appuyez sur le déclencheur à mi-course  $(\hat{\Box}29)$ .

- **•** Si un visage est détecté : L'appareil photo effectue la mise au point sur le visage encadré par la double bordure jaune (zone de mise au point). Lorsque la mise au point est effectuée sur le sujet, la double bordure apparaît en vert.
- **•** Si aucun visage n'est détecté : L'appareil photo effectue la mise au point sur le sujet situé au centre de la vue. Une fois la mise au point effectuée, la zone de mise au point vire au vert.

- **•** Lorsque le zoom numérique est activé, l'appareil photo effectue la mise au point sur le sujet situé au centre de la vue et la zone de mise au point ne s'affiche pas. Une fois la mise au point effectuée, l'indicateur de mise au point ([A](#page-25-0)8) vire au vert.
- **•** Lorsque le déclencheur est enfoncé à mi-course, la zone de mise au point ou l'indicateur de mise au point peut clignoter en rouge. Cela signale que l'appareil photo n'arrive pas à effectuer la mise au point. Modifiez la composition puis appuyez à nouveau sur le déclencheur à mi-course.
- **2** Appuyez sur le déclencheur jusqu'en fin de course  $(229)$ .
	- **•** Le déclencheur est relâché et l'image est enregistrée.

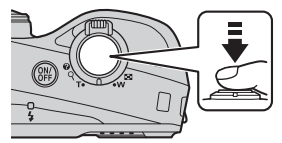

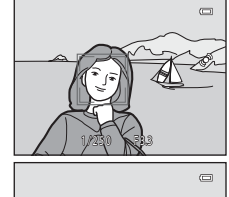

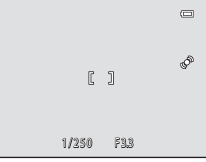

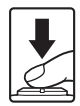

<span id="page-46-0"></span>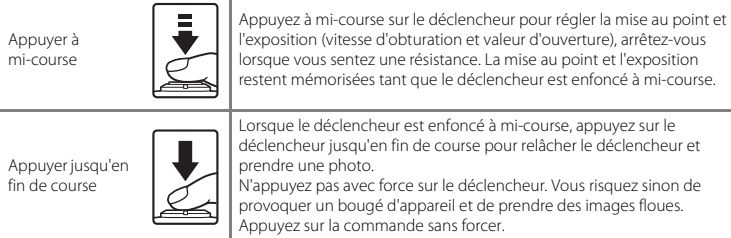

## B **Remarques concernant l'enregistrement de données**

Après avoir pris des photos ou enregistré une vidéo, le nombre de vues restantes ou la durée d'enregistrement restante clignote pendant l'enregistrement des photos ou des vidéos. *N'ouvrez pas le volet du logement pour accumulateur/carte mémoire*. Vous risquez sinon de perdre des données d'image et de clip vidéo, ou encore d'endommager l'appareil photo ou la carte mémoire.

#### **12** Remarques concernant la mise au point

[Sujets non adaptés à l'autofocus](#page-89-0) → CQ 72

## C **Illuminateur d'assistance AF et flash**

Si le sujet est faiblement éclairé, vous pouvez activer l'illuminateur d'assistance [A](#page-115-3)F ( $\Box$ 98) en appuyant à mi-course sur le déclencheur et déclencher le flash ([A](#page-70-0)53) en appuyant jusqu'en fin de course sur le déclencheur.

#### C **Comment être sûr de ne pas manquer une prise de vue**

Si vous craignez de manquer une prise de vue, appuyez sur le déclencheur jusqu'en fin de course sans d'abord appuyer dessus à mi-course.

## <span id="page-47-0"></span>**Étape 5 Visualisation d'images**

## **1** Appuyez sur la commande  $\blacktriangleright$  (visualisation).

**•** L'appareil photo passe en mode de visualisation et la dernière image enregistrée s'affiche en mode de visualisation plein écran.

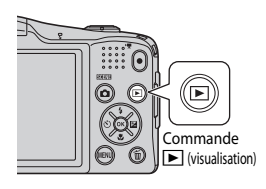

#### Afficher l'image précédente

## **2** Sélectionnez une image à afficher à l'aide du sélecteur multidirectionnel.

- Afficher l'image précédente : **A** ou <
- Afficher l'image suivante  $\cdot \blacktriangledown$  ou  $\blacktriangleright$

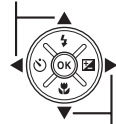

Afficher l'image suivante

- **•** Retirez la carte mémoire de l'appareil photo pour visualiser des images enregistrées dans sa mémoire interne. **IN** s'affiche à côté du numéro d'image actuelle/nombre total d'images.
- Pour revenir au mode de prise de vue, appuyez sur la<br>commande **a**, sur le déclencheur ou sur la commande  $\bullet$  ( $\blacktriangleright$  enregistrement vidéo).

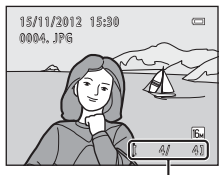

Numéro d'image actuelle/ nombre total d'images

# Notions élémentaires de prise de vue et de visualisation 31Notions élémentaires de prise de vue et de visualisation

#### C **Visualisation des images**

- **•** Les images peuvent s'afficher brièvement à faible résolution immédiatement après le passage à l'image précédente ou l'image suivante.
- **•** Lorsque vous visualisez des images dans lesquelles l'appareil photo a détecté le visage d'une personne ([A](#page-84-0)67) ou le museau d'un animal domestique ([A](#page-60-0)43) lors de la prise de vue, selon l'orientation du visage détecté, les images sont automatiquement pivotées pour la visualisation.
- **•** Chaque série de photos prises avec prise de vue en rafale est enregistrée dans une séquence, et par défaut, seule la première image de la séquence (image représentative) s'affiche pour les représenter  $\Box$  79). [A](#page-96-0)ppuyez sur la commande  $\circledR$  pour les afficher en tant qu'images individuelles. Appuyez sur H pour n'afficher que l'image représentative.

#### C **Pour en savoir plus**

- [Fonction loupe](#page-91-0)  $\rightarrow$   $\Box$ 74
- [Affichage par planche d'imagettes, affichage du calendrier](#page-92-0)  $\rightarrow$   $\Box$  75
- [Sélection de certains types d'images à visualiser](#page-93-0) →  $\square$ 76
- [Fonctions pouvant être réglées en appuyant sur la commande](#page-95-0) **MENU** (Menu Visualisation)  $\rightarrow$   $\Box$  78

## **Étape 6 Suppression d'images**

**1** Appuyez sur la commande  $\overline{u}$  pour supprimer l'image actuellement affichée sur le moniteur.

- **2** Appuyez sur la commande ▲ ou ▼ du sélecteur multidirectionnel pour sélectionner la méthode de suppression souhaitée, puis appuyez sur la commande  $\omega$ .
	- **• Image actuelle** : seule l'image actuelle est supprimée.
	- **• Effacer la sélection** : vous pouvez sélectionner et supprimer plusieurs images  $($  $\Box$  33).
	- **• Toutes les images** : toutes les images sont supprimées.
	- Pour quitter sans supprimer, appuyez sur la commande **MENU**.

#### **3** Appuyez sur ▲ ou ▼ pour sélectionner **Oui** puis appuyez sur la commande  $\omega$ .

- **•** Les photos effacées ne peuvent pas être récupérées.
- Pour annuler, appuyez sur **A** ou **V** pour sélectionner **Non** puis appuyez sur la commande  $\mathbb{R}$ .

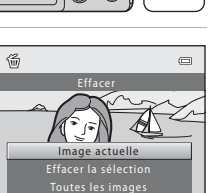

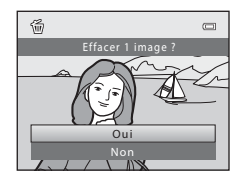

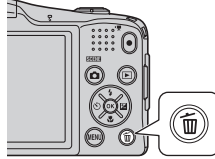

#### <span id="page-50-0"></span>**Utilisation de l'écran Effacer la sélection**

#### **1** Appuyez sur le sélecteur multidirectionnel  $\triangleleft$  ou  $\blacktriangleright$  pour sélectionner une image à supprimer. puis appuyez sur  $\blacktriangle$  pour afficher  $\blacktriangledown$ .

- Pour annuler la sélection, appuyez sur **V** pour supprimer  $\mathcal{A}$ .
- Tournez la commande de zoom  $(\Box 2)$  vers  $\mathsf{T}(\mathsf{Q})$  pour revenir en mode de visualisation plein écran ou vers  $W$  ( $\Box$ ) pour afficher une planche d'imagettes.

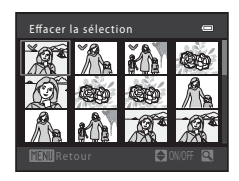

#### **2** Ajoutez  $\vee$  à toutes les images que vous souhaitez supprimer, puis appuyez sur la commande ® pour confirmer la sélection.

**•** Une boîte de dialogue de confirmation s'affiche. Suivez les instructions affichées sur le moniteur.

## B **Remarques concernant la suppression d'images**

- **•** Les photos effacées ne peuvent pas être récupérées. Copiez sur un ordinateur les images que vous souhaitez conserver avant de les supprimer de l'appareil photo.
- Les images protégées ( $\Box$ ) 78) ne peuvent pas être supprimées.

#### **Effacement d'images d'une séquence**

- Si vous appuyez sur la commande  $\overline{m}$  et que vous supprimez une image représentative alors que seules les images représentatives s'affichent pour les séquences d'images ( $\Box$ ) 30), toutes les images de la séquence, y compris l'image représentative, sont supprimées.
- Pour supprimer les images individuelles d'une séquence, appuyez sur la commande **60** pour les afficher une par une, puis appuyez sur la commande  $\overline{\mathfrak{m}}$ .

#### C **Suppression de la dernière image capturée en mode de prise de vue**

En mode de prise de vue, appuyez sur la commande  $\overline{m}$  pour supprimer la dernière image enregistrée.

#### C **Sélection de certains types d'images à supprimer**

En mode Images favorites, en mode Tri automatique ou en mode Classement par date ( $\Box$ ) 76), vous pouvez sélectionner les images enregistrées comme images favorites, les images appartenant à une catégorie spécifique ou les photos prises à une date spécifique comme images à supprimer.

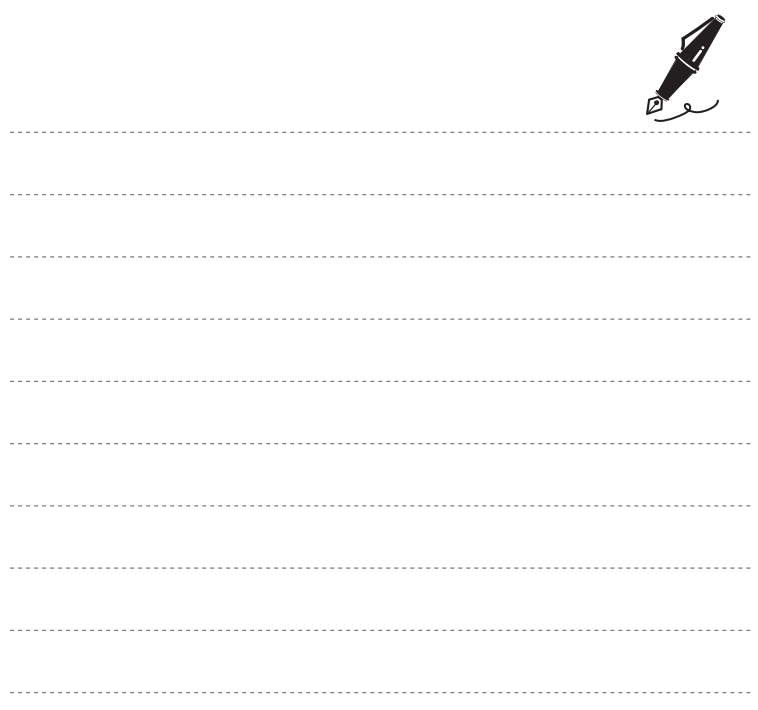

# **Fonctions de prise de vue**

Ce chapitre décrit les différents modes de prise de vue de l'appareil photo ainsi que les fonctions disponibles dans chacun des modes de prise de vue.

Vous pouvez ajuster les réglages en fonction des conditions de prise de vue et du type de photos que vous souhaitez prendre.

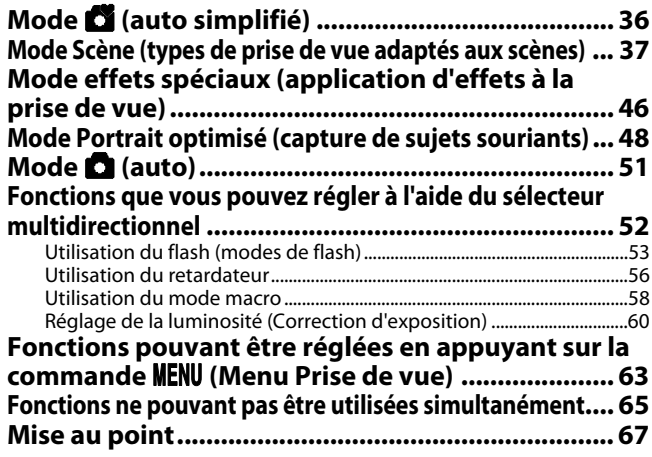

# <span id="page-53-1"></span><span id="page-53-0"></span>**Mode** G **(auto simplifié)**

L'appareil photo sélectionne automatiquement le mode Scène optimal lorsque vous cadrez une photo.

Passez en mode de prise de vue  $\rightarrow$  Commande  $\Box$  (mode de prise de vue)  $\rightarrow$  Mode  $\Box$  (auto simplifié)  $\rightarrow$  Commande  $\circledR$ 

#### **Sélection automatique de scène**

L'appareil photo sélectionne automatiquement l'une des scènes suivantes lorsque vous dirigez l'objectif vers un sujet :

- 
- **29** Portrait<br>•  **F** Paysage<br>• **•** Portrait
- 
- **•** <sup>h</sup> Portrait de nuit **•** <sup>g</sup> Paysage de nuit
- **69** Gros plan<br>•  **•** Contre-jour
- 
- **29** Contre-jour<br>•  **2** Autres scènes

#### **Modification des réglages du mode** G **(auto simplifié)**

- **•** Selon la scène sélectionnée par l'appareil photo, vous pouvez appuyer sur le sélecteur multidirectionnel  $\blacktriangleleft$  ( $\bigcirc$ ) ou  $\blacktriangleright$  ( $\bigcirc$ ) pour régler les fonctions correspondantes.  $\rightarrow$  « Fonctions que [vous pouvez régler à l'aide du sélecteur multidirectionnel](#page-69-1) » ( $\Box$  52), « [Réglages par défaut](#page-78-0) »  $(161)$
- Fonctions pouvant être réglées en appuyant sur la commande **MENU** → Taille d'image (taille et qualité d'image ;  $\Box$  64,  $\bullet$  39)

## <span id="page-54-1"></span><span id="page-54-0"></span>**Mode Scène (types de prise de vue adaptés aux scènes)**

Lorsque l'une des scènes suivantes est sélectionnée, les réglages de l'appareil photo sont automatiquement optimisés pour la scène sélectionnée.

Passez en mode de prise de vue  $\rightarrow$  Commande  $\bullet$  (mode de prise de vue)  $\rightarrow \mathcal{Z}$  (seconde icône à partir du haut\*)  $\rightarrow \rightarrow \rightarrow \rightarrow \rightarrow \rightarrow$  Sélectionnez une scène  $\rightarrow$  Commande  $\circledR$ 

\* La dernière icône sélectionnée s'affiche.

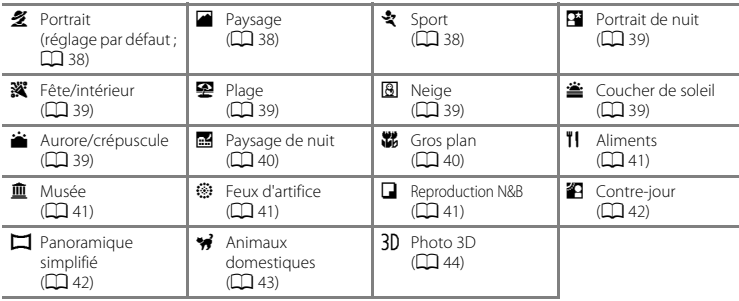

#### **Modification des réglages du mode Scène**

- Selon la scène, vous pouvez utiliser le sélecteur multidirectionnel ▲ (♦), ▼ (♥), ◀ (Ò) ou<br>▶ (☎) pour régler les fonctions correspondantes. → « Fonctions que vous pouvez régler à l'aide [du sélecteur multidirectionnel](#page-69-1) » ( $\Box$ 52), « [Réglages par défaut](#page-78-0) » ( $\Box$ 61)
- Fonctions pouvant être réglées en appuyant sur la commande **MENU** → Taille d'image (taille et qualité d'image :  $\Box$  64,  $\bullet$  639)

## **Pour afficher une description de chaque scène**

Sélectionnez la scène souhaitée dans l'écran de sélection de scène et tournez la commande de zoom  $(2)$  2) vers  $\mathbf{T}(\mathbf{Q})$  pour afficher une description de cette scène. Pour revenir à l'écran initial, faites pivoter à nouveau la commande de zoom vers la position  $\mathsf{T}(\mathsf{Q})$ .

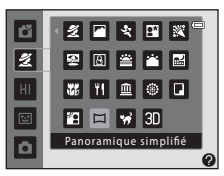

## **Caractéristiques de chaque scène**

#### <span id="page-55-0"></span>**多** Portrait

- Lorsqu'il détecte un visage, l'appareil photo effectue la mise au point dessus ( $\Box$  67).
- La fonction Maquillage permet de lisser les tons chair des visages ( $\Box$  50).
- **•** Si aucun visage n'est reconnu, l'appareil photo fait la mise au point sur le sujet situé au centre de la vue.
- 
- **•** Il est impossible d'utiliser le zoom numérique. **•** L'appareil effectue la mise au point même si vous n'appuyez pas sur le déclencheur à mi-course. Il se peut que vous entendiez le bruit engendré par la mise au point de l'appareil photo.

#### <span id="page-55-1"></span>**Paysage**

• La zone de mise au point ou l'indicateur de mise au point ( $\Box$ 9) est toujours vert lorsque le déclencheur est enfoncé à mi-course.

#### <span id="page-55-2"></span> $\frac{1}{2}$  Sport

- **•** L'appareil photo effectue la mise au point sur la zone centrale de la vue.
- **•** Si vous maintenez le déclencheur enfoncé jusqu'en fin de course, l'appareil photo prend jusqu'à 4 images environ en continu à une cadence d'environ 1,9 vps (lorsque **Taille d'image** est réglé sur P).
- **•** L'appareil effectue la mise au point même si vous n'appuyez pas sur le déclencheur à mi-course. Il se peut que vous entendiez le bruit engendré par la mise au point de l'appareil photo.
- **•** Les réglages de mise au point, d'exposition et de teinte sont fixés aux valeurs déterminées lors de la première image de chaque série.
- **•** La cadence avec le mode de prise de vue Rafale peut varier en fonction du paramètre de taille d'image en cours, de la carte mémoire utilisée ou des conditions de prise de vue.
- (不): La vitesse du déclencheur est réduite lorsque vous utilisez les modes Scène indiqués par (不). Il est donc conseillé d'utiliser un trépied. Réglez **Réduction vibration** sur **Désactivée** dans le menu Configuration ( $\Box$ 98) si vous utilisez un trépied pour stabiliser l'appareil photo lors de la prise de vue.

#### <span id="page-56-0"></span>e Portrait de nuit

- 
- Le flash se déclenche toujours. Relevez le flash avant la prise de vue.<br>• Lorsqu'il détecte un visage, l'appareil photo effectue la mise au point dessus (口 67).<br>• La fonction Maquillage nermet de lisser les tons chair d
- 
- La fonction Maquillage permet de lisser les tons chair des visages (□ 50).<br>• Si aucun visage n'est reconnu, l'appareil photo fait la mise au point sur le sujet situé au centre de la vue.<br>• Il est impossible d'utiliser l
- **•** Il est impossible d'utiliser le zoom numérique.

#### <span id="page-56-1"></span>**※** Fête/intérieur

- 
- **•** L'appareil photo effectue la mise au point sur la zone centrale de la vue. **•** Le bougé d'appareil pouvant facilement créer un flou sur l'image, tenez fermement l'appareil photo. Réglez **Réduction vibration** sur **Désactivée** dans le menu Configuration ([A](#page-115-2)98) si vous utilisez un trépied pour stabiliser l'appareil photo lors de la prise de vue.

#### <span id="page-56-2"></span>图 Plage

**•** L'appareil photo effectue la mise au point sur la zone centrale de la vue.

#### <span id="page-56-3"></span>**a** Neige

**•** L'appareil photo effectue la mise au point sur la zone centrale de la vue.

#### <span id="page-56-4"></span>**当 Coucher de soleil**

**•** L'appareil photo effectue la mise au point sur la zone centrale de la vue.

#### <span id="page-56-5"></span>i Aurore/crépuscule

• La zone de mise au point ou l'indicateur de mise au point ( $\Box$ ) est toujours vert lorsque le déclencheur est enfoncé à mi-course.

 $\sqrt{\lambda}$ 

闲

ſ⊼

#### <span id="page-57-0"></span>Paysage de nuit

- **•** Après avoir sélectionné **E. Paysage de nuit**, sélectionnez **E. À main levée** ou **C. Trépied** dans l'écran suivant.
- **•** <sup>Y</sup> **À main levée** (réglage par défaut) : sélectionnez cette option pour réduire le flou et le bruit de vos photos, même si vous tenez l'appareil à la main.
	- Lorsque l'icône **»** affichée dans le coin supérieur gauche du moniteur s'allume en vert, enfoncez le déclencheur jusqu'en fin de course pour prendre une série de photos qui seront combinées et enregistrées en une image unique.
	- Lorsque vous appuyez sur le déclencheur jusqu'en fin de course, tenez fermement l'appareil photo jusqu'à ce que l'image capturée s'affiche. Après la prise de vue, ne mettez pas l'appareil photo hors tension avant l'affichage de l'écran de prise de vue sur le moniteur.
	- L'angle de champ (c'est-à-dire la zone visible dans la vue) apparaissant sur l'image enregistrée est plus étroit que celui apparaissant sur le moniteur lors de la prise de vue.
- **•** <sup>Z</sup> **Trépied** : sélectionnez cette option si vous utilisez un trépied ou un autre moyen pour stabiliser l'appareil photo lors de la prise de vue.
	- La réduction de vibration n'est pas utilisée même si **Réduction vibration** (CQ 98) dans le menu Configuration est réglé sur **Activée**.
	- L'appareil prend une photo à une vitesse d'obturation inférieure lorsque vous enfoncez le déclencheur jusqu'en fin de course.
- La zone de mise au point ou l'indicateur de mise au point ( $\Box$ 9) est toujours vert lorsque le déclencheur est enfoncé à mi-course.
- **•** Il est impossible d'utiliser le zoom numérique.

#### <span id="page-57-1"></span>k Gros plan

- Le mode macro (CCL 58) est activé et l'appareil photo effectue automatiquement un zoom jusqu'à la position la plus proche pour laquelle la prise de vue reste possible.
- **•** L'appareil photo effectue la mise au point sur la zone centrale de la vue. Utilisez la mémorisation de la mise au point pour cadrer l'image sur un objet décentré ( $\Box$ 71).
- **•** L'appareil effectue la mise au point même si vous n'appuyez pas sur le déclencheur à mi-course. Il se peut que vous entendiez le bruit engendré par la mise au point de l'appareil photo.

(不): La vitesse du déclencheur est réduite lorsque vous utilisez les modes Scène indiqués par (不). Il est donc conseillé d'utiliser un trépied. Réglez **Réduction vibration** sur **Désactivée** dans le menu Configuration ( $\Box$ ) 98) si vous utilisez un trépied pour stabiliser l'appareil photo lors de la prise de vue.

#### <span id="page-58-0"></span>**TI** Aliments

- **•** Le mode macro ([A](#page-75-1)58) est activé et l'appareil photo effectue automatiquement un zoom jusqu'à la position la plus proche pour laquelle la prise de vue reste possible.<br>• Vous pouvez appuyer sur le sélecteur multidirectionnel **A** ou
- Vous pouvez appuyer sur le sélecteur multidirectionnel ▲ ou<br>▼ pour ajuster la teinte. Le réglage de la teinte est enregistré dans la mémoire de l'appareil photo même après sa mise hors tension.<br>• L'appareil photo effectue la mise au point sur la zone centrale de la
- **•** L'appareil photo effectue la mise au point sur la zone centrale de la vue. Utilisez la mémorisation de la mise au point pour cadrer l'image sur un objet décentré (<sup>17</sup>71).
- **•** L'appareil effectue la mise au point même si vous n'appuyez pas sur le déclencheur à mi-course. Il se peut que vous entendiez le bruit engendré par la mise au point de l'appareil photo.

#### <span id="page-58-1"></span>**III** Musée

- 
- **•** Le flash ne se déclenche pas.
- L'appareil photo capture une série de 10 images maximum tandis que le déclencheur est enfoncé **•** L'appareil photo capture une série de 10 images maximum tandis que le déclencheur est enfoncé jusqu'en fin de course et la plus nette de la série est automatiquement sélectionnée et enregistrée (sélecteur de meilleure image).

#### <span id="page-58-2"></span>**@ Feux d'artifice**

- **•** La vitesse du déclencheur est fixée sur 4 secondes.
- 
- **•** La mise au point reste mémorisée sur l'infini. **•** Lorsque le déclencheur est enfoncé à mi-course, l'indicateur de mise au point ([A](#page-26-0)9) clignote toujours en vert.
- **•** Vous avez le choix entre six positions lorsque vous utilisez le zoom optique, comme indiqué ci-contre.

#### <span id="page-58-3"></span>Reproduction N&B

- **•** L'appareil photo effectue la mise au point sur la zone centrale de la vue.
- Utilisez cette fonction avec le mode macro ( $\Box$  58) pour photographier des sujets proches de l'appareil photo.

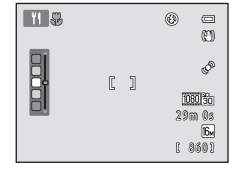

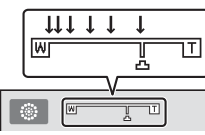

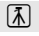

#### <span id="page-59-0"></span><sup>2</sup> Contre-jour

- 
- **•** Le flash se déclenche toujours. Relevez le flash avant la prise de vue. **•** L'appareil photo effectue la mise au point sur la zone centrale de la vue.

#### <span id="page-59-1"></span> $\square$  Panoramique simplifié

- **•** Vous pouvez prendre une photo panoramique simplement en déplaçant l'appareil photo dans la direction souhaitée.
- Après avoir sélectionné **De Panoramique simplifié**, sélectionnez la plage de prise de vue entre **Normal (180°)** ou **Large (360°)** dans l'écran suivant.
- **•** Appuyez sur le déclencheur jusqu'en fin de course, relâchez le doigt, puis déplacez lentement l'appareil photo horizontalement. La prise de vue s'arrête automatiquement lorsque l'appareil capture la plage de prise de vue souhaitée.
- **•** L'appareil photo effectue la mise au point sur la zone centrale de la vue lorsque la prise de vue démarre.
- 
- **•** La focale est fixée à la position grand-angle maximale. **•** Si vous appuyez sur la commande k lorsqu'une photo prise avec la fonction Panoramique simplifié s'affiche en mode de visualisation plein écran, l'image défile automatiquement.
- $\rightarrow$  « [Utilisation du mode panoramique simplifié \(prise de vue et visualisation\)](#page-120-0) » ( $\rightarrow$ 3)

#### B **Remarque concernant l'impression de photos panoramiques**

Lors de l'impression de photos panoramiques, selon les réglages de l'imprimante, il peut être impossible d'imprimer l'intégralité de la photo. En outre, certaines imprimantes ne prennent pas en charge l'impression de ce type de photos.

Pour plus d'informations, reportez-vous à la documentation fournie avec l'imprimante ou consultez un service d'impression numérique.

#### <span id="page-60-1"></span><span id="page-60-0"></span>O Animaux domestiques

- **•** Lorsque vous orientez l'appareil photo vers le museau d'un chat ou d'un chien, l'appareil photo peut détecter le museau et effectuer la mise au point dessus. Par défaut, une fois la mise au point mémorisée, l'appareil photo active automatiquement le déclencheur (déclenchement auto).
- **•** Après avoir sélectionné **« Animaux domestiques**, sélectionnez **Vue par vue** ou **Rafale** dans l'écran suivant.
	- **Vue par vue** : Les images sont capturées une par une.
	- **Rafale** : L'appareil capture 3 images en continu après avoir effectué la mise au point sur le museau détecté. Si vous souhaitez prendre des photos manuellement, l'appareil capture environ 4 images pendant que vous enfoncez le déclencheur jusqu'en fin de course. Les images sont capturées en continu à une cadence d'environ 1.9 vps (lorsque **Taille d'image** est réglé sur **同 4608×3456**).

#### B **Déclenchement auto**

- Pour modifier les réglages de **Déclenchement auto**, appuyez sur la commande  $\blacktriangleleft$  (N) du sélecteur multidirectionnel.
	- Y : Lorsqu'il détecte le museau d'un animal domestique, l'appareil photo effectue la mise au point dessus et active automatiquement le déclencheur.
	- **OFF** : L'appareil photo n'active pas automatiquement le déclencheur, même s'il a détecté le museau d'un animal domestique. Appuyez sur le déclencheur pour activer le déclencheur. L'appareil photo peut également détecter les visages ( $\Box$  67).

S'il détecte le visage d'une personne ou le museau d'un animal domestique dans la même vue, il effectue la mise au point sur le museau de l'animal.

- **• Déclenchement auto** s'éteint automatiquement dans les cas suivants :
	- cinq photos ont été capturées ;
	- la mémoire interne ou la carte mémoire est pleine.

Pour poursuivre la prise de vue avec **Déclenchement auto**, appuyez sur la commande  $\blacktriangleleft$  (i<sup>\*</sup>)) du sélecteur multidirectionnel pour réactiver l'option.

- **Zone de mise au point**<br>• Lorsque l'appareil photo détecte un museau, une bordure double **•** Lorsque l'appareil photo détecte un museau, une bordure double jaune (zone de mise au point) encadre le museau et vire au vert une fois que l'appareil photo a effectué la mise au point.
- **•** Si l'appareil photo détecte plus d'un museau de chien ou de chat (jusqu'à cinq museaux peuvent être détectés), le museau qui occupe le plus de place sur le moniteur est encadré d'une bordure double, et les autres d'une bordure simple.
- **•** Si aucun museau ou visage n'est reconnu, l'appareil photo fait la mise au point sur le sujet situé au centre de la vue.

## **M Remarques concernant les animaux domestiques**<br>• Il est impossible d'utiliser le zoom numérique.

- 
- **•** Il est impossible d'utiliser le zoom numérique. **•** Selon la distance du sujet par rapport à l'objectif, sa vitesse de mouvement, la direction dans laquelle il regarde, la luminosité du museau et d'autres facteurs, il peut arriver que les museaux d'animaux domestiques ne soient pas détectés ou que d'autres sujets soient encadrés par une bordure.

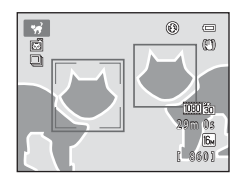

#### <span id="page-61-0"></span>3D Photo 3D

- **•** L'appareil photo prend une photo pour chaque œil afin de simuler une image 3D sur un téléviseur ou un moniteur compatible 3D.<br>• Lorsque vous avez pris la première photo en appuvant sur le
- **•** Lorsque vous avez pris la première photo en appuyant sur le déclencheur, déplacez l'appareil horizontalement vers la droite afin que le sujet soit aligné sur le repère du moniteur. L'appareil photo prend automatiquement la deuxième photo lorsqu'il détecte que le sujet est aligné sur le repère.
- **•** L'appareil photo effectue la mise au point sur la zone centrale de la vue lors de la première photo.
- **•** La mise au point, l'exposition et la balance des blancs sont verrouillées après la première prise de vue, et AE/AF-L s'affiche sur le moniteur.
- **•** L'angle de champ (c'est-à-dire la zone visible dans la vue) apparaissant sur l'image enregistrée est plus étroit que celui apparaissant sur le moniteur lors de la prise de vue.

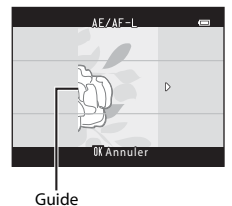

- 
- Les photos prises dans ce mode sont enregistrées avec une taille d'image de **圞 (1920×1080)**.
- **•** Les deux images capturées sont enregistrées en tant qu'image 3D (fichier MPO). La première image (l'image de l'œil gauche) est également enregistrée en tant que fichier JPEG.

#### B **Remarques concernant la capture d'images 3D**

- **•** Les sujets en mouvement ne sont pas adaptés à la photographie 3D.
- **•** Les images 3D affichent un aspect 3D moins prononcé à mesure que la distance entre l'appareil photo et le sujet s'accroît.
- **•** Les images 3D peuvent afficher un aspect 3D moins prononcé lorsque le sujet est sombre ou que la seconde image n'est pas alignée de manière précise.
- **•** Les images capturées sous faible éclairage peuvent présenter un léger grain et contenir du bruit.
- **•** La position de zoom téléobjectif est limitée à l'angle de champ équivalent à celui d'un objectif 134 mm en format 35mm [135].
- Si vous appuyez sur la commande **60** après avoir capturé la première image, ou si l'appareil photo ne détecte pas que le sujet est aligné sur le repère dans les 10 secondes, la prise de vue est annulée.
- **•** Si l'appareil photo ne capture pas la seconde image et annule la prise de vue même lorsque vous alignez le repère avec le sujet, essayez la prise de vue manuelle à l'aide du déclencheur.
- **•** Il est impossible d'enregistrer des vidéos en 3D.

## B **Visualisation d'images 3D**

- **•** Les images 3D ne peuvent pas être lues en 3D sur le moniteur de l'appareil photo. Seule l'image de l'œil gauche d'une image 3D s'affiche lors de la visualisation.
- **•** Pour visualiser des images 3D en 3D, vous devez disposer d'un téléviseur ou d'un moniteur compatibles 3D. Utilisez un câble HDMI compatible 3D disponible dans le commerce afin de raccorder l'appareil photo à ces périphériques ( $\Box$  80) pour un affichage en 3D.
- **•** Lors du raccordement de l'appareil à l'aide d'un câble HDMI, réglez **Réglages TV** dans le menu Configuration ( $\Box$ 99) comme suit :
	- **HDMI** : Réglez sur **Automatique** (réglage par défaut) ou **1080i**.
	- **Sortie 3D HDMI** : Réglez sur **Activée** (réglage par défaut).
- **•** Lorsque l'appareil photo est connecté via HDMI et que des images sont visualisées, un certain temps peut s'écouler en cas de basculement entre des images 3D et des images non-3D. La fonction loupe n'est pas disponible lors de la visualisation d'images en 3D.
- **•** Reportez-vous à la documentation fournie avec le téléviseur ou le moniteur pour plus de détails sur les réglages.

## B **Remarques concernant la visualisation d'images 3D**

Lors de la visualisation d'images 3D sur un téléviseur ou un moniteur compatible 3D pendant une période prolongée, il se peut que vous éprouviez un sentiment de gêne tel que nausée ou fatigue visuelle. Lisez attentivement la documentation fournie avec votre téléviseur ou votre moniteur pour garantir une utilisation appropriée.

## <span id="page-63-1"></span><span id="page-63-0"></span>**Mode effets spéciaux (application d'effets à la prise de vue)**

Il est possible d'appliquer des effets aux images lors de la prise de vue.

Passez en mode de prise de vue  $\rightarrow$  Commande  $\Box$  (mode de prise de vue)  $\rightarrow$  H (troisième icône à partir du haut\*)  $\rightarrow \rightarrow \rightarrow \rightarrow \rightarrow \rightarrow$  Sélectionnez un effet  $\rightarrow$  Commande  $\circledR$ 

\* La dernière icône sélectionnée s'affiche.

Les quatre effets suivants sont disponibles.

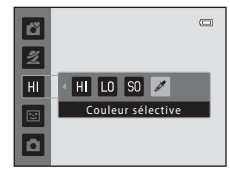

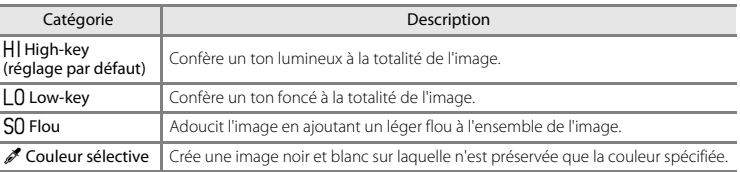

- **•** L'appareil photo effectue la mise au point sur la zone centrale de la vue.
- Lorsque **Couleur sélective** est sélectionné, appuyez sur le<br>sélecteur multidirectionnel ▲ ou ▼ pour sélectionner la couleur souhaitée à l'aide du curseur. Pour modifier les réglages des fonctions suivantes, appuyez d'abord sur la commande  $\circledR$  afin d'annuler la sélection de couleur, puis modifiez les réglages souhaités.
	- Mode de flash  $(D \cap 53)$
	- Retardateur  $(2256)$
	- $-$  Mode macro ( $\Box$  58)
	- $-$  Correction d'exposition ( $\Box$ 60)

Pour revenir à l'écran de sélection de couleur, appuyez à nouveau sur la commande  $R$ .

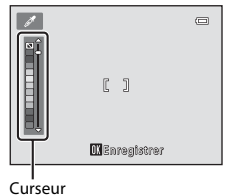

#### **Modification des réglages du mode effets spéciaux**

- Fonctions que vous pouvez régler à l'aide du sélecteur multidirectionnel (□ 52) → mode de flash ( $\Box$  53), retardateur ( $\Box$  56), mode macro ( $\Box$  58) et correction de l'exposition ( $\Box$  60)
- Fonctions pouvant être réglées en appuyant sur la commande **MENU** → Taille d'image (taille et qualité d'image ;  $\Box$  64,  $\sim$  639).

## <span id="page-65-1"></span><span id="page-65-0"></span>**Mode Portrait optimisé (capture de sujets souriants)**

Lorsque l'appareil photo détecte un visage souriant, vous pouvez prendre une photo automatiquement sans appuyer sur le déclencheur (détecteur de sourire). Vous pouvez utiliser l'option Maquillage pour lisser les tons chair des visages.

Passez en mode de prise de vue  $\rightarrow$  Commande  $\bigcirc$  (mode de prise de vue)  $\rightarrow \boxdot$  Mode Portrait optimisé  $\rightarrow$  Commande  $\circledR$ 

## **1** Cadrez la photo.

- Relevez le flash lorsque vous l'utilisez ( $\Box$ ).
- « [Utilisation de la fonction de détection de visage](#page-84-2) » ( $\Box$  67)

## **2** Attendez que le sujet sourie. N'appuyez pas sur le déclencheur.

- **•** S'il détecte que le visage encadré par la double bordure est un visage souriant, l'appareil photo relâche automatiquement le déclencheur (**Détecteur de sourire** ;  $\Box$  64).
- **•** Après le déclenchement, l'appareil photo continue à détecter les visages et les sourires et relâche à nouveau le déclencheur s'il détecte un visage souriant.

## **3** La prise de vue est terminée.

- **•** Pour annuler la détection de sourire et arrêter la prise de vue, effectuez l'une des opérations suivantes :
	- Mettre l'appareil photo hors tension.
	- Réglez **Détecteur de sourire** (CD 64, 8650) sur **Désactiver**.
	- Appuyer sur la commande  $\Box$  et sélectionner un mode de prise de vue différent.

## B **Remarques concernant le mode Portrait optimisé**

- **•** Il est impossible d'utiliser le zoom numérique.
- **•** Dans certaines conditions de prise de vue, l'appareil photo peut être incapable de détecter les visages ou les sourires.
- « [Utilisation de la fonction de détection de visage](#page-84-2) » →  $\square$  67

#### C **Extinction automatique en mode Détecteur de sourire**

Lorsque **Détecteur de sourire** est réglé sur **Activer**, la fonction d'extinction automatique ([A](#page-115-1)98) est activée et l'appareil photo se met hors tension si l'une des conditions ci-dessous persiste et si aucune autre opération n'est exécutée.

- **•** L'appareil photo ne détecte aucun visage.
- **•** L'appareil photo a détecté un visage, mais ne détecte aucun sourire.

#### C **Lorsque le témoin du retardateur clignote**

Lorsque vous utilisez le détecteur de sourire, le témoin du retardateur clignote lorsque l'appareil photo détecte un visage et clignote rapidement aussitôt après le déclenchement.

#### C **Déclenchement manuel**

Vous pouvez également activer le déclenchement en appuyant sur le déclencheur. Si aucun visage n'est reconnu, l'appareil photo fait la mise au point sur le sujet situé au centre de la vue.

#### **Modification des réglages du Mode Portrait optimisé**

- Fonctions que vous pouvez régler à l'aide du sélecteur multidirectionnel (□ 52) → mode de flash ( $\Box$  53), retardateur ( $\Box$  56) et correction de l'exposition ( $\Box$  60)
- Fonctions que vous pouvez régler à l'aide de la commande MENU → Fonctions pouvant être [réglées en appuyant sur la commande](#page-80-1) **MENU** (Menu Prise de vue) ( $\Box$  63)

Certains réglages ne peuvent pas être utilisés avec d'autres fonctions ( $\Box$  65).

## <span id="page-67-0"></span>**Utilisation du maquillage**

Après le déclenchement dans l'un des modes de prise de vue suivants, l'appareil photo détecte un

ou plusieurs visages (trois maximum) et traite l'image pour adoucir les tons chair des visages.

- **Portrait** ou **Portrait de nuit** en mode  $\bullet$  (auto simplifié) ( $\Box$  36)
- **• Portrait** ([A](#page-55-0)38) ou **Portrait de nuit** ([A](#page-56-0)39) en mode Scène
- Mode Portrait optimisé ( $\Box$ 48)

L'option Maquillage peut également être appliquée aux images enregistrées ( $\Box$  78,  $\bigcirc$ 021).

## B **Remarques concernant l'option Maquillage**

- **•** L'enregistrement d'images peut demander plus de temps que d'ordinaire après la prise de vue.
- **•** Dans certaines conditions de prise de vue, il peut arriver que vous n'obteniez pas les résultats escomptés ou que le maquillage soit appliqué à des zones de l'image ne comportant pas de visages.

# <span id="page-68-1"></span><span id="page-68-0"></span>**Mode <b>A** (auto)

Utilisé pour la prise de vue générale. Vous pouvez ajuster les réglages dans le menu Prise de vue ([A](#page-80-1)63) en fonction des conditions de prise de vue et du type de photo que vous souhaitez prendre.

Passez en mode de prise de vue  $\rightarrow$  Commande  $\bullet$  (mode de prise de vue)  $\rightarrow$  Mode  $\bigcap$  (auto)  $\rightarrow$  Commande  $\circledR$ 

**•** Vous pouvez modifier la manière dont l'appareil photo sélectionne la zone sur laquelle effectuer la mise au point en modifiant le réglage **Mode de zones AF** ([A](#page-81-3)64). Le réglage par défaut est **AF sur le sujet principal**.

Lorsque l'appareil photo détecte le sujet principal, il effectue la mise au point sur celui-ci. L'appareil possède neuf zones de mise au point et s'il ne détecte pas le sujet principal, il sélectionne automatiquement celle contenant le sujet le plus proche.

 $\rightarrow$  « [AF sur le sujet principal](#page-86-0) » ( $\Box$  69)

#### **Modification des réglages du mode**  $\blacksquare$  **(auto)**

- Fonctions que vous pouvez régler à l'aide du sélecteur multidirectionnel (□ 52) → mode de flash ( $\Box$  53), retardateur ( $\Box$  56), mode macro ( $\Box$  58) et correction de l'exposition ( $\Box$  60)
- Fonctions que vous pouvez régler à l'aide de la commande MENU → Fonctions pouvant être [réglées en appuyant sur la commande](#page-80-1) **MENU** (Menu Prise de vue) ( $\Box$  63)

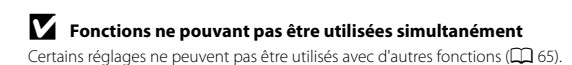

## <span id="page-69-1"></span><span id="page-69-0"></span>**Fonctions que vous pouvez régler à l'aide du sélecteur multidirectionnel**

Lors de la prise de vue, vous pouvez utiliser le sélecteur multidirectionnel  $\blacktriangle, \blacktriangledown, \blacktriangleleft$  et  $\blacktriangleright$  pour régler les fonctions suivantes.

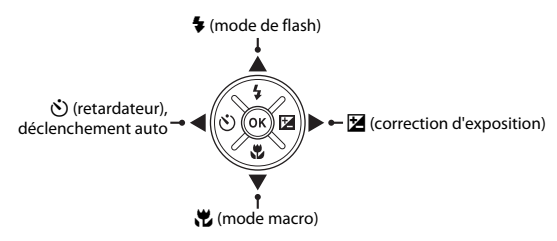

## **Fonctions disponibles**

Les fonctions disponibles varient selon le mode de prise de vue, comme indiqué ci-dessous.

• Reportez-vous à la section « [Réglages par défaut](#page-78-0) » ( $\Box$  61) pour des informations sur les réglages par défaut de chaque mode.

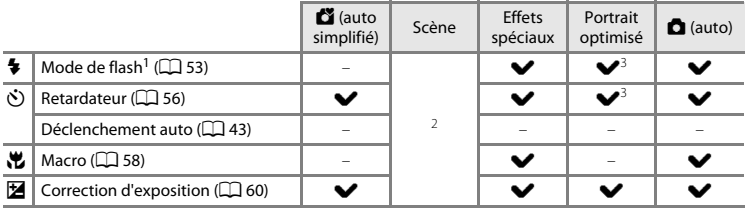

Peut être activé lorsque le flash est relevé. Le flash ne se déclenche pas lorsqu'il est abaissé.<br>Varie selon la scène. → « [Réglages par défaut](#page-78-0) » (□ 61)<br>Varie selon le réglage du menu Portrait optimisé. → « Réglages par d

## <span id="page-70-1"></span><span id="page-70-0"></span>**Utilisation du flash (modes de flash)**

Dans les lieux sombres ou lorsque le sujet est en contre-jour, vous pouvez prendre des photos avec le flash en relevant le flash.

En mode A (auto) et dans d'autres modes de prise de vue, vous pouvez activer le mode de flash.

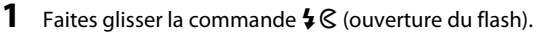

- **•** Le flash s'ouvre.
- **•** Le flash ne se déclenche pas lorsqu'il est abaissé. W s'affiche pour indiquer que le flash ne se déclenche pas.

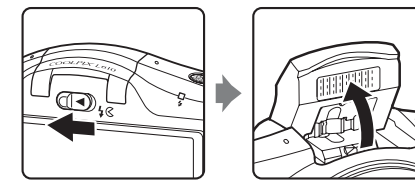

**2** Appuyez sur le sélecteur multidirectionnel  $\triangle$  ( $\blacktriangleright$  mode de flash).

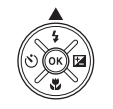

#### **3** Appuyez sur ▲ ou ▼ pour sélectionner le mode souhaité puis appuyez sur la commande  $\omega$ .

- Modes de flash disponibles  $\rightarrow$   $\Box$  54
- **•** Si vous n'appliquez pas de réglage en appuyant sur la commande  $\circledR$  dans les secondes qui suivent, la sélection est annulée.
- Lorsque **\$AUTO** (auto) est appliqué, CAUTO s'affiche seulement pendant quelques secondes, quels que soient les **Réglages du moniteur** ( $\Box$  98, **6-6**73).

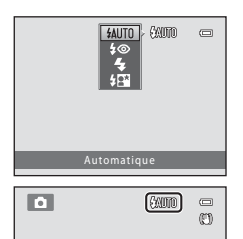

#### <span id="page-71-0"></span>**Modes de flash disponibles**

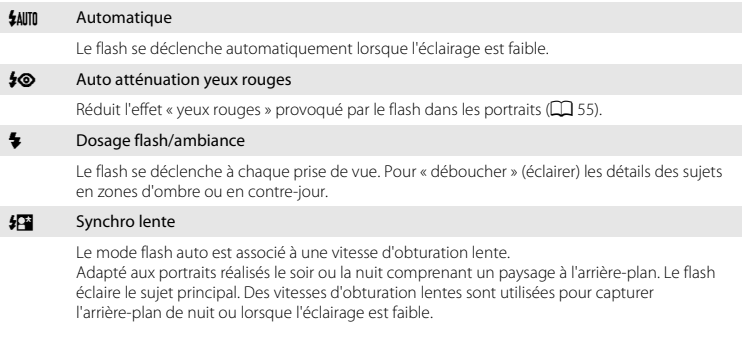

**•** Abaissez le flash lorsque vous ne souhaitez pas qu'il se déclenche.
# B **Abaisser le flash**

Appuyez sur le flash sans forcer pour l'abaisser jusqu'à ce qu'il se verrouille en émettant un déclic lorsque vous ne l'utilisez pas  $($  $\Box$  5).

#### C **Témoin du flash**

Le témoin du flash indique l'état du flash lorsque vous appuyez sur le déclencheur à mi-course.

- **•** Activé : le flash se déclenche à chaque prise de vue.
- **•** Clignote : le flash est en cours de charge. Prise de vue impossible.
- **•** Désactivé : le flash ne se déclenche pas lors de la prise de vue.

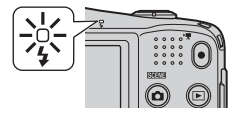

Si le niveau de l'accumulateur est faible, le moniteur s'éteint pendant la charge du flash.

#### C **Réglage du mode de flash**

- **•** Le réglage varie selon le mode de prise de vue.
	- $\rightarrow$  « [Fonctions disponibles](#page-69-0) » ( $\Box$ 52)
	- $\rightarrow$  « [Réglages par défaut](#page-78-0) » ( $\Box$ 61)
- Certains réglages ne peuvent pas être utilisés avec d'autres fonctions ( $\Box$  65).
- Le réglage de mode de flash appliqué en mode  $\Box$  (auto) reste mémorisé dans l'appareil photo même après la mise hors tension de ce dernier.

#### C **Portée effective du flash**

Lorsque la sensibilité est définie sur **Automatique**, la portée du flash est d'environ 0,5 à 6,0 m à la position grand-angle maximal, et d'environ 1,5 à 3,2 m à la position de zoom téléobjectif maximal.

#### C **Atténuation des yeux rouges**

Cet appareil photo est muni d'un système avancé d'atténuation des yeux rouges (correction logicielle de l'effet « yeux rouges »).

En outre, si l'appareil photo détecte des yeux rouges lors de l'enregistrement d'une image, la zone affectée est traitée afin d'atténuer ces yeux rouges avant d'exécuter l'opération.

Tenez compte des points suivants lors de la prise de vue :

- **•** L'enregistrement d'images dure plus longtemps que d'habitude.
- **•** Il est possible que la fonction d'atténuation des yeux rouges ne produise pas les résultats escomptés dans certaines situations.
- **•** Dans de rares cas, il peut arriver que la fonction d'atténuation des yeux rouges soit appliquée à des zones de l'image non concernées par l'effet « yeux rouges ». Dans ce cas, sélectionnez un autre mode de flash et reprenez la photo.

<span id="page-73-0"></span>Le retardateur de l'appareil photo peut relâcher le déclencheur environ 10 secondes après que vous avez appuyé sur le déclencheur.

Le retardateur est utile lorsque vous souhaitez apparaître dans la photo que vous êtes en train de prendre, ou si vous souhaitez éviter les effets du bougé d'appareil lorsque vous appuyez sur le déclencheur. Lors de l'utilisation du retardateur, l'utilisation d'un trépied est recommandée. Réglez **Réduction vibration** sur **Désactivée** dans le menu Configuration ( $\Box$ 98) si vous utilisez un trépied pour stabiliser l'appareil photo lors de la prise de vue.

**1** Appuyez sur la commande  $\blacktriangleleft$  ( $\bullet$ ) retardateur).

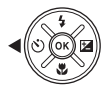

**ASSOURE**  $\overline{ON}$   $\Box$ 

**Retardateu** 

#### **2** Appuyez sur ▲ ou ▼ pour sélectionner **ON** puis appuyez sur la commande  $\infty$ .

- 
- **O** 10 s'affiche.<br>• Si vous n'appliquez pas de réglage en appuyant sur la • Si vous n'appliquez pas de réglage en appuyant sur la<br>commande @ dans les secondes qui suivent, la sélection est annulée.
- Lorsque **[A](#page-60-0)nimaux domestiques** est sélectionné en mode<br>Scène, **國** (déclenchement auto) s'affiche (口 43). Vous ne pouvez pas utiliser le retardateur.
- **3** Cadrez la photo puis appuyez sur le déclencheur à mi-course.
	- **•** La mise au point et l'exposition sont définies.

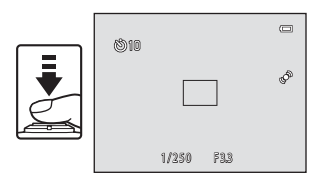

# B **Fonctions ne pouvant pas être utilisées simultanément**

Certains réglages ne peuvent pas être utilisés avec d'autres fonctions ( $\Box$  65).

#### **4** Appuyez sur le déclencheur jusqu'en fin de course.

- **•** Le retardateur est activé et le nombre de secondes restantes avant le déclenchement est indiqué sur le moniteur. Le témoin du retardateur clignote lors du décompte. Il cesse de clignoter environ une seconde avant la prise de vue et reste allumé jusqu'au déclenchement.
- **•** Après le déclenchement, le retardateur est réglé sur **OFF**.
- **•** Pour arrêter le retardateur avant que la photo ne soit prise, appuyez de nouveau sur le déclencheur.

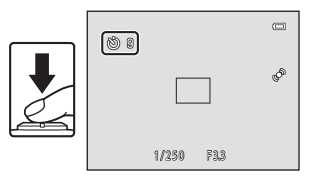

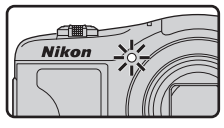

<span id="page-75-0"></span>En mode macro, l'appareil photo peut effectuer la mise au point sur des objets situés à environ 1 cm seulement de l'objectif.

Cette fonction est utile lorsque vous prenez des photos en gros plan de fleurs ou d'autres sujets de petite taille.

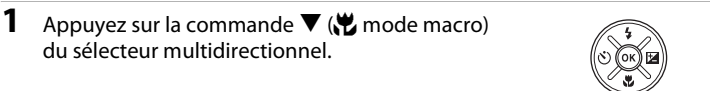

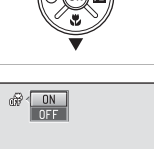

- **2** Appuyez sur ▲ ou ▼ pour sélectionner **ON** puis appuyez sur la commande  $\omega$ .
	- L'icône du mode macro (§) s'affiche.
	- **•** Si vous n'appliquez pas de réglage en appuyant sur la commande  $\overline{\text{60}}$  dans les secondes qui suivent, la sélection est annulée.

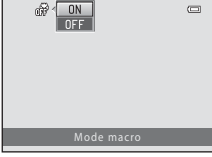

**3** Utilisez la commande de zoom pour régler le zoom sur une position où  $\sqrt{\frac{1}{2}}$  et l'indicateur de zoom s'affichent en vert.

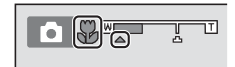

**•** La distance maximale à laquelle vous pouvez vous approcher d'un sujet lors de la prise de vue dépend de la focale. L'appareil photo peut effectuer la mise au point sur des sujets situés à 10 cm seulement de l'objectif lorsque le zoom se trouve dans une position où F et l'indicateur de zoom s'affichent en vert.

Lorsque le zoom se trouve dans une position grand-angle par rapport à  $\bigtriangleup$ , l'appareil photo peut effectuer la mise au point sur des objets situés à 1 cm seulement de l'objectif.

## B **Remarques concernant l'utilisation du flash**

Le flash peut ne pas éclairer le sujet dans son ensemble à des distances inférieures à 50 cm.

#### C **Son émis par l'appareil lors de la mise en point en mode macro**

Lorsque le mode macro est réglé sur **ON**, l'appareil photo peut effectuer la mise au point même si vous n'appuyez pas sur le déclencheur à mi-course, selon le mode de prise de vue et autres réglages. Il se peut donc que vous entendiez le bruit engendré par la mise au point de l'appareil photo.

#### C **Réglage du mode macro**

- **•** Vous ne pouvez pas utiliser le mode macro dans certains modes de prise de vue. ➝ « [Réglages par](#page-78-0)   $d$ éfaut » ( $\Box$ 61)
- Le réglage de mode macro appliqué en mode **de** (auto) reste mémorisé dans l'appareil photo même après la mise hors tension de ce dernier.

# <span id="page-77-0"></span>**Réglage de la luminosité (Correction d'exposition)**

Vous pouvez régler la luminosité générale de l'image.

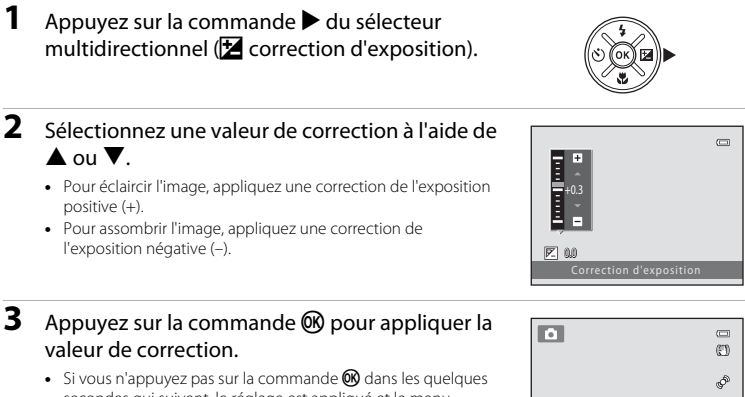

- secondes qui suivent, le réglage est appliqué et le menu disparaît.
- **•** Si une valeur de correction de l'exposition autre que **0.0** est appliquée, cette valeur s'affiche avec l'indicateur 图 sur le moniteur.

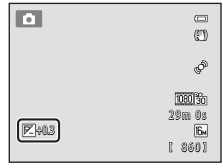

#### **4** Appuyez sur le déclencheur pour prendre une photo.

**•** Pour désactiver la correction de l'exposition, revenez à l'étape 1 et modifiez la valeur sur **0.0**.

#### C **Valeur de correction de l'exposition**

La valeur de correction de l'exposition appliquée en mode  $\Box$  (auto) reste mémorisée dans l'appareil photo même après la mise hors tension de ce dernier.

# <span id="page-78-0"></span>**Réglages par défaut**

Les réglages par défaut pour chaque mode de prise de vue sont décrits ci-dessous.

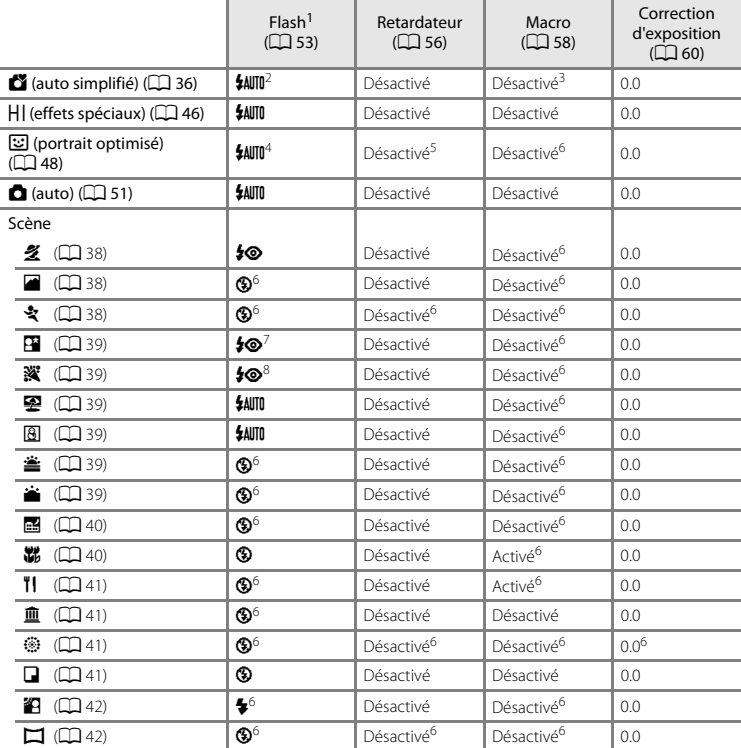

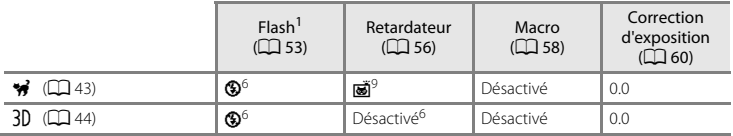

- 
- Le réglage est utilisé lorsque le flash est relevé.<br>Le réglage ne peut pas être modifié. L'appareil photo sélectionne automatiquement le mode de flash<br>adapté à la scène qu'il a sélectionnée.
- adapté à la scène peut pas être modifié. Passe automatiquement au mode macro lorsque l'appareil photo
- 
- 
- 
- sélectionne **Gros plan**.<br>
<sup>4</sup> Cette option ne peut pas être utilisée lorsque **Sélect. yeux ouverts** est réglé sur **Activée**.<br>
<sup>5</sup> Cette option peut être activée lorsque **Détecteur de sourire** est réglé sur **Désactiver**.<br>
<sup></sup>
- Il est possible d'utiliser la synchronisation lente avec le mode de flash d'atténuation des yeux rouges.<br>Vous ne pouvez pas utiliser le retardateur. Vous pouvez activer ou désactiver le déclenchement auto
- $(D43)$ .

#### B **Fonctions ne pouvant pas être utilisées simultanément**

Certains réglages ne peuvent pas être utilisés avec d'autres fonctions ( $\Box$  65).

Lors de la prise de vue, vous pouvez configurer les fonctions suivantes en appuyant sur la commande MENU.

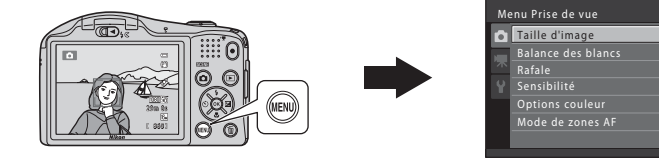

Les fonctions disponibles varient selon le mode de prise de vue, comme indiqué ci-dessous.

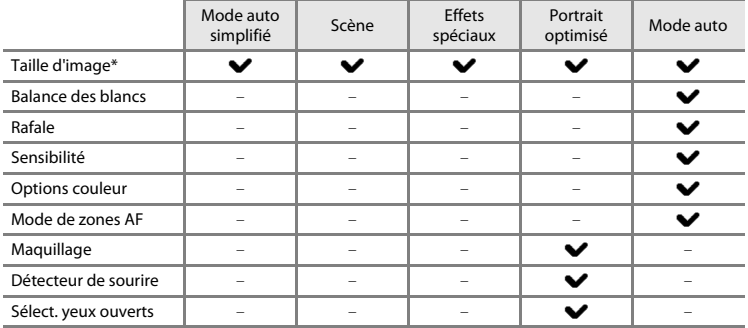

\* Si vous modifiez le réglage de taille d'image, le nouveau réglage est appliqué à tous les modes de prise de vue.

 $6.1$  $\overline{\mathbf{s}}$  $\overline{\infty}$  $\overline{\mathbb{N}}$ 

### **Menus de prise de vue disponibles**

<span id="page-81-7"></span><span id="page-81-5"></span><span id="page-81-4"></span><span id="page-81-3"></span><span id="page-81-0"></span>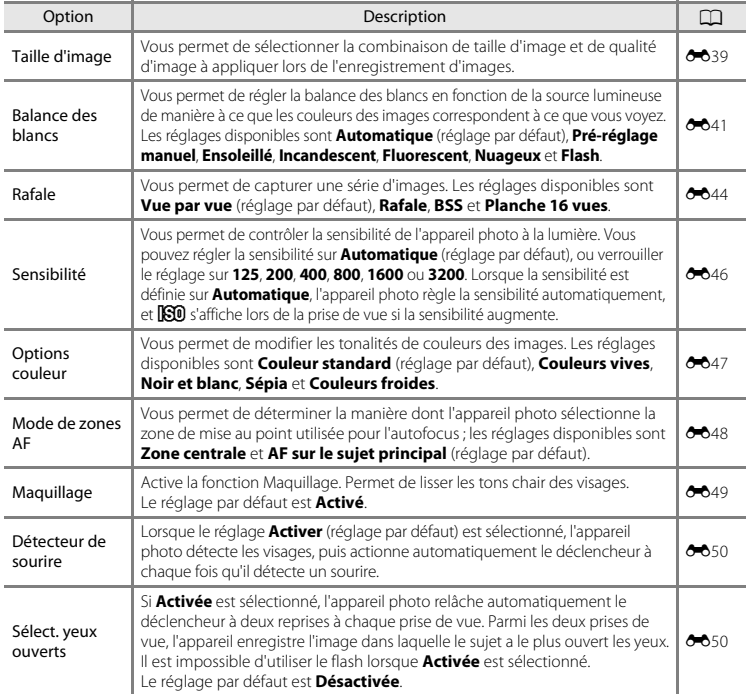

# <span id="page-81-6"></span><span id="page-81-2"></span><span id="page-81-1"></span>**Example 1** Fonctions ne pouvant pas être utilisées simultanément

Certains réglages ne peuvent pas être utilisés avec d'autres fonctions ( $\Box$  65).

# <span id="page-82-0"></span>**Fonctions ne pouvant pas être utilisées simultanément**

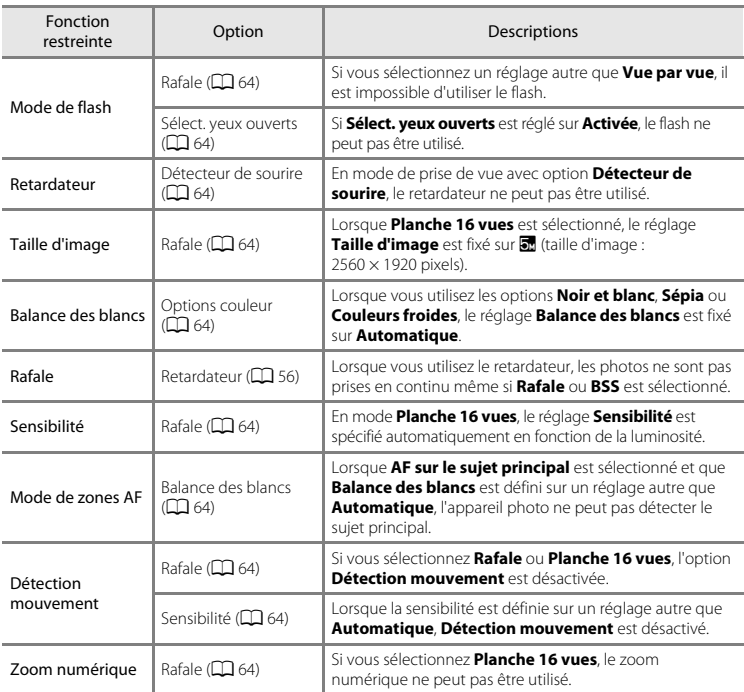

Certaines fonctions ne peuvent pas être utilisées simultanément.

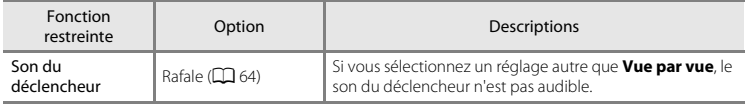

### B **Remarques concernant le zoom numérique**

- **•** Selon le mode de prise de vue ou les réglages actuels, il se peut que le zoom numérique ne soit pas utilisable  $(6-679)$ .
- **•** En cas d'utilisation du zoom numérique, l'appareil photo effectue la mise au point sur le centre de la vue.

# **Mise au point**

Cet appareil photo utilise l'autofocus pour effectuer la mise au point automatiquement lors de la prise de vue. La zone de mise au point varie selon le mode de prise de vue. Nous allons vous expliquer ici comment utiliser les zones de mise au point et la mémorisation de la mise au point.

## <span id="page-84-0"></span>**Utilisation de la fonction de détection de visage**

Dans les modes de prise de vue suivants, l'appareil photo utilise la fonction de détection de visage pour effectuer une mise au point automatique sur les visages.

Si l'appareil photo détecte plusieurs visages, le visage sur lequel l'appareil photo a effectué la mise au point est entouré par une double bordure et les autres, par une simple bordure.

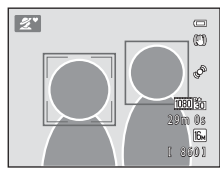

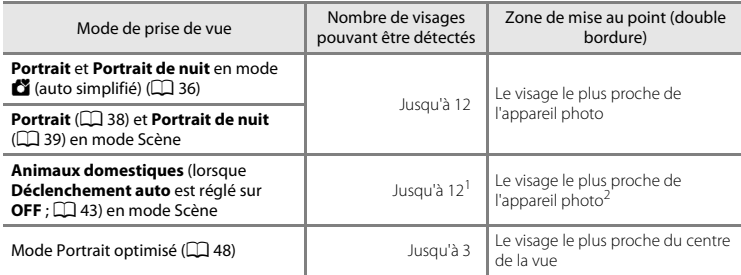

S'il identifie à la fois des personnes et des animaux domestiques dans la même vue, l'appareil photo peut<br>détecter jusqu'à 12 visages ou museaux.

- $\frac{2}{3}$  S'il détecte le visage d'une personne ou le museau d'un animal domestique dans la même vue, il effectue la mise au point sur le museau de l'animal.
- **•** Si aucun visage n'est détecté lorsque vous appuyez sur le déclencheur à mi-course, l'appareil photo effectue la mise au point sur le sujet au centre de la vue.
- **•** Il se peut que vous entendiez le bruit engendré par la mise au point de l'appareil photo.

# B **Remarques concernant la détection de visage**

- **•** La capacité de l'appareil photo à détecter des visages dépend de plusieurs facteurs, notamment si le sujet se trouve face à l'appareil photo ou non. En outre, il est possible que l'appareil photo ne puisse pas détecter de visages dans les cas suivants :
	- Lorsque les visages sont en partie masqués par des lunettes de soleil ou d'autres objets
	- Lorsque les visages occupent une trop petite ou trop grande partie de la vue
- **•** Lorsque la vue comprend plusieurs visages, les visages détectés par l'appareil photo et celui sur lequel il effectue la mise au point dépendent d'une série de facteurs, tels que la direction du regard des visages.
- Dans certains cas rares, tels que ceux décrits dans la section « [Sujets non adaptés à l'autofocus](#page-89-0) » ( $\Box$  72), le sujet peut ne pas être net même si la double bordure s'allume en vert. Dans ce cas, utilisez un autre mode, par exemple le mode  $\Box$  (auto), et essayez de prendre la photo en mémorisant la mise au point ( $\Box$ 71) et en effectuant la mise au point sur un autre sujet qui se trouve à la même distance de l'objectif.

# **AF sur le sujet principal**

Lorsque **Mode de zones [A](#page-81-6)F** ( $\Box$  64) en mode **D** (auto) est réglé sur **AF sur le sujet principal**, l'appareil photo effectue la mise au point pendant les opérations suivantes si vous appuyez sur le déclencheur à mi-course :

**•** Lorsque l'appareil photo détecte le sujet principal, il effectue la mise au point sur celui-ci.

Lorsque la mise au point est effectuée sur le sujet, la zone de mise au point correspond à la taille du sujet et s'allume en vert. Lorsqu'il détecte un visage, l'appareil photo effectue la mise au point dessus en priorité (détection de visage).

1/250 F 3.3

Zone de mise au point

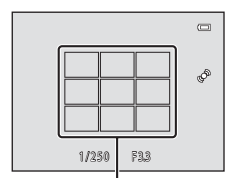

Zone de mise au point

**•** L'appareil possède neuf zones de mise au point et s'il ne détecte pas le sujet principal, il sélectionne automatiquement celle contenant le sujet le plus proche. Lorsque la mise au point est effectuée sur le sujet, la zone de

mise au point concernée s'allume en vert.

### B **Remarques concernant la fonction AF sur le sujet principal**

- **•** Le sujet détecté comme sujet principal dépend des conditions de prise de vue.
- **•** Lorsque **Balance des blancs** est défini sur un réglage autre que **Automatique**, l'appareil photo ne peut pas détecter le sujet principal.
- **•** L'appareil photo ne peut pas détecter correctement le sujet principal dans les cas suivants :
	- Lorsque la zone affichée sur le moniteur est très sombre ou très lumineuse
	- Lorsque le sujet principal n'est pas caractérisé par une couleur spécifique
	- Lorsque le sujet principal se trouve à l'une des limites des zones affichées sur le moniteur
	- Lorsque le sujet principal contient un motif répété

# <span id="page-88-0"></span>**Mémorisation de la mise au point**

Lorsque l'appareil photo effectue la mise au point sur un objet situé au centre de la vue, vous pouvez utiliser la mémorisation de la mise au point pour effectuer la mise au point sur un sujet décentré. La procédure suivante décrit comment utiliser la mémorisation de la mise au point en mode **C** (auto), lorsque **Mode de zones [A](#page-81-6)F** ( $\Box$  64) est réglé sur **Zone centrale**.

- **1** Orientez l'appareil photo vers le sujet de manière à ce que le sujet soit situé au centre de la vue.
- **2** Appuyez sur le déclencheur à mi-course.
	- **•** Vérifiez que la zone de mise au point est verte.
	- **•** La mise au point et l'exposition sont mémorisées.

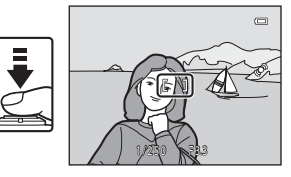

**3** Maintenez le déclencheur enfoncé à mi-course et recomposez la photo.

**•** Veillez à maintenir la même distance entre l'appareil et le sujet lorsque vous enfoncez le déclencheur à mi-course.

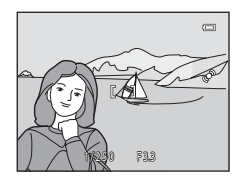

**4** Appuyez sur le déclencheur jusqu'en fin de course pour prendre la photo.

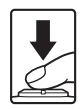

# <span id="page-89-0"></span>B **Sujets non adaptés à l'autofocus**

La mise au point peut ne pas fonctionner correctement dans les cas suivants. Dans certains cas rares, il peut arriver que la mise au point ne soit pas effectuée sur le sujet alors même que la zone de mise au point ou l'indicateur de mise au point s'affichent en vert :

- **•** Le sujet est très sombre
- **•** La scène contient des objets de luminosité différente (par exemple, lorsque le sujet tourne le dos au soleil, les traits de son visage sont très sombres)
- **•** Le contraste est inexistant entre le sujet et son environnement (par exemple, le sujet en portrait porte une chemise blanche et se tient devant un mur blanc)
- **•** Plusieurs objets se situent à des distances différentes de l'appareil photo (par exemple, un animal dans une cage)
- **•** Sujets avec motifs répétés (stores de fenêtre, bâtiments avec plusieurs rangées de fenêtres de même forme, etc.)
- **•** Le sujet se déplace rapidement

Dans les cas mentionnés ci-dessus, essayez d'appuyer sur le déclencheur à mi-course pour effectuer une nouvelle mise au point à plusieurs reprises, ou sélectionnez le mode  $\Box$  (auto) et utilisez la mémorisation de la mise au point ( $\Box$ 71) pour prendre la photo en commençant par faire la mise au point sur un objet situé à même distance que le sujet souhaité.

# **Fonctions de visualisation**

Ce chapitre décrit les fonctions disponibles lors de la visualisation des images.

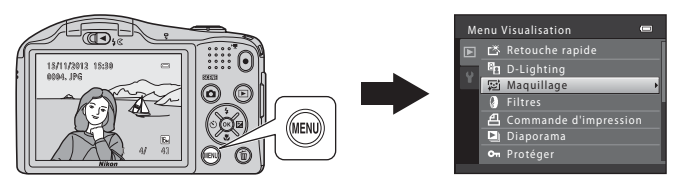

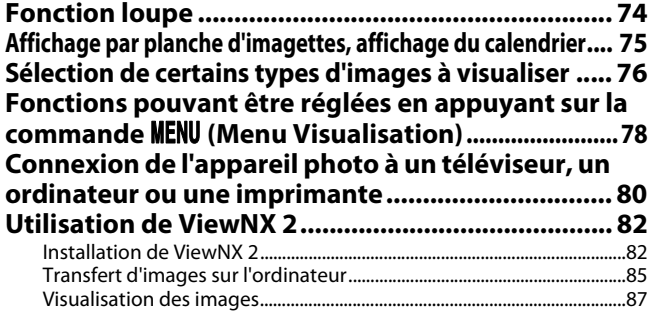

# <span id="page-91-0"></span>**Fonction loupe**

Tournez la commande de zoom vers  $T (Q)$  en mode de visualisation plein écran ( $\Box$ 30) pour effectuer un zoom avant sur le centre de l'image affiché sur le moniteur.

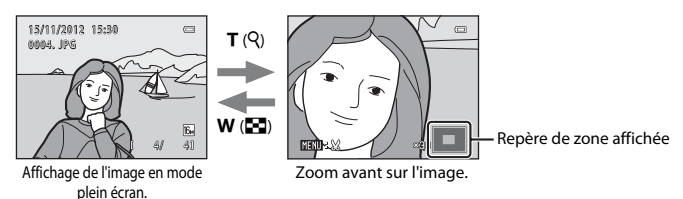

- Vous pouvez modifier le facteur de zoom en tournant la commande de zoom vers **W** (**H**) ou  $\mathbf{T}$  ( $\mathbf{Q}$ ). Vous pouvez agrandir les images jusqu'à 10 $\times$  environ.
- Pour afficher un angle différent de l'image, appuyez sur le sélecteur multidirectionnel  $\blacktriangle, \blacktriangledown,$  $\overline{\bullet}$  ou  $\blacktriangleright$ .<br>• Si vous visualisez une image capturée à l'aide de la fonction de détection de visage (0 67) ou de
- **•** Si vous visualisez une image capturée à l'aide de la fonction de détection de visage ([A](#page-84-0)67) ou de détection d'animal domestique ([A](#page-60-1)43), l'appareil photo effectue un zoom avant sur le visage ou le museau détecté lors de la prise de vue. Si l'appareil photo a détecté plusieurs visages lors de la capture de l'image, appuyez sur  $\blacktriangle, \blacktriangledown, \blacktriangle$  ou  $\blacktriangleright$  pour afficher un autre visage. Pour effectuer un zoom avant sur une zone de l'image ne comportant pas de visages, ajustez le facteur de zoom, puis appuyez sur  $\blacktriangle$ ,  $\nabla$ ,  $\blacktriangleleft$  ou  $\blacktriangleright$ .
- **•** Vous pouvez recadrer l'image et enregistrer la zone affichée de l'image en tant que fichier séparé en appuyant sur la commande  $\text{MENU}$  $\text{MENU}$  $\text{MENU}$  ( $\bigcirc$  025).
- Appuyez sur la commande **(R)** pour revenir au mode de visualisation plein écran.

# <span id="page-92-0"></span>**Affichage par planche d'imagettes, affichage du calendrier**

Tournez la commande de zoom vers  $W(\mathbb{F}_2)$  en mode de visualisation plein écran ( $\Box$ 30) pour afficher les images sous forme de planche-contact d'imagettes.

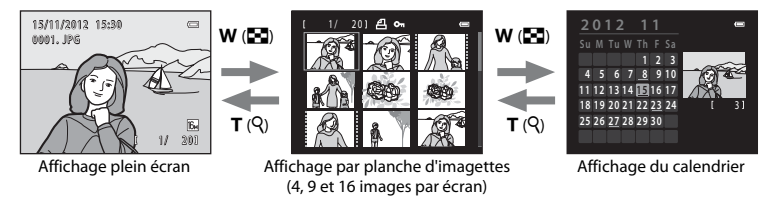

- **•** Vous pouvez afficher plusieurs images sur un écran afin de faciliter la recherche de l'image souhaitée.
- **•** Vous pouvez modifier le nombre d'imagettes affichées en tournant la commande de zoom vers  $W$  ( $\overline{pq}$ ) ou  $T$  ( $Q$ ).
- Appuyez sur le sélecteur multidirectionnel, ou appuyez sur  $\blacktriangle$ ,  $\nabla$ ,  $\blacktriangleleft$  ou  $\blacktriangleright$  pour sélectionner une image, puis appuyez sur la commande  $\circledR$  pour afficher cette image en plein écran.
- Lors de l'affichage de 16 imagettes, tournez la commande de zoom vers **W** ( $\blacksquare$ ) pour afficher le calendrier.
- En mode d'affichage du calendrier, appuyez sur le sélecteur multidirectionnel  $\blacktriangle, \blacktriangledown, \blacktriangle$  ou  $\blacktriangleright$  pour sélectionner une date, puis appuyez sur la commande  $\heartsuit$  pour afficher la première image capturée à cette date.

#### **M** Affichage du calendrier

Les images capturées alors que la date de l'appareil n'est pas définie sont considérées comme des images capturées le 1er janvier 2012.

# <span id="page-93-0"></span>**Sélection de certains types d'images à visualiser**

Vous pouvez changer de mode de visualisation en fonction du type d'images que vous souhaitez afficher.

#### **Modes de visualisation disponibles**

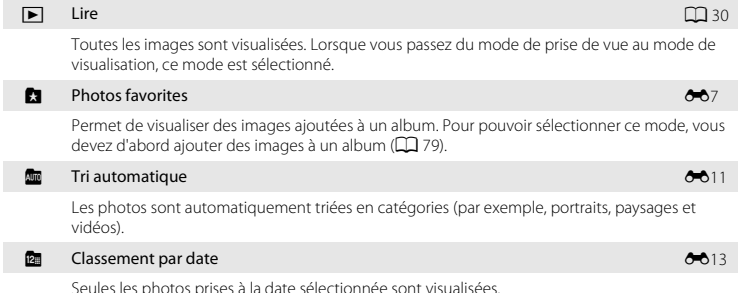

### **Permutation entre les modes de visualisation**

- **1** Lors de la visualisation d'images en mode de visualisation plein écran ou en mode de visualisation par planche d'imagettes, appuyez sur la commande  $\blacktriangleright$ .
	- **•** Le menu de sélection du mode de visualisation s'affiche. Il permet de sélectionner l'un des modes de visualisation disponibles.

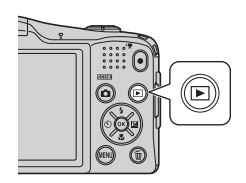

- **2** Sélectionnez le mode souhaité à l'aide du sélecteur multidirectionnel  $\triangle$  ou  $\nabla$ , puis appuyez sur la commande  $\omega$ .
	- **•** Si vous sélectionnez **Lire**, l'écran de visualisation s'affiche.
	- **•** Si vous avez sélectionné une option autre que **Lire**, l'écran de sélection de l'album, de la catégorie ou de la date de prise de vue s'affiche.
	- **•** Pour revenir au mode de visualisation actuel sans changer de mode de visualisation, appuyez sur la commande  $\blacktriangleright$ .

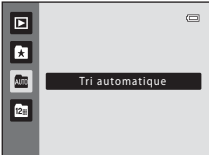

- **3** Sélectionnez un album, une catégorie ou une date de prise de vue, puis appuyez sur la commande  $\infty$ .
	- $\cdot$  **C1** Photos favorites  $\rightarrow$   $6\div 87$
	- $\bullet$  **F** Tri automatique  $\rightarrow$   $\bullet$  0.11
	- **<b>a** Classement par date  $\rightarrow$  6-613
	- **•** Pour sélectionner un album, une catégorie ou une date de prise de vue différents, répétez la procédure à partir de l'étape 1.

# <span id="page-95-0"></span>**Fonctions pouvant être réglées en appuyant sur la commande MENU (Menu Visualisation)**

Lors de la visualisation d'images en mode de visualisation plein écran ou en mode de visualisation par planche d'imagettes, vous pouvez configurer les opérations de menu répertoriées ci-dessous en appuyant sur la commande MENU.

En mode photos favorites ( $\Box$ ), Tri automatique ( $\Box$ ) ou Classement par date ( $\Box$ ), le menu correspondant au mode de visualisation en cours s'affiche.

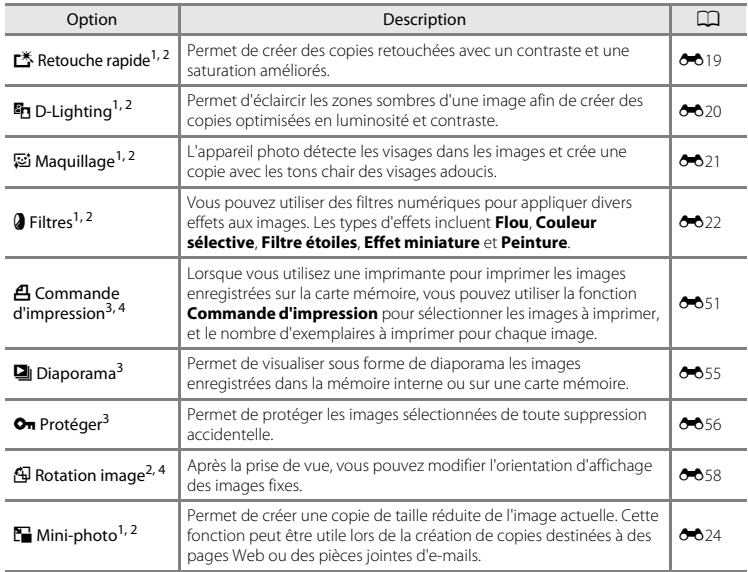

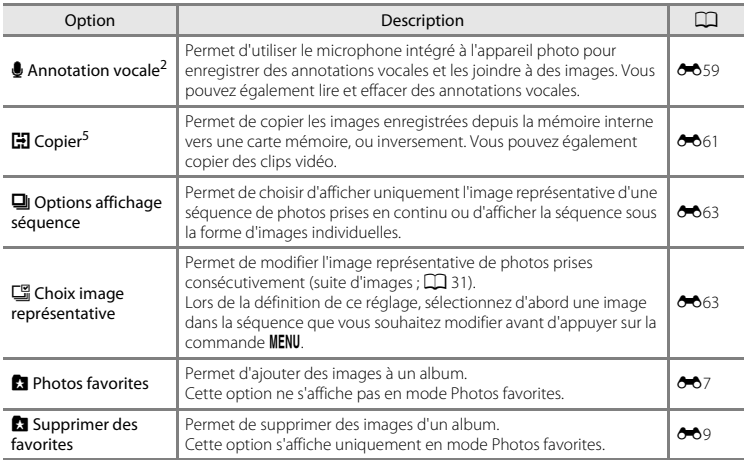

<span id="page-96-0"></span><sup>1</sup> Les images sont modifiées et enregistrées avec un nouveau nom de fichier. Certaines restrictions s'appliquent (<sup>66</sup>18). Par exemple, il n'est pas possible d'éditer les images capturées avec un réglage de **Taille d'image** ( $\Box$  64, **d**o39) de **豳 4608×2592**, ni les images capturées en mode **Panoramique**<br>simplifié ( $\Box$  42) ou **Photo 3D** ( $\Box$  44), et d'appliquer plusieurs fois la même fonction d'édition.

- <sup>2</sup> Cette fonction n'est pas disponible si seules les images représentatives des séquences d'images sont affichées. Pour utiliser cette fonction, appuyez sur la commande ® afin d'afficher individuellement les images
- <sup>3</sup> [E](#page-130-0)n mode classement par date, appuyez sur la commande **MENU** dans l'écran de liste des dates ( $\bigcirc$ 013) pour appliquer la même fonction à toutes les photos prises à une date donnée.
- $^4$  Ne peut pas être appliqué aux images capturées avec Photo 3D (CQ 44) en mode Scène.<br><sup>5</sup> Cette fonction n'est pas disponible en mode photos favorites, tri automatique ou classement par date.
- 

# <span id="page-97-0"></span>**Connexion de l'appareil photo à un téléviseur, un ordinateur ou une imprimante**

Vous pourrez apprécier vos images et vos clips vidéo dans de meilleurs conditions en connectant l'appareil photo à un téléviseur, un ordinateur ou une imprimante.

**•** Avant de raccorder l'appareil photo à un périphérique externe, vérifiez que le niveau de charge restant de l'accumulateur est suffisant et mettez l'appareil photo hors tension. Pour obtenir des informations sur les méthodes de connexion et les opérations suivantes, reportez-vous à la documentation fournie avec l'appareil, en plus du présent document.

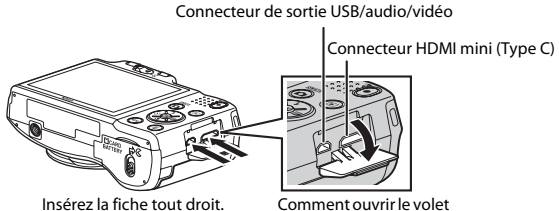

des connecteurs.

#### Visualisation des images sur un téléviseur [E](#page-144-0)277 et al. (278 et al. 279 et al. 279 et al. 279 et al. 279 et al. 27

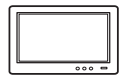

Vous pouvez visualiser les images et les clips vidéo de l'appareil photo sur un téléviseur.

Méthode de connexion : connectez les fiches vidéo et audio du câble audio/vidéo fourni sur les prises d'entrée du téléviseur. Vous pouvez sinon connecter un câble HDMI (Type C) disponible dans le commerce à la prise HDMI du téléviseur.

#### [A](#page-99-0)ffichage et organisation des images sur un ordinateur  $\Box$  82

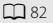

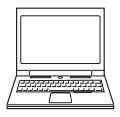

Si vous transférez des images sur un ordinateur, vous pouvez procéder à des retouches simples et gérer les données d'image, et également visualiser les images et les clips vidéo.

Méthode de connexion : raccordez l'appareil photo à la prise USB de l'appareil photo à l'aide du câble USB fourni.

**•** Avant de connecter l'appareil à un ordinateur, installez ViewNX 2 sur l'ordinateur à l'aide du CD-ROM ViewNX 2 fourni. Pour des informations sur l'utilisation du CD-ROM ViewNX 2 et le transfert d'images vers un ordinateur, voir page [82](#page-99-0).

#### Impression d'images sans utiliser un ordinateur  $\sigma$ 30

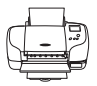

Si vous raccordez l'appareil photo à une imprimante compatible PictBridge, vous pouvez imprimer les images sans utiliser d'ordinateur.

Méthode de connexion : raccordez l'appareil photo directement à la prise USB de l'imprimante à l'aide du câble USB fourni.

# <span id="page-99-0"></span>**Utilisation de ViewNX 2**

ViewNX 2 est un progiciel tout-en-un qui vous permet de transférer, d'afficher, d'éditer et de partager des images.

Installez ViewNX 2 à l'aide du CD-ROM ViewNX 2 fourni.

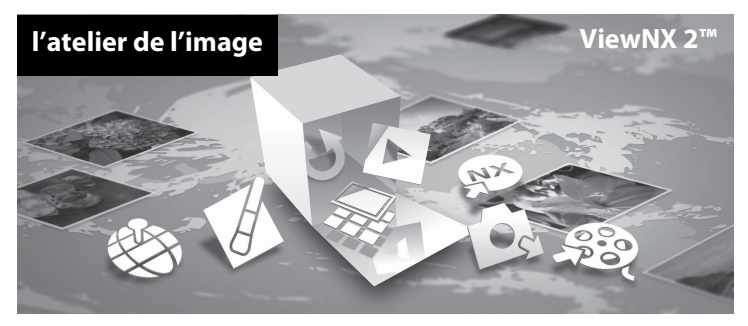

#### <span id="page-99-1"></span>**Installation de ViewNX 2**

**•** Une connexion Internet est nécessaire.

#### **Systèmes d'exploitation compatibles**

#### **Windows**

- **•** Windows 7 Édition Familiale Basique/Édition Familiale Premium/Professionnel/Entreprise/ Édition Intégrale (Service Pack 1)
- **•** Windows Vista Édition Familiale Basique/Édition Familiale Premium/Professionnel/Entreprise/ Édition Intégrale (Service Pack 2)
- **•** Windows XP Édition Familiale/Professionnel (Service Pack 3)

#### **Mac OS**

**•** Mac OS X (version 10.6.8, 10.7.4)

Visitez le site Web Nikon pour obtenir les toutes dernières informations sur la compatibilité des systèmes d'exploitation.

- **1** Démarrez l'ordinateur et insérez le CD-ROM ViewNX 2 dans le lecteur de CD-ROM.
	- **•** Mac OS : Lorsque la fenêtre **ViewNX 2** s'affiche, double-cliquez sur l'icône **Welcome**.
- **2** Sélectionnez une langue dans la boîte de dialogue de sélection de la langue pour ouvrir la fenêtre d'installation.
	- **•** Si la langue de votre choix n'est pas disponible, cliquez sur **Sélection de votre région** pour choisir une autre région puis sélectionnez la langue souhaitée (le bouton **Sélection de votre région** n'est pas disponible dans la version européenne).

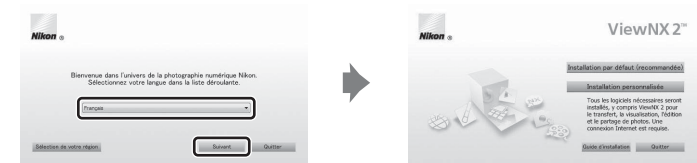

**•** Cliquez sur **Suivant** pour afficher la fenêtre d'installation.

### **3** Démarrez l'installation.

- **•** Nous vous recommandons de cliquer sur **Guide d'installation** dans la fenêtre d'installation pour consulter les informations d'aide à l'installation et la configuration système requise avant d'installer ViewNX 2.
- **•** Cliquez sur **Installation par défaut (recommandée)** dans la fenêtre d'installation.

# **4** Téléchargez le logiciel.

- **•** Lorsque l'écran **Téléchargement de logiciels** s'affiche, cliquez sur **J'accepte - Commencer le téléchargement**.
- **•** Suivez les instructions affichées à l'écran pour installer le logiciel.
- 

**5** Quittez le programme d'installation une fois que l'écran d'installation terminée s'affiche.

- **•** Windows : Cliquez sur **Oui**.
- **•** Mac OS : Cliquez sur **OK**.

Les logiciels suivants sont installés :

- **•** ViewNX 2 (comprend les trois modules ci-dessous)
	- Nikon Transfer 2 : Pour le transfert d'images sur l'ordinateur
	- ViewNX 2 : Pour l'affichage, l'édition et l'impression des images transférées
	- Nikon Movie Editor : Pour l'édition de base des clips vidéo transférés
- **•** Panorama Maker (pour créer une image panoramique unique d'un paysage, etc. à partir d'une série d'images correspondant chacune à une partie distincte du sujet)

#### **6** Retirez le CD-ROM ViewNX 2 du lecteur de CD-ROM.

### <span id="page-102-0"></span>**Transfert d'images sur l'ordinateur**

#### **1** Choisissez la méthode de copie des images sur l'ordinateur.

Vous avez le choix entre les méthodes suivantes :

**• Connexion USB directe** : mettez l'appareil photo hors tension et vérifiez que la carte mémoire est insérée dans l'appareil photo. Connectez l'appareil photo à l'ordinateur au moyen du câble USB fourni. Mettez l'appareil photo sous tension.

Pour transférer les images enregistrées dans la mémoire interne de l'appareil photo, retirez la carte mémoire de l'appareil photo avant de connecter ce dernier à l'ordinateur.

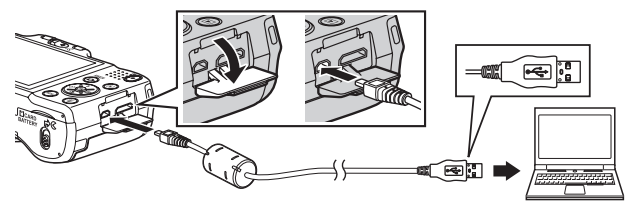

- **• Logement pour carte SD** : si votre ordinateur est équipé d'un logement pour carte SD, vous pouvez insérer la carte directement dans le logement.
- **• Lecteur de carte SD** : connectez un lecteur de cartes (disponible séparément auprès de fournisseurs tiers) à l'ordinateur et insérez la carte mémoire.

Si un message vous invite à choisir un programme, sélectionnez Nikon Transfer 2.<br>• Utilisateurs de Windows 7

**• Utilisateurs de Windows 7** Si la boîte de dialogue illustrée à droite s'affiche, suivez les étapes ci-dessous pour sélectionner Nikon Transfer 2.

1 Sous **Importer vos images et vos vidéos**, cliquez sur **Modifier le programme**. Une boîte de dialogue de sélection de programmes s'affiche ; sélectionnez **Importer le fichier avec Nikon Transfer 2** et cliquez sur **OK**.

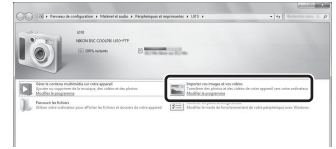

2 Double-cliquez sur **Importer le fichier**.

Si la carte mémoire contient un grand nombre d'images, le démarrage de Nikon Transfer 2 peut demander un certain temps. Attendez que Nikon Transfer 2 démarre.

#### $\Psi$  Connexion du câble USB

La connexion risque de ne pas être détectée si l'appareil est connecté à l'ordinateur via un concentrateur USB.

## **2** Transférez les images sur l'ordinateur.

- **•** Vérifiez que le nom de l'appareil photo connecté ou du disque amovible s'affiche en tant que « Source » dans la barre de titre « Options » de Nikon Transfer 2 (1).
- **•** Cliquez sur **Démarrer le transfert** (2).

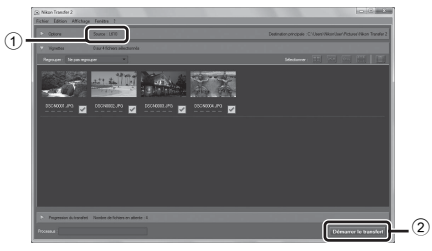

**•** Avec les réglages par défaut, toutes les images enregistrées sur la carte mémoire sont copiées sur l'ordinateur.

# **3** Terminez la connexion.

**•** Si l'appareil photo est connecté à l'ordinateur, mettez l'appareil photo hors tension et débranchez le câble USB. Si vous utilisez un lecteur de cartes ou un logement pour cartes, choisissez l'option appropriée sur le système d'exploitation de l'ordinateur afin d'éjecter le disque amovible correspondant à la carte mémoire, puis retirez la carte mémoire du lecteur de cartes ou du logement pour carte.

#### <span id="page-104-0"></span>Démarrez ViewNX 2.

- **•** Les images s'affichent dans ViewNX 2 une fois le transfert terminé.
- **•** Consultez l'aide en ligne pour en savoir plus sur l'utilisation de ViewNX 2.

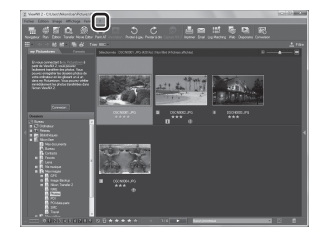

#### C **Démarrer ViewNX 2 manuellement**

- **• Windows** : double-cliquez sur le raccourci **ViewNX 2** du bureau.
- **• Mac OS** : cliquez sur l'icône **ViewNX 2** du Dock.

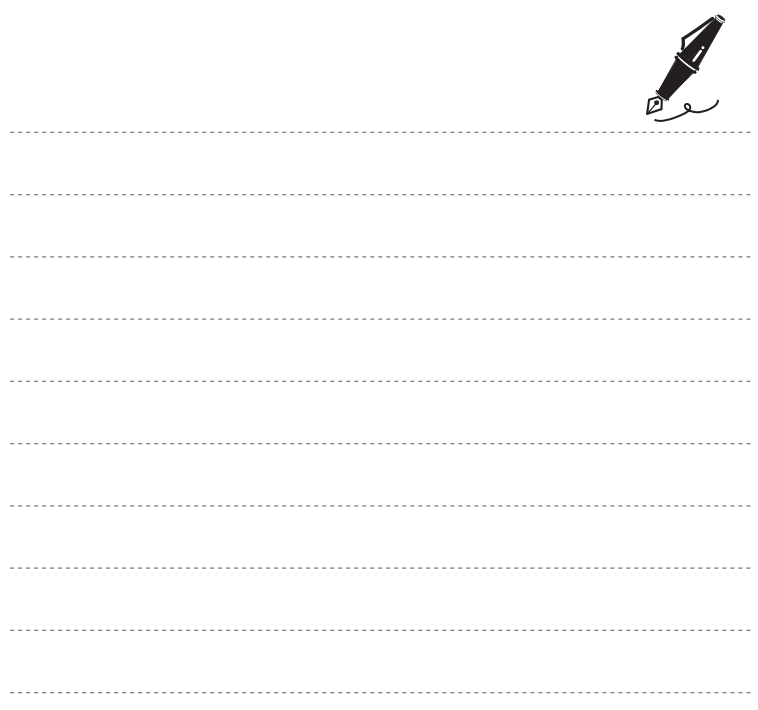

# **Enregistrement et lecture de clips vidéo**

Vous pouvez enregistrer des clips vidéo en appuyant simplement sur la commande

 $\bullet$  ( $\blacktriangledown$  enregistrement vidéo).

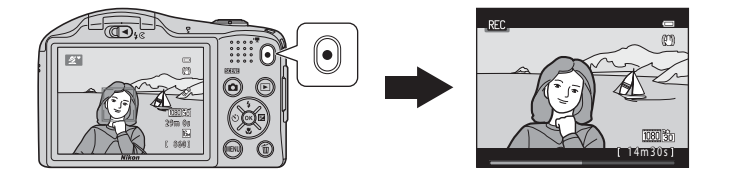

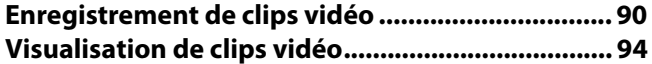

# <span id="page-107-0"></span>**Enregistrement de clips vidéo**

Vous pouvez enregistrer des clips vidéo en appuyant simplement sur la commande

 $\bullet$  ( $\blacktriangleright$  enregistrement vidéo).

### **1** Affichez l'écran de prise de vue.

**•** L'icône de l'option de clip vidéo sélectionnée s'affiche. Le réglage par défaut est HD 1080p★ (1920×1080)  $(D293)$ .

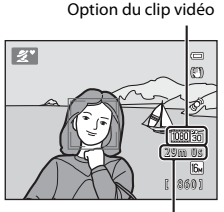

Durée d'enregistrement maximale

#### **2** Appuyez sur la commande  $\bullet$  ( $\blacktriangleright$  enregistrement vidéo) pour lancer l'enregistrement du clip vidéo.

- **•** L'appareil photo effectue la mise au point sur le sujet situé au centre de la vue. Les zones de mise au point ne s'affichent pas pendant l'enregistrement.
- **•** Lorsque vous sélectionnez une option avec format 16:9 (longueur:largeur), par exemple d**HD 1080p**P **(1920×1080)**, comme **Options vidéo**, l'affichage sur le moniteur passe au format 16:9 lors de l'enregistrement de clips vidéo.
- **•** Si **Infos photos** dans les **Réglages du moniteur** ([A](#page-115-1)98) du menu Configuration est réglé sur **Cadre vidéo+infos auto**, vous pouvez vérifier, avant le début de l'enregistrement du clip vidéo, la zone visible sur le clip vidéo.
- **IN** s'affiche lors de l'enregistrement dans la mémoire interne.
- **3** Appuyez à nouveau sur la commande  $\bullet$  ( $\neq$  enregistrement vidéo) pour arrêter l'enregistrement.

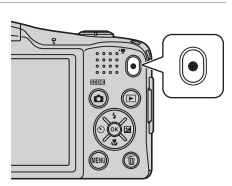

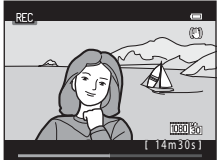
#### B **Remarques concernant l'enregistrement de données**

Après avoir pris des photos ou enregistré une vidéo, le nombre de vues restantes ou la durée d'enregistrement restante clignote pendant l'enregistrement des photos ou des vidéos. *N'ouvrez pas le volet du logement pour accumulateur/carte mémoire*. Vous risquez sinon de perdre des données d'image et de clip vidéo, ou encore d'endommager l'appareil photo ou la carte mémoire.

### B **Remarques concernant l'enregistrement de clips vidéo**

- **•** Les cartes mémoire conformes à la classe 6 ou supérieure du classement des vitesses SD sont recommandées pour l'enregistrement de clips vidéo ([F](#page-240-0)21). L'enregistrement d'un clip vidéo peut s'interrompre de manière inattendue en cas d'utilisation d'une carte mémoire de niveau inférieur.
- **•** Il n'est plus possible de modifier le facteur d'agrandissement du zoom optique une fois que l'enregistrement a démarré.
- Utilisez la commande de zoom pour actionner le zoom numérique lors de l'enregistrement de clips vidéo. La plage de zoom<br>∟est comprise entre le facteur d'agrandissement du zoom optique avant l'enregistrement d'un clip vi
- **•** La qualité d'image se dégrade lorsque le zoom numérique est utilisé. Une fois l'enregistrement terminé, le zoom numérique s'éteint.
- **•** Il se peut que le bruit des mouvements de la commande de zoom, de l'objectif d'autofocus, de la réduction de vibration et du fonctionnement de l'ouverture en cas de changement de luminosité soit enregistré.
- **•** Il se peut que les phénomènes suivants soient observés sur le moniteur pendant l'enregistrement de vidéos. Ces phénomènes sont capturés dans les vidéos enregistrées.
	- Des bandes peuvent apparaître sur les images sous un éclairage fluorescent, à vapeur de mercure ou à vapeur de sodium.
	- Les sujets qui se déplacent rapidement d'un côté à l'autre du cadre, tels qu'un train ou une voiture en mouvement, peuvent paraître inclinés.
	- Si vous effectuez un mouvement panoramique avec l'appareil photo, il se peut que l'intégralité de la vidéo soit inclinée.
	- L'éclairage ou d'autres zones lumineuses peuvent laisser des images résiduelles en cas de déplacement de l'appareil photo.

### B **Température de l'appareil photo**

- **•** L'appareil photo peut devenir chaud lorsque vous enregistrez des clips vidéo pendant une période prolongée ou lorsqu'il est utilisé dans un endroit très chaud.
- **•** Si l'intérieur de l'appareil photo devient très chaud lors de l'enregistrement de clips vidéo, il peut arriver que l'appareil photo arrête automatiquement l'enregistrement après 10 secondes pour éviter d'endommager l'appareil photo.

La durée restante avant l'arrêt de l'enregistrement (4110 s) est affichée. Cinq secondes après l'arrêt de l'enregistrement, l'appareil s'éteint. Laissez l'appareil photo hors tension jusqu'à ce que ses composants intérieurs aient refroidi. 14m30s : 14m30s : 14m30s : 14m30s : 14m30s : 14m30s : 14m30s : 14m30s : 14m30s : 14m30s :

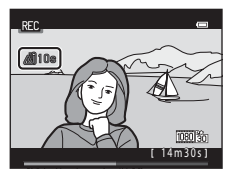

### B **Remarques concernant l'autofocus**

Il se peut que l'autofocus ne fonctionne pas correctement ( $\Box$ 72). Dans ce cas, essayez les opérations ci-dessous :

- 1. Réglez **Mode autofocus** dans le menu Clip vidéo sur **AF-S AF ponctuel** (réglage par défaut) avant de démarrer l'enregistrement du clip vidéo ( $\Box$ 93, <sup>66</sup>68).
- 2. Cadrez un autre sujet (se trouvant à la même distance de l'appareil photo que le sujet souhaité) au centre de la vue, appuyez sur la commande ● ('• enregistrement vidéo) pour démarrer l'enregistrement, puis modifiez la composition.

#### C **Durée d'enregistrement maximale par clip vidéo**

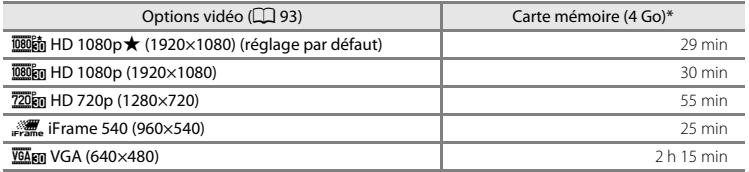

Toutes ces valeurs sont approximatives. La durée d'enregistrement maximale peut varier en fonction du fabricant de cartes mémoire, même parmi des cartes mémoire de capacité identique.

Pour vérifier la durée maximale d'un clip vidéo pouvant être enregistré dans la mémoire interne (environ 28 Mo), retirez la carte mémoire de l'appareil photo, puis vérifiez la durée d'enregistrement maximale qui s'affiche sur le moniteur lors de la prise de vue.

\* La taille maximale par clip vidéo est de 4 Go, et la durée d'enregistrement maximale par clip vidéo est de 29 minutes, même s'il y a suffisamment d'espace libre sur la carte mémoire. Si l'appareil devient très chaud, il peut arriver que l'enregistrement du clip vidéo s'arrête avant que ces limites soient atteintes.

#### C **Fonctions disponibles en mode d'enregistrement de clip vidéo**

- **•** Les réglages de la correction de l'exposition, de la balance des blancs et des options de couleur du mode de prise de vue actuel sont également appliqués lors de l'enregistrement d'un clip vidéo. La tonalité obtenue en mode Scène ([A](#page-54-0)37) ou en mode Effets spéciaux ([A](#page-63-0)46) est également appliquée aux vidéos. Lorsque le mode macro est activé, il est possible d'enregistrer des clips vidéo de sujets plus proches de l'appareil. Vérifiez les réglages avant de lancer l'enregistrement.
- Vous pouvez utiliser le retardateur ( $\Box$  56). [A](#page-73-0)ctivez le retardateur puis appuyez sur la commande **d** ( $\blacktriangledown$  enregistrement vidéo) pour démarrer l'enregistrement après 10 secondes.
- 
- Le flash ne se déclenche pas.<br>• Appuyez sur la commande **MENU** pour sélectionner l'onglet ★ (Vidéo) et modifier les réglages du menu<br>· Vidéo avant de lancer l'enregistrement d'un clin vidéo (口 93) Vidéo avant de lancer l'enregistrement d'un clip vidéo ( $\Box$ 93).

### <span id="page-110-2"></span>**Fonctions pouvant être réglées en appuyant sur la commande**  d**(menu Vidéo)**

Passez en mode de prise de vue → Commande MENU → Onglet 및 → Commande  $\circledR$ 

Le réglage suivant peut être modifié.

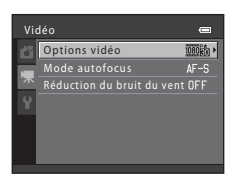

<span id="page-110-1"></span><span id="page-110-0"></span>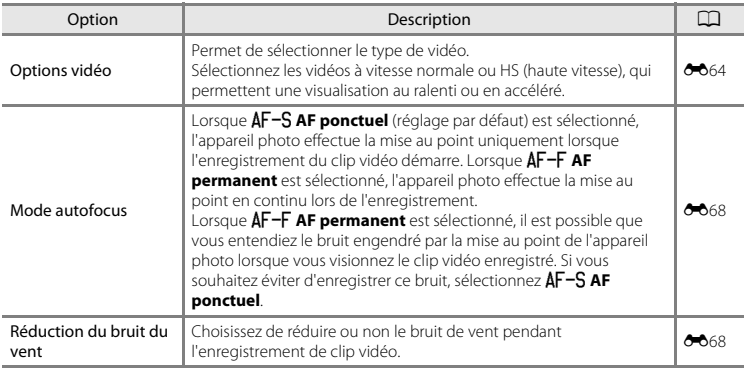

# **Visualisation de clips vidéo**

Appuyez sur la commande **D** pour accéder au mode de visualisation.

Les clips vidéo sont indiqués par l'icône Clips vidéo ( $\Box$ 93).

Appuyez sur la commande ® pour lire les clips vidéo.

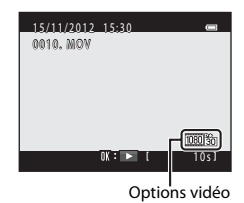

#### **Suppression de clips vidéo**

Pour supprimer un clip vidéo, sélectionnez le clip vidéo souhaité en mode de visualisation plein écran ( $\Box$ 30) ou en mode de visualisation par planche d'imagettes ( $\Box$ 75) puis appuyez sur la commande  $\overline{\mathfrak{m}}$  ( $\Box$ 32).

#### **Fonctions disponibles lors de la visualisation**

Les commandes de lecture s'affichent dans la partie supérieure du moniteur. Appuyez sur le sélecteur multidirectionnel  $\blacktriangleleft$  ou  $\blacktriangleright$  pour sélectionner une commande. Les opérations décrites ci-après sont disponibles.

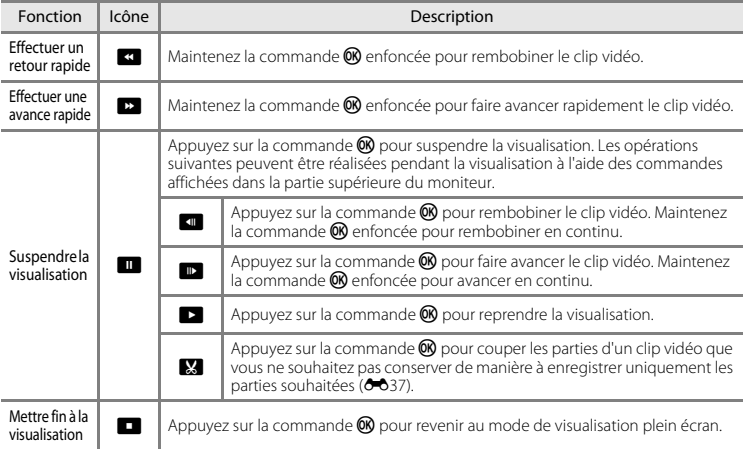

#### **Réglage du volume**

Tournez la commande de zoom vers  $T$  ou vers  $W(\Box 2)$  pendant la lecture.

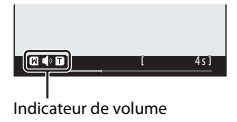

#### B **Remarques concernant la lecture de clips vidéo**

Cet appareil photo ne peut pas lire les clips vidéo capturés avec un appareil photo numérique d'un autre type ou d'un autre modèle.

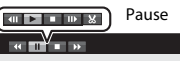

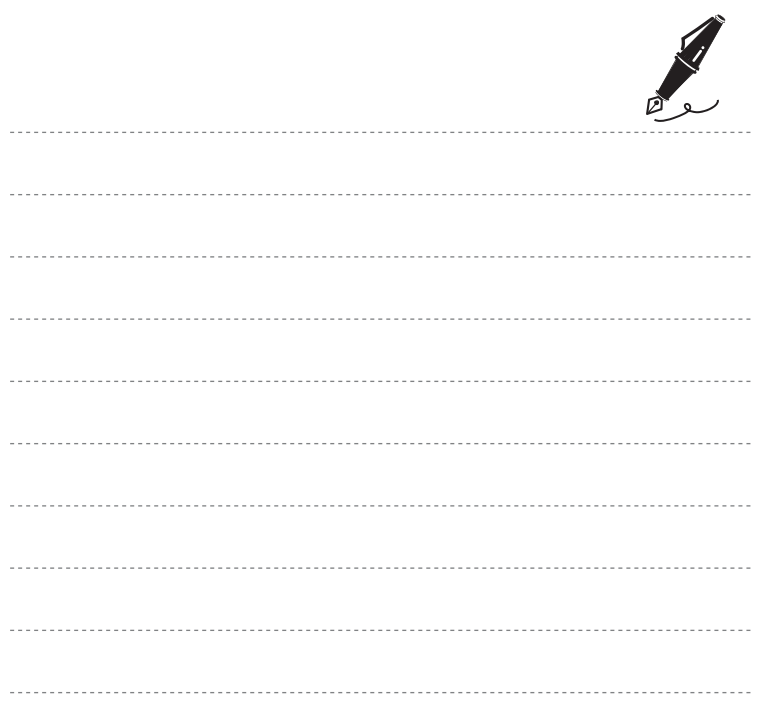

# **Réglages généraux de l'appareil photo**

Ce chapitre décrit les différents réglages disponibles dans le menu Configuration  $\mathbf{\Psi}$ .

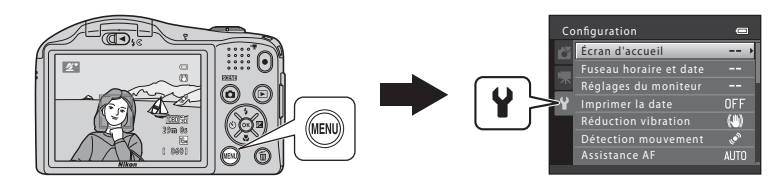

# Fonctions pouvant être réglées en appuyant sur la commande MENU (menu Configuration)

#### Appuyez sur la commande MENU  $\rightarrow$  Onglet  $\gamma$  (Configuration)  $\rightarrow$  Commande  $\omega$

Vous pouvez modifier les réglages suivants lorsque le menu s'affiche en sélectionnant l'onglet  $\blacklozenge$ .

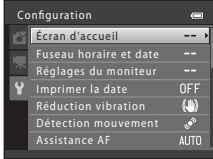

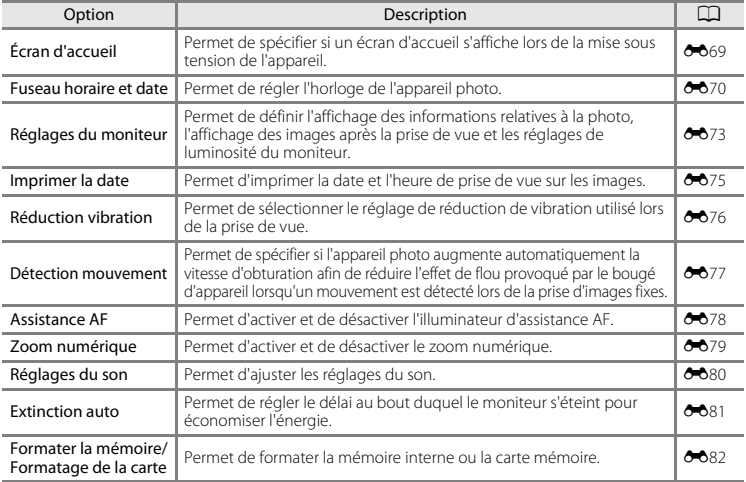

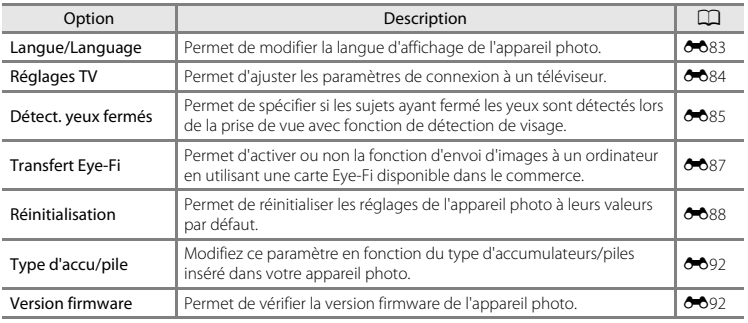

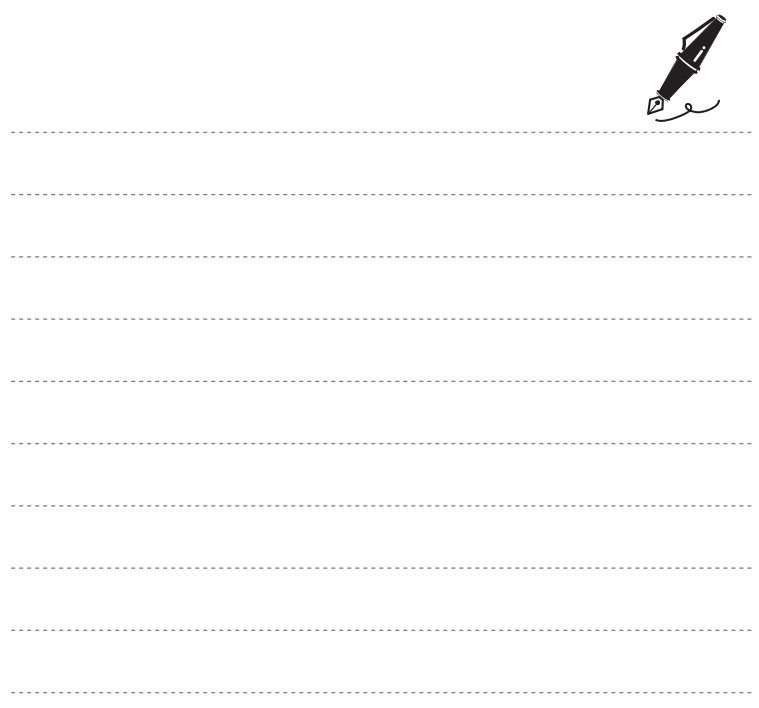

### $\bullet$ **Section de référence**

La Section de référence fournit des informations détaillées et des conseils concernant l'utilisation de l'appareil photo.

### **Prise de vue**

[Utilisation du mode panoramique simplifié \(prise de vue et visualisation\)](#page-120-0)..... <sup>6</sup>3

### **Visualisation**

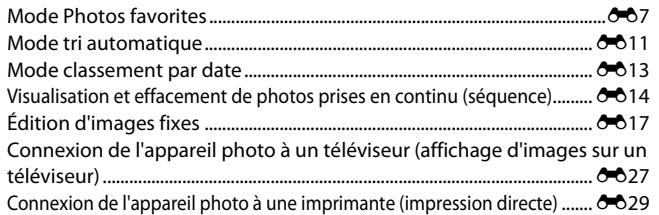

### **Vidéos**

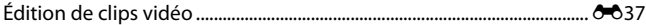

### **Menu**

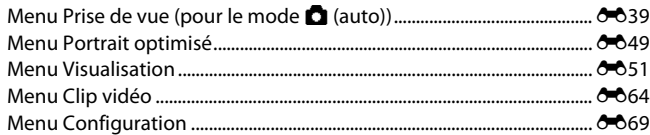

# Informations supplémentaires

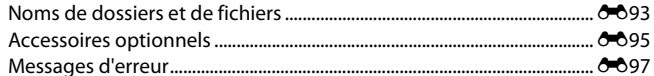

### <span id="page-120-0"></span>**Prise de vue en mode panoramique simplifié**

Passez en mode de prise de vue  $\rightarrow$  Commande  $\Box$  (mode de prise de vue)  $\rightarrow \mathcal{Z}$  (seconde icône à partir du haut\*)  $\rightarrow \rightarrow \rightarrow \rightarrow \rightarrow \rightarrow \rightarrow \rightarrow$  (Panoramique simplifié)  $\rightarrow$  Commande  $\circledR$ 

\* La dernière icône sélectionnée s'affiche.

- **1** Sélectionnez **Normal (180°)** ou **Large (360°)** comme plage de prise de vue, puis appuyez sur la commande  $\omega$ .
	- **•** Si vous maintenez l'appareil photo en position horizontale, la taille d'image (largeur × hauteur) est la suivante :
		- **Normal (180°)** : 3200 × 560 en cas de déplacement horizontal, 1024 × 3200 en cas de déplacement vertical
		- **Large (360°)** : 6400 × 560 en cas de déplacement horizontal, 1024 × 6400 en cas de déplacement vertical
		- Si vous maintenez l'appareil photo en position verticale, la direction et la largeur/hauteur sont permutées.
- **2** Cadrez la première extrémité de la scène panoramique, puis appuyez à mi-course sur le déclencheur pour effectuer la mise au point.
	- **•** La focale est fixée à la position grand-angle maximale.
	- **•** Un quadrillage s'affiche sur le moniteur.
	- **•** L'appareil photo effectue la mise au point sur le sujet situé au centre de la vue.
	- Vous pouvez définir la correction d'exposition ( $\Box$  60).
	- **•** Si la mise au point et l'exposition sont incorrectes, essayez d'utiliser la mémorisation de la mise au point  $(D71)$ .

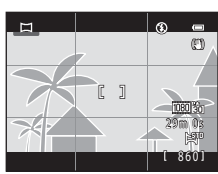

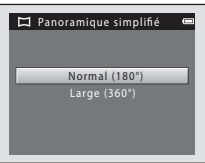

Section de référence

Section de référence

### **3** Appuyez sur le déclencheur jusqu'en fin de course, puis relâchez-le.

**•** <sup>I</sup> s'affiche pour indiquer le sens de mouvement de l'appareil photo.

### **4** Déplacez lentement l'appareil photo dans l'une des quatre directions, puis prenez une photo.

- **•** Lorsque l'appareil photo détecte la direction dans laquelle il se déplace, la prise de vue commence.
- **•** Un repère indiquant la position de prise de vue actuelle s'affiche.
- **•** Lorsque le repère de position de prise de vue atteint l'extrémité, la prise de vue prend fin.

#### **Exemple de mouvement de l'appareil photo**

- **•** Sans changer de position, l'utilisateur déplace l'appareil photo horizontalement ou verticalement en décrivant un arc de cercle afin que le repère se déplace d'un bord à l'autre.
- **•** La prise de vue s'arrête si le repère n'atteint pas le bord dans les 15 secondes environ (lorsque **Normal (180°)** est sélectionné) ou dans les 30 secondes environ (lorsque **Large (360°)** est sélectionné) après le démarrage de la prise de vue.

Guide

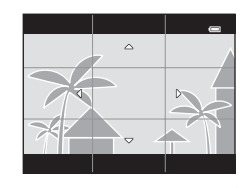

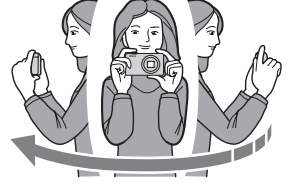

### B **Remarques concernant la prise de vue en mode panoramique simplifié**

- **•** La plage de l'image affichée dans l'image enregistrée est plus restreinte que celle affichée sur le moniteur au moment de la prise de vue.
- **•** Une erreur peut se produire si vous déplacez trop rapidement l'appareil photo ou s'il subit des secousses trop importantes, ou encore si le sujet est trop uniforme (par exemple, des murs ou une scène sombre).
- **•** Si la prise de vue est interrompue avant que l'appareil photo atteigne la moitié de la plage panoramique, aucune image panoramique n'est enregistrée.
- **•** Si plus de la moitié de la plage panoramique est capturée, mais si la prise de vue prend fin avant d'atteindre son extrémité, la plage non capturée est enregistrée et s'affiche en gris.

# **Visualisation de photos prises en mode panoramique simplifié**

Passez en mode de visualisation ( $\Box$ 30), affichez en mode de visualisation plein écran une photo prise en mode panoramique simplifié, puis appuyez sur la commande  $\circledR$  pour afficher le bord court de l'image en utilisant l'intégralité du moniteur et déplacer (faire défiler) automatiquement la zone affichée.

**•** L'image défile dans la direction utilisée pendant la prise de vue. Les commandes de lecture s'affichent dans la partie supérieure du moniteur pendant la visualisation.

Appuyez sur la commande  $\blacktriangleleft$  ou  $\blacktriangleright$  du sélecteur multidirectionnel pour sélectionner une commande, puis appuyez sur la commande **60** pour exécuter les opérations suivantes.

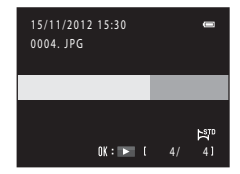

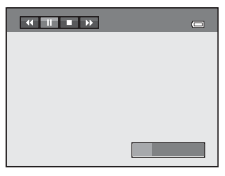

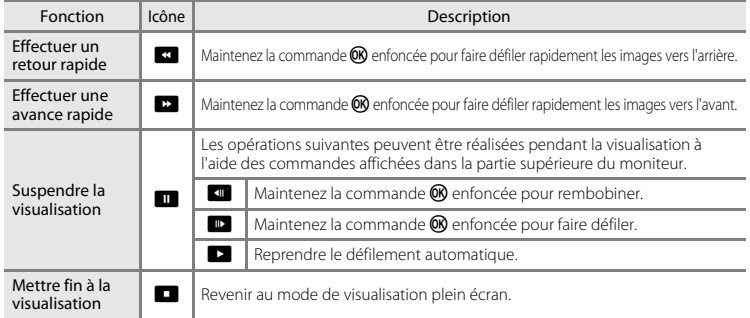

#### $\boldsymbol{\mathsf{Y}}$  Remarques concernant la visualisation par défilement en mode panoramique simplifié

Il se peut que l'appareil photo ne puisse pas faire défiler ou effectuer un zoom lors de la visualisation d'images de panoramique simplifié capturées avec une autre marque ou un autre modèle d'appareil photo numérique.

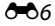

# <span id="page-124-0"></span>**Mode Photos favorites**

Après la prise de vue, vous pouvez ajouter vos images fixes favorites dans des albums ; neuf albums sont disponibles. Lorsque vous avez ajouté des images à un album, vous pouvez utiliser le mode Photos favorites pour les afficher aisément.

- **•** Vous pouvez créer des albums pour certains sujets ou événements afin de trouver aisément vos photos favorites.
- **•** La même image peut être ajoutée à plusieurs albums.
- **•** Vous êtes limité à 200 images par album.

# <span id="page-124-1"></span>**Ajout d'images à des albums**

Appuyez sur la commande  $\blacktriangleright$  (mode de visualisation)  $\blacktriangleright$  Commande MENU  $\blacktriangleright$  **Commande** MENU favorites  $\rightarrow$  Commande  $\omega$ 

- **•** En mode de visualisation Photos favorites, il est impossible d'ajouter des images à des albums.
- **1** Appuyez sur le sélecteur multidirectionnel < ou  $\blacktriangleright$  pour sélectionner l'image, puis appuyez sur  $\blacktriangle$  pour afficher  $\mathcal{A}$ .
	- Vous pouvez ajouter  $\heartsuit$  à plusieurs images. Pour supprimer  $\heartsuit$ . appuyez sur  $\overline{\mathbf{V}}$ .
	- Tournez la commande de zoom  $(22)$  vers la position  $T(Q)$ pour passer au mode de visualisation plein écran ou vers la position  $W$  ( $\blacksquare$ ) pour passer au mode de visualisation par planche de 12 imagettes.

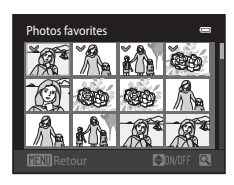

- Appuyez sur la commande  $\circledR$  pour afficher l'écran de sélection d'album.
- **2** Sélectionnez l'album souhaité à l'aide du sélecteur multidirectionnel, puis appuyez sur la commande OR.
	- **•** Les images sélectionnées sont ajoutées et l'appareil photo bascule vers le menu visualisation.
	- **•** Pour ajouter la même image à plusieurs albums, répétez la procédure à partir de l'étape 1.

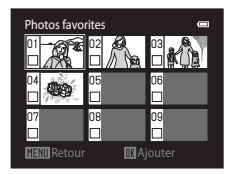

# **12** Remarques concernant le mode Photos favorites

Lorsque des images sont ajoutées à un album, elles ne sont pas déplacées du dossier dans lequel elles étaient enregistrées ([E](#page-210-0)93) ou copiées vers l'album. Seuls les noms de fichier des images sont ajoutés à l'album. En mode Photos favorites, la visualisation s'effectue en récupérant les images correspondant aux noms de fichier ajoutés aux albums.

### **Visualisation d'images stockées dans des albums**

Appuyez sur la commande  $\blacktriangleright$  (mode de visualisation)  $\rightarrow$  Commande  $\blacktriangleright$   $\rightarrow$   $\boxdot$  Photos favorites  $\rightarrow$  commande  $\circledR$ 

Sélectionnez un album à l'aide du sélecteur multidirectionnel, puis appuyez sur la commande  $\otimes$  pour visualiser les images qui ont été ajoutées à l'album sélectionné.

- **•** Les opérations suivantes sont disponibles dans l'écran de sélection d'album.
	- Commande  $MENU$  $MENU$  $MENU$ : modifie l'icône de l'album ( $O$ =010).
	- Commande  $\overline{\mathfrak{m}}$  : efface toutes les images de l'album sélectionné.

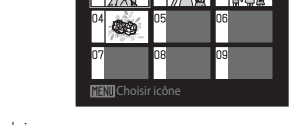

Photos favorites

**•** Lors de la visualisation d'images en mode de visualisation plein écran ou en mode de visualisation par planche d'imagettes, appuyez sur la commande MENU pour sélectionner une fonction dans le menu Photos favorites ( $\Box$ 78).

### B **Remarques concernant la suppression d'images**

Lors de l'effacement d'une image en mode Photos favorites, non seulement l'image est supprimée de l'album, mais le fichier image correspondant est également effacé définitivement de la mémoire interne ou de la carte mémoire.

 $668$ 

Passez en mode  $\Box$  Photos favorites  $\rightarrow$  Sélectionnez l'album contenant l'image à supprimer  $\rightarrow$ Commande  $\mathbb{R} \rightarrow$  Commande MENU  $\rightarrow$  M Supprimer des favorites  $\rightarrow$  Commande  $\mathbb{R}$ 

- **1** Appuyez sur le sélecteur multidirectionnel < ou  $\triangleright$  pour sélectionner l'image, puis appuyez sur  $\blacktriangle$  pour afficher  $\mathcal{A}$ .
	- Vous pouvez ajouter  $\heartsuit$  à plusieurs images. Pour supprimer  $\heartsuit$ . appuyez sur  $\overline{\blacktriangledown}$ .
	- Tournez la commande de zoom  $(22)$  vers la position  $T(Q)$ pour passer au mode de visualisation plein écran ou vers la position  $W$  ( $\blacksquare$ ) pour passer au mode de visualisation par planche de 12 imagettes.

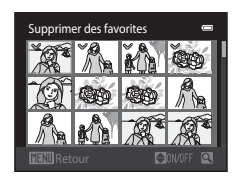

• Appuyez sur la commande **(0)** pour afficher un écran de confirmation de la suppression.

### **2** Sélectionnez **Oui** puis appuyez sur la commande  $\omega$ .

**•** Pour annuler la suppression, sélectionnez **Non**.

### <span id="page-127-0"></span>**Changement de l'icône d'un album de favoris**

Appuyez sur la commande  $\blacksquare$  (mode de visualisation)  $\rightarrow$  Commande  $\blacksquare$   $\rightarrow$   $\blacksquare$  Photos favorites  $\rightarrow$  commande  $\circledR$ 

- **1** Sélectionnez un album à l'aide du sélecteur multidirectionnel puis appuyez sur la commande MENU.
- **2** Appuyez sur  $\triangleleft$  ou  $\triangleright$  pour sélectionner une couleur d'icône puis appuyez sur la commande M.

- **3** Appuyez sur  $\blacktriangle$ ,  $\nabla$ ,  $\blacktriangleleft$  ou  $\blacktriangleright$  pour sélectionner une icône puis appuyez sur la commande  $\omega$ .
	- **•** L'icône change et le moniteur revient à l'écran de la liste d'albums.

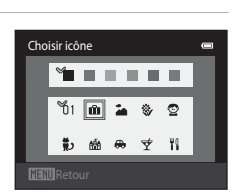

#### B **Remarques concernant les icônes d'album de favoris**

- **•** Définissez les icônes d'album de favoris séparément pour la mémoire interne et pour la carte mémoire.
- **•** Pour modifier les icônes d'album de favoris de la mémoire interne, retirez d'abord la carte mémoire de l'appareil photo.
- **•** Par défaut, l'icône contient un numéro (noir).

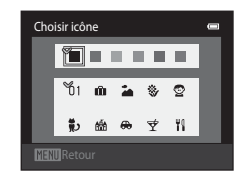

# <span id="page-128-0"></span>**Mode tri automatique**

Les photos sont automatiquement triées en catégories (par exemple, portraits, paysages et vidéos).

Appuyez sur la commande  $\blacksquare$  (mode de visualisation)  $\rightarrow$  Commande  $\blacksquare$   $\rightarrow$   $\blacksquare$  Tri automatique  $\rightarrow$  Commande  $\circledR$ 

Sélectionnez une catégorie à l'aide du sélecteur multidirectionnel, puis appuyez sur la commande ® pour visualiser les images de la catégorie sélectionnée.

- **•** L'opération suivante est disponible lorsque l'écran de sélection de catégorie est affiché.
	- Commande  $\overline{m}$ : efface toutes les images de la catégorie sélectionnée.

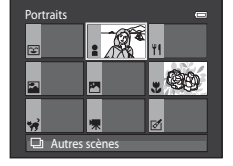

**•** Lors de la visualisation d'images en mode de visualisation plein écran ou en mode de visualisation par planche d'imagettes,

appuyez sur la commande MENU pour sélectionner une fonction dans le menu Tri automatique  $(D278)$ .

### **Catégories du mode tri automatique**

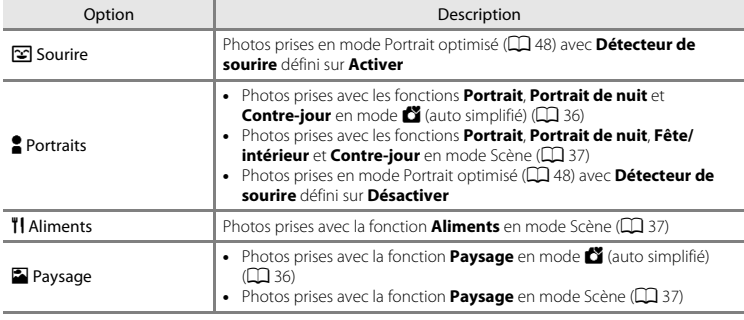

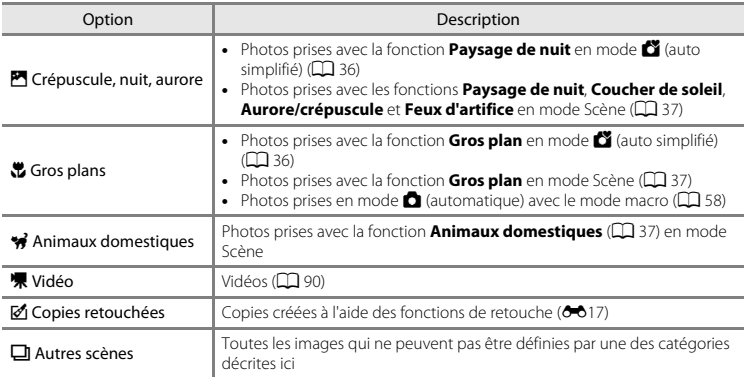

#### B **Remarques concernant le mode Tri automatique**

- Endrone de référence<br>
Endrone de référence<br>
Endrone de référence<br>
College de référence **•** Vous pouvez classer jusqu'à 999 fichiers (images et vidéos) dans chaque catégorie en mode tri automatique. Si 999 images ou vidéos ont déjà été triées dans une catégorie donnée, aucune nouvelle image ni aucune nouvelle vidéo ne peuvent être triées dans cette catégorie ou affichées en mode tri automatique. Vous pouvez afficher les images et vidéos qui n'ont pas pu être classées dans une catégorie en mode de visualisation normal ( $\Box$ 30) ou en mode classement par date ( $\bigcirc$ 013).
	- **•** Les images et vidéos copiées de la mémoire interne vers une carte mémoire et inversement ne peuvent pas être visualisées en mode Tri automatique (6661).
	- **•** Les images ou les vidéos enregistrées à l'aide d'un appareil photo numérique d'une autre marque ou d'un autre modèle ne peuvent pas être visualisées en mode Tri automatique.

<span id="page-130-1"></span><span id="page-130-0"></span>Appuyez sur la commande  $\blacktriangleright$  (mode de visualisation)  $\rightarrow$  Commande  $\blacktriangleright$   $\rightarrow$   $\blacksquare$  Classement par date  $\rightarrow$  Commande  $\circledR$ 

Sélectionnez une date à l'aide du sélecteur multidirectionnel, puis appuyez sur la commande  $\circledR$  pour visualiser les photos prises à la date sélectionnée.

- **•** La première photo prise à la date sélectionnée s'affiche.
- **•** Les opérations suivantes sont disponibles lorsque l'écran de sélection de date de prise de vue est affiché.
	- Commande **MENU**: vous pouvez sélectionner l'une des fonctions suivantes dans le menu Classement par date ([A](#page-95-0)78) et l'appliquer à toutes les photos prises à la date sélectionnée.

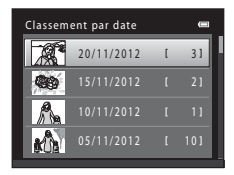

- ➝ Commande d'impression, Diaporama, Protéger
- $\cdot$  Commande  $\overline{\mathfrak{m}}$  : efface toutes les photos prises à la date sélectionnée.
- **•** Lors de la visualisation d'images en mode de visualisation plein écran ou en mode de visualisation par planche d'imagettes, appuyez sur la commande **MENU** pour sélectionner une fonction dans le menu Classement par date (CD 78).
- L'affichage du calendrier ( $\Box$  75) n'est pas disponible en mode Classement par date.

#### B **Remarques concernant le mode Classement par date**

- **•** Il est possible de sélectionner jusqu'à 29 dates. S'il existe des images pour plus de 29 dates, toutes les images enregistrées avant les 29 dates les plus récentes sont regroupées dans la rubrique **Autres**.
- **•** Les 9000 dernières images peuvent être affichées en mode Classement par date.
- **•** Les images capturées alors que la date de l'appareil n'est pas définie sont considérées comme des images capturées le 1er janvier 2012.

# <span id="page-131-1"></span><span id="page-131-0"></span>**Visualisation d'images d'une séquence**

Chaque série de photos prises à l'aide des réglages suivants est enregistrée dans une séquence.

- - Sport
	- Animaux domestiques (lorsque **Rafale** est sélectionné)
- Mode Scène ( $\Box$  37) **•** Mode **1** (automatique) ( $\Box$  51) **•**<br>• Sport **•** Rafale
	-

Par défaut, en mode de visualisation plein écran ( $\Box$ 30) ou par planche d'imagettes ([A](#page-92-0)75), seule la première image d'une séquence (image représentative) est utilisée pour représenter les images de la séquence.

**•** Lorsque la photo représentative d'une séquence est la seule affichée, vous ne pouvez pas effectuer de zoom avant sur celle-ci.

Lorsque seule l'image représentative d'une séquence s'affiche, appuyez sur la commande  $\circledR$  pour afficher individuellement chaque image de la séquence.

- **•** Pour visualiser l'image précédente ou suivante, appuyez sur le sélecteur multidirectionnel  $\blacktriangleleft$  ou  $\blacktriangleright$ .
- **•** Pour revenir à l'affichage de l'image représentative seule, appuyez sur la commande  $\triangle$  du sélecteur multidirectionnel.<br>• Lors de l'affichage individuel des photos, les imagettes ne
- $\begin{bmatrix} 1 & 0 & 0 \\ 0 & 0 & 0 \\ 0 & 0 & 0 \\ 0 & 0 & 0 \\ 0 & 0 & 0 \\ 0 & 0 & 0 \\ 0 & 0 & 0 \\ 0 & 0 & 0 \\ 0 & 0 & 0 \\ 0 & 0 & 0 \\ 0 & 0 & 0 \\ 0 & 0 & 0 \\ 0 & 0 & 0 \\ 0 & 0 & 0 \\ 0 & 0 & 0 \\ 0 & 0 & 0 \\ 0 & 0 & 0 & 0 \\ 0 & 0 & 0 & 0 \\ 0 & 0 & 0 & 0 \\ 0 & 0 & 0 & 0 \\ 0 & 0 & 0 & 0 \\ 0 & 0 & 0 &$ **•** Lors de l'affichage individuel des photos, les imagettes ne s'affichent pas. Pour afficher les images dans une séquence en tant qu'imagettes, réglez **Options affichage séquence** sur **Chaque image** dans le menu Visualisation (6-663).

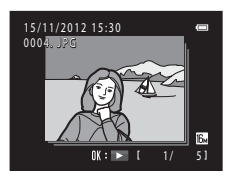

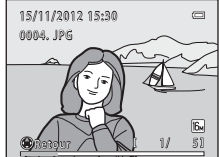

### **12** Options affichage séquence

- Sélectionnez **Options affichage séquence** (<sup>6–663</sup>) dans le menu Visualisation pour que toutes les séquences s'affichent à l'aide de leur image représentative ou pour afficher les images individuelles.
- **•** Il n'est pas possible d'afficher sous forme de séquence les photos prises en rafale avec un appareil numérique d'une autre marque ou d'un autre modèle.

#### C **Modification de l'image représentative d'une séquence**

Vous pouvez modifier l'image représentative d'une séquence à l'aide de l'option **Choix image représentative** (<sup>6-663</sup>) du menu Visualisation.

#### C **Options du menu visualisation disponibles lors de l'utilisation d'une séquence**

Lorsque vous appuyez sur la commande MENU, les opérations de menu suivantes sont disponibles pour les images de cette séquence.

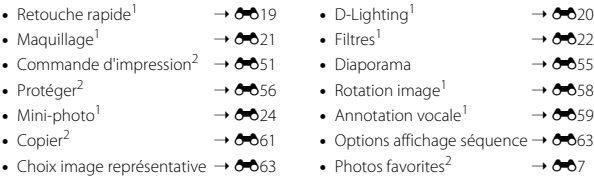

- Cette opération n'est pas possible lorsque seule l'image représentative est affichée. Affichez
- individuellement les images de la séquence, puis appuyez sur la commande MENU.<br><sup>2</sup> Si vous appuyez sur la commande MENU alors que seule une image représentative est affichée, les mêmes réglages peuvent être appliqués à l'ensemble des images de cette séquence. Appuyez sur la commande MENU après avoir affiché des images isolées si vous souhaitez leur appliquer les mêmes réglages.

# **Effacement d'images d'une séquence**

Si **Options affichage séquence** ( $\sigma$ 663) dans le menu Visualisation est défini sur **Image** 

**représentative seule**, les images à supprimer varient comme décrit ci-dessous. Pour afficher l'écran de sélection de la méthode d'effacement, appuyez sur la commande  $\overline{\text{m}}$ ,

- **•** Si les images représentatives sont les seules à être affichées pour les séquences lorsque vous appuyez sur la commande  $\overline{\mathfrak{m}}$  :
	- **Image actuelle** : si une image représentative est sélectionnée, toutes les images de cette séquence sont supprimées.
	- **Effacer la sélection** : si une image représentative est sélectionnée dans l'écran Effacer la sélection ( $\Box$  33), toutes les photos de la séquence sont effacées.
	- **Toutes les images** : toutes les images sont effacées, y compris la séquence représentée par l'image représentative actuellement affichée.
- Si vous appuyez sur la commande <sup>60</sup> alors que chaque image de la séquence est affichée avant d'appuyer sur la commande  $\overline{\mathfrak{m}}$ :

Les méthodes d'effacement varient comme suit.

- **Image actuelle** : l'image actuellement affichée est supprimée.
- **Effacer la sélection** : lorsque plusieurs images de la séquence sont sélectionnées dans l'écran Effacer la sélection ([A](#page-50-0)33), les images sélectionnées sont supprimées.
- **Toute la séquence** : toutes les images de la séquence, y compris l'image actuellement affichée, sont supprimées.

### <span id="page-134-1"></span><span id="page-134-0"></span>**Fonctions d'édition**

Vous pouvez utiliser les fonctions suivantes pour éditer vos images. Les images éditées sont enregistrées en tant que fichiers distincts (<sup>6-6</sup>93).

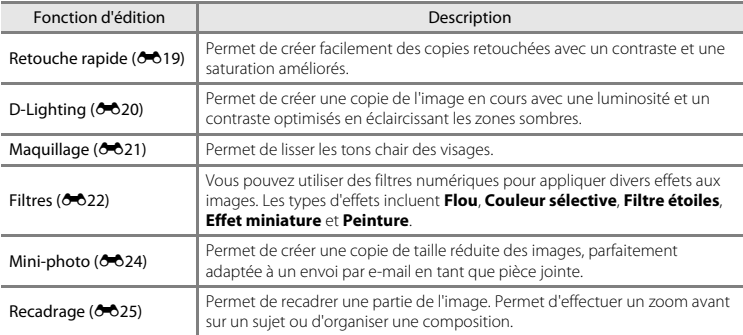

# B **Remarques concernant l'édition d'images**

- Vous ne pouvez pas éditer les photos prises avec un réglage de **Taille d'image** (6039) de **图 4608×2592**.
- **•** Les photos prises avec un appareil photo d'une autre marque ou d'un autre modèle ne peuvent pas être éditées.
- **•** Vous ne pouvez pas éditer les photos prises avec la fonction **Panoramique simplifié** ([A](#page-59-0)42) ou **Photo**   $3D$  ( $\Box$ 44).
- **•** Si aucun visage n'est détecté dans une image, aucune copie ne peut être créée à l'aide de la fonction Maquillage ( $O$ -021).
- **•** Lorsque vous utilisez un autre modèle ou une autre marque d'appareil photo numérique, il peut arriver que les images éditées à l'aide de cet appareil photo ne s'affichent pas correctement et ne puissent pas être transférées vers un ordinateur.
- **•** Les fonctions d'édition ne sont pas disponibles lorsque la mémoire interne ou la carte mémoire ne dispose pas de suffisamment d'espace.
- Pour modifier une image individuelle d'une séquence (<sup>60</sup>14) lorsque seule l'image représentative est affichée, exécutez l'une des procédures suivantes :
	- Appuyez sur la commande  $\circledR$  pour afficher les images individuelles d'une séquence et sélectionnez une image de la séquence.
	- Dans le menu Visualisation, réglez **Options affichage séquence (663)** sur **Chaque image** pour les afficher en tant qu'images individuelles et sélectionnez une image.

#### C **Restrictions relatives à l'édition d'images**

Lorsqu'une copie éditée est à nouveau modifiée par une autre fonction d'édition, vérifiez les restrictions suivantes.

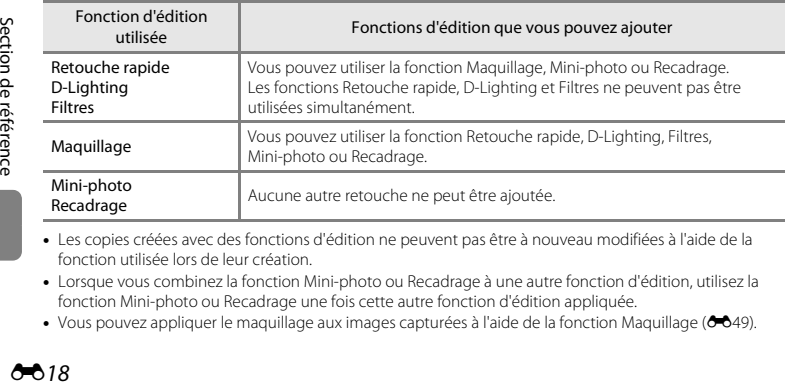

- **•** Les copies créées avec des fonctions d'édition ne peuvent pas être à nouveau modifiées à l'aide de la fonction utilisée lors de leur création.
- **•** Lorsque vous combinez la fonction Mini-photo ou Recadrage à une autre fonction d'édition, utilisez la fonction Mini-photo ou Recadrage une fois cette autre fonction d'édition appliquée.
- Vous pouvez appliquer le maquillage aux images capturées à l'aide de la fonction Maquillage (<sup>66</sup>49).

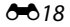

#### C **Images d'origine et éditées**

- **•** Les copies créées à l'aide des fonctions d'édition ne seront pas effacées si l'image d'origine est effacée. De même, les images d'origine ne sont pas effacées si les copies créées à l'aide des fonctions d'édition sont effacées.
- **•** Les copies modifiées sont enregistrées avec la même date et heure d'enregistrement que l'image d'origine.
- La commande d'impression ( $\bigcirc$ 651) et les paramètres de protection ( $\bigcirc$ 656) ne sont pas conservés dans les copies éditées.

### <span id="page-136-0"></span>k **Retouche rapide : Amélioration du contraste et de la saturation**

Appuyez sur la commande  $\blacktriangleright$  (mode de visualisation)  $\rightarrow$  Commande MENU  $\rightarrow$   $\mathbb{L}^*$  Retouche rapide  $\rightarrow$  Commande  $\textcircled{\tiny{\mathsf{R}}}$ 

#### Appuyez sur la commande  $\triangle$  ou  $\nabla$  du sélecteur multidirectionnel pour sélectionner le niveau d'effet appliqué, puis appuyez sur la commande  $\infty$ .

- **•** La version d'origine est affichée à gauche et un exemple de la version modifiée, à droite.
- Pour quitter sans enregistrer la copie, appuyez sur <
- Les copies créées à l'aide de cette fonction sont indiquées par **r** lors de la visualisation.

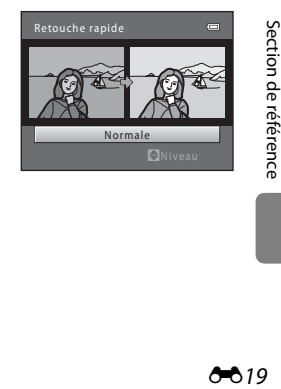

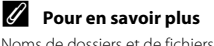

[Noms de dossiers et de fichiers](#page-210-0)  $\rightarrow$  Ang

# <span id="page-137-0"></span>I **D-Lighting : Amélioration de la luminosité et du contraste**

Appuyez sur la commande  $\blacktriangleright$  (mode de visualisation)  $\blacktriangleright$  Commande MENU  $\blacktriangleright$   $\boxplus$  D-Lighting  $\blacktriangleright$ Commande OR

Vous pouvez créer une copie de l'image en cours avec une luminosité et un contraste optimisés en éclaircissant les zones sombres.

#### Appuyez sur le sélecteur multidirectionnel  $\triangle$  ou I pour sélectionner **OK** puis appuyez sur la  $commande$   $OR$ .

- **•** La version d'origine est affichée à gauche et un exemple de la version modifiée, à droite.
- **•** Une nouvelle copie éditée est enregistrée en tant qu'image séparée.
- Les copies créées à l'aide de cette fonction sont indiquées par **la** lors de la visualisation.

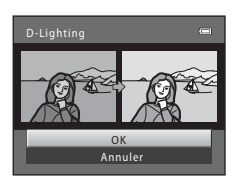

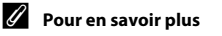

[Noms de dossiers et de fichiers](#page-210-0)  $\rightarrow$  Ang

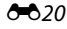

# <span id="page-138-0"></span>e **Maquillage : Adoucissement des tons chair**

Appuyez sur la commande  $\blacktriangleright$  (mode de visualisation)  $\rightarrow$  Commande MENU  $\rightarrow$  $\Xi$  Maquillage  $\rightarrow$  Commande  $\textcircled{\tiny{\textsf{R}}}$ 

L'appareil photo détecte les visages dans les images et crée une copie avec les tons chair des visages adoucis.

- **1** Appuyez sur la commande  $\triangle$  ou  $\nabla$  du sélecteur multidirectionnel pour sélectionner le niveau  $d'$ adoucissement, puis appuyez sur la commande  $\circledR$ .
	- **•** La boîte de dialogue de confirmation apparaît, avec le visage auquel l'effet a été appliqué agrandi au centre du moniteur.
	- Pour quitter sans enregistrer la copie, appuyez sur <

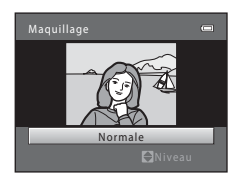

- **2** Vérifiez l'aperçu de la copie puis appuyez sur la  $commande$   $OR$ .
	- **•** Les tons chair de 12 visages maximum, en commençant par le plus proche du centre de la vue, sont adoucis.
	- **•** Si plusieurs visages ont été traités, appuyez sur la commande  $\bigtriangleup$  ou  $\bigtriangleright$  du sélecteur multidirectionnel pour afficher un autre visage.<br>• Appuvez sur la commande **MENU** pour modifier le niveau
	- **•** Appuyez sur la commande **MENU** pour modifier le niveau<br>d'adoucissement. Le moniteur affiche à nouveau l'écran présenté à l'étape 1.
	- Les copies créées à l'aide de cette fonction sont indiquées par **图** lors de la visualisation.

#### B **Remarques concernant l'option Maquillage**

Selon la direction des visages ou la luminosité des sujets, il se peut que l'appareil photo ne détecte pas précisément les visages ou que la fonction de maquillage ne s'exécute pas de la manière escomptée.

#### C **Pour en savoir plus**

[Noms de dossiers et de fichiers](#page-210-0)  $\rightarrow$  6-093

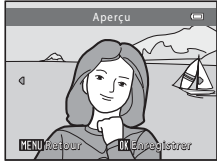

# <span id="page-139-0"></span>p **Filtres : Application de filtres numériques**

Appuyez sur la commande  $\blacktriangleright$  (mode de visualisation)  $\rightarrow$  Commande MENU  $\rightarrow$   $\emptyset$  Filtres  $\rightarrow$ commande ®

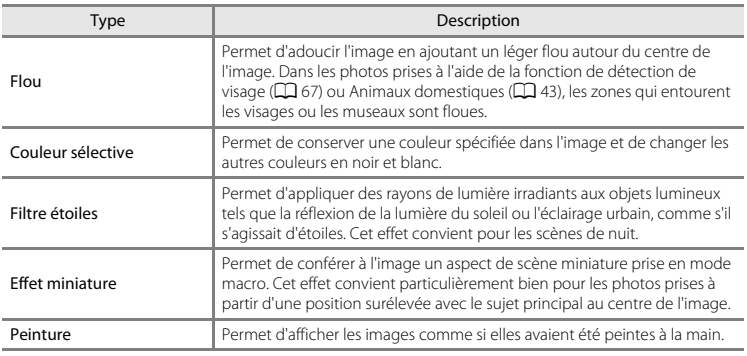

**1** Appuyez sur la commande ▲ ou ▼ du sélecteur multidirectionnel pour sélectionner le type de filtre souhaité, puis appuyez sur la commande <u></u>

**•** Lorsque **Filtre étoiles**, **Effet miniature** ou **Peinture** est sélectionné, passez à l'étape 3.

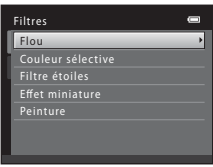

# **2** Réglez l'effet puis appuyez sur la commande  $\omega$ .

- **•** Lors de l'utilisation de la fonction **Flou** : appuyez sur la commande  $\blacktriangle$  ou  $\nabla$  pour sélectionner la plage de l'effet.
- **•** Lors de l'utilisation de la fonction **Couleur sélective** : appuyez sur la commande  $\blacktriangle$  ou  $\nabla$  pour sélectionner la couleur à conserver.
- Appuyez sur < pour revenir à l'écran de sélection **Filtres** sans appliquer les modifications.

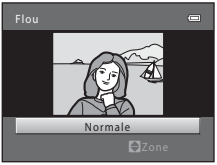

Exemple : **Flou**

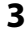

# **3** Vérifiez l'effet puis appuyez sur la commande  $\omega$ .

- **•** Une nouvelle copie modifiée est créée.
- Pour quitter sans enregistrer la copie, appuyez sur <
- **•** Les copies créées à l'aide de cette fonction sont indiquées par **Q** lors de la visualisation.

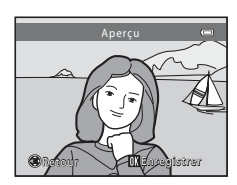

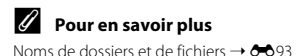

# <span id="page-141-0"></span>g **Mini-photo : Réduction de la taille d'une image**

Appuyez sur la commande  $\blacksquare$  (mode de visualisation)  $\rightarrow$  Commande MENU  $\rightarrow$  $\Xi$  Mini-photo  $\rightarrow$  Commande  $\circledR$ 

Vous pouvez créer une copie de taille réduite de l'image actuelle.

**1** Appuyez sur la commande  $\triangle$  ou  $\nabla$  du sélecteur multidirectionnel pour sélectionner la taille de copie souhaitée, puis appuyez sur la commande <u>ඹ.</u>

**2** Sélectionnez **Oui** puis appuyez sur la commande <u></u>

- **•** Une nouvelle copie éditée est enregistrée en tant qu'image séparée avec un taux de compression de 1:16.
- **•** Les copies créées à l'aide de cette fonction sont plus petites que les autres images lors de leur visualisation et sont indiquées par l'icône **图**.

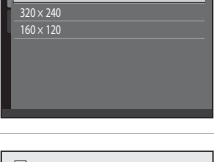

ā

640 × 480 Mini-photo

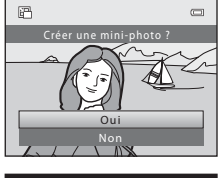

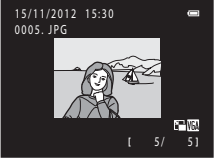

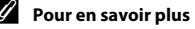

[Noms de dossiers et de fichiers](#page-210-0)  $\rightarrow$  Ang

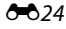

# <span id="page-142-0"></span>a **Recadrage : création d'une copie recadrée**

Vous pouvez créer une copie contenant uniquement la partie visible sur le moniteur lorsque **NEW** s'affiche et que la fonction loupe ( $\Box$ ) 74) est activée.

- **1** Tournez la commande de zoom sur la position  $\mathsf{T}$  ( $\mathsf{Q}$ ) en mode de visualisation plein écran ([A](#page-47-0)30) pour effectuer un zoom sur l'image.
	- **•** Pour recadrer une image affichée en orientation « verticale » (Portrait), agrandissez l'image jusqu'à ce que les bandes noires affichées de part et d'autre du moniteur disparaissent. L'image recadrée est présentée en mode paysage. Pour recadrer une image affichée en orientation « verticale » (Portrait), utilisez l'option

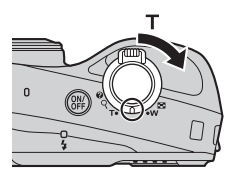

**Rotation image (** $\bullet$ **6**58) pour faire pivoter l'image et l'afficher en mode Paysage. Agrandissez ensuite l'image en vue de la recadrer, recadrez-la et faites-la à nouveau pivoter pour revenir à l'orientation « verticale » (Portrait).

# **2** Peaufinez la composition de la copie.

- Tournez la commande de zoom sur la position **T** (**Q**) ou W ( $\blacksquare$ ) pour régler le facteur de zoom.
- Appuyez sur la commande **A**,  $\nabla$ ,  $\blacktriangle$  ou  $\blacktriangleright$  du sélecteur multidirectionnel pour faire défiler l'image jusqu'à ce que seule la partie à copier soit visible sur le moniteur.

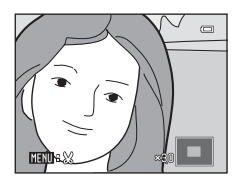

# **3** Appuyez sur la commande MENU.

- **4** Sélectionnez **Oui** à l'aide du sélecteur multidirectionnel puis appuyez sur la commande  $\omega$ .
	- **•** Une nouvelle copie recadrée est enregistrée en tant qu'image séparée.
	- **•** Les copies créées à l'aide de cette fonction sont indiquées par  $M$  lors de la visualisation.

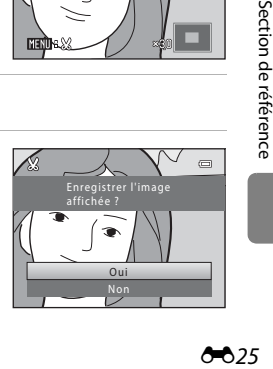

# C **Taille d'image**

- **•** La taille d'image (en pixels) de la copie recadrée diminue à mesure que vous réduisez la portion de la photo que vous souhaitez conserver.
- **•** Les images recadrées à une taille d'image de 320 × 240 ou  $160 \times 120$  sont plus petites que les autres images lors de leur visualisation.

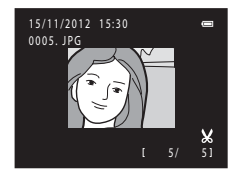

#### C **Pour en savoir plus**

[Noms de dossiers et de fichiers](#page-210-0)  $\rightarrow$  6-693
## **Connexion de l'appareil photo à un téléviseur (affichage d'images sur un téléviseur)**

Connectez l'appareil photo à un téléviseur pour visualiser des images ou des clips vidéo sur le téléviseur. Si votre téléviseur est équipé d'une prise HDMI, vous pouvez utiliser un câble HDMI disponible dans le commerce pour connecter l'appareil photo au téléviseur.

**1** Mettez l'appareil photo hors tension.

## **2** Connectez l'appareil photo au téléviseur.

#### Utilisation du câble audio/vidéo fourni

Connectez la fiche jaune à la prise vidéo et les fiches blanche et rouge aux prises d'entrée audio du téléviseur.

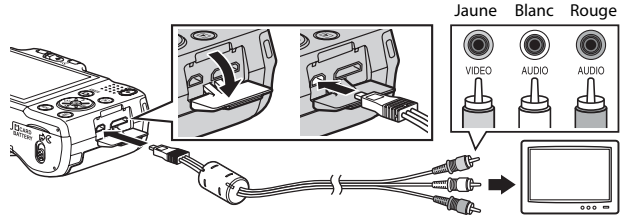

Utilisation d'un câble HDMI disponible dans le commerce Connectez la fiche à la prise HDMI sur le téléviseur.

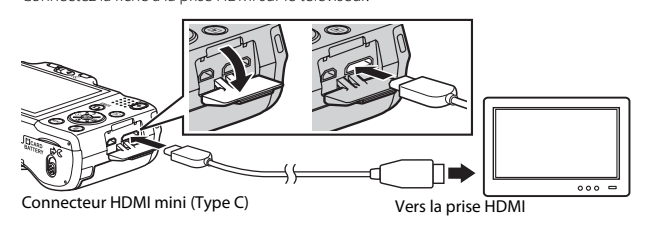

## **3** Réglez l'entrée du téléviseur sur l'entrée vidéo externe.

- **•** Pour plus de détails, consultez la documentation de votre téléviseur.
- **4** Maintenez la commande **E** enfoncée pour mettre l'appareil photo sous tension.
	- **•** L'appareil passe en mode de visualisation et les images s'affichent sur le téléviseur.
	- **•** Pendant la connexion avec le téléviseur, le moniteur de l'appareil photo reste éteint.

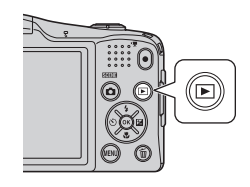

### **Remarques concernant la connexion du câble HDMI**

Le câble HDMI n'est pas fourni. Utilisez un câble HDMI disponible dans le commerce pour connecter l'appareil photo à un téléviseur. Le contact de sortie sur cet appareil photo est un connecteur HDMI mini (Type C). Lors de l'achat d'un câble HDMI, assurez-vous que la terminaison du câble est un connecteur HDMI mini.

### B **Remarques concernant la connexion du câble**

- **•** Lorsque vous connectez le câble, assurez-vous que le connecteur de l'appareil photo est correctement orienté, insérez le câble tout droit et procédez avec précaution. Lors du débranchement du câble, veillez à le retirer tout droit.
- **•** Ne connectez pas simultanément des câbles au connecteur HDMI mini et au connecteur de sortie USB/ audio/vidéo.

#### B **Si les images ne s'affichent pas sur le téléviseur**

Assurez-vous que les **Réglages TV (6-6**84) de l'appareil photo dans le menu Configuration correspondent à la norme utilisée par votre téléviseur.

#### C **Utilisation d'une télécommande de téléviseur (Ctrl. via sortie HDMI)**

Vous pouvez utiliser la télécommande d'un téléviseur compatible HDMI-CEC pour piloter la lecture. Vous pouvez utiliser la télécommande à la place du sélecteur multidirectionnel et de la commande de zoom de l'appareil photo pour sélectionner des images, démarrer et suspendre la lecture de clip vidéo, permuter entre le mode de visualisation plein écran et le mode de visualisation par planche de 4 imagettes, et autres opérations.

- **•** Définissez le réglage Ctrl. via sortie HDMI (<sup>66</sup>84) de Réglages TV sur Activé (réglage par défaut) puis raccordez l'appareil photo et le téléviseur au moyen d'un câble HDMI.
- **•** Dirigez la télécommande vers le téléviseur lorsque vous l'utilisez.
- **•** Reportez-vous au mode d'emploi du téléviseur pour des informations sur la compatibilité du téléviseur avec la norme HDMI-CEC.

628

## <span id="page-146-0"></span>**Connexion de l'appareil photo à une imprimante (impression directe)**

Les utilisateurs d'imprimantes compatibles PictBridge ( $\sum 22$ ) peuvent connecter l'appareil photo directement à l'imprimante et imprimer des images sans utiliser d'ordinateur. Pour imprimer des images, procédez comme suit.

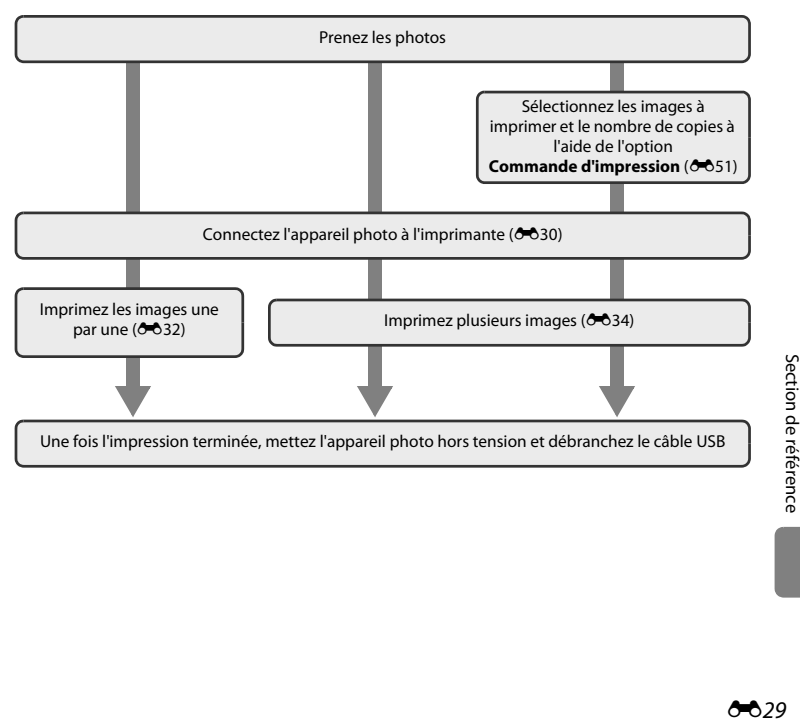

## B **Remarques concernant la source d'alimentation**

- **•** Lors de la connexion de l'appareil photo à une imprimante, utilisez des accumulateurs/piles présentant des niveaux de charge restante suffisants pour éviter que l'appareil photo ne s'éteigne de manière inattendue.
- **•** Vous pouvez utiliser l'adaptateur secteur EH-65A (disponible séparément) pour alimenter l'appareil photo à partir d'une prise électrique. N'utilisez aucun autre modèle ou marque d'adaptateur secteur, car cela risquerait d'entraîner une surchauffe ou un dysfonctionnement de l'appareil photo.

#### C **Impression d'images**

Outre l'impression d'images transférées vers un ordinateur depuis votre imprimante personnelle ou l'impression directe de votre appareil photo sur une imprimante, les options suivantes sont également disponibles pour imprimer des images enregistrées sur la carte mémoire :

- **•** Insertion de la carte mémoire dans le logement pour carte mémoire d'une imprimante compatible DPOF
- **•** Remise de la carte mémoire à un service d'impression numérique

Lorsque vous utilisez ces méthodes pour imprimer, vous pouvez utiliser l'option **Commande d'impression** du menu Visualisation pour spécifier les images à imprimer ainsi que le nombre d'exemplaires de chaque image, et enregistrer ces réglages sur la carte mémoire (<sup>66</sup>51).

## <span id="page-147-0"></span>**Connexion de l'appareil photo à une imprimante**

**1** Mettez l'appareil photo hors tension.

## **2** Mettez l'imprimante sous tension.

**•** Vérifiez les paramètres de l'imprimante.

## **3** Connectez l'appareil photo à l'imprimante à l'aide du câble USB fourni.

**•** Veillez à ce que les connecteurs soient correctement orientés, insérez le câble tout droit et procédez avec précaution. Lors du débranchement du câble, veillez à le retirer tout droit.

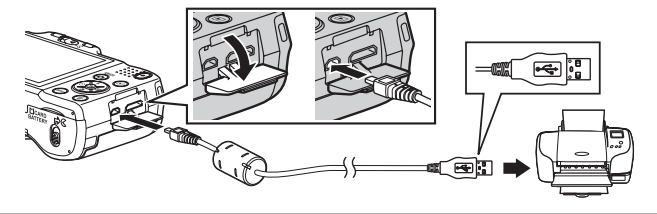

**4** Mettez l'appareil photo sous tension.

**•** Si la connexion est correcte, l'écran de démarrage **PictBridge** s'affiche sur le moniteur de l'appareil photo, suivi de l'écran **Sélection impression**.

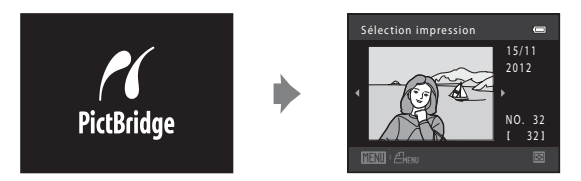

## <span id="page-149-0"></span>**Impression d'images individuelles**

Après avoir correctement connecté l'appareil photo à l'imprimante ( $\bigodot$ 30), imprimez une image en suivant la procédure décrite ci-dessous.

- **1** Sélectionnez l'image souhaitée à l'aide du sélecteur multidirectionnel, puis appuyez sur la  $commande$   $\odot$ .
	- Pour faciliter la sélection des images, tournez la commande de<br>zoom vers **W (<u>E=</u>)** pour basculer en mode de visualisation par planche de 12 imagettes. Tournez la commande de zoom sur la position  $T (Q)$  pour basculer en mode de visualisation plein écran.
- **2** Sélectionnez **Copies** puis appuyez sur la commande OR.

**3** Appuyez sur le sélecteur multidirectionnel **A** ou  $\blacktriangledown$  pour sélectionner le nombre de copies souhaité (jusqu'à neuf), puis appuyez sur la  $commande$   $OR$ .

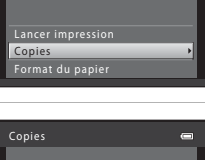

1 image(s)

PictBridge

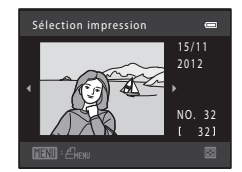

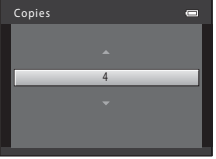

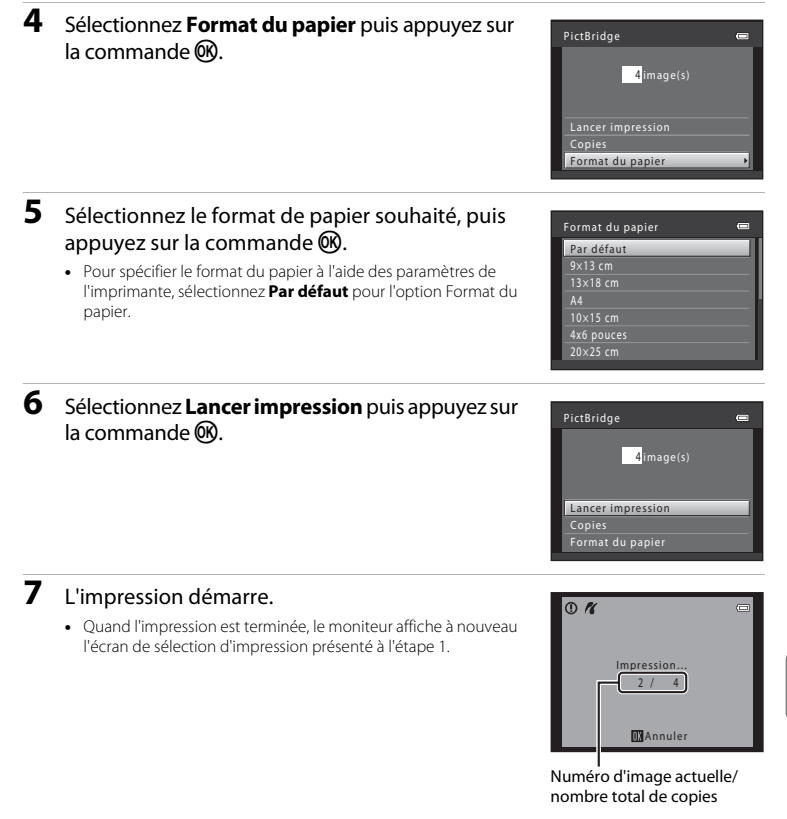

## <span id="page-151-0"></span>**Impression de plusieurs images**

Après avoir correctement connecté l'appareil photo à l'imprimante ( $\bigcirc$ 30), imprimez plusieurs images en suivant la procédure décrite ci-dessous.

- **1** Lorsque l'écran **Sélection impression** s'affiche, appuyez sur la commande MFNII
- **2** Sélectionnez **Format du papier** à l'aide du sélecteur multidirectionnel puis appuyez sur la  $commande$   $\odot$ 
	- **•** Pour quitter le menu Impression, appuyez sur la commande MFNU

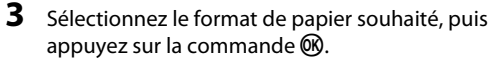

**•** Pour spécifier le format du papier à l'aide des paramètres de l'imprimante, sélectionnez **Par défaut** pour l'option Format du papier.

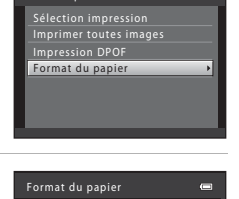

 $\overline{a}$ 

Menu Impression

Par défaut

13×18 cm  $9x13$  cm

 $A<sub>4</sub>$ 10×15 cm 4x6 pouces 20×25 cm

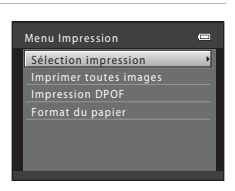

**4** Sélectionnez **Sélection impression**, **Imprimer toutes images** ou **Impression DPOF**, puis appuyez sur la commande  $\infty$ .

#### Sélection impression

Sélectionnez les images à imprimer (jusqu'à 99) ainsi que le nombre d'exemplaires pour chaque image (jusqu'à neuf).

- 
- Appuyez sur le sélecteur multidirectionnel < ou<br> **•** pour sélectionner des images, puis appuyez sur  $\triangle$  ou  $\nabla$  pour définir le nombre de copies pour chaque image.<br>• Les images sélectionnées pour l'impression sont
- Les images sélectionnées pour l'impression sont<br>indiquées par  $\vee$  suivi du nombre de copies à imprimer. Si aucune copie n'est définie pour les images, la sélection est annulée.

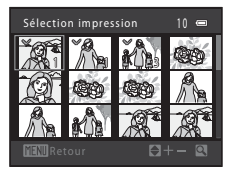

- Tournez la commande de zoom sur la position **T** (**Q**) pour basculer en mode de visualisation plein écran. Tournez la commande de zoom sur la position  $W$  ( $\blacksquare$ ) pour revenir au mode de visualisation par planche de 12 imagettes.
- Une fois la sélection terminée, appuyez sur la commande  $\textcircled{\%}.$
- **•** Lorsque l'écran illustré à droite s'affiche, sélectionnez **Lancer impression**, puis appuyez sur la commande k pour lancer l'impression. Sélectionnez **Annuler** puis appuyez sur la commande ® pour revenir au menu Impression.

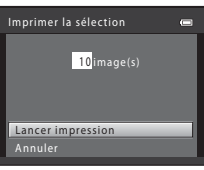

#### Imprimer toutes images

Une copie de chaque image enregistrée dans la mémoire interne ou sur la carte mémoire s'imprime.

**•** Lorsque l'écran illustré à droite s'affiche, sélectionnez **Lancer impression**, puis appuyez sur la commande **60** pour lancer l'impression. Sélectionnez **Annuler** puis appuyez sur la commande  $\circledR$  pour revenir au menu Impression.

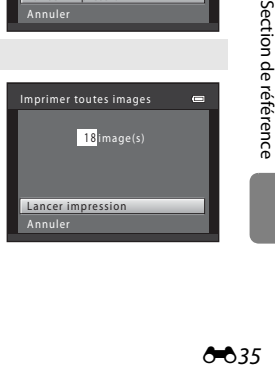

#### <span id="page-153-0"></span>Impression DPOF

Imprimez les images pour lesquelles une commande d'impression a été créée à l'aide de l'option

#### **Commande d'impression (6-651).**

- **•** Lorsque l'écran illustré à droite s'affiche, sélectionnez **Lancer impression**, puis appuyez sur la commande **66** pour lancer l'impression. Sélectionnez **Annuler** puis appuyez sur la commande ® pour revenir au menu Impression.
- **•** Pour visualiser la commande d'impression en cours, sélectionnez **Voir images**, puis appuyez sur la commande  $\circledR$ . Pour imprimer les images, appuyez à nouveau sur la commande  $\omega$ .

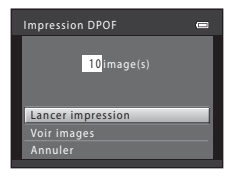

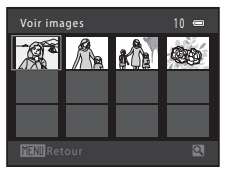

## **5** L'impression démarre.

**•** Le moniteur affiche à nouveau le menu Impression présenté à l'étape 2 une fois l'impression terminée.

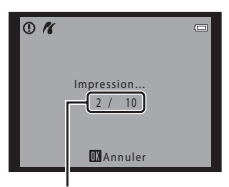

Numéro d'image actuelle/ nombre total de copies

#### C **Format du papier**

L'appareil photo prend en charge les formats de papier suivants : **Par défaut** (format de papier par défaut pour l'imprimante connectée à l'appareil photo), **9×13 cm**, **13×18 cm**, **10×15 cm**, **4x6 pouces**, **20×25 cm**, **Lettre**, **A3** et **A4**. Seuls les formats pris en charge par l'imprimante s'affichent.

# **Édition de clips vidéo**

Vous pouvez enregistrer en tant que fichier séparé les parties d'un clip vidéo que vous souhaitez conserver (à l'exception des clips vidéo enregistrés avec la fonction **. <b>iff** iFrame 540 (960×540) ; ←664).

## **1** Visualisez le clip vidéo souhaité et suspendez la lecture ( $\Box$  95).

- **2** Appuyez sur le sélecteur multidirectionnel < ou  $\triangleright$  pour sélectionner la commande  $\triangleright$ , puis appuyez sur la commande  $\infty$ .
	- **•** L'écran d'édition de clip vidéo s'affiche.

### **3** Appuyez sur ▲ ou ▼ pour sélectionner la  $commande \n\mathbf{X}$  (choisir le début).

- **•** Lorsque vous démarrez l'édition d'un clip vidéo, la vue affichée au moment où le clip vidéo a été suspendu constitue le point de départ de l'édition.
- Appuyez sur le sélecteur multidirectionnel < ou 
bour déplacer le point de départ là où vous souhaitez que le clip vidéo démarre.
- Pour annuler l'édition, appuyez sur **A** ou  $\nabla$  pour sélectionner  $\bigoplus$  (retour), et appuyez sur la commande  $\mathbb{R}$ .
- **4** Appuyez sur ▲ ou ▼ pour sélectionner **秋** (choisir la fin).
	- Appuyez sur  $\triangleleft$  ou  $\triangleright$  pour déplacer le point de fin sur le bord droit là où vous souhaitez que le clip vidéo se termine.
	- Sélectionnez **in** (aperçu) puis appuyez sur la commande <sup>6</sup> pour lire la partie spécifiée du clip vidéo qui est enregistrée. Lors de la lecture de l'aperçu, tournez la commande de zoom vers  $T$  ou vers  $W$  pour régler le volume. Lors de la lecture de l'aperçu, appuyez à nouveau sur la commande ® pour interrompre la lecture.

Section de référence

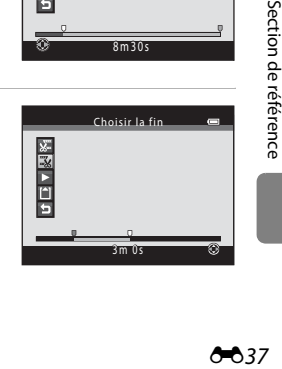

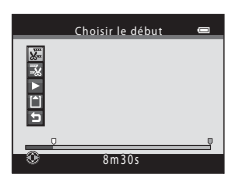

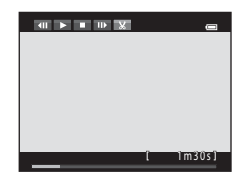

- **5** Une fois les réglages terminés, appuyez sur ▲ ou ▼ pour sélectionner **Enregistrer** puis appuyez sur la commande  $\mathbb{R}$ .
- **6** Sélectionnez **Oui** puis appuyez sur la commande <u></u>
	- **•** Le clip vidéo édité est enregistré.

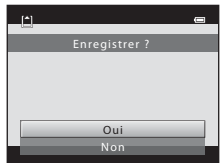

#### B **Remarques concernant l'édition de clips vidéo**

- Dans les cas suivants,  $\mathcal{L}$  ne s'affiche pas dans les commandes et l'édition n'est pas possible.
	- Lorsque vous essayez de recadrer un clip vidéo qui a été créé par une fonction d'édition Il n'est pas possible de recadrer un clip vidéo créé par édition. Pour recadrer une autre zone du clip vidéo, sélectionnez et éditez le clip vidéo d'origine.
	- Lorsque l'indicateur du niveau de charge de l'accumulateur affiche
- **•** Les clips vidéo sont recadrés par intervalles d'une seconde. La partie effectivement recadrée du clip vidéo peut donc différer légèrement selon les points de départ et de fin sélectionnés. Les clips vidéo ne peuvent pas être recadrés si leur durée est inférieure à deux secondes.
- **•** Les fonctions d'édition ne sont pas disponibles lorsque la mémoire interne ou la carte mémoire ne dispose pas de suffisamment d'espace.

#### C **Pour en savoir plus**

[Noms de dossiers et de fichiers](#page-210-0)  $\rightarrow$   $\rightarrow$  03

### <span id="page-156-0"></span>**Taille d'image (taille et qualité d'image)**

Passez en mode de prise de vue  $\rightarrow$  Commande MENU  $\rightarrow$  Menu Prise de vue  $\rightarrow$  Taille d'image  $\rightarrow$ Commande OR

Vous pouvez sélectionner la combinaison de taille et de qualité d'image (c'est-à-dire le taux de compression de l'image) utilisée lors de l'enregistrement d'images.

Sélectionnez la taille d'image la mieux adaptée à la manière dont les images sont utilisées et à la capacité de la mémoire interne ou de la carte mémoire.

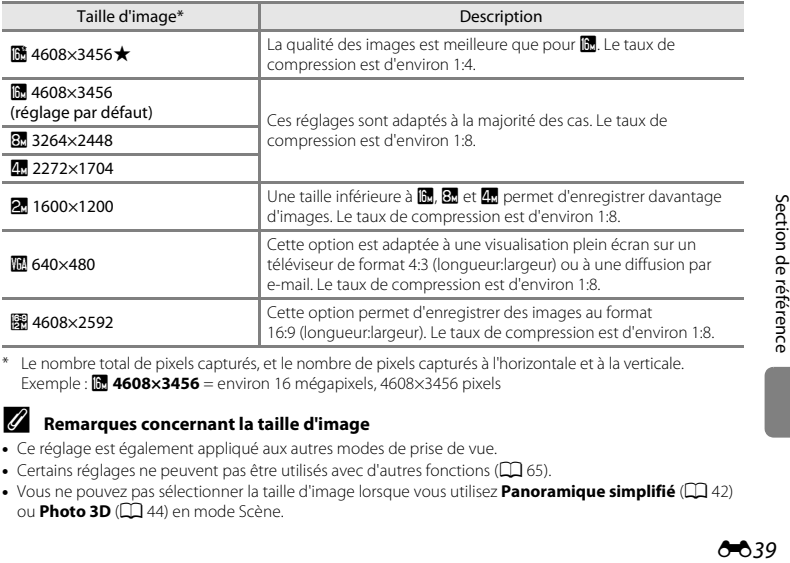

Le nombre total de pixels capturés, et le nombre de pixels capturés à l'horizontale et à la verticale. **Exemple : 0 4608×3456** = environ 16 mégapixels, 4608×3456 pixels

#### C **Remarques concernant la taille d'image**

- **•** Ce réglage est également appliqué aux autres modes de prise de vue.
- Certains réglages ne peuvent pas être utilisés avec d'autres fonctions ( $\Box$  65).
- Vous ne pouvez pas sélectionner la taille d'image lorsque vous utilisez **Panoramique simplifié** ( $\Box$ 42) ou **Photo 3D** ( $\Box$  44) en mode Scène.

## C **Nombre d'images pouvant être enregistrées**

Le tableau suivant indique le nombre approximatif d'images pouvant être enregistrées sur une carte mémoire de 4 Go. Notez qu'en raison de la compression JPEG, ce nombre varie considérablement en fonction de la composition de l'image. De plus, ce nombre varie en fonction de la marque des cartes mémoire, même si elles sont de capacité identique.

Pour vérifier le nombre d'images pouvant être enregistrées dans la mémoire interne (environ 28 Mo), retirez la carte mémoire de l'appareil photo, puis vérifiez le nombre de vues restantes qui s'affiche sur le moniteur lors de la prise de vue.

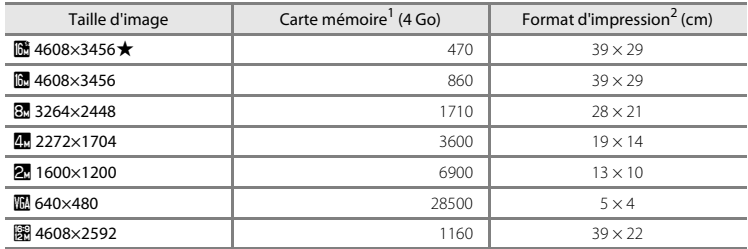

Si le nombre de vues restantes est supérieur ou égal à 10 000, alors le nombre de vues restantes affiché est « 9999 ».<br>Format d'impression à une résolution de 300 ppp.

Les formats d'impression sont calculés en divisant le nombre de pixels par la résolution de l'imprimante (ppp) et en multipliant par 2,54 cm. Toutefois, pour une même taille d'image, les images imprimées dans des résolutions plus élevées seront imprimées dans un format plus petit que le format indiqué, et les images imprimées dans des résolutions plus faibles seront imprimées dans un format plus grand que le format indiqué.

### **Balance des blancs (réglage de la teinte)**

#### Passez en mode  $\bigcirc$  (auto)  $\rightarrow$  Commande MENU  $\rightarrow$  Balance des blancs  $\rightarrow$  Commande  $\circledR$

La couleur de la lumière réfléchie par un objet varie avec la couleur de la source lumineuse. Le cerveau humain est capable de s'adapter aux changements de couleur de la source lumineuse ; ainsi, les objets blancs paraissent blancs, qu'ils soient dans l'ombre, éclairés par le soleil ou par une lumière artificielle. Les appareils photo numériques reproduisent ce phénomène en traitant les images selon la couleur de la source lumineuse. C'est ce que l'on appelle la « balance des blancs ». Pour des couleurs naturelles, sélectionnez un paramètre de balance des blancs correspondant à la source lumineuse avant la prise de vue.

Vous pouvez utiliser le réglage **Automatique** (réglage par défaut) sous la plupart des éclairages, mais la balance des blancs peut être réglée en fonction de la couleur du ciel ou de la source lumineuse et conférer des tonalités de couleurs plus naturelles à l'image.

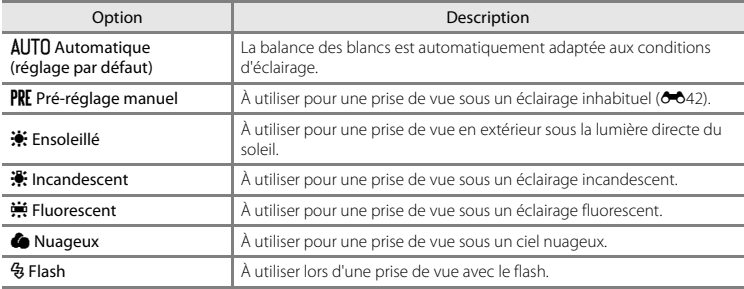

L'icône du réglage actuel s'affiche sur le moniteur lorsque l'appareil photo est en mode de prise de vue ([A](#page-25-0)8). Aucune icône ne s'affiche si **Automatique** est sélectionné.

### <span id="page-159-0"></span>**Utilisation du pré-réglage manuel**

Le pré-réglage manuel est utilisé lorsque les conditions d'éclairage sont variées ou pour corriger la lumière fortement colorée émise par certaines sources lumineuses si l'effet recherché n'a pas été obtenu avec les réglages de balance des blancs tels que **Automatique** et **Incandescent** (par exemple, une image capturée sous la lumière d'une lampe avec un abat-jour rouge donnera l'impression d'avoir été prise sous une lumière blanche).

Suivez la procédure ci-après pour mesurer la valeur de balance des blancs sous l'éclairage utilisé lors de la prise de vue.

- **1** Préparez un sujet blanc ou gris, puis placez-le sous l'éclairage qui est utilisé lors de la prise de vue.
- **2** [A](#page-80-0)ffichez le menu Prise de vue ( $\Box$  63), sélectionnez PRE Pré-réglage manuel à l'aide du sélecteur multidirectionnel dans le menu **Balance des blancs**, puis appuyez sur la  $commande$   $OR$ .
	- **•** L'appareil photo effectue un zoom avant sur la position à laquelle la balance des blancs doit être mesurée.

## **3** Sélectionnez **Mesurer**.

**•** Pour appliquer la valeur la plus récemment mesurée pour la balance des blancs, sélectionnez **Annuler** puis appuyez sur la commande  $\circledR$ . Le réglage de balance des blancs n'est pas mesuré à nouveau et la valeur la plus récemment mesurée est définie.

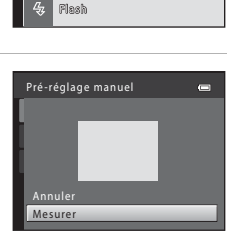

Pré-réglage manuel Incandescent ncandescent Fluorescent luorescent Nuageux Ensoleillé nsoleillé Automatique utomatique

-

Balance des blancs

**AIT** 

**4** Cadrez l'objet de référence dans la fenêtre de mesure.

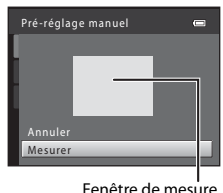

### **5** Appuyez sur la commande ® pour mesurer une valeur de pré-réglage manuel.

**•** Une fois le déclencheur relâché, la nouvelle valeur de balance des blancs est définie. Aucune image n'est enregistrée.

## B **Remarques concernant la balance des blancs**

- Certains réglages ne peuvent pas être utilisés avec d'autres fonctions ( $\Box$  65).
- **•** Lorsque la balance des blancs est définie sur un réglage autre que **Automatique** et **Flash**, abaissez le flash  $(225)$ .

#### B **Remarques concernant le pré-réglage manuel**

L'option **Pré-réglage manuel** ne permet pas de mesurer la valeur d'illumination du flash. Si vous prenez des photos avec le flash, réglez **Balance des blancs** sur **Automatique** ou **Flash**.

### **Prise de vue en mode Rafale**

#### Passez en mode  $\bigcirc$  (auto)  $\rightarrow$  Commande MENU  $\rightarrow$  Rafale  $\rightarrow$  Commande  $\circledR$

Vous pouvez définir les réglages sur Rafale ou sur BSS (sélecteur de meilleure image).

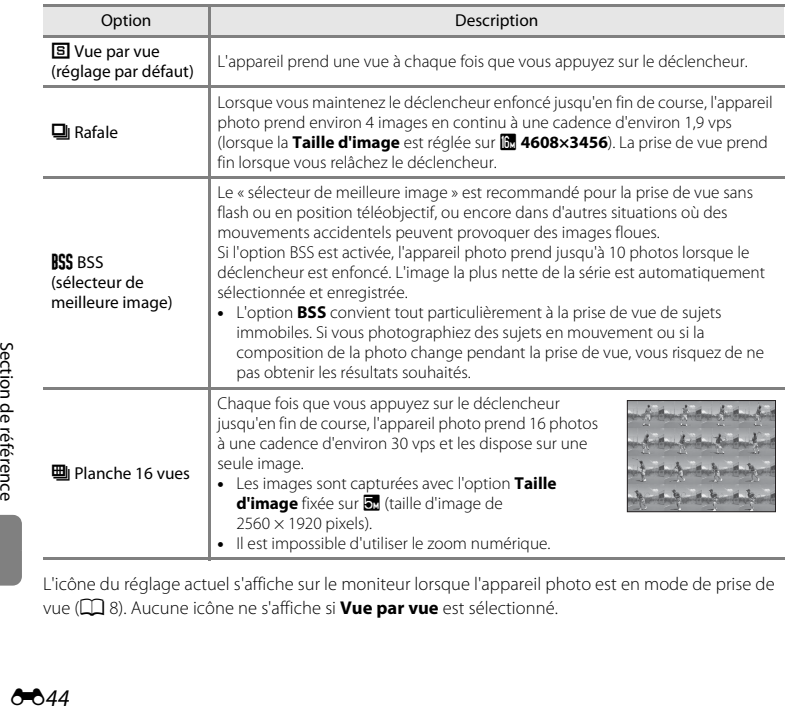

L'icône du réglage actuel s'affiche sur le moniteur lorsque l'appareil photo est en mode de prise de vue ([A](#page-25-0)8). Aucune icône ne s'affiche si **Vue par vue** est sélectionné.

### **12** Remarques concernant le mode de prise de vue Rafale

- **•** Si vous sélectionnez un réglage autre que **Vue par vue**, il est impossible d'utiliser le flash. Les réglages de mise au point, d'exposition et de balance des blancs sont fixés aux valeurs déterminées lors de la première image de chaque série.
- **•** L'enregistrement des images après la prise de vue peut prendre un certain temps. Le temps nécessaire à l'enregistrement des images dépend du nombre d'images, de la taille d'image, de la vitesse d'écriture de la carte mémoire, etc.
- **•** Lorsque la sensibilité augmente, du bruit peut apparaître sur les photos prises.
- **•** La cadence avec le mode de prise de vue Rafale peut varier en fonction du paramètre de taille d'image en cours, de la carte mémoire utilisée ou des conditions de prise de vue.
- **•** Lorsque **Rafale** est réglé sur **Planche 16 vues**, des bandes ou des variations de luminosité ou de teinte peuvent apparaître sur les photos prises sous un éclairage scintillant à grande vitesse, tel qu'un éclairage fluorescent, à vapeur de mercure ou à vapeur de sodium.
- Certains réglages ne peuvent pas être utilisés avec d'autres fonctions ( $\Box$  65).

#### C **Photos capturées à l'aide de la prise de vue « Rafale »**

Chaque série de photos capturées est enregistrée en tant que « séquence » (<sup>66</sup>14).

#### C **Pour en savoir plus**

- [Sujets non adaptés à l'autofocus](#page-89-0) →  $□$ 72
- [Visualisation et effacement de photos prises en continu \(séquence\)](#page-131-0) → **0-0**14

## **Sensibilité**

#### Passez en mode  $\Box$  (auto)  $\rightarrow$  Commande MENU  $\rightarrow$  Sensibilité  $\rightarrow$  Commande  $\oslash$

Lorsque la sensibilité est augmentée, un éclairage plus faible suffit pour prendre des photos.

Une sensibilité plus élevée permet de capturer des sujets plus sombres. En outre, même si les sujets sont soumis à la même luminosité, vous pouvez prendre des photos avec des vitesses d'obturation plus élevées, ce qui réduit le flou provoqué par le bougé d'appareil et le mouvement du sujet.

**•** Si une sensibilité plus élevée est efficace pour la prise de vue de sujets plus sombres, la prise de vue sans flash, la prise de vue avec zoom ou autre, les images risquent toutefois de contenir du bruit.

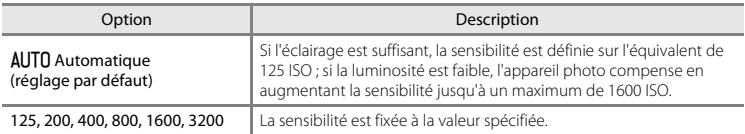

L'icône du réglage actuel s'affiche sur le moniteur lorsque l'appareil photo est en mode de prise de vue  $(228)$ .

• Lorsque **Automatique** est sélectionné, l'icône **[80** ne s'affiche pas à 125 ISO, mais s'affiche si la sensibilité augmente automatiquement au-delà de 125.

#### B **Remarques concernant la sensibilité**

- Certains réglages ne peuvent pas être utilisés avec d'autres fonctions ( $\Box$  65).
- Lorsque la sensibilité est verrouillée, **Détection mouvement** (<sup>64</sup>077) ne fonctionne pas.

#### 846

### **Options couleur**

#### Passez en mode  $\bigcirc$  (auto)  $\rightarrow$  Commande MENU  $\rightarrow$  Options couleur  $\rightarrow$  Commande  $\circledR$

Vous pouvez ajuster les couleurs lors de l'enregistrement des photos.

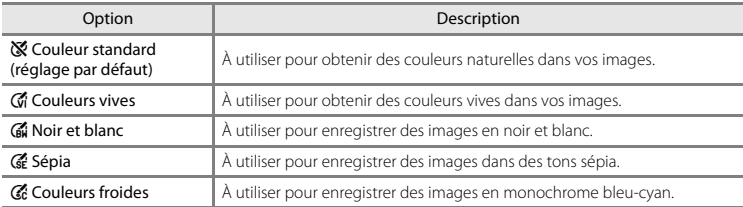

L'icône du réglage actuel s'affiche sur le moniteur lorsque l'appareil photo est en mode de prise de vue ([A](#page-25-0)8). Si vous sélectionnez **Couleur standard**, aucune icône ne s'affiche. Les tonalités de couleur affichées sur le moniteur lors de la prise de vue changent en fonction de l'option de couleur sélectionnée.

# **B** Remarques concernant les options couleur

Certains réglages ne peuvent pas être utilisés avec d'autres fonctions ( $\Box$  65).

### **Mode de zones AF**

#### Passez en mode  $\bigcirc$  (auto)  $\rightarrow$  Commande MENU  $\rightarrow$  Mode de zones AF  $\rightarrow$  Commande  $\circledR$

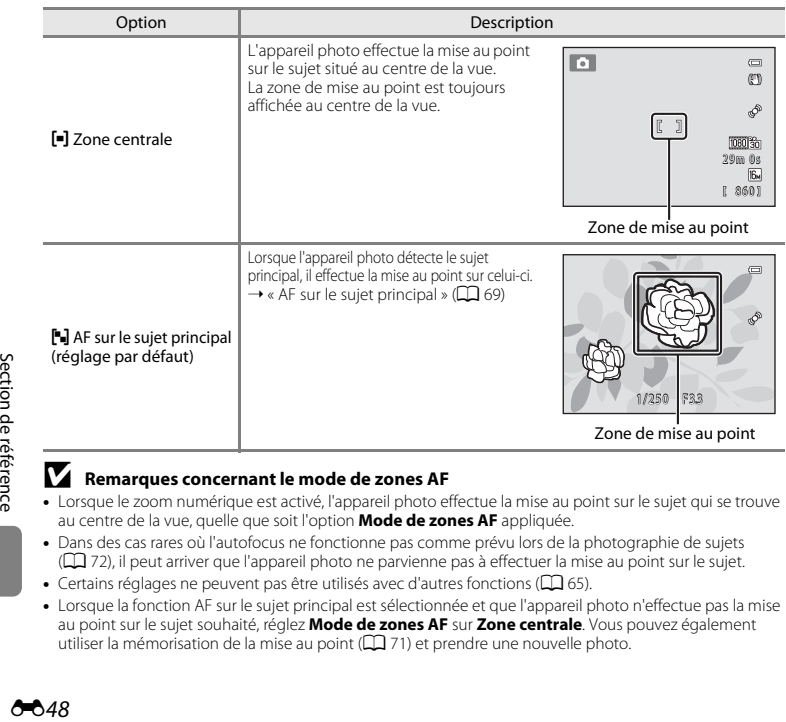

Vous pouvez régler la manière dont l'appareil photo détermine la zone de mise au point utilisée pour l'autofocus.

#### B **Remarques concernant le mode de zones AF**

- **•** Lorsque le zoom numérique est activé, l'appareil photo effectue la mise au point sur le sujet qui se trouve au centre de la vue, quelle que soit l'option **Mode de zones AF** appliquée.
- **•** Dans des cas rares où l'autofocus ne fonctionne pas comme prévu lors de la photographie de sujets ([A](#page-89-0)72), il peut arriver que l'appareil photo ne parvienne pas à effectuer la mise au point sur le sujet.
- Certains réglages ne peuvent pas être utilisés avec d'autres fonctions ( $\Box$  65).
- **•** Lorsque la fonction AF sur le sujet principal est sélectionnée et que l'appareil photo n'effectue pas la mise au point sur le sujet souhaité, réglez **Mode de zones AF** sur **Zone centrale**. Vous pouvez également utiliser la mémorisation de la mise au point ( $\Box$ 71) et prendre une nouvelle photo.

#### A48

## **Menu Portrait optimisé**

• Reportez-vous à la section « [Taille d'image \(taille et qualité d'image\)](#page-156-0) » (<sup>66</sup>39) pour obtenir de plus amples informations sur la **Taille d'image**.

### **Maquillage**

Passez en mode Portrait optimisé → Commande MENU → Maquillage → Commande ®

Vous pouvez modifier les réglages de maquillage.

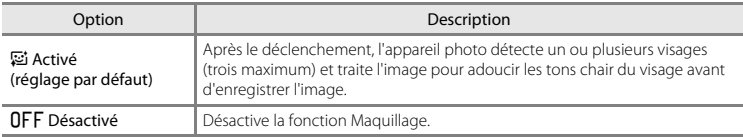

L'icône du réglage actuel s'affiche sur le moniteur lorsque l'appareil photo est en mode de prise de vue ([A](#page-25-0)8). Aucune icône ne s'affiche si **Désactivé** est sélectionné. Vous ne pouvez pas vérifier les résultats de l'effet lors de la prise de vue. Vérifiez le degré de maquillage appliqué en mode de visualisation.

### **Détecteur de sourire**

#### Passez en mode Portrait optimisé  $\rightarrow$  Commande MENU  $\rightarrow$  Détecteur de sourire  $\rightarrow$  Commande M

L'appareil photo détecte les visages, puis actionne automatiquement le déclencheur dès qu'il détecte un sourire.

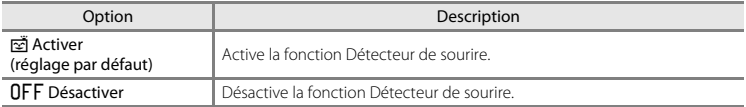

L'icône du réglage actuel s'affiche sur le moniteur lorsque l'appareil photo est en mode de prise de vue ([A](#page-25-0)8). Aucune icône ne s'affiche si **Désactiver** est sélectionné.

### **Sélect. yeux ouverts**

#### Passez en mode Portrait optimisé → Commande MENU → Sélect. yeux ouverts → Commande ®

L'appareil photo relâche automatiquement le déclencheur à deux reprises à chaque prise de vue. Parmi les deux prises de vue, l'appareil enregistre l'image dans laquelle le sujet a le plus ouvert les yeux.

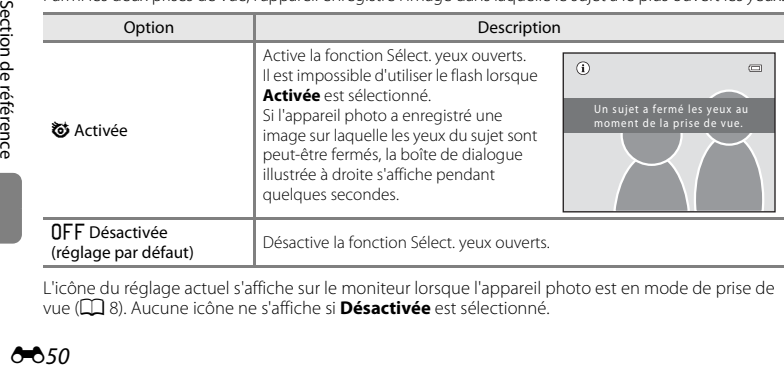

L'icône du réglage actuel s'affiche sur le moniteur lorsque l'appareil photo est en mode de prise de vue ([A](#page-25-0)8). Aucune icône ne s'affiche si **Désactivée** est sélectionné.

650

×

## **Menu Visualisation**

- Reportez-vous à la section « [Édition d'images fixes](#page-134-0) » (<sup>66</sup>017) pour plus d'informations sur les fonctions d'édition d'images.
- Reportez-vous à la section « [Mode Photos favorites](#page-124-0) » (<sup>20</sup>07) pour obtenir de plus amples informations sur les fonctions **Photos favorites** et **Supprimer des favorites**.

## <span id="page-168-2"></span><span id="page-168-0"></span>a **Commande d'impression (création d'une commande d'impression DPOF)**

Appuyez sur la commande  $\square$  (mode de visualisation)  $\rightarrow$  Commande MENU  $\rightarrow \triangle$  Commande d'impression  $\rightarrow$  Commande  $\circledR$ 

Lors de l'impression d'images enregistrées sur la carte mémoire à l'aide d'une des méthodes suivantes, l'option **Commande d'impression** du menu Visualisation permet de créer des « commandes d'impression » numériques.

- **•** Insertion de la carte mémoire dans le logement pour carte mémoire d'une imprimante  $\epsilon$  compatible DPO[F](#page-240-0) ( $\cancel{\triangle}$  21).<br>• Remise de la carte mémoire à un service d'impression numérique.
- 
- Connexion de l'appareil photo à une imprimante (<sup>66</sup>029) compatible PictBridge ( $\ddot{\Delta}$  22). Si vous **•** Connexion de l'appareil photo à une imprimante ([E](#page-146-0)29) compatible PictBridge ([F](#page-241-0)22). Si vous retirez la carte mémoire de l'appareil photo, une commande d'impression peut également être créée pour les images enregistrées dans la mémoire interne.
- <span id="page-168-1"></span>**1** Sélectionnez **Choisir les images** à l'aide du sélecteur multidirectionnel puis appuyez sur la commande  $\mathbb{R}$ .
	- **•** En mode photos favorites, Tri automatique ou Classement par date, l'écran ci-contre ne s'affiche pas. Passez à l'étape 2.

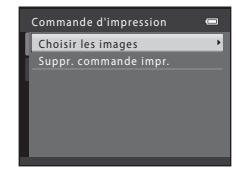

### **2** Sélectionnez les images (99 maximum) et le nombre de copies voulu (jusqu'à neuf) pour chaque image.

- Appuyez sur le sélecteur multidirectionnel **◀** ou ▶ pour<br>sélectionner des images, puis appuyez sur ▲ ou ▼ pour définir le nombre de copies pour chaque image.
- **•** Les images sélectionnées pour l'impression sont indiquées par y suivi du nombre de copies à imprimer. Si aucune copie n'est définie pour les images, la sélection est annulée.
- Tournez la commande de zoom sur la position **T** (**Q**) pour basculer en mode de visualisation plein écran. Tournez la commande de zoom sur la position **W (** $\Xi$ **)** pour revenir au mode de visualisation par planche de 12 imagettes.
- Une fois la sélection terminée, appuyez sur la commande  $\mathbf{\textcircled{N}}$ .
- **3** Choisissez d'imprimer ou non la date et les informations de prise de vue.
	- Sélectionnez **Date**, puis appuyez sur la commande M pour imprimer la date de prise de vue sur toutes les images de la commande d'impression.
	- Sélectionnez **Infos** et appuyez sur la commande  $\circledR$  pour imprimer les informations de prise de vue (vitesse d'obturation et valeur d'ouverture) sur toutes les images de la commande d'impression.
	- **•** Sélectionnez **Terminé** puis appuyez sur la commande **®** pour terminer la commande d'impression.

Les images sélectionnées pour l'impression sont indiquées par  $\mathbf{A}$  lors de la visualisation.

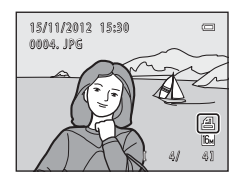

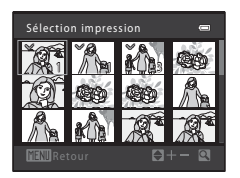

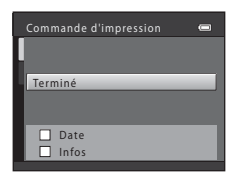

## B **Remarques concernant l'impression de la date et des informations de prise de vue**

Lorsque les options **Date** et **Infos** sont activées dans le menu Commande d'impression, la date et les informations de prise de vue sont imprimées sur les images si vous utilisez une imprimante compatible DPO[F](#page-240-0) ( $\ddot{Q}$ -21) prenant en charge l'impression de ces données.

- **•** Il n'est pas possible d'imprimer les informations de prise de vue lorsque l'appareil photo est raccordé à une imprimante compatible DPOF via le câble USB fourni (<sup>66</sup>36).
- **•** Remarquez que les réglages **Date** et **Infos** sont réinitialisés à chaque affichage de l'option **Commande d'impression**.
- **•** La date imprimée est celle qui a été enregistrée lors de la capture de l'image. La modification de la date de l'appareil photo à l'aide de **Date et heure** ou **Fuseau horaire** dans l'option **Fuseau horaire et date** du menu Configuration après la prise de vue n'affecte pas la date imprimée sur l'image.

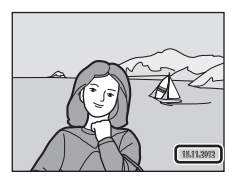

## B **Remarques concernant la commande d'impression**

- **•** Il est impossible de créer des commandes d'impression pour des photos prises avec la fonction **Photo 3D** en mode Scène.
- **•** Quand une commande d'impression est créée en mode photos favorites, en mode tri automatique ou en mode classement par date, l'écran illustré ci-dessous s'affiche si des images ont été marquées pour l'impression alors qu'elles n'appartiennent pas à l'album ou à la catégorie sélectionnés, ou qu'elles ont été prises à une date différente de la date de prise de vue sélectionnée.
	- Si vous sélectionnez **Oui**, seuls les réglages de la commande d'impression en cours sont modifiés, et non ceux des autres images.
	- Sélectionnez **Non** pour supprimer le marquage d'impression des images marquées précédemment et limiter la commande d'impression aux photos qui appartiennent à la catégorie sélectionnée ou qui ont été prises à la date sélectionnée.

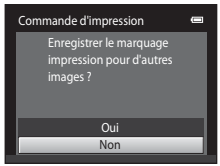

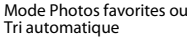

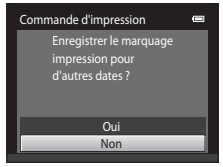

Mode Classement par date

Si le nombre total d'images d'une commande d'impression dépasse 99, l'écran illustré ci-dessous s'affiche.

- Sélectionnez **Oui** pour supprimer de la commande d'impression les images ajoutées précédemment et limiter la commande d'impression aux images que vous venez de marquer.
- Sélectionnez **Annuler** pour supprimer de la commande d'impression les images que vous venez d'ajouter et limiter la commande d'impression aux images marquées antérieurement.

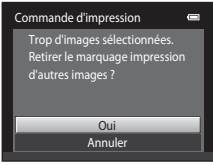

Mode Photos favorites ou Tri automatique

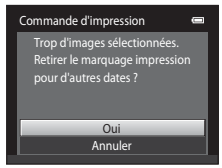

Mode Classement par date

#### C **Annulation d'une commande d'impression existante**

Sélectionnez **Suppr. commande impr.** à l'étape 1 (**d=6**51) de la section « **凸** Commande d'impression [\(création d'une commande d'impression DPOF\)](#page-168-2) » puis appuyez sur la commande ® pour supprimer le marquage d'impression de toutes les images et annuler la commande d'impression.

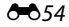

### C **Imprimer la date**

Lorsque la date et l'heure de prise de vue sont imprimées sur les images à l'aide de l'option **Imprimer la**  date (<sup>66</sup>75) dans le menu Configuration, les images sont enregistrées avec la date et l'heure de prise de vue imprimées dessus. Des images sur lesquelles la date est imprimée peuvent être imprimées même à l'aide d'imprimantes qui ne prennent pas en charge cette fonction.

Seules la date et l'heure imprimées sur les images avec l'option Date d'impression sont imprimées, même si l'option de date **Commande d'impression** est activée.

## b **Diaporama**

#### Appuyez sur la commande  $\blacktriangleright$  (mode de visualisation)  $\rightarrow$  Commande MENU  $\rightarrow$  $\Box$  Diaporama  $\rightarrow$  Commande  $\odot$

Vous pouvez visualiser une à une ou sous forme de « diaporama » automatique les images enregistrées dans la mémoire interne ou sur une carte mémoire.

- **1** Sélectionnez **Démarrer** à l'aide du sélecteur multidirectionnel puis appuyez sur la commande  $\circledR$ .
	- **•** Pour modifier l'intervalle entre les images, sélectionnez **Intervalle**, sélectionnez l'intervalle souhaité, puis appuyez sur la commande  $\overline{00}$  avant de sélectionner **Démarrer**.
	- **•** Pour que le diaporama se répète automatiquement, sélectionnez l'option **En boucle**, puis appuyez sur la commande  $\textcircled{R}$  avant de sélectionner **Démarrer**. Le symbole (w) est ajouté à l'option En boucle une fois celle-ci activée.

## **2** Le diaporama démarre.

- Pendant le diaporama, appuyez sur la commande  $\blacktriangleright$  ou  $\nabla$  du sélecteur multidirectionnel pour afficher l'image suivante ou sur la commande ◀ ou ▲ pour afficher l'image précédente. Maintenez enfoncée la commande adéquate pour faire défiler les photos en avance rapide ou en retour rapide.
- **•** Pour arrêter ou suspendre le diaporama, appuyez sur la  $commande$   $\odot$

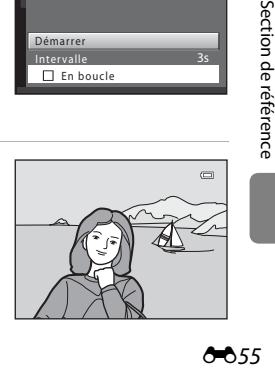

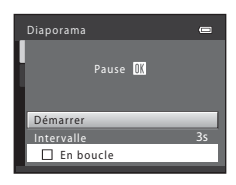

## **3** Arrêtez le diaporama ou redémarrez-le.

**•** L'écran ci-contre apparaît lorsque la dernière diapo s'affiche ou que la présentation est suspendue. Mettez  $\Box$  en surbrillance et appuyez sur  $\circledR$  pour revenir à l'étape 1, ou sélectionnez **Paris pour redémarrer la présentation.** 

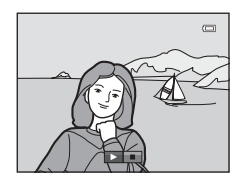

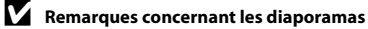

- **•** Seule la première vue des clips vidéo s'affiche.
- **•** Lorsque **Image représentative seule** est sélectionnée comme méthode d'affichage des séquences (6614), seule l'image représentative apparaît.
- Les photos prises en mode panoramique simplifié ( $\Box$ ) 42,  $\triangle$ 3) s'affichent en plein écran lors de la visualisation d'un diaporama. Elles ne défilent pas.
- **•** La durée maximale de visualisation est de 30 minutes environ, même si l'option **En boucle** est activée  $(6 - 81)$ .

## <span id="page-173-0"></span>d **Protéger**

Appuyez sur la commande  $\blacktriangleright$  (mode de visualisation)  $\rightarrow$  Commande MENU  $\rightarrow$  On Protéger  $\rightarrow$ Commande OR

Vous pouvez protéger les images sélectionnées contre toute suppression accidentelle.

Dans l'écran de sélection des images, sélectionnez les images à protéger ou annulez la protection des images précédemment protégées.

→ « [Écran de sélection d'image](#page-174-0) » (6-657)

Notez que le formatage de la mémoire interne ou de la carte mémoire de l'appareil photo supprime définitivement les fichiers protégés (6-682).

Les images protégées sont indiquées par  $\mathcal{Q}_{\overline{u}}$  lors de la visualisation ( $\Box$  11).

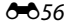

### <span id="page-174-0"></span>**Écran de sélection d'image**

Lorsque vous utilisez l'une des fonctions suivantes, un écran tel que celui présenté à droite s'affiche lors du choix d'images.

- **Commande d'impression > Choisir les images (** $\sigma$ **651)**
- 
- **Protéger (6056)**<br>• Rotation image (6058) • Rotation image (*O*=058)<br>• Conier > Images sélect
- Copier > Images sélectionnées (**C-**661)<br>• Choix image représentative (C-63)
- **Choix image représentative (8063)**<br>• Photos favorites (807)
- 
- **Supprimer des favorites** ( $O(6)$
- Supprimer des favorites (**C-**O9)<br>• Écran d'accueil > Choisir une image (*C*-O69)<br>• Fffacer > [E](#page-186-0)ffacer la sélection (□ 33)
- **• Effacer** > **Effacer la sélection** ( $\bigcap$  33)

Pour sélectionner des images, procédez comme suit.

- **1** Appuyez sur le sélecteur multidirectionnel < ou  $\blacktriangleright$  pour sélectionner une image.
	- Tournez la commande de zoom  $(22)$  vers  $\mathsf{T}$  ( $\mathsf{Q}$ ) pour passer en mode de visualisation plein écran ou vers  $W$  ( $\blacksquare$ ) pour passer à l'affichage par planche de 12 imagettes.
	- **•** Seule une image peut être sélectionnée pour **Rotation image**, **Choix image représentative** et **Écran d'accueil**. Passez à l'étape 3.
- 

**2** Appuyez sur ▲ ou ▼ pour sélectionner ou désélectionner des photos (ou pour spécifier le nombre de copies).

• Si une image est sélectionnée. **V** apparaît en regard de celle-ci. Répétez les étapes 1 et 2 pour sélectionner d'autres images.

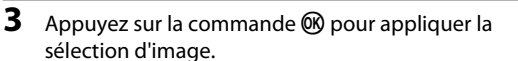

**•** Si vous sélectionnez **Images sélectionnées**, une boîte de dialogue de confirmation s'affiche. Suivez les instructions affichées sur le moniteur.

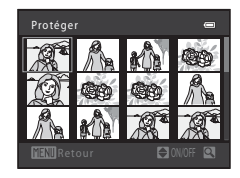

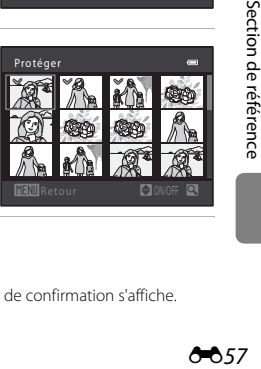

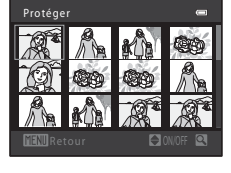

## <span id="page-175-0"></span>f **Rotation image**

dans le sens contraire des aiguilles d'une montre

Appuyez sur la commande  $\blacktriangleright$  (mode de visualisation)  $\rightarrow$  Commande MENU  $\rightarrow$   $\oplus$  Rotation image  $\rightarrow$  Commande  $\omega$ 

Après la prise de vue, vous pouvez spécifier l'orientation (à savoir portrait ou paysage) dans laquelle afficher les images enregistrées.

Une rotation de 90 degrés dans le sens des aiguilles d'une montre ou le sens inverse peut être appliquée aux images fixes.

Lorsque vous sélectionnez une image à faire pivoter dans l'écran Choisir une image (<sup>66</sup>57), l'écran Rotation image apparaît. Vous pouvez ensuite faire pivoter l'image de 90 degrés en appuyant sur le sélecteur multidirectionnel  $\blacktriangle$  ou  $\blacktriangleright$ 

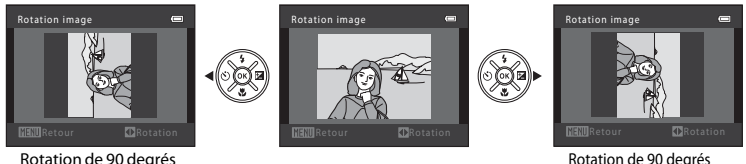

dans le sens des aiguilles d'une montre

Lorsque vous appuyez sur la commande  $\circledR$ , l'orientation affichée est appliquée, et les informations d'orientation sont enregistrées avec l'image.

#### B **Remarques concernant la rotation d'images**

- **•** Cet appareil photo ne peut pas faire pivoter les images capturées avec un appareil photo numérique d'une autre marque ou d'un autre modèle, ni les images capturées avec l'option **Photo 3D** (Q) 44).
- **•** Il est impossible de faire pivoter des photos prises consécutivement lorsque seules des images représentatives sont affichées pour ces photos. Affichez-les d'abord individuellement, puis faites pivoter l'image souhaitée (6614).

## <span id="page-176-0"></span>E **Annotation vocale**

Appuyez sur la commande  $\blacksquare$  (mode de visualisation)  $\rightarrow$  sélectionnez une image  $\rightarrow$ commande MENU  $\rightarrow$  **C** Annotation vocale  $\rightarrow$  Commande  $\circ$ 

Vous pouvez utiliser le microphone de l'appareil photo pour enregistrer des annotations vocales pour des images.

**•** L'écran d'enregistrement d'annotation vocale s'affiche pour les images dépourvues d'annotation vocale, et l'écran de lecture d'annotation vocale s'affiche pour les images possédant une annotation vocale (c'est-à-dire pour les images identifiées par [Li] en mode de visualisation plein écran).

#### **Enregistrement d'annotations vocales**

- Maintenez la commande **60** enfoncée pour enregistrer une annotation vocale (20 secondes maximum).
- **•** Ne touchez pas le microphone pendant l'enregistrement.

- Lors de l'enregistrement, les icônes **REC** et  $\mathbb{R}$  clignotent sur le moniteur.
- **•** À la fin de l'enregistrement, le menu de lecture des annotations vocales s'affiche.
- Appuyez sur la commande **I** du sélecteur multidirectionnel avant ou après l'enregistrement d'une annotation vocale pour revenir au menu Visualisation. Appuyez sur la commande MENU pour quitter le menu visualisation.

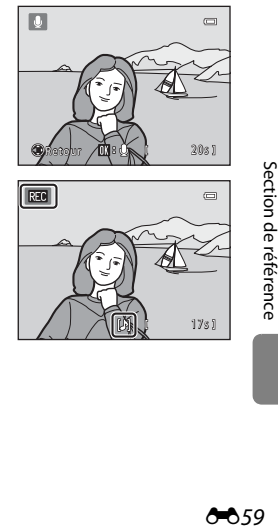

17s

### <span id="page-177-0"></span>**Lecture des annotations vocales**

En mode de visualisation plein écran. **[4]** s'affiche pour les images possédant une annotation vocale.

- Appuyez sur la commande  $\circledR$  pour lire l'annotation vocale. Appuyez à nouveau sur cette commande pour arrêter la lecture.
- Tournez la commande de zoom sur la position **T** ou W pendant la lecture pour régler le volume.
- Appuyez sur la commande  $\blacktriangleleft$  du sélecteur multidirectionnel avant ou après la lecture d'une annotation vocale pour revenir au menu Visualisation. Appuyez sur la commande MENU pour quitter le menu Visualisation.

### **Suppression d'annotations vocales**

Appuyez sur la commande  $\widehat{\mathbf{m}}$  lorsque l'écran présenté à la section « [Lecture des annotations vocales](#page-177-0) » est affiché.

Appuyez sur le sélecteur multidirectionnel ▲ ou ▼ pour sélectionner **Oui** puis appuyez sur la commande **(0)**. Seule l'annotation vocale est supprimée.

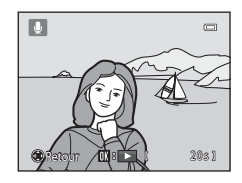

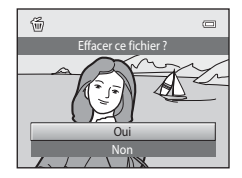

#### **12** Remarques concernant les annotations vocales

- **•** Lorsque vous supprimez une image accompagnée d'une annotation vocale, l'image et l'annotation vocale sont supprimées.
- Il est impossible d'effacer les annotations vocales associées à des images protégées (<sup>66</sup>56).
- **•** Il est impossible d'enregistrer une annotation vocale pour une image qui en possède déjà une. Vous devez effacer l'annotation vocale actuelle pour pouvoir en enregistrer une nouvelle.
- **•** Cet appareil photo ne peut pas joindre d'annotation vocale à des photos prises avec un autre modèle ou une autre marque d'appareil photo numérique.
- **•** Il est impossible d'enregistrer des annotations vocales pour des images capturées consécutivement lorsque les images représentatives sont les seules à être affichées pour les séquences. Affichez d'abord les images individuellement, puis enregistrez des annotations vocales (<sup>66</sup>14).

#### C **Pour en savoir plus**

[Noms de dossiers et de fichiers](#page-210-0)  $\rightarrow$  6-093

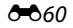

## <span id="page-178-0"></span>**H** Copier (Copie entre la mémoire interne et la carte mémoire)

Appuyez sur la commande  $\blacktriangleright$  (mode de visualisation)  $\rightarrow$  Commande MENU  $\rightarrow$   $\boxplus$  Copier  $\rightarrow$ Commande OR

Vous pouvez copier les images enregistrées depuis la mémoire interne vers une carte mémoire, ou inversement. Vous pouvez également copier des clips vidéo.

- **1** À l'aide du sélecteur multidirectionnel, choisissez la destination des images copiées, puis appuyez sur la commande  $\mathbb{R}$ .
	- **• Appareil vers carte** : Copie des images de la mémoire interne vers la carte mémoire.
	- **• Carte vers appareil** : Copie des images de la carte mémoire vers la mémoire interne.
- **2** Sélectionnez l'option de copie désirée, puis appuyez sur la commande  $\infty$ .
	- **• Images sélectionnées** : Copie les images sélectionnées sur l'écran de sélection des images (6657).
	- **• Toutes les images** : Copie toutes les images.

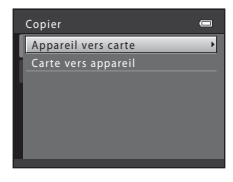

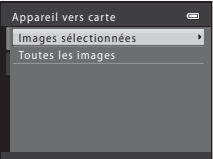

## B **Remarques concernant la copie d'images**

- **•** Il est possible de copier des fichiers aux formats JPEG, MOV, WAV et MPO.
- **•** Si les images sélectionnées pour la copie sont accompagnées d'annotations vocales ([E](#page-176-0)59), ces dernières sont également copiées.
- **•** Un fonctionnement optimal n'est pas garanti pour les images capturées avec une autre marque d'appareil photo ou modifiées sur un ordinateur.
- **•** Lors de la copie d'images pour lesquelles les options **Commande d'impression** ([E](#page-168-2)51) sont activées, les options de commande d'impression ne sont pas copiées. Toutefois, lorsque vous copiez des images pour lesquelles **Protéger** (<sup>66</sup>056) est activé, le réglage de protection est copié.
- **•** Les images ou les vidéos copiées depuis la mémoire interne ou une carte mémoire ne peuvent pas être affichées en mode tri automatique (6611).
- Si vous copiez une image ajoutée à un album (<sup>66</sup>), l'image copiée n'est pas ajoutée à celui-ci.

#### C **Remarques concernant la copie d'images d'une séquence**

- **•** Si vous sélectionnez une image représentative d'une séquence dans **Images sélectionnées** alors que seule l'image représentative est affichée pour la séquence (<sup>60</sup>14), toutes ses images sont copiées.
- **•** Si vous appuyez sur la commande **MENU** et sélectionnez **Séquence actuelle** après avoir appuyé sur la commande  $\circledR$  et affiché individuellement les images d'une séquence, toutes ses images sont copiées.
- Si vous appuyez sur la commande **OR** et affichez individuellement les images d'une séquence, seule la copie d'images **Carte vers appareil** (carte mémoire vers mémoire interne) est disponible.

#### Si « La mémoire ne contient pas d'images. » s'affiche

Si une carte mémoire ne comportant aucune image est insérée dans l'appareil photo, **La mémoire ne contient pas d'images.** s'affiche lorsque l'appareil photo passe au mode de visualisation. Appuyez sur la commande MENU pour afficher l'écran des options de copie et copiez sur la carte mémoire les images enregistrées dans la mémoire interne de l'appareil photo.

#### C **Pour en savoir plus**

[Noms de dossiers et de fichiers](#page-210-0)  $\rightarrow$   $\rightarrow$  093
# <span id="page-180-0"></span>C **Options affichage séquence**

Appuyez sur la commande  $\blacktriangleright$  (mode de visualisation)  $\rightarrow$  Commande MENU  $\rightarrow \square$  Options affichage séquence  $\rightarrow$  Commande  $\circledR$ 

Sélectionnez la méthode utilisée pour afficher une série de photos prises en continu (séquence ;  $\bullet$ 14) lors de leur visualisation en mode de visualisation plein écran ( $\Box$  30) ou en mode de visualisation par planche d'imagettes ( $\Box$ 75).

Les réglages sont appliqués à l'ensemble des séquences et sont mémorisés dans l'appareil photo même après sa mise hors tension.

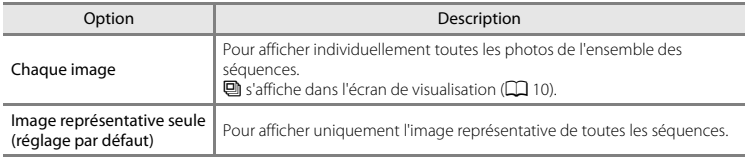

# <span id="page-180-1"></span>N **Choix image représentative**

Appuyez sur la commande  $\blacktriangleright$  (mode de visualisation)  $\rightarrow$  Sélectionnez une image dans une séquence  $\rightarrow$  Commande MENU  $\rightarrow \Box$  Choix image représentative  $\rightarrow$  Commande  $\circledR$ 

Lorsque **Options affichage séquence** est réglé sur **Image représentative seule**, l'image représentative affichée en mode de visualisation plein écran ( $\Box$  30) et en mode de visualisation par planche d'imagettes ( $\Box$  75) peut être définie pour chaque séquence d'images.

- Si vous modifiez ce réglage, avant d'appuyer sur **MENU**, sélectionnez la séquence de votre choix en mode de visualisation plein écran ou en mode de visualisation par planche d'imagettes.
- Lorsque l'écran de sélection de l'image représentative s'affiche, sélectionnez une image. → « [Écran de sélection d'image](#page-174-0) » (0057)

# **Menu Clip vidéo**

# <span id="page-181-0"></span>**Options vidéo**

Passez en mode de prise de vue → Commande MENU → Onglet  $\forall \nabla$  → Options vidéo → Commande OR

Vous pouvez sélectionner l'option vidéo souhaitée pour l'enregistrement de clips vidéo.

Des tailles d'image plus grandes et des débits binaires plus élevés pour les clips vidéo génèrent une qualité d'image supérieure et des tailles de fichiers vidéo plus volumineuses.

- **•** Le débit binaire du clip vidéo est le volume de données de clip vidéo enregistré par seconde. L'encodage de débit binaire variable (VBR) permet d'ajuster automatiquement le débit binaire en fonction du sujet enregistré. La taille de fichier augmente si vous enregistrez des clips vidéo de sujets comprenant de nombreux mouvements.
- [Durée d'enregistrement maximale par clip vidéo](#page-109-0) → Q 92
- **•** Lorsque vous enregistrez des vidéos à la vitesse normale, sélectionnez une des options correspondantes, et lorsque vous enregistrez des vidéos au ralenti ou en accéléré, sélectionnez une des options vidéo HS (6-665).

### **Options vidéo à vitesse normale**

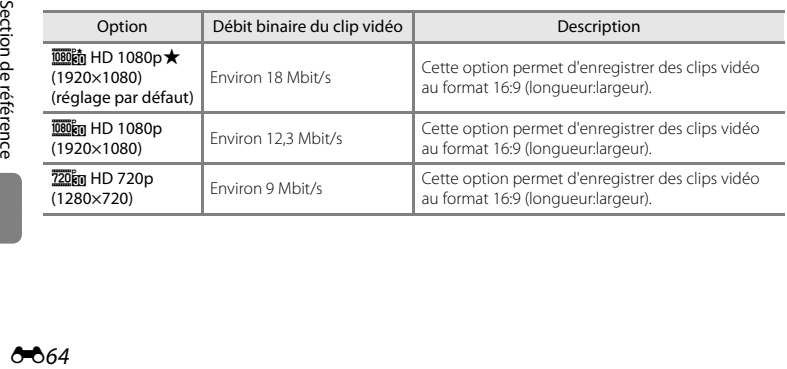

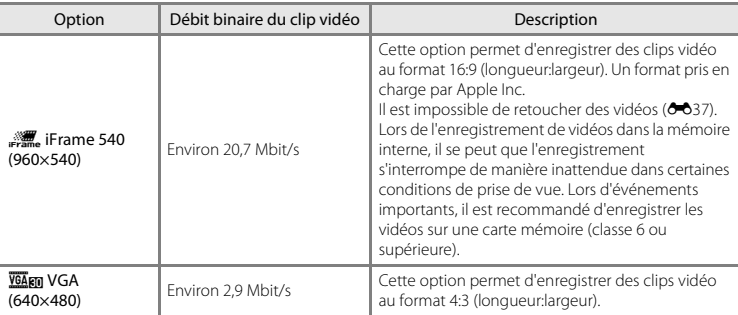

**•** La cadence est d'environ 30 vues par seconde pour toutes les options.

### <span id="page-182-0"></span>**Options Vidéo HS**

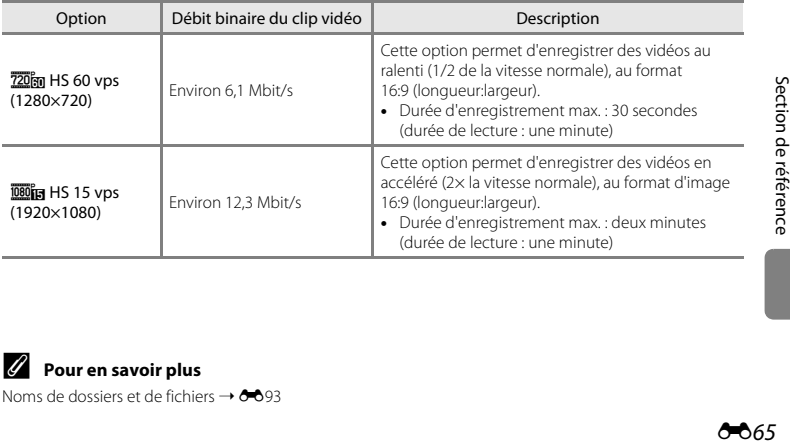

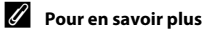

[Noms de dossiers et de fichiers](#page-210-0)  $\rightarrow$  6-693

### **Enregistrement de clips vidéo au ralenti et en accéléré (vidéo HS)**

Passez en mode de prise de vue → Commande MENU → Onglet  $\blacksquare$  → Options vidéo → Commande OR

Vous pouvez enregistrer des vidéos HS (haute vitesse). Les clips vidéo enregistrés avec l'option Vidéo HS peuvent être lus au ralenti à une vitesse de 1/2 la vitesse normale, ou lus en accéléré à une vitesse deux fois supérieure à la vitesse normale.

- **1** Appuyez sur le sélecteur multidirectionnel **A** ou  $\blacktriangledown$  pour sélectionner une option Vidéo HS  $(6-665)$ , puis appuyez sur la commande  $\omega$ .
	- Appuyez sur la commande **MENU** après avoir modifié les réglages et revenez à l'écran de prise de vue.

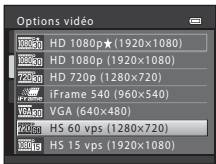

## **2** Appuyez sur la commande  $\bigcirc$  ( $\bigcirc$ , enregistrement vidéo) pour lancer l'enregistrement.

- **•** L'enregistrement du clip vidéo démarre après une brève mise hors tension de l'appareil photo.
- **•** L'écran de la durée d'enregistrement maximale indique la durée d'enregistrement maximale pour les clips vidéo HS.

Options Vidéo HS

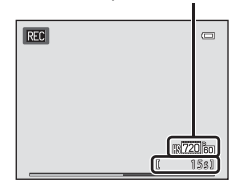

**3** Appuyez sur la commande  $\bullet$  ( $\star$  enregistrement vidéo) pour arrêter l'enregistrement.

# **12** Remarques concernant la vidéo HS

- **•** Le son n'est pas enregistré.
- **•** La focale, la mise au point, l'exposition et la balance des blancs sont mémorisées lorsque vous appuyez sur la commande  $\bullet$  ( $\blacktriangleright$  enregistrement vidéo) pour démarrer l'enregistrement d'un clip vidéo.

# C **Vidéo HS**

Les clips vidéo enregistrés sont lus à une cadence d'environ 30 vues par seconde.

Lorsque **Options vidéo** (<sup>66</sup>64) est réglé sur <sup>720</sup>m HS 60 vps (1280×720), vous pouvez enregistrer des clips vidéo à lire au ralenti. Lorsque vous réglez sur **journe 15 vps (1920×1080)**, vous pouvez enregistrer des clips vidéo pouvant être lus en accéléré à une vitesse deux fois supérieure à la vitesse normale.

### **Lorsque** i **HS 60 vps (1280×720) est sélectionné :**

Les clips vidéo sont enregistrés à haute vitesse pendant 30 secondes maximum, et sont lus au ralenti à une vitesse deux fois inférieure à la vitesse normale.

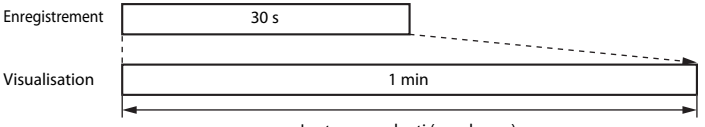

Lecture au ralenti (pas de son)

### **Lorsque** j **HS 15 vps (1920×1080) est sélectionné :**

Des clips vidéo d'une durée maximale de deux minutes sont enregistrés lors de l'enregistrement à des fins de lecture haute vitesse. Les clips vidéo sont lus deux fois plus vite que la vitesse normale.

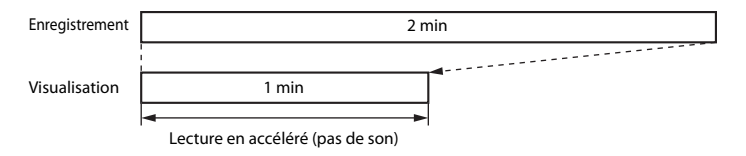

<span id="page-185-0"></span>Passez en mode de prise de vue  $\rightarrow$  Commande MENU  $\rightarrow$  Onglet  $\rightarrow \rightarrow$  Mode autofocus  $\rightarrow$  Commande 60

Vous pouvez sélectionner la manière dont l'appareil photo effectue la mise au point en mode Vidéo.

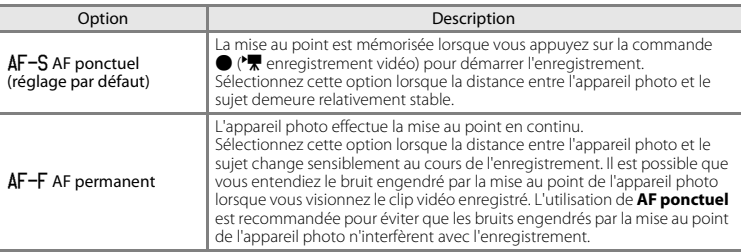

**•** Lorsque l'option Vidéo HS est sélectionnée dans **Options vidéo**, le réglage est fixé sur **AF ponctuel**.

# <span id="page-185-1"></span>**Réduction du bruit du vent**

Passez en mode de prise de vue  $\rightarrow$  Commande MENU  $\rightarrow$  Onglet  $\overline{\mathbb{R}}$   $\rightarrow$  Réduction du bruit du vent  $\rightarrow$  Commande  $\overline{60}$ 

Vous pouvez sélectionner le réglage de réduction du bruit du vent lors de l'enregistrement de clips vidéo.

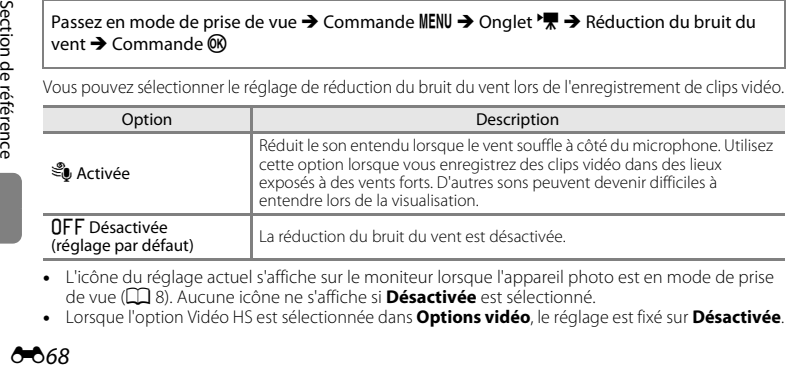

- **•** L'icône du réglage actuel s'affiche sur le moniteur lorsque l'appareil photo est en mode de prise de vue ([A](#page-25-0)8). Aucune icône ne s'affiche si **Désactivée** est sélectionné.
- **•** Lorsque l'option Vidéo HS est sélectionnée dans **Options vidéo**, le réglage est fixé sur **Désactivée**.

×

# <span id="page-186-1"></span><span id="page-186-0"></span>**Écran d'accueil**

### Commande MENU → Onglet  $Y \rightarrow \text{Écran d'accueil} \rightarrow \text{Commande} \ \textcircled{\tiny{\textcircled{\tiny{M}}}}$

Vous pouvez configurer l'écran d'accueil qui s'affiche lorsque vous mettez l'appareil photo sous tension.

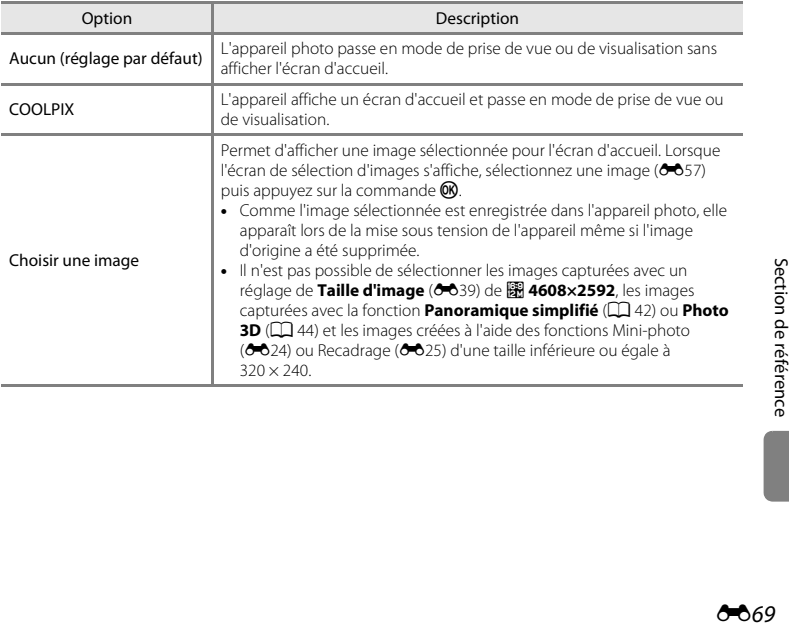

# <span id="page-187-1"></span><span id="page-187-0"></span>**Fuseau horaire et date**

### Commande MENU  $\rightarrow$  Onglet  $Y \rightarrow$  Fuseau horaire et date  $\rightarrow$  Commande  $\circledR$

Vous pouvez régler l'horloge de l'appareil photo.

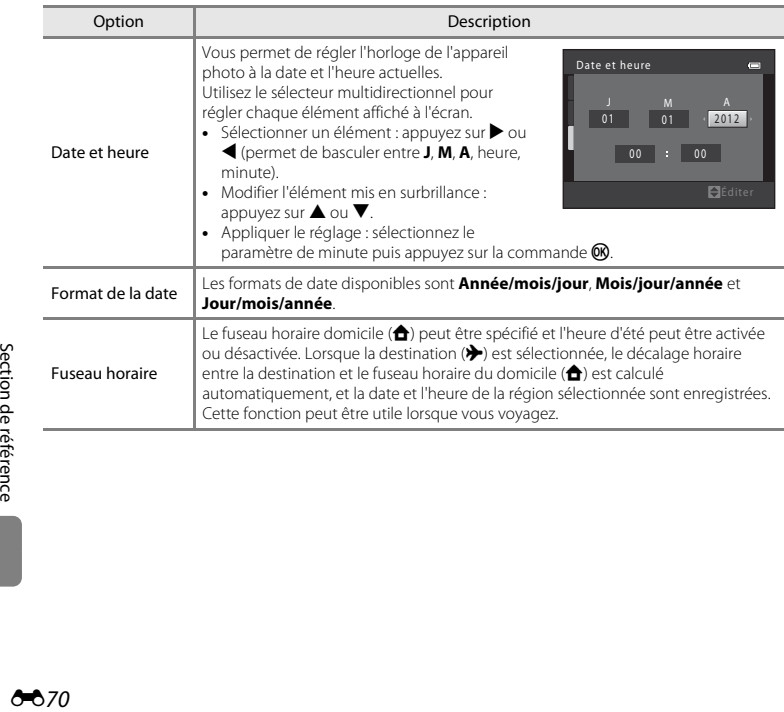

### **Sélection du fuseau horaire de destination**

**1** Sélectionnez **Fuseau horaire** à l'aide du sélecteur multidirectionnel puis appuyez sur la commande <sub>60</sub>

2 Sélectionnez > Destination puis appuyez sur la

**•** La date et l'heure affichées sur le moniteur ne sont pas les mêmes en fonction de la région sélectionnée.

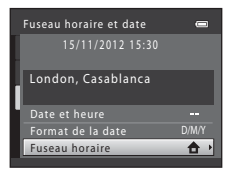

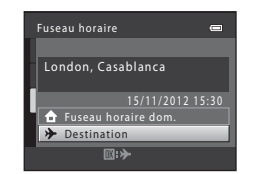

# **3** Appuyez sur  $\blacktriangleright$ .

commande  $\omega$ .

**•** L'écran de destination s'affiche.

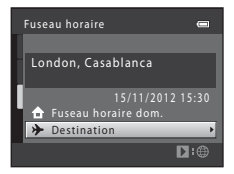

# **4** Appuyez sur ◀ ou ▶ pour sélectionner le fuseau horaire de destination.

- Si l'heure d'été est en vigueur, appuyez sur **A** pour activer l'heure d'été. W s'affiche en haut du moniteur et l'horloge de l'appareil avance d'une heure. Appuyez sur ▼ pour désactiver l'heure d'été.
- Appuyez sur la commande  $\circledR$  pour appliquer le fuseau horaire de destination.
- **•** Pour les autres fuseaux horaires, réglez l'horloge de l'appareil photo sur l'heure locale à l'aide du réglage **Date et heure**.
- Une fois le fuseau horaire de destination défini, > apparaît sur le moniteur lorsque l'appareil photo est en mode de prise de vue.

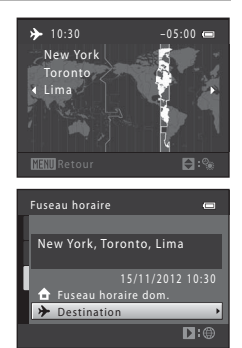

### C <sup>w</sup> **Fuseau horaire dom.**

- **•** Pour basculer sur le fuseau horaire du domicile, sélectionnez **fruseau horaire dom.** à l'étape 2, puis appuyez sur la commande  $\mathbb{R}$ .
- Pour modifier le fuseau horaire du domicile, sélectionnez **À Fuseau horaire dom.** à l'étape 2 puis conformez-vous aux étapes 3 et 4.

# C **Heure d'été**

Lors du passage à l'heure d'été ou à l'heure d'hiver, n'oubliez pas d'activer ou de désactiver l'heure d'été à partir de l'écran de sélection du fuseau horaire présenté à l'étape 4.

### C **Impression de la date sur les images**

Une fois la date et l'heure définies, activez l'impression de la date au moyen de l'option **Imprimer la date** ([E](#page-192-0)75) du menu Configuration. Lorsque l'option **Imprimer la date** est activée, les images sont enregistrées avec la date de prise de vue imprimée sur celles-ci.

### Commande MENU → Onglet ¥ → Réglages du moniteur → Commande ®

Vous pouvez activer les options ci-dessous.

<span id="page-190-1"></span><span id="page-190-0"></span>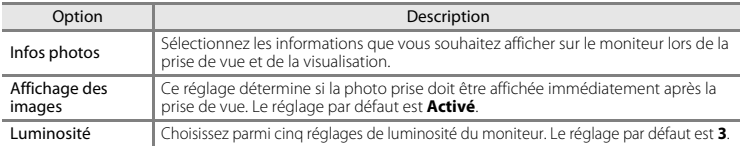

### <span id="page-190-2"></span>**Infos photos**

Vous pouvez choisir d'afficher ou non sur le moniteur les informations relatives aux photos.

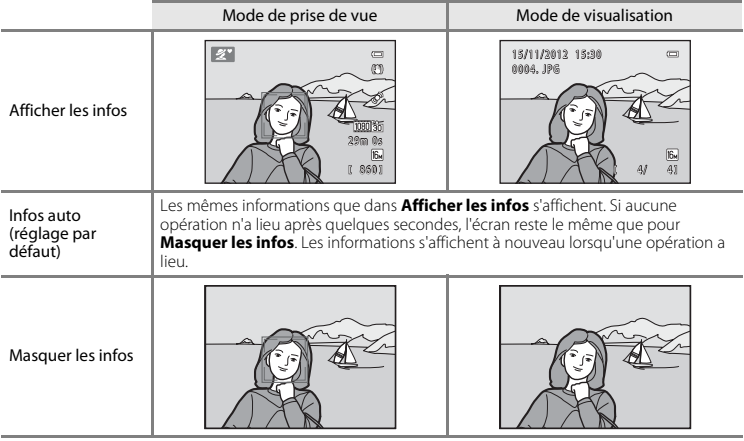

Section de référence Section de référence

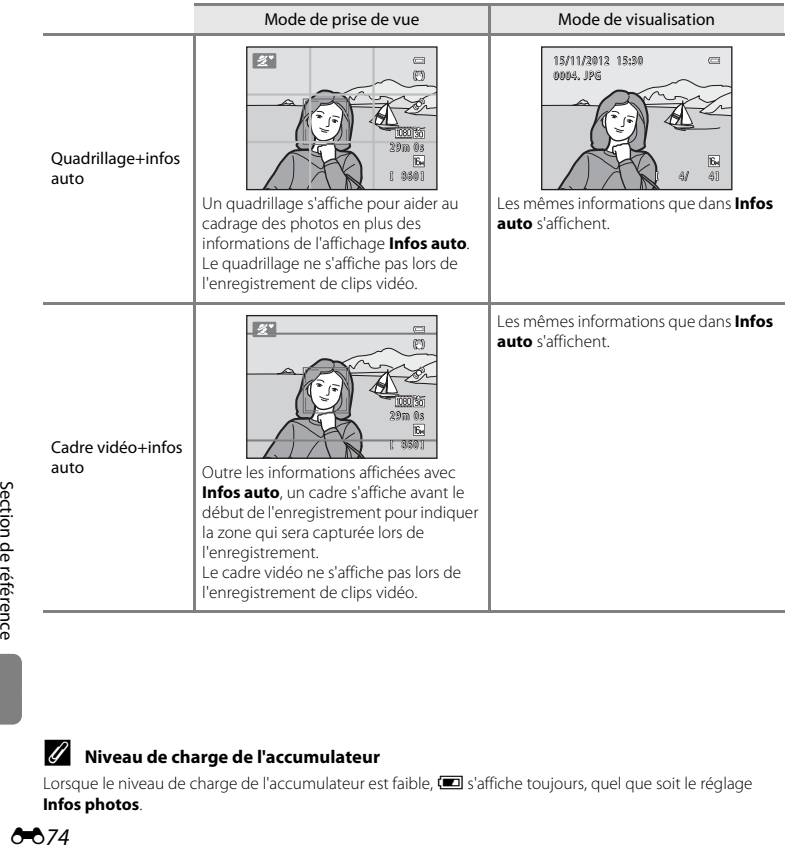

# C **Niveau de charge de l'accumulateur**

Lorsque le niveau de charge de l'accumulateur est faible, **B** s'affiche toujours, quel que soit le réglage **Infos photos**.

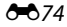

# <span id="page-192-0"></span>**Imprimer la date (impression de la date et de l'heure)**

### Commande MENU  $\rightarrow$  Onglet  $Y \rightarrow$  Imprimer la date  $\rightarrow$  Commande  $\circledR$

La date et l'heure de prise de vue peuvent être imprimées sur les images lors de la prise de vue, ce qui permet d'imprimer ces informations même depuis des imprimantes ne prenant pas en charge l'impression de la date (6653).

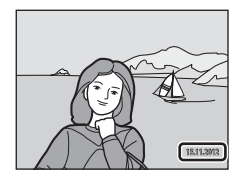

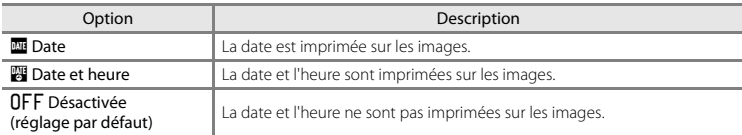

L'icône du réglage actuel s'affiche sur le moniteur lorsque l'appareil photo est en mode de prise de vue ([A](#page-25-0)8). Aucune icône ne s'affiche si **Désactivée** est sélectionné.

### B **Remarques concernant l'impression de la date**

- **•** Les dates imprimées font partie intégrante des données image et ne peuvent pas être effacées. Il est impossible d'imprimer la date et l'heure sur des images après leur capture.
- 
- **•** La date ne peut pas s'imprimer dans les cas suivants : En mode **Portrait de nuit** (lorsque **À main levée** est sélectionné), **Panoramique simplifié**, **Animaux domestiques** (lorsque **Rafale** est sélectionné) ou **Photo 3D** en mode Scène
	- Lors de l'enregistrement de clips vidéo
- Les dates imprimées avec un réglage de **Taille d'image** (6039) de **M 640×480** peuvent être difficiles à lire. Sélectionnez un réglage de **Taille d'image** de **21 1600×1200** ou davantage lorsque vous utilisez l'option d'impression de la date.
- **•** La date est enregistrée au format sélectionné dans l'option **Fuseau horaire et date** du menu Configuration ( $\Box$  18,  $\bullet$  670).

### C **Date d'impression et commande d'impression**

Lors d'une impression avec une imprimante compatible DPOF pouvant imprimer la date et les informations de prise de vue, vous pouvez utiliser l'option **Commande d'impression (<del>C-0</del>51)** pour imprimer ces informations sur les images, même si la fonction **Imprimer la date** a été réglée sur **Désactivée** au moment de la prise de vue.

# <span id="page-193-0"></span>**Réduction vibration**

### Commande MENU  $\rightarrow$  Onglet  $Y \rightarrow$  Réduction vibration  $\rightarrow$  Commande  $\circledR$

Vous pouvez sélectionner le réglage de réduction de vibration utilisé lors de la prise de vue. La réduction de vibration vous permet d'atténuer les effets du bougé d'appareil qui survient souvent lors de la prise de vue avec zoom ou à une vitesse d'obturation lente. Les effets du bougé de l'appareil sont réduits lors de l'enregistrement de clips vidéo, ainsi que lors de la prise de vue d'images fixes.

Réglez **Réduction vibration** sur **Désactivée** si vous utilisez un trépied pour stabiliser l'appareil photo lors de la prise de vue.

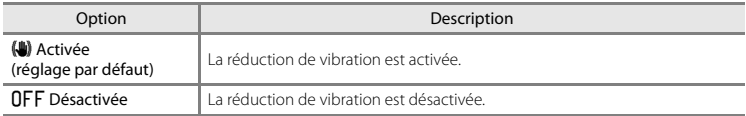

L'icône du réglage actuel s'affiche sur le moniteur lorsque l'appareil photo est en mode de prise de vue ([A](#page-25-0)8). Aucune icône ne s'affiche si **Désactivée** est sélectionné.

### B **Remarques concernant la réduction de vibration**

- **•** Après avoir mis l'appareil photo sous tension ou être passé du mode de visualisation au mode de prise de vue, attendez que l'écran du mode de prise de vue s'affiche complètement avant de prendre des photos.
- **•** En raison des caractéristiques de la fonction de réduction de vibration, les images affichées sur le moniteur de l'appareil photo immédiatement après la prise de vue peuvent apparaître floues.
- **•** Il est possible que la réduction de vibration ne puisse pas totalement éliminer les effets de bougé d'appareil dans certaines situations.
- **•** Lorsque **Paysage de nuit** en mode Scène est réglé sur **Trépied**, la réduction de vibration n'est pas utilisée si **Réduction vibration** est réglé sur **Activée**.

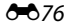

# <span id="page-194-0"></span>**Détection mouvement**

### Commande MENU  $\rightarrow$  Onglet  $Y \rightarrow$  Détection mouvement  $\rightarrow$  Commande  $\circledR$

Vous pouvez sélectionner le réglage de détection mouvement (qui atténue les effets engendrés par le mouvement du sujet et le bougé d'appareil) à utiliser lors de la prise de vue d'images fixes.

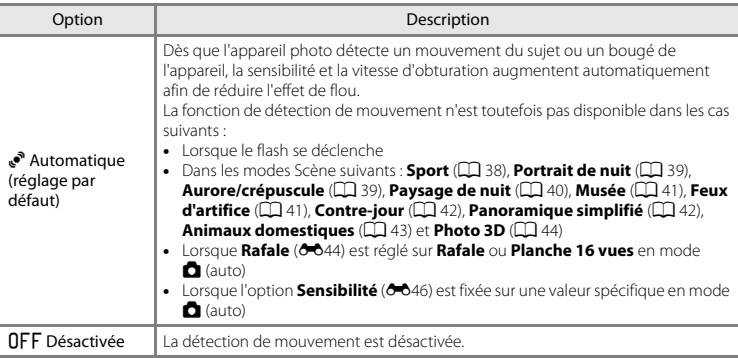

L'icône du réglage actuel s'affiche sur le moniteur lorsque l'appareil photo est en mode de prise de  $vue$  ( $\Box$ 8).

Lorsque l'appareil photo détecte un bougé d'appareil ou un mouvement du sujet, il augmente la vitesse d'obturation et l'icône de détection de mouvement devient verte. Aucune icône ne s'affiche si **Désactivée** est sélectionné.

### **Bemarques concernant la détection de mouvement**

- **•** Il est possible que la détection de mouvement ne puisse pas totalement éliminer les effets de bougé d'appareil et de mouvement du sujet dans certaines situations.
- **•** La détection de mouvement risque de ne pas fonctionner si le sujet bouge de manière excessive ou s'il est trop sombre.
- **•** Les images capturées à l'aide de la détection de mouvement peuvent présenter un léger « grain ».

# <span id="page-195-0"></span>**Assistance AF**

### Commande MENU  $\rightarrow$  Onglet  $\textbf{Y} \rightarrow$  Assistance AF  $\rightarrow$  Commande  $\textcircled{\tiny{M}}$

Vous pouvez activer ou désactiver l'illuminateur d'assistance AF qui vous aide à effectuer la mise au point lorsque le sujet est faiblement éclairé.

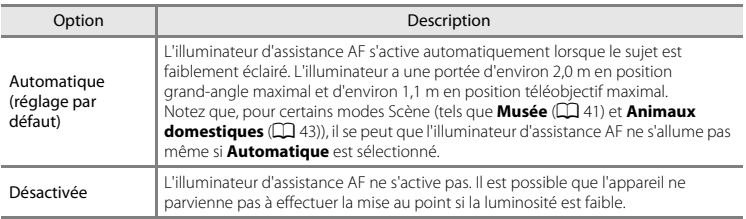

# <span id="page-196-0"></span>**Zoom numérique**

### Commande MENU → Onglet ¥ → Zoom numérique → Commande ®

Vous pouvez activer ou désactiver le zoom numérique.

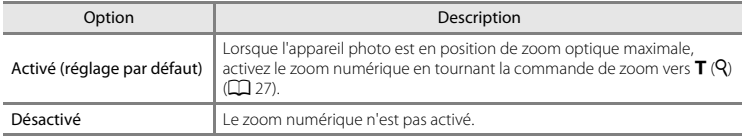

# B **Remarques concernant le zoom numérique**

- **•** En cas d'utilisation du zoom numérique, l'appareil photo effectue la mise au point sur le centre de la vue.
- **•** Vous ne pouvez pas utiliser le zoom numérique dans les situations suivantes :
	- Lorsque **Portrait**, **Portrait de nuit**, **Paysage de nuit**, **Panoramique simplifié**, **Animaux domestiques** ou **Photo 3D** est sélectionné comme mode Scène
	- Lorsque le mode Portrait optimisé est sélectionné
	- Lorsque **Rafale** est réglé sur **Planche 16 vues**

# **Réglages du son**

### Commande MENU → Onglet ¥ → Réglages du son → Commande ®

Vous pouvez ajuster les réglages du son suivants.

<span id="page-197-1"></span><span id="page-197-0"></span>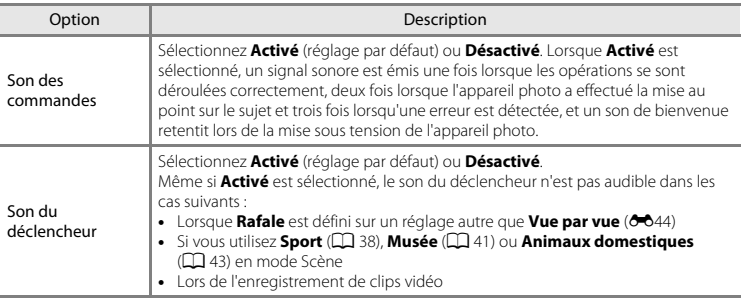

# B **Remarques concernant les réglages du son**

Le son des commandes et le son du déclencheur ne sont pas audibles lorsque vous utilisez **Animaux domestiques** en mode Scène.

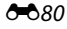

# Section de référence Section de référence

# <span id="page-198-0"></span>**Extinction auto**

### Commande MENU  $\rightarrow$  Onglet  $Y \rightarrow E$ xtinction auto  $\rightarrow$  Commande  $\circledR$

Si aucune opération n'est exécutée pendant un certain temps, le moniteur s'éteint automatiquement et l'appareil photo passe en mode veille pour économiser l'énergie ( $\Box$ ) 23). Ce réglage détermine la durée qui s'écoule avant que l'appareil photo passe en mode veille. Vous pouvez sélectionner **30 s**, **1 min** (réglage par défaut), **5 min** ou **30 min**.

# C **Lorsque le moniteur est éteint pour économiser l'énergie**

- **•** Lorsque l'appareil photo est en mode veille, le témoin de mise sous tension clignote.
- **•** Si aucune opération n'est exécutée pendant trois minutes supplémentaires environ, l'appareil photo s'éteint automatiquement.
- **•** Lorsque le témoin de mise sous tension clignote, vous pouvez réactiver le moniteur en appuyant sur l'une des commandes suivantes :

→ Commutateur marche-arrêt, déclencheur, commande ■, commande ■ ou commande

 $\bullet$  ( $\blacktriangleright$  enregistrement vidéo)

### C **Remarques concernant l'extinction automatique**

- **•** La durée qui s'écoule avant la mise en veille de l'appareil photo est fixée dans les situations suivantes :
	- Lorsqu'un menu est affiché : trois minutes (avec la fonction Extinction auto définie sur **30 s** ou **1 min**)
	- Pendant la visualisation d'un diaporama : jusqu'à 30 minutes
	- Lorsque le câble audio/vidéo est connecté : 30 minutes
	- Lorsqu'un câble HDMI est connecté : 30 minutes
- **•** L'appareil photo ne passe pas en mode veille lorsque la carte Eye-Fi est en train de transférer des images.

# <span id="page-199-0"></span>**Formater la mémoire/Formatage de la carte**

Commande MENU  $\rightarrow$  Onglet  $Y \rightarrow$  Formater la mémoire/Formatage de la carte  $\rightarrow$ Commande OR

Cette option vous permet de formater la mémoire interne ou une carte mémoire.

*Le formatage de la mémoire interne et des cartes mémoire supprime définitivement toutes les données. Il n'est pas possible de récupérer les données qui ont été supprimées.* Assurez-vous de transférer les données que vous souhaitez conserver sur un ordinateur avant le formatage.

### **Formatage de la mémoire interne**

Pour formater la mémoire interne, retirez la carte mémoire de l'appareil photo. L'option **Formater la mémoire** s'affiche dans le menu Configuration.

### **Formatage de cartes mémoire**

Lorsqu'une carte mémoire est insérée dans l'appareil photo, l'option **Formatage de la carte** apparaît dans le menu Configuration.

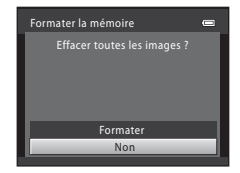

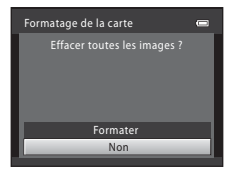

### B **Remarques concernant le formatage de la mémoire interne et des cartes mémoire**

- **•** Lors du formatage de la mémoire interne ou de la carte mémoire, la valeur par défaut des réglages d'icône des albums d'images favorites (<sup>6-6</sup>10) est rétablie (icônes de numéros).
- **•** Ne mettez pas l'appareil photo hors tension ou n'ouvrez pas le volet du logement pour accumulateur/ carte mémoire pendant le formatage.
- **•** Lorsque vous insérez pour la première fois dans cet appareil photo une carte mémoire qui a été utilisée dans un autre périphérique, veillez à la formater avec cet appareil photo.

687

# <span id="page-200-0"></span>**Langue/Language**

### Commande MENU  $\rightarrow$  Onglet  $Y \rightarrow$  Langue/Language  $\rightarrow$  Commande  $\circledR$

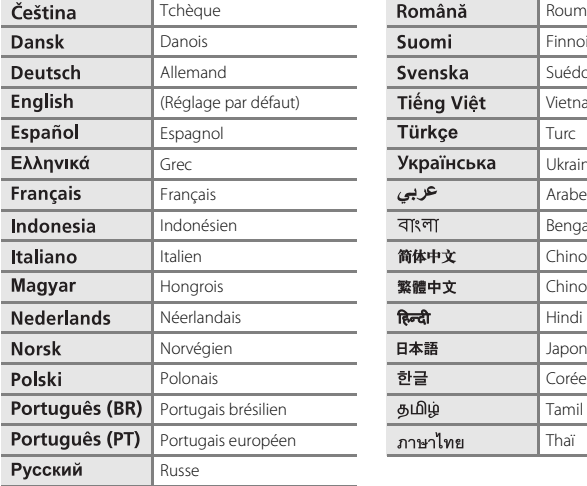

Vous pouvez sélectionner l'une des 31 langues d'affichage des menus et messages.

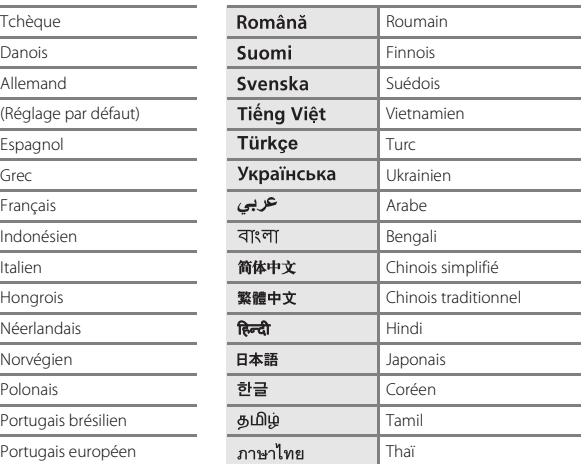

# <span id="page-201-3"></span>**Réglages TV**

### Commande MENU → Onglet ¥ → Réglages TV → Commande ®

Vous pouvez régler les paramètres de connexion à un téléviseur.

<span id="page-201-1"></span><span id="page-201-0"></span>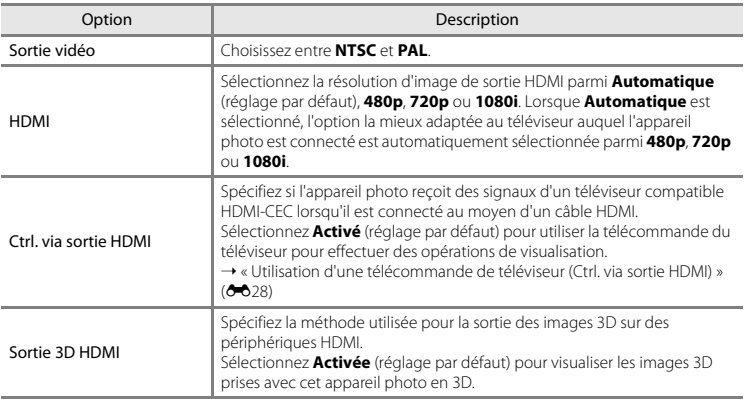

### <span id="page-201-2"></span>C **HDMI et HDMI-CEC**

« HDMI » est l'abréviation de High-Definition Multimedia Interface et désigne un type d'interface multimédia. « HDMI-CEC » est l'abréviation de HDMI-Consumer Electronics Control, qui permet aux périphériques compatibles de se contrôler mutuellement et permet à l'utilisateur d'utiliser plusieurs périphériques avec une seule télécommande.

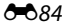

# <span id="page-202-0"></span>**Détect. yeux fermés**

### Commande MENU  $\rightarrow$  Onglet  $Y \rightarrow$  Détect. yeux fermés  $\rightarrow$  Commande  $\circledR$

Vous pouvez choisir si l'appareil photo doit détecter ou non les sujets ayant fermé les yeux lors de la prise de vue avec la fonction de détection de visage ( $\Box$  67) dans les modes suivants :

- 
- Mode **C** (auto simplifié)<br>• Mode Scène **Portrait** (□ 38) ou **Portrait de nuit** (□ 39)
- Mode Scène **Portrait** (口 38) ou **Portrait de nuit** (口 39)<br>• Mode **Δ (**auto) (lorsque **Mode de zones [A](#page-86-0)F** est réglé sur **AF sur le sujet principal** ; 口 69)<br>• Msuf lorsque vous utilieez le mode de prise de vue en (sauf lorsque vous utilisez le mode de prise de vue en continu)

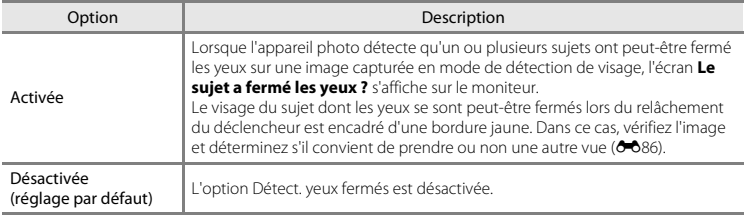

# <span id="page-203-0"></span>**Écran Détect. yeux fermés**

Lorsque l'écran **Le sujet a fermé les yeux ?** illustré à droite s'affiche sur le moniteur, les opérations décrites ci-dessous sont disponibles.

Si aucune opération n'est effectuée pendant quelques secondes, l'appareil revient automatiquement en mode de prise de vue.

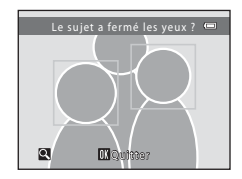

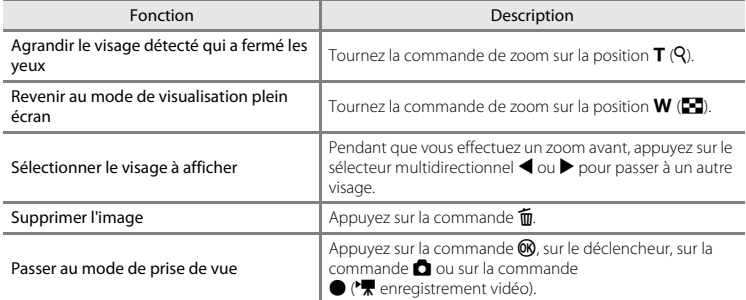

### <span id="page-204-0"></span>Commande MENU  $\rightarrow$  Onglet  $Y \rightarrow T$ ransfert Eye-Fi  $\rightarrow$  Commande  $\circledR$

Vous pouvez spécifier si la carte Eye-Fi de l'appareil photo (disponible auprès de fabricants tiers) envoie des images à votre ordinateur.

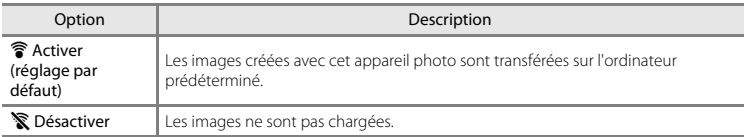

# B **Remarques à propos des cartes Eye-Fi**

- **•** Notez que les images ne sont pas transférées si la force du signal est insuffisante, même si **Activer** est sélectionné.
- **•** Lorsque vous utilisez l'appareil photo dans une zone où l'émission d'un signal sans fil n'est pas autorisée, réglez cette fonction sur **Désactiver**.
- **•** Reportez-vous au mode d'emploi de votre carte Eye-Fi pour plus d'informations. En cas de dysfonctionnement ou si vous avez des questions, contactez le fabricant de la carte.
- **•** Vous pouvez utiliser l'appareil photo pour activer et désactiver les cartes Eye-Fi, par contre il ne prend pas en charge les autres fonctions Eye-Fi.
- **•** L'appareil photo n'est pas compatible avec la fonction de mémoire infinie. Lorsqu'elle est installée sur un ordinateur, désactivez la fonction. Si la fonction de mémoire infinie est activée, le nombre de photos prises peut ne pas s'afficher correctement.
- **•** La fonction de transfert Eye-Fi est uniquement conçue pour être utilisée dans le pays d'achat. Avant de l'utiliser dans d'autres pays, informez-vous sur les lois et réglementations applicables dans ce pays.
- **•** Lorsque ce réglage est défini sur **Activer**, les accumulateurs/piles s'épuisent plus rapidement que d'ordinaire.

### C **Indicateur de transfert Eye-Fi**

Vous pouvez vérifier sur le moniteur l'état de transfert de la carte Eye-Fi insérée dans l'appareil photo ( $\Box$  8, [10](#page-27-0)).

- **•** <sup>w</sup> : **Transfert Eye-Fi** est réglé sur **Désactiver**.
- 令 (s'allume) : transfert Eye-Fi activé ; en attente de transfert d'images.
- **令** (clignote) : transfert Eye-Fi activé : transfert d'images en cours.
- **•**  $\mathcal{R}$ : transfert Eye-Fi activé, mais il n'y a aucune image à transférer.
- **pa** : une erreur a eu lieu. L'appareil photo ne peut pas contrôler la carte Eye-Fi.

# **Réinitialisation**

### Commande MENU  $\rightarrow$  Onglet  $Y \rightarrow$  Réinitialisation  $\rightarrow$  Commande  $\circledR$

L'option **Oui** permet de restaurer les paramètres de l'appareil photo à leurs valeurs par défaut.

### **Fonctions de prise de vue de base**

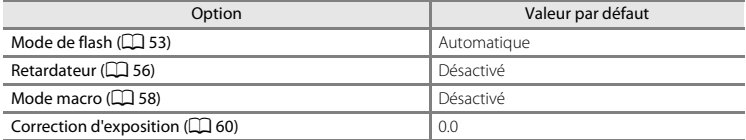

### **Mode Scène**

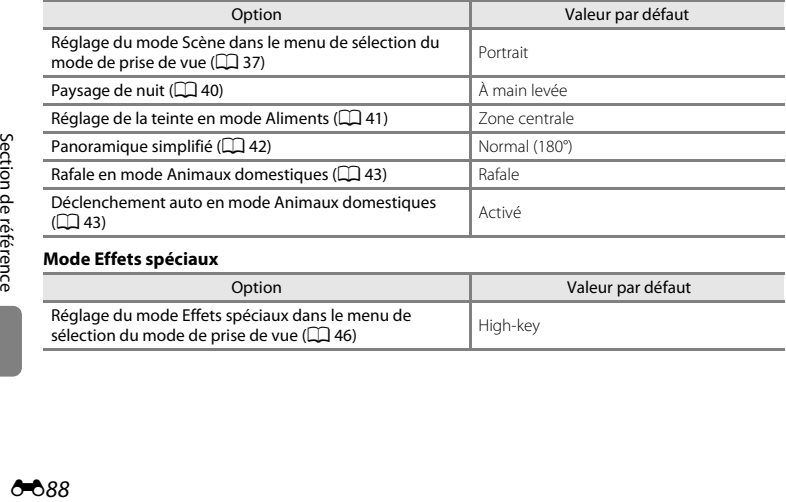

### **Mode Effets spéciaux**

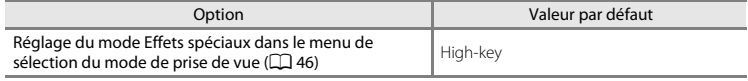

### **Menu Portrait optimisé**

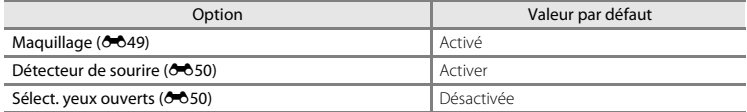

### **Menu Prise de vue**

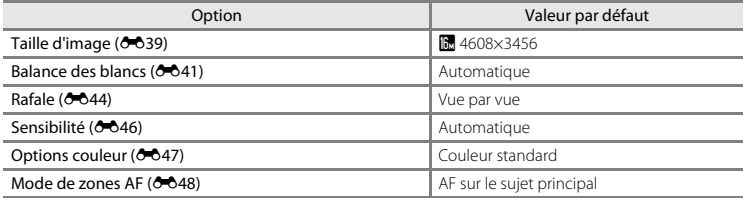

### **Menu Clip vidéo**

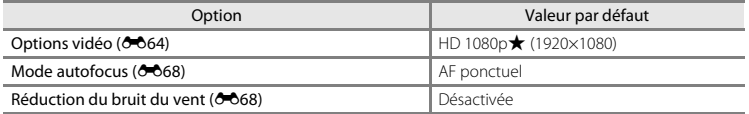

### **Menu Configuration**

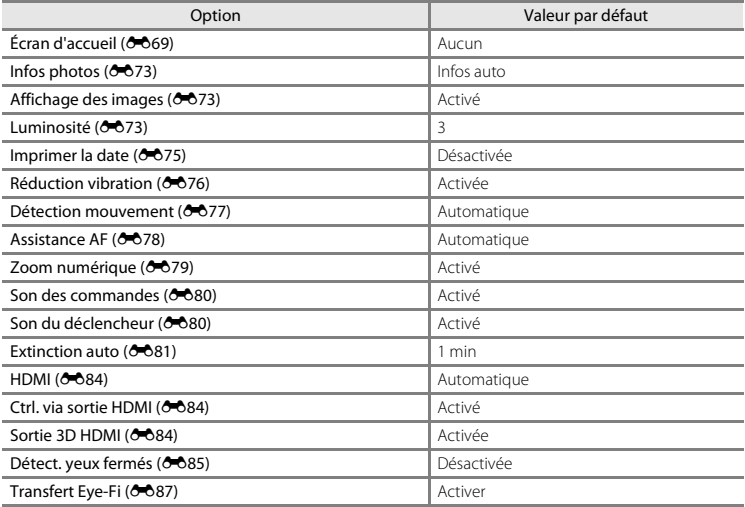

### **Autres**

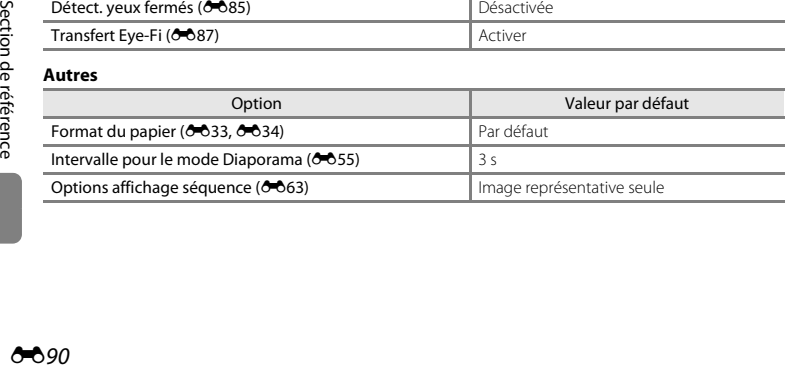

- **•** Lorsque vous sélectionnez **Réinitialisation**, la numérotation des fichiers de l'appareil photo est également réinitialisée ([E](#page-210-0)93). Après une réinitialisation, l'appareil photo détermine le numéro de fichier le plus élevé dans la mémoire interne ou sur la carte mémoire, et enregistre les images en utilisant le numéro de fichier suivant disponible. Pour réinitialiser la numérotation des fichiers sur « 0001 », supprimez toutes les images enregistrées dans la mémoire interne ou sur la carte mémoire ([A](#page-49-0)32) avant de sélectionner **Réinitialisation**.
- **•** Les paramètres du menu suivant ne sont pas affectés par la réinitialisation des menus à l'aide de l'option **Réinitialisation**.
	- Menu Prise de vue : Données de Pré-réglage manuel ([E](#page-159-0)42) acquises pour **Balance des blancs**
	- Menu Visualisation: **Choix image représentative** (<sup>66</sup>63)
	- Menu Configuration : réglages pour l'image enregistrée pour **Écran d'accueil (66**69), **Fuseau horaire et date** ( $\overline{\mathbf{O}}$ 070), Langue/Language ( $\overline{\mathbf{O}}$ 083), Sortie vidéo pour Réglages **TV** ( $\bigcirc$  84) et **Type d'accu/pile** ( $\bigcirc$  892)
	- Autres : icône d'album de favoris  $(6 0.10)$

# <span id="page-209-0"></span>**Type d'accu/pile**

### Commande MENU → Onglet ¥ → Type d'accu/pile → Commande ®

Pour s'assurer que l'appareil photo affiche le niveau correct des accumulateurs/piles ( $\Box$ ) 22), sélectionnez le type correspondant aux accumulateurs/piles actuellement utilisés.

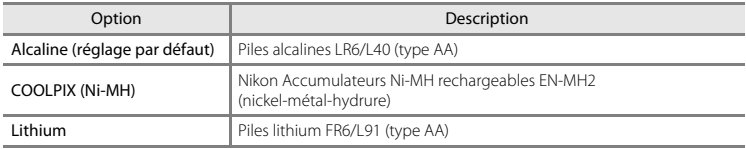

# **Version firmware**

Commande MENU  $\rightarrow$  Onglet  $Y \rightarrow V$ ersion firmware  $\rightarrow$  Commande  $\circledR$ 

Vous pouvez afficher la version actuelle du firmware de l'appareil photo.

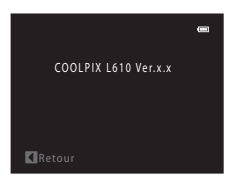

# <span id="page-210-1"></span><span id="page-210-0"></span>**Noms de dossiers et de fichiers**

Les images, les clips vidéo et les annotations vocales se voient attribuer des noms de fichiers composés comme suit.

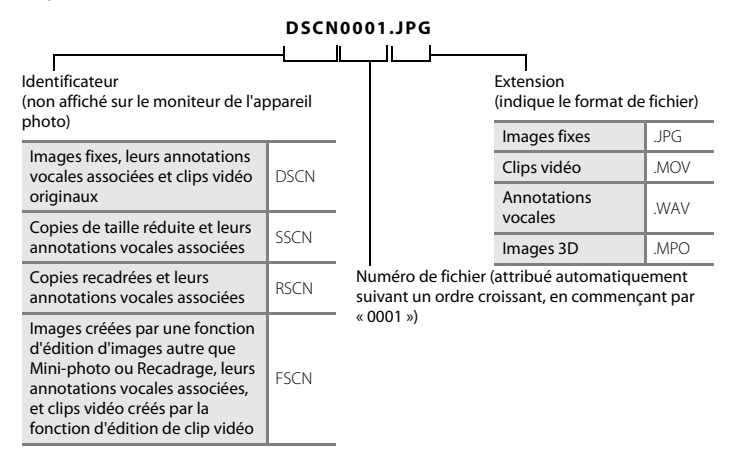

- **•** Les fichiers sont enregistrés dans des dossiers dont le nom est formé d'un numéro de dossier suivi de « NIKON » (par exemple « 100NIKON »). Un seul dossier peut contenir jusqu'à 200 images ; si le dossier actuel contient déjà 200 images, un nouveau dossier sera créé lors de la prochaine capture d'images, dossier dont le nom est composé du chiffre suivant celui du dossier actuel (par exemple « 100NIKON » → « 101NIKON »). Lorsque le nombre de fichiers au sein du dossier atteint 9999, un nouveau dossier est créé. Les numéros de fichier sont attribués automatiquement en commençant par « 0001 ».
- **•** Les noms de fichiers des annotations vocales utilisent le même identificateur et numéro de fichier que l'image à laquelle l'annotation vocale est associée.
- **•** Les fichiers copiés à l'aide de la fonction **Copier** > **Images sélectionnées** sont copiés sur le dossier en cours, où ils reçoivent de nouveaux numéros de fichiers dans l'ordre croissant en commençant à partir du plus grand numéro de fichier en mémoire. La fonction **Copier** > **Toutes les images** copie tous les dossiers depuis le support source. Les noms de fichiers ne changent pas, mais de nouveaux numéros de dossiers sont attribués dans l'ordre croissant, en commençant par le plus grand numéro de dossier sur le support de destination (<sup>66</sup>61).
- **•** Si le dossier actuel est numéroté 999 et contient 200 images, ou si une image est numérotée 9999, vous ne pouvez plus capturer d'images tant que la mémoire interne ou la carte mémoire n'est pas formatée (<sup>66</sup>82) ou tant que vous n'insérez pas une nouvelle carte mémoire.

# **Accessoires optionnels**

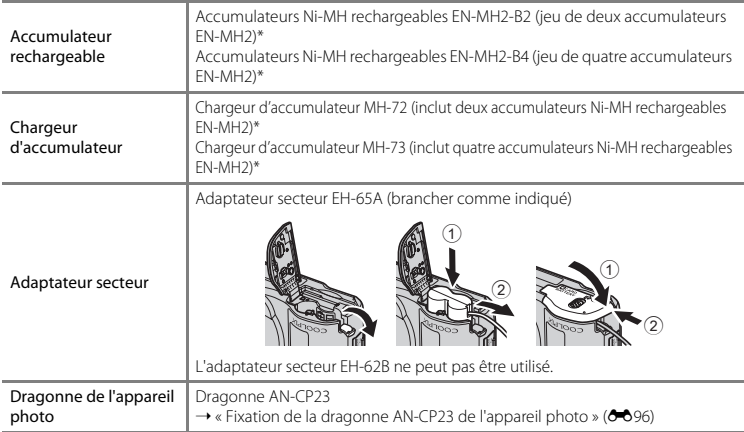

\* Pour recharger les accumulateurs EN-MH2, utilisez uniquement le chargeur d'accumulateur MH-72 ou MH-73. N'utilisez pas ces chargeurs d'accumulateur pour recharger un autre type d'accumulateur.

# <span id="page-213-0"></span>**Fixation de la dragonne AN-CP23 de l'appareil photo**

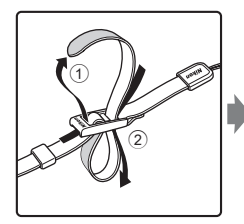

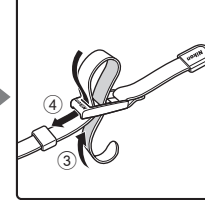

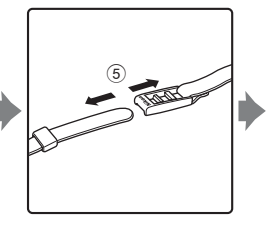

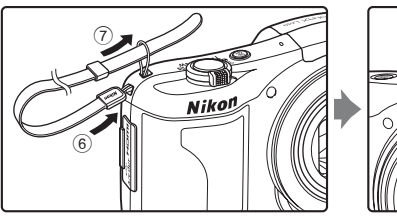

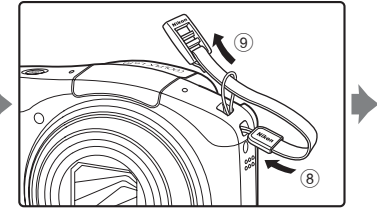

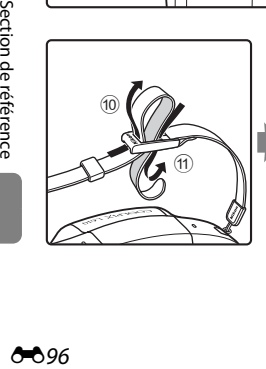

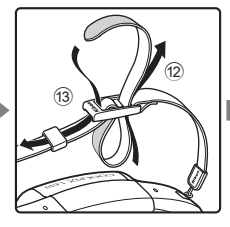

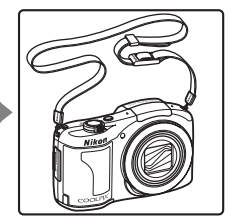

# **Messages d'erreur**

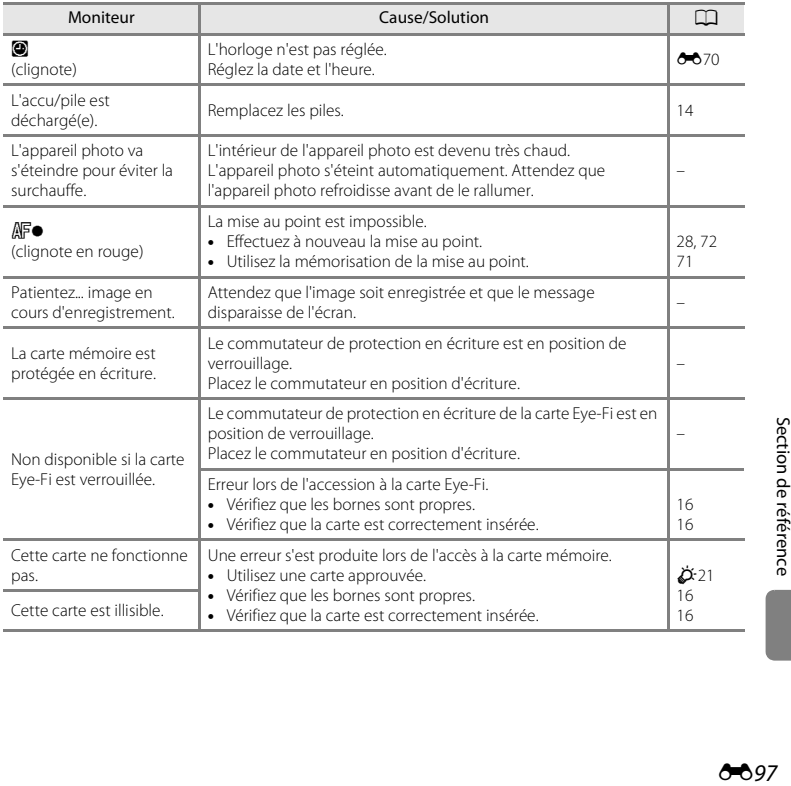

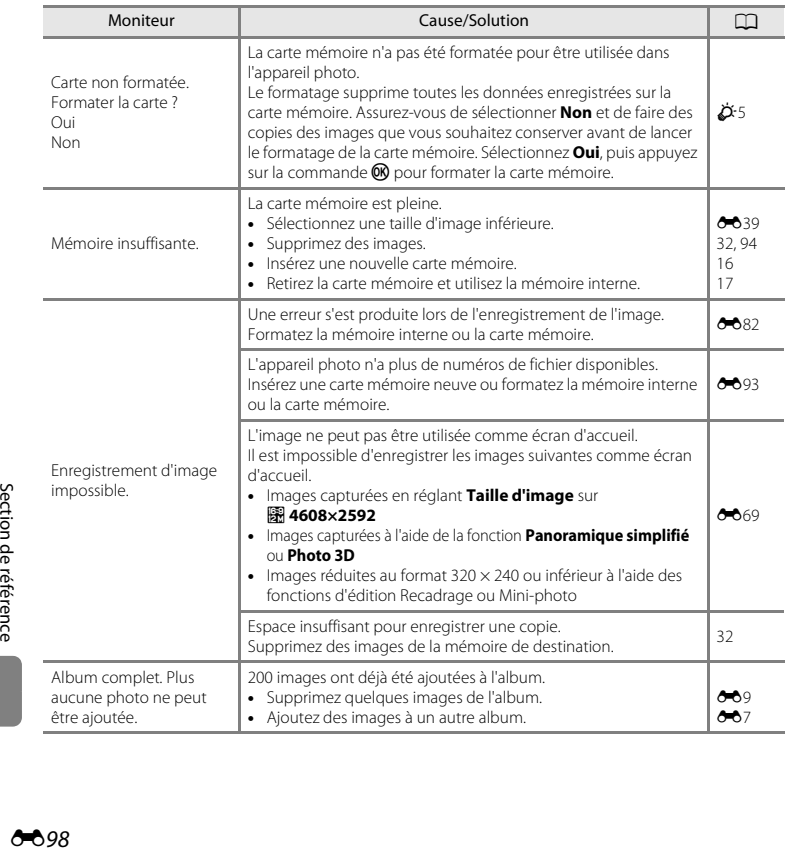
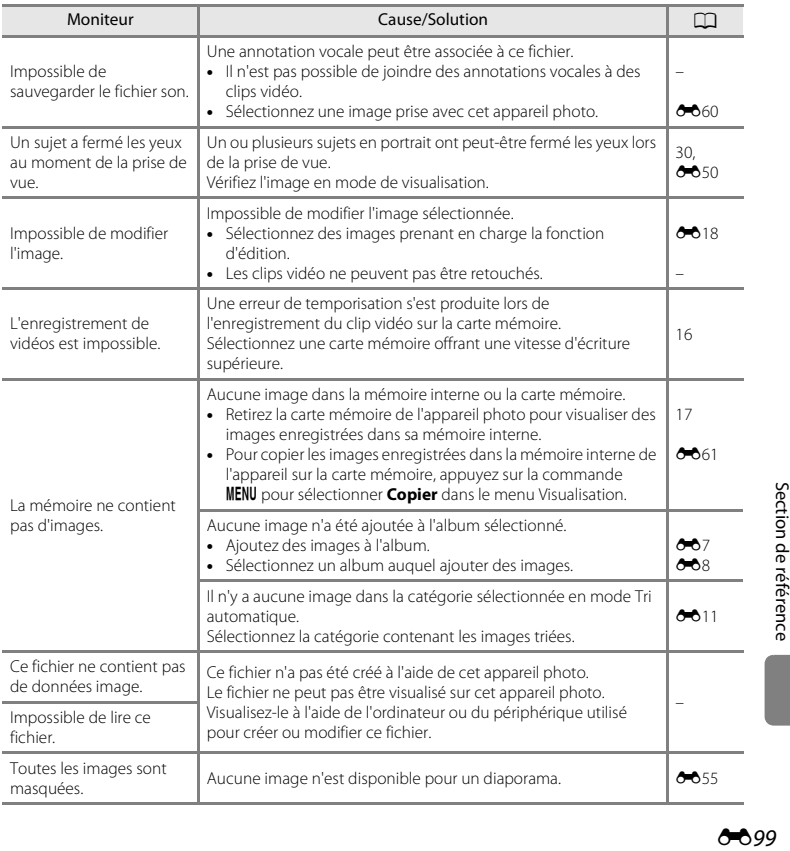

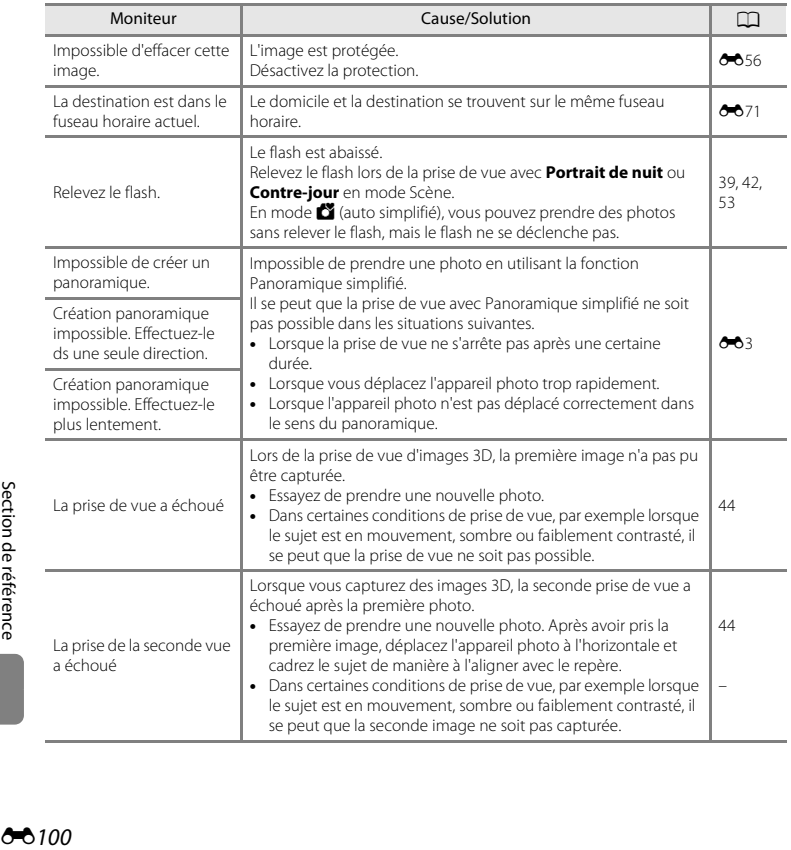

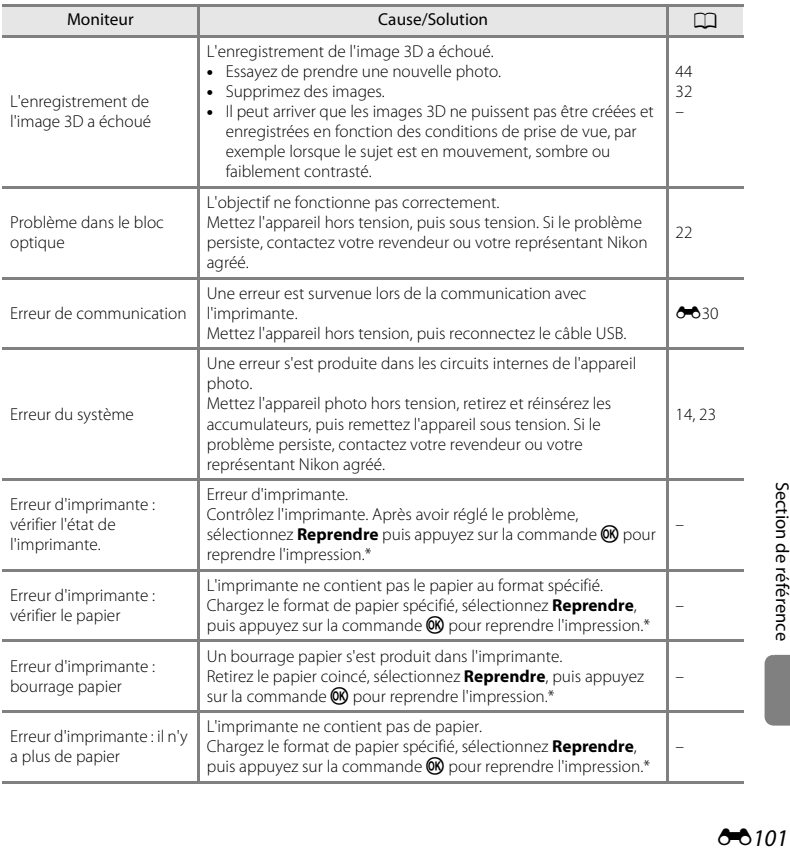

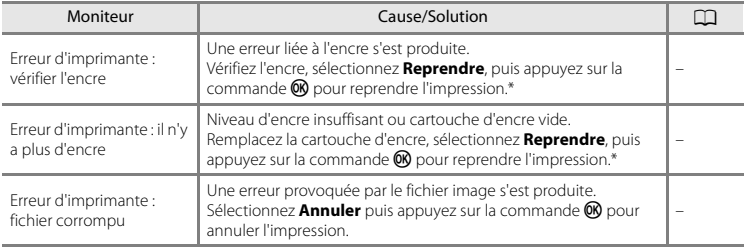

\* Pour plus de détails, reportez-vous à la documentation fournie avec votre imprimante.

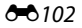

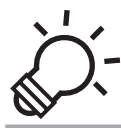

# $\widehat{\bigcirc}$  Notes techniques et index

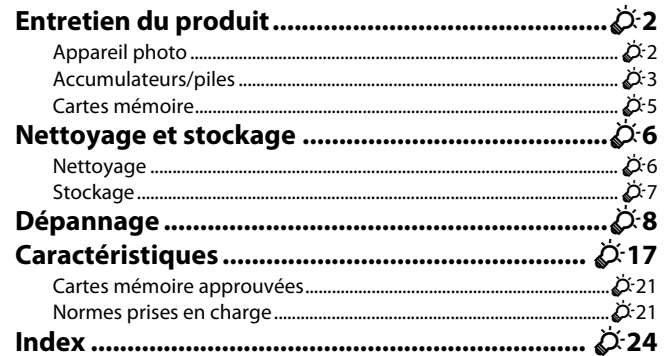

# <span id="page-221-1"></span><span id="page-221-0"></span>**Appareil photo**

Pour continuer à profiter au mieux des fonctions de votre appareil photo Nikon, observez les précautions suivantes ainsi que les précautions mentionnées dans la documentation « [Pour votre](#page-8-0)  [sécurité](#page-8-0) » ( $\Box$  vii - [xii](#page-13-0)) lorsque vous utilisez ou rangez votre appareil.

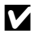

#### B **Ne soumettez pas le produit à des chocs violents**

Le produit risque de ne plus fonctionner correctement en cas de chute ou de choc. Ne touchez pas l'objectif ou le volet de protection de l'objectif et veillez à le manipuler avec précaution.

# B **Gardez l'appareil au sec**

Si de l'eau pénètre dans l'appareil photo, les composants internes risquent de rouiller ou d'être endommagés. La réparation de l'appareil photo peut alors s'avérer coûteuse, voire impossible.

#### $\boldsymbol{\mathsf{Y}}$  Évitez des changements brusques de température

Les changements brusques de température, comme il peut s'en produire lorsque vous entrez ou sortez d'un local chauffé par temps froid, sont susceptibles de créer de la condensation à l'intérieur de l'appareil. Pour éviter ce problème, rangez votre équipement dans un étui ou dans un sac plastique avant de l'exposer à de brusques changements de température.

#### B **Maintenez-le à distance des champs magnétiques puissants**

N'utilisez pas et ne stockez pas cet appareil à proximité d'équipements émettant de fortes radiations électromagnétiques ou de forts champs magnétiques. Une forte charge statique ou les champs magnétiques générés par des équipements tels que des émetteurs radio peuvent interférer avec le moniteur, corrompre les données enregistrées sur la carte mémoire ou endommager les circuits internes de votre appareil.

#### B **Ne dirigez pas l'objectif vers des sources lumineuses importantes pendant de longues périodes**

Évitez de diriger l'objectif vers le soleil ou d'autres sources lumineuses puissantes pendant une période prolongée lors de l'utilisation ou du stockage de l'appareil photo. Une lumière intense peut endommager le capteur d'images ou d'autres composants, produisant un effet de flou blanc sur les photos.

#### **M** Mettez l'appareil photo hors tension avant de retirer les accumulateurs, l'adaptateur **secteur ou la carte mémoire**

Vous risquez d'endommager l'appareil photo ou la carte mémoire si vous retirez les accumulateurs, l'adaptateur secteur ou la carte mémoire alors que l'appareil est sous tension. Si vous les retirez pendant que l'appareil photo est en train d'enregistrer ou de supprimer des données, vous risquez de perdre des données et d'endommager la mémoire de l'appareil photo ou la carte mémoire.

#### **Example 1 Remarques concernant le moniteur**

- **•** Les moniteurs et les viseurs électroniques sont fabriqués avec une très haute précision ; 99,99% des pixels au moins sont effectifs et seuls 0,01% sont absents ou défectueux. Par conséquent, bien que ces affichages puissent comporter des pixels allumés en permanence (blanc, rouge, bleu ou vert) ou au contraire éteints en permanence (noir), ceci ne constitue pas un dysfonctionnement et n'affecte pas les images enregistrées avec votre appareil
- **•** Frotter la surface du moniteur ou appuyer dessus peut provoquer des dommages ou un dysfonctionnement. Si le moniteur venait à se casser, faites très attention de ne pas vous couper avec le verre et évitez tout contact des cristaux liquides avec la peau, les yeux ou la bouche.
- **•** Les images du moniteur peuvent être difficiles à percevoir sous un éclairage lumineux.
- **•** Le moniteur est éclairé grâce à un rétro-éclairage par DEL. Si la lumière émise par le moniteur devient faible ou si ce dernier clignote, contactez votre représentant Nikon agréé.

# <span id="page-222-1"></span><span id="page-222-0"></span>**Accumulateurs/piles**

Veillez à lire et observer les avertissements mentionnés dans la section « [Pour votre sécurité](#page-8-0) »  $(22$  vii[-xii](#page-13-0)) avant utilisation.

#### B **Remarques concernant l'utilisation des accumulateurs/piles**

- **•** Il existe un risque de surchauffe des accumulateurs/piles usagés. Manipulez-les avec soin.
- **•** N'utilisez pas les accumulateurs/piles au-delà de leur date d'expiration recommandée.
- **•** Ne mettez pas l'appareil photo sous tension puis hors tension à répétition si des accumulateurs/piles déchargés sont insérés dans l'appareil photo.

#### **M** Accumulateurs de rechange

Nous vous recommandons d'emporter des accumulateurs de rechange selon l'endroit où vous comptez prendre des photos. Il peut être difficile d'acheter des accumulateurs dans certaines régions.

#### B **Charge des accumulateurs/piles**

Si vous utilisez des accumulateurs/piles rechargeables optionnels, chargez-les avant de prendre des photos. Les accumulateurs/piles ne sont pas chargés au moment de l'achat.

Veillez à lire et observer les avertissements mentionnés dans le mode d'emploi fourni avec le chargeur d'accumulateur.

# B **Charge des accumulateurs/piles rechargeables**

- **•** Ne mélangez pas des accumulateurs/piles présentant des niveaux de charge restante différents, ou encore de marques ou de modèles différents.
- **•** Lorsque vous utilisez des accumulateurs EN-MH2 avec le COOLPIX L610, chargez-les par deux à l'aide du chargeur d'accumulateur MH-72. Lorsque vous utilisez le chargeur d'accumulateur MH-73, chargez deux ou quatre accumulateurs à la fois. Utilisez uniquement le chargeur d'accumulateur MH-72 ou MH-73 pour charger les accumulateurs EN-MH2.
- **•** Lorsque vous utilisez le chargeur d'accumulateur MH-72 ou MH-73, chargez uniquement des accumulateurs EN-MH2.

#### <span id="page-223-1"></span>B **Remarques concernant les accumulateurs rechargeables EN-MH1 et le chargeur d'accumulateur MH-70/71**

- **•** Vous pouvez également utiliser des accumulateurs Ni-MH rechargeables EN-MH1 avec cet appareil photo.
- **•** Utilisez uniquement le chargeur d'accumulateur MH-70 ou MH-71 pour charger les accumulateurs EN-MH1.
- **•** Lorsque vous utilisez le chargeur d'accumulateur MH-70 ou MH-71, chargez uniquement des accumulateurs EN-MH1.
- **•** Réglez Type d'accu/pile (CC 99, 809) sur **COOLPIX (Ni-MH)**.

#### B **Remarques concernant les accumulateurs Ni-MH rechargeables**

- **•** Si vous rechargez à répétition des accumulateurs Ni-MH rechargeables alors qu'il reste un certain niveau de charge, le message « **L'accu/pile est déchargé(e).** » peut s'afficher prématurément lorsque vous utilisez les accumulateurs. Ceci est dû à l'effet de mémoire, selon lequel la quantité de charge que les accumulateurs peuvent contenir décroît temporairement. Utilisez les accumulateurs jusqu'à ce qu'ils soient épuisés. Leur comportement habituel sera alors restauré.
- **•** Les accumulateurs Ni-MH rechargeables se déchargent même lorsqu'ils ne sont pas utilisés. Nous vous recommandons de recharger les piles juste avant de les utiliser.

#### <span id="page-223-0"></span>**Utilisation par temps froid**

La performance des accumulateurs/piles décroît par temps froid. Lorsque vous utilisez l'appareil photo par temps froid, évitez que l'appareil photo et les accumulateurs/piles ne deviennent trop froids. L'appareil photo risque de ne pas fonctionner si vous utilisez des accumulateurs/piles déchargés par temps froid. Gardez au chaud les accumulateurs/piles de rechange et alternez entre les deux jeux d'accumulateurs/piles. Les accumulateurs/piles qui ne peuvent pas être utilisés parce que leur température est devenue trop froide peuvent souvent être utilisés à nouveau une fois qu'ils se sont réchauffés.

# **Ex** Contacts des accumulateurs/piles

Si les contacts de l'accumulateur sont sales, l'appareil photo peut ne pas fonctionner. Nettoyez les contacts à l'aide d'un chiffon sec.

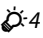

# **Charge d'accumulateur restante**

Si vous insérez des accumulateurs/piles déchargés dans l'appareil photo, l'appareil peut indiquer que le niveau de charge restante est adéquat. Ceci est une caractéristique des accumulateurs.

# **Z** Recyclage

Les accumulateurs usagés sont une ressource précieuse. Recyclez-les en suivant les réglementations locales. Couvrez les contacts des accumulateurs avec un adhésif en plastique pour le recyclage.

# <span id="page-224-0"></span>**Cartes mémoire**

- N'utilisez que des cartes mémoire Secure Digital. Cartes mémoire approuvées →  $\overleftrightarrow{\mathbf{C}}$  21
- **•** Observez les précautions mentionnées dans la documentation fournie avec votre carte mémoire.
- **•** Ne collez pas d'étiquette ou d'autocollant sur la carte mémoire.
- **•** Ne formatez pas la carte mémoire à l'aide d'un ordinateur.
- **•** Avant d'utiliser une carte mémoire avec cet appareil photo, formatez la carte à l'aide de l'appareil photo si elle a été utilisée avec un autre périphérique. Avant d'utiliser une nouvelle carte mémoire, nous vous recommandons d'utiliser cet appareil photo pour formater la carte.
- **•** Notez que *le formatage d'une carte mémoire supprime définitivement toutes les images et les autres données de la carte mémoire*. Si vous souhaitez conserver certaines des données enregistrées sur la carte mémoire, copiez-les sur un ordinateur avant le formatage.
- **•** Si le message **Carte non formatée. Formater la carte ?** s'affiche lorsque vous insérez une carte mémoire, vous devez formater la carte mémoire. Si la carte mémoire contient des données que vous ne voulez pas supprimer, sélectionnez **Non**. Copiez ces données sur un ordinateur avant le formatage. Pour formater la carte mémoire, sélectionnez **Oui** puis appuyez sur la commande  $\omega$ .
- **•** Veillez à observer les précautions suivantes lors du formatage de la carte mémoire, de l'enregistrement et de la suppression d'images, et de la copie d'images sur un ordinateur. Les données ou la carte mémoire elle-même risquent sinon d'être endommagées.
	- N'ouvrez pas le volet du logement pour accumulateur/carte mémoire et ne retirez pas la carte mémoire ou les accumulateurs.
	- N'éteignez pas l'appareil photo.
	- Ne débranchez pas l'adaptateur secteur.

# <span id="page-225-1"></span><span id="page-225-0"></span>**Nettoyage**

N'utilisez pas d'alcool, de diluant ou d'autres produits chimiques volatiles.

<span id="page-225-2"></span>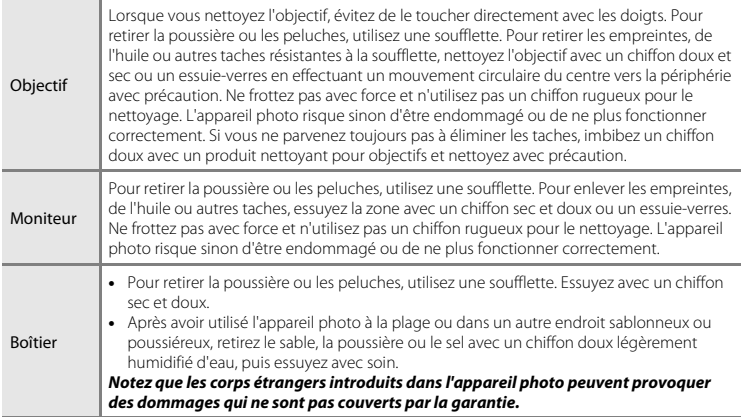

# <span id="page-226-0"></span>**Stockage**

Retirez les accumulateurs si vous envisagez de ne pas utiliser l'appareil pendant une période prolongée. Pour éviter la formation de moisissures ou des dysfonctionnements, et pour garantir un fonctionnement durable et sans problème de l'appareil photo, nous vous recommandons d'insérer les accumulateurs et d'utiliser l'appareil photo environ une fois par mois. Ne rangez pas votre appareil avec de la naphtaline ou du camphre ou dans un endroit qui est :

- **•** À proximité d'appareils générant de forts champs électromagnétiques comme des téléviseurs ou des radios
- **•** Lieux exposés à des températures inférieures à –10 °C ou supérieures à 50 °C
- **•** Mal aéré ou soumis à une humidité supérieure à 60%

<span id="page-227-0"></span>Si l'appareil photo ne fonctionne pas correctement, consultez la liste des problèmes présentée ci-dessous avant de contacter votre revendeur ou votre représentant Nikon agréé.

#### **Problèmes d'alimentation, d'affichage et de réglages**

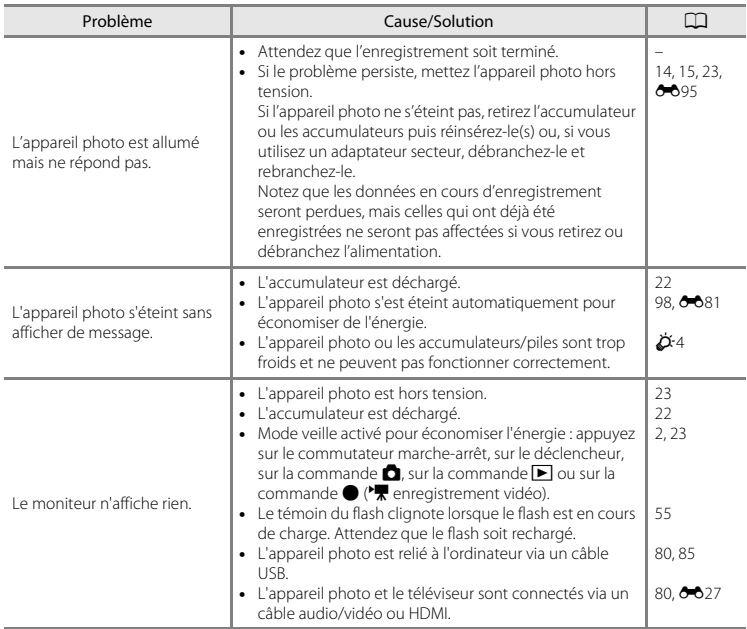

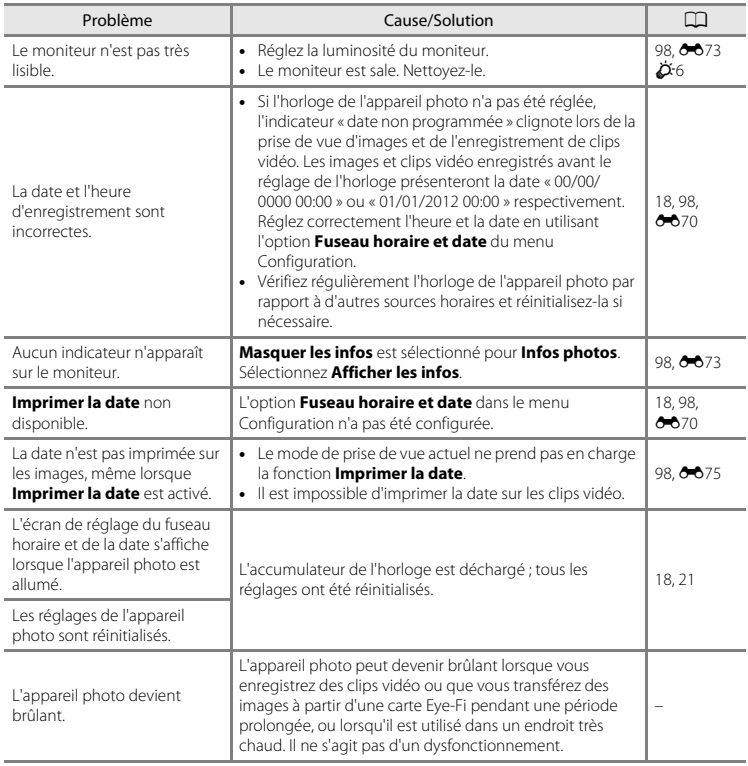

# **Problèmes de prise de vue**

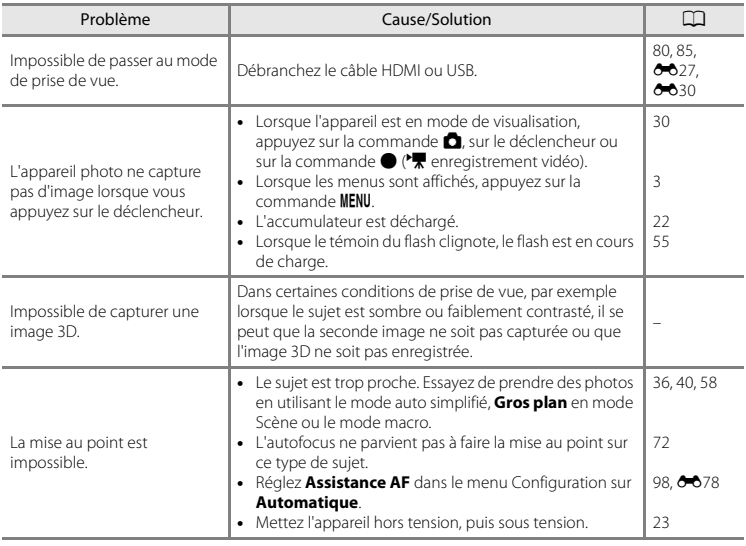

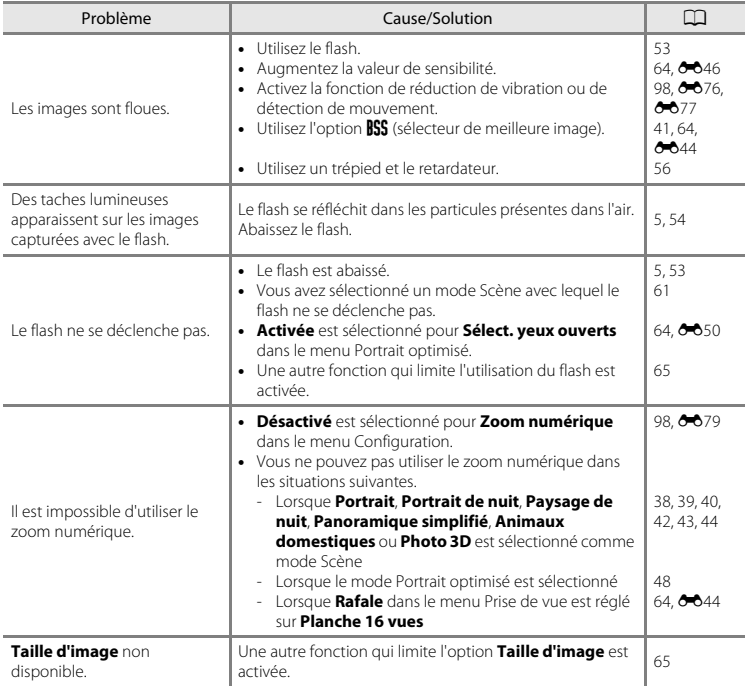

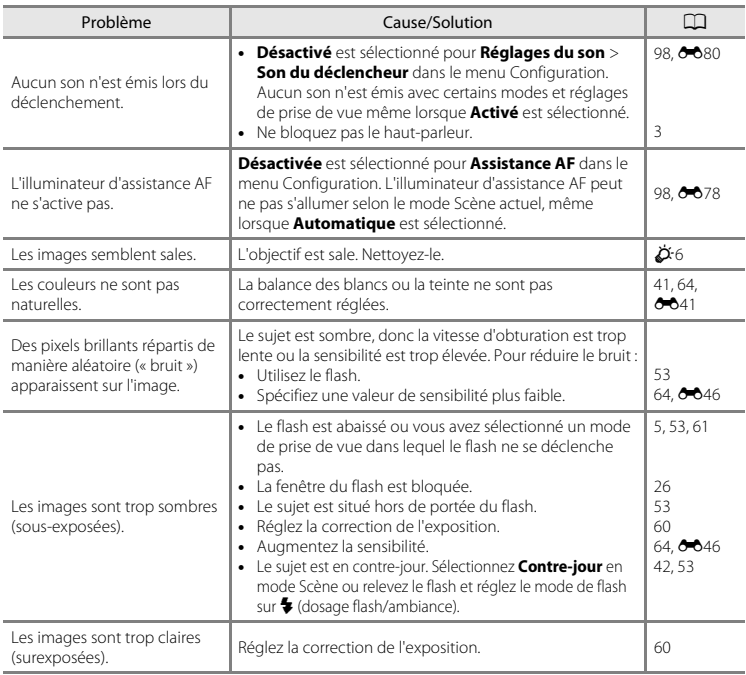

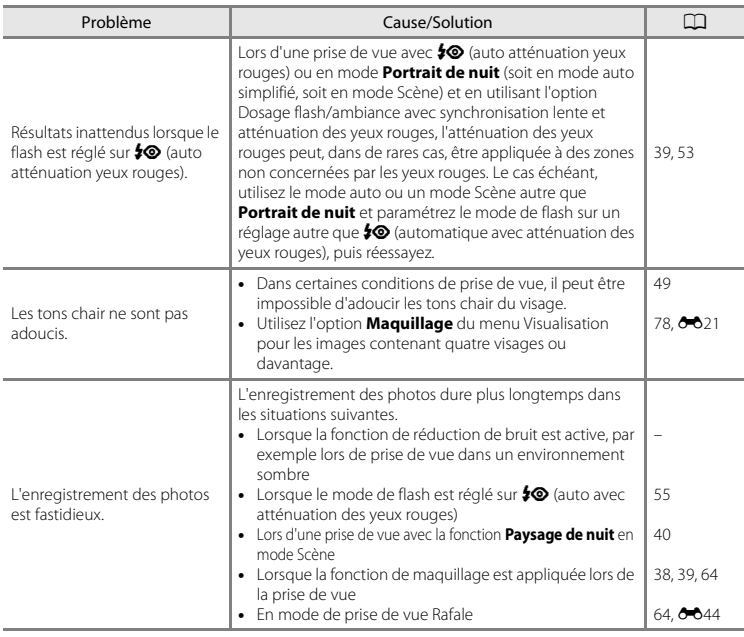

# **Problèmes de visualisation**

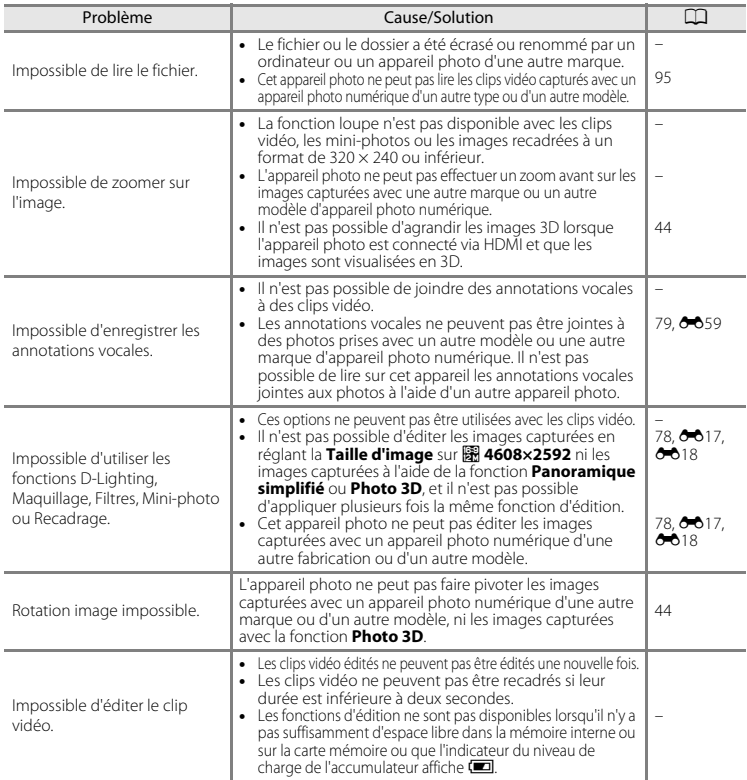

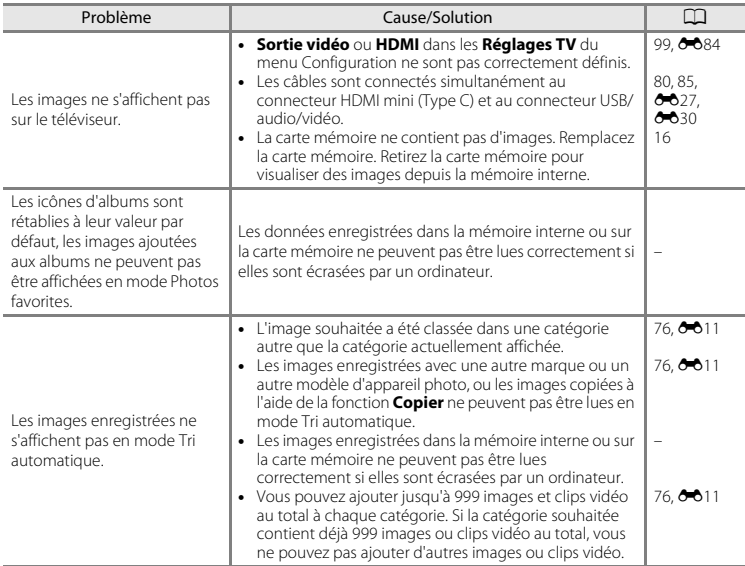

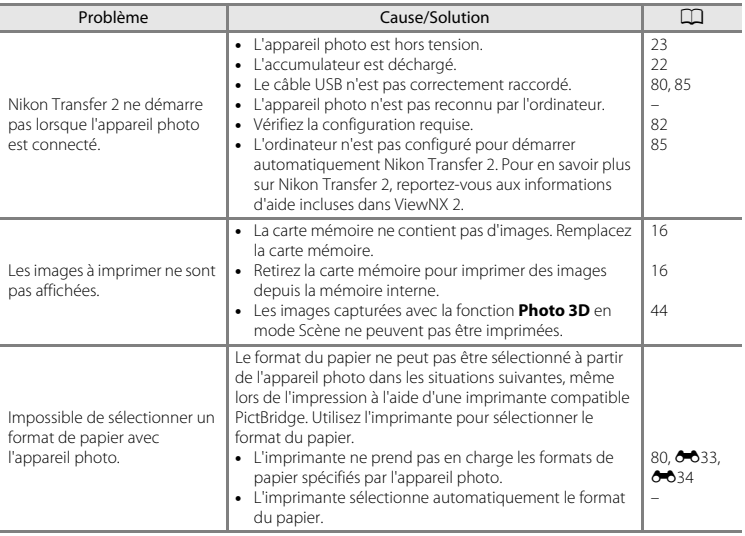

# <span id="page-236-0"></span>**Caractéristiques**

#### Appareil photo numérique Nikon COOLPIX L610

<span id="page-236-1"></span>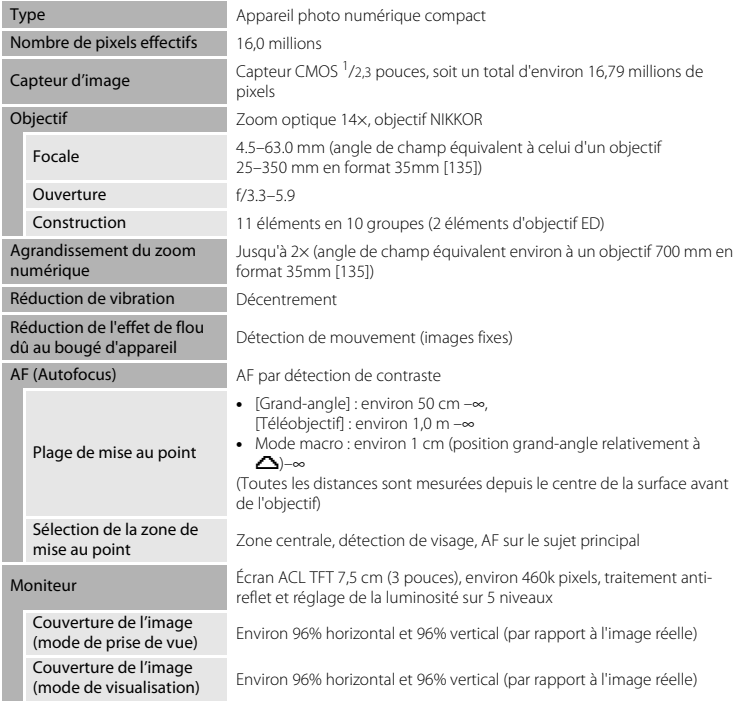

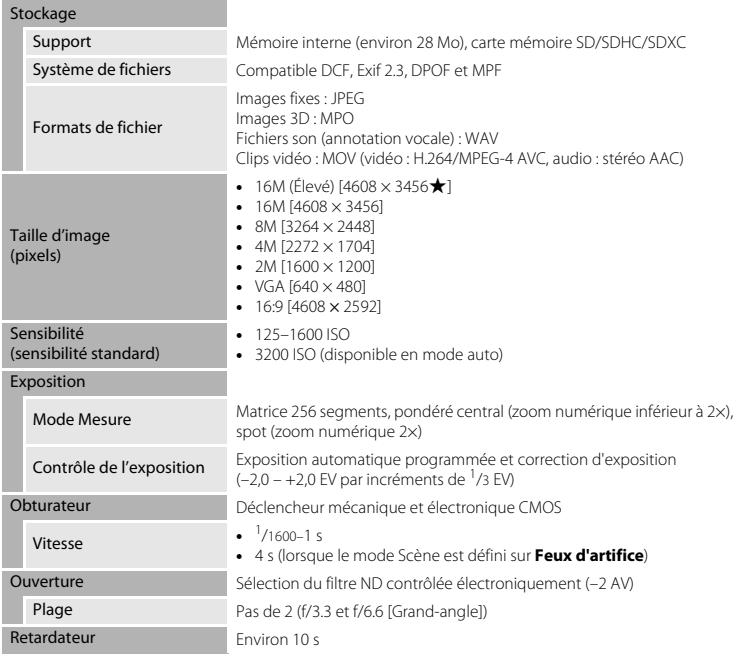

<span id="page-238-0"></span>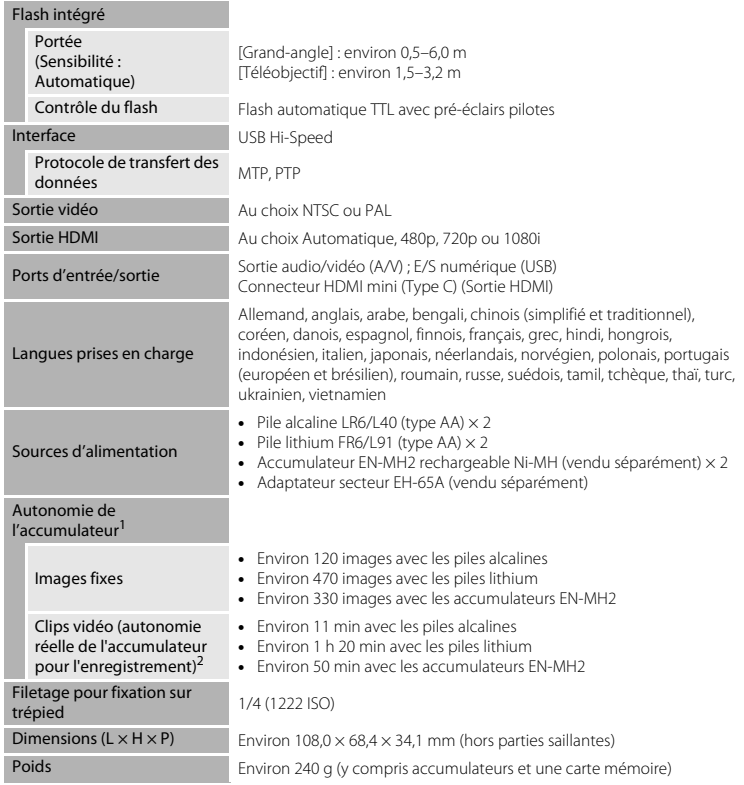

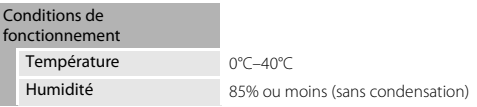

- **•** Sauf indication contraire, toutes les données sont basées sur l'utilisation de piles alcalines LR6/L40 (type AA) et une température ambiante de 23 ±3°C, telle que spécifiée par la CIPA (Camera and Imaging Products Association ; Association des fabricants d'appareils photo et de produits d'imagerie).<br>Selon la norme CIPA (Camera and Imaging Products Association : Association des fabricants d'appareils
- photo et de produits d'imagerie) de mesure de l'autonomie des accumulateurs. Pour les images fixes, le zoom est ajusté pour chaque photo, le flash est déclenché une fois sur deux et la taille d'image est définie sur **M 4608×3456**. Pour les clips vidéo, le réglage Options vidéo est défini sur **toutent** HD 1080p★ **(1920×1080)**. L'autonomie de l'accumulateur est basée sur des facteurs tels que l'état de l'accumulateur, l'intervalle entre les prises de vue et la durée d'affichage des menus et des images. Les piles fournies le sont seulement à des fins d'essai. Les chiffres indiqués pour les piles lithium ont été<br>mesurés à l'aide de piles FR6/191 (type AA) Energizer(R) Ultimate Lithium disponibles dans le commerce.
- $h^2$  La taille maximale par clip vidéo est de 4 Go, et la durée d'enregistrement maximale par clip vidéo est de 29 minutes, même s'il y a suffisamment d'espace libre sur la carte mémoire. Si l'appareil devient très chaud, il peut arriver que l'enregistrement du clip vidéo s'arrête avant que ces limites soient atteintes.

#### B **Caractéristiques**

- **•** Nikon ne peut être tenu responsable des erreurs contenues dans ce manuel.
- **•** Nikon se réserve le droit de modifier à tout moment les caractéristiques du matériel et du logiciel décrites dans ce manuel.

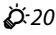

# <span id="page-240-2"></span><span id="page-240-0"></span>**Cartes mémoire approuvées**

Les cartes mémoire Secure Digital (SD) suivantes ont été testées et certifiées conformes avec cet appareil photo.

**•** Les cartes mémoire conformes à la classe 6 ou supérieure du classement des vitesses SD sont recommandées pour l'enregistrement de clips vidéo. L'enregistrement d'un clip vidéo peut s'interrompre de manière inattendue en cas d'utilisation d'une carte mémoire de niveau de vitesse inférieur.

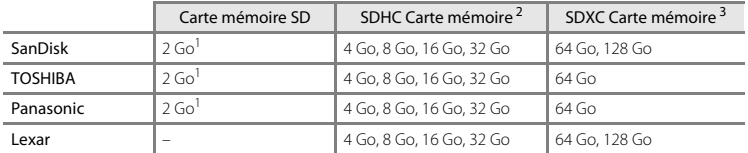

- <sup>1</sup> Si la carte mémoire est utilisée avec un lecteur de cartes ou un périphérique similaire, assurez-vous qu'il prend en charge les cartes de 2 Go.
- <sup>2</sup> Compatible SDHC.

Si la carte mémoire est utilisée avec un lecteur de cartes ou un périphérique similaire, assurez-vous que ce dernier prend en charge les cartes SDHC.

<sup>3</sup> Compatible SDXC.

Si la carte mémoire est utilisée avec un lecteur de cartes ou un périphérique similaire, assurez-vous que ce dernier prend en charge les cartes SDXC.

**•** Contactez le fabricant pour obtenir de plus amples informations sur les cartes ci-dessus. Nous ne pouvons pas garantir la performance de l'appareil photo si vous utilisez des cartes mémoire d'autres fabricants.

# <span id="page-240-1"></span>**Normes prises en charge**

- **• DCF** : la norme Design Rule for Camera File System (Architecture pour système de fichier d'appareil photo) est largement utilisée dans le secteur des appareils photo numériques pour garantir la compatibilité entre différentes marques d'appareils photo.
- <span id="page-240-3"></span>**• DPOF** : Digital Print Order Format (Format de commande d'impression numérique) est une norme industrielle qui permet d'imprimer des photos à partir de commandes d'impression stockées sur la carte mémoire.
- **• Exif version 2.3** : cet appareil photo prend en charge Exif (Exchangeable Image File Format) version 2.3, une norme qui permet d'utiliser les données enregistrées avec des photos pour une reproduction optimale des couleurs lors de l'impression des images sur des imprimantes compatibles Exif.

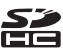

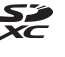

<span id="page-241-0"></span>**• PictBridge** : norme développée en collaboration avec les industries des appareils photo numériques et des imprimantes, qui permet d'imprimer directement des photos sur une imprimante sans connecter l'appareil photo à un ordinateur.

#### **AVC Patent Portfolio License**

Ce produit est accordé sous licence conformément à l'AVC Patent Portfolio License pour une utilisation personnelle et non lucrative par un consommateur en vue de (i) encoder des vidéos selon la norme AVC (« vidéo AVC ») et/ou (ii) décoder des vidéos AVC qui ont été encodées par un consommateur dans le cadre d'une activité personnelle et non lucrative et/ou qui ont été obtenues auprès d'un fournisseur de vidéos possédant une licence l'autorisant à fournir des vidéos AVC. Aucune licence n'est accordée effectivement ou implicitement pour tout autre usage. Des informations supplémentaires peuvent être obtenues auprès de MPEG LA, L.L.C.

#### Visitez **http://www.mpegla.com**.

#### **Informations sur les marques commerciales**

- **•** Microsoft, Windows et Windows Vista sont des marques commerciales ou des marques déposées de Microsoft Corporation aux États-Unis et/ou dans d'autres pays.
- **•** Macintosh, Mac OS et QuickTime sont des marques déposées de Apple Inc. aux États-Unis et dans d'autres pays. Le logo iFrame et le symbole iFrame sont des marques commerciales de Apple Inc.<br>• Adobe et Acrobat sont des marques déposées de Adobe Systems Inc.
- **•** Adobe et Acrobat sont des marques déposées de Adobe Systems Inc.
- **•** Les logos SDXC, SDHC et SD sont des marques commerciales de SD-3C, LLC.
- **•** PictBridge est une marque commerciale.
- HDMI, le logo **et Humann** et High-Definition Multimedia Interface sont des marques ou des<br>marques déposées de HDMI Licensing LLC marques déposées de HDMI Licensing LLC.
- **•** Tous les autres noms de marques mentionnés dans ce manuel ou dans les autres documentations fournies avec votre matériel Nikon sont des marques commerciales ou des marques déposées de leurs détenteurs respectifs.

#### **Licence FreeType (FreeType2)**

Certaines parties de ce logiciel sont protégées par copyright © 2012 The FreeType Project (« www.freetype.org »). Tous droits réservés.

#### **Licence MIT (Harfbuzz)**

Certaines parties de ce logiciel sont protégées par copyright © 2012 The Harfbuzz Project (« http://www.freedesktop.org/wiki/Software/HarfBuzz »). Tous droits réservés.

# <span id="page-243-0"></span>**Index**

# Symboles

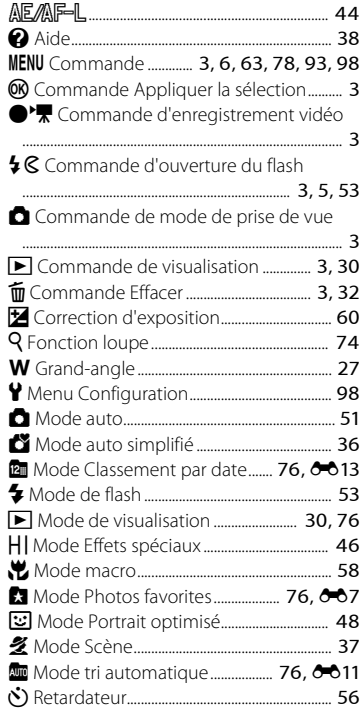

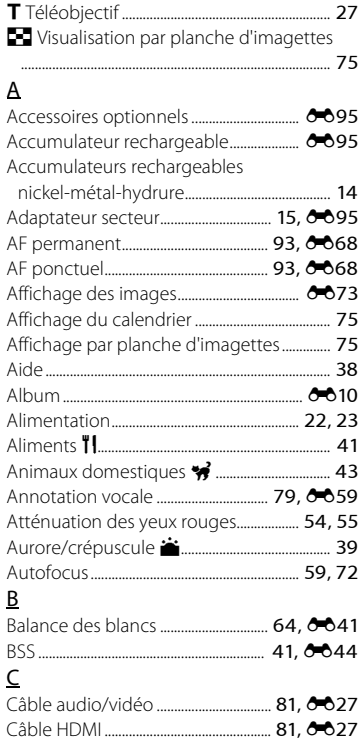

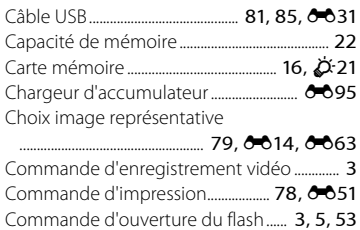

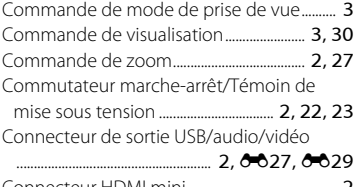

Connecteur HDMI mini........................................... [2](#page-19-4) Connecteur USB et sortie audio/vidéo

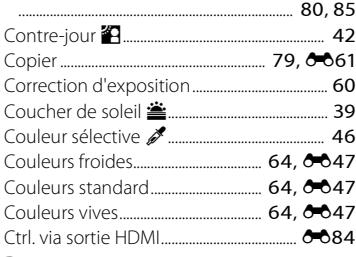

# D

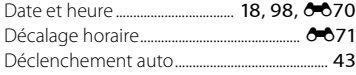

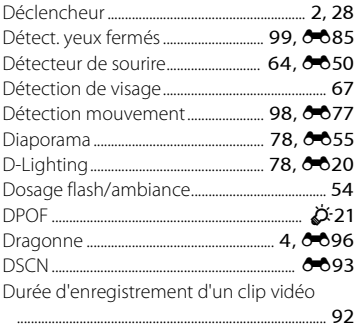

#### E

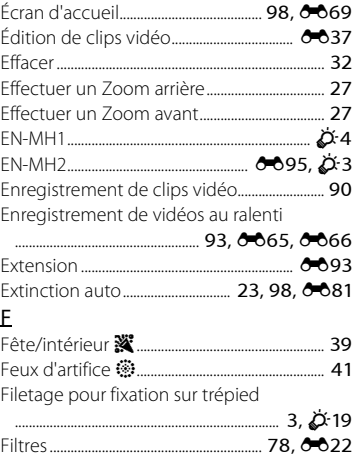

 $\mathcal{D}$ -25

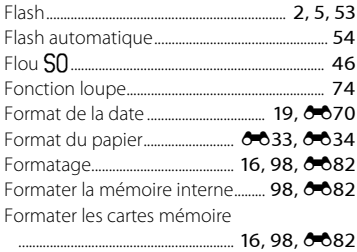

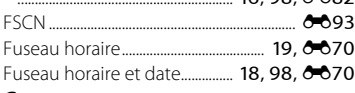

# G

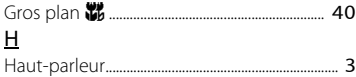

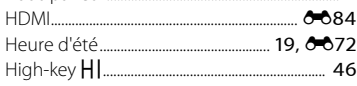

# I

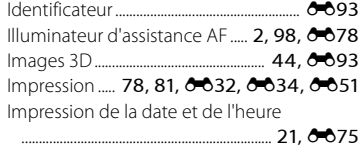

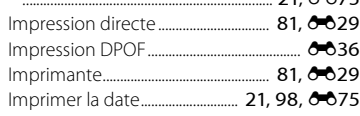

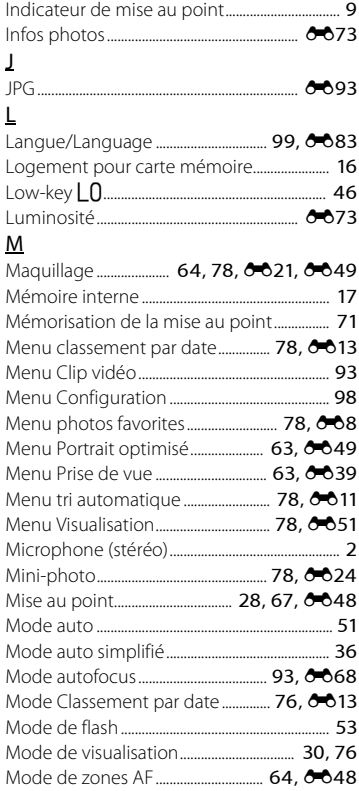

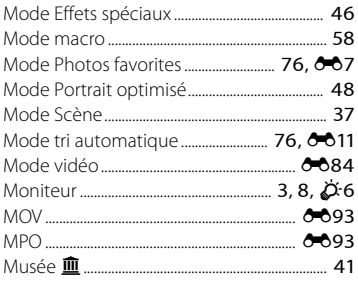

# $\overline{\mathsf{N}}$

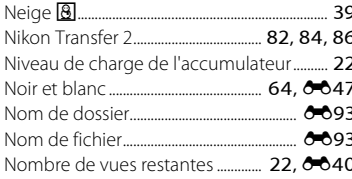

# $\circ$

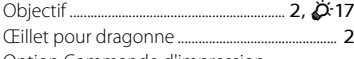

Option Commande d'impression 

Options affichage séquence

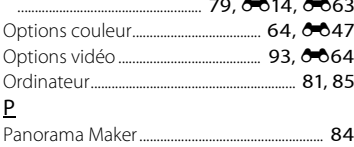

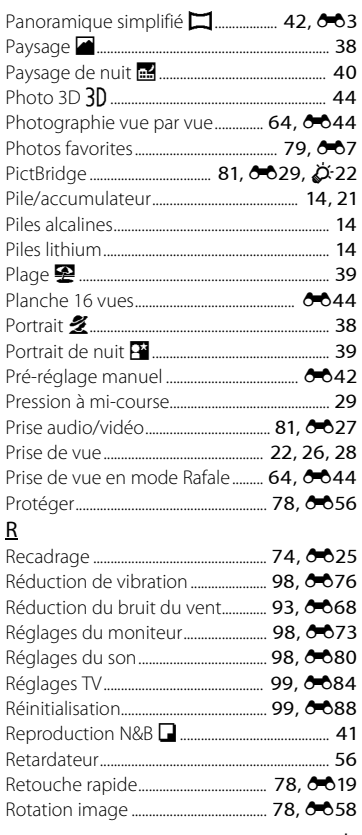

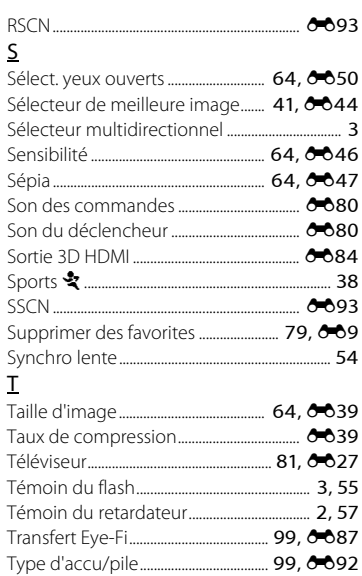

# $\vee$

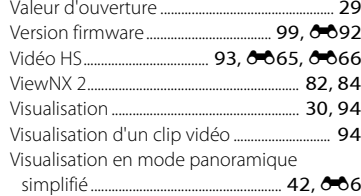

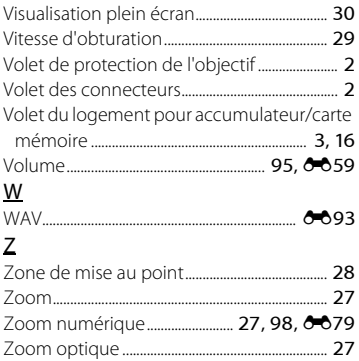

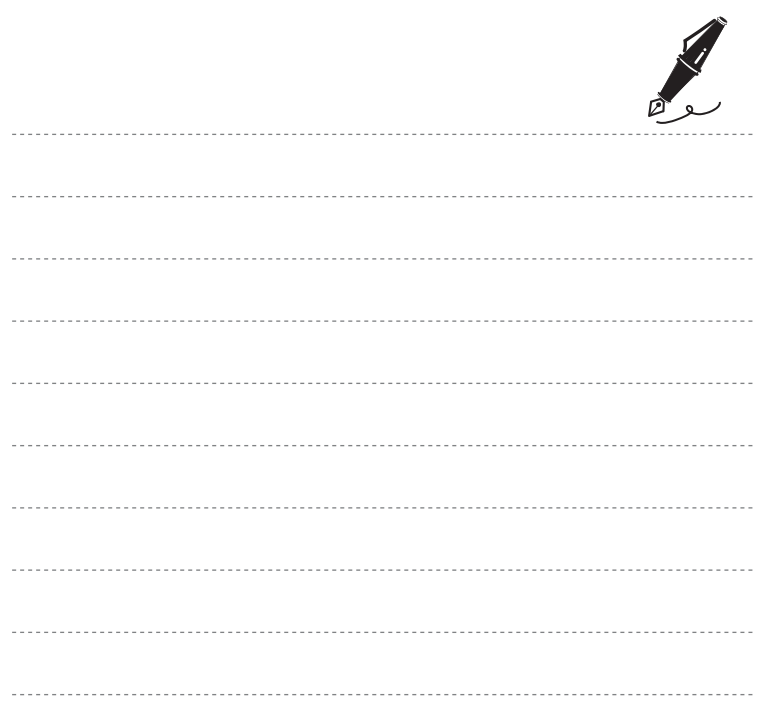

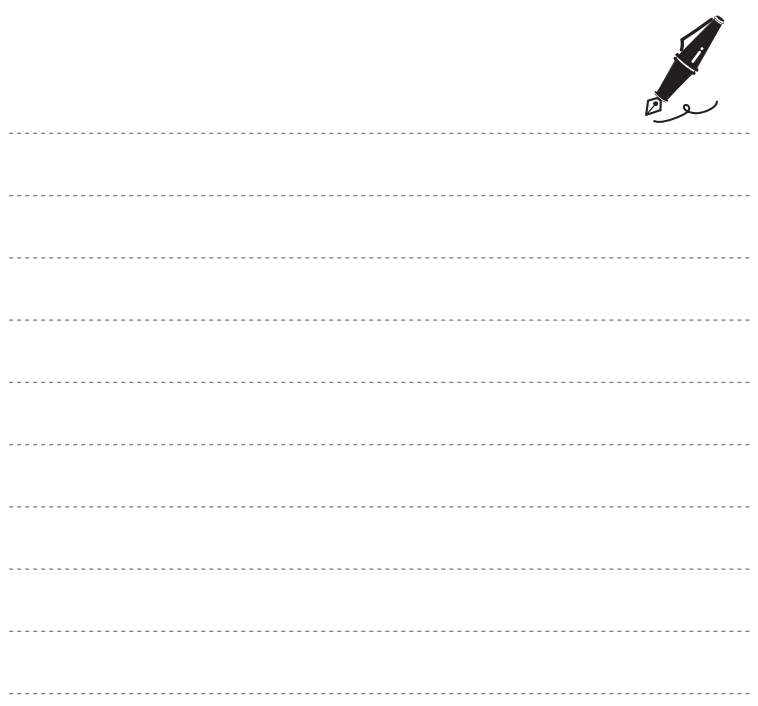

Il est interdit de reproduire une partie ou l'intégralité de ce manuel sous quelque forme que ce soit (à l'exception d'une brève citation dans un article ou un essai), sans autorisation écrite de NIKON CORPORATION.

> CT2H02(13) 6MNA8813-02

**NIKON CORPORATION** 

© 2012 Nikon Corporation